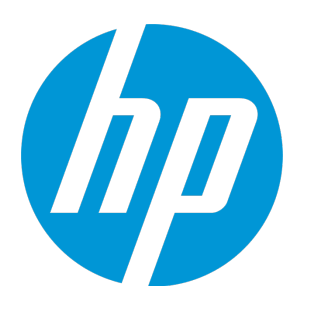

# **HP Business Process Testing**

Versão do software: 12.50

Guia do Usuário

Data de publicação do documento: Setembro de 2015 Data de publicação do software: Setembro de 2015

## Avisos legais

#### **Garantia**

As únicas garantias para produtos e serviços HP estão estipuladas nas declarações de garantia expressa que acompanham esses produtos e serviços. Nenhum conteúdo deste documento deve ser interpretado como parte de uma garantia adicional. A HP não se responsabiliza por erros técnicos ou editoriais ou por omissões presentes neste documento.

As informações contidas neste documento estão sujeitas a alterações sem aviso prévio.

#### Legenda de direitos restritos

Software de computador confidencial. Uma licença válida da HP é necessária para posse, utilização ou cópia. Em consonância com a FAR 12.211 e 12.212, o Software de Computador Comercial, a Documentação de Software de Computador e os Dados Técnicos para Itens Comerciais estão licenciados para o Governo Norte-americano, sujeitos à licença comercial padrão do fornecedor.

#### Aviso de direitos autorais

© Copyright 2002 - 2015 Hewlett-Packard Development Company, L.P.

#### Avisos de marcas comerciais

Adobe™ é marca comercial da Adobe Systems Incorporated.

Microsoft® e Windows® são marcas registradas da Microsoft Corporation nos EUA.

UNIX® é marca registrada do The Open Group.

Este produto inclui uma interface da biblioteca de compactação de uso geral 'zlib', que é Copyright © 1995 - 2002 Jean-loup Gailly e Mark Adler.

### Atualizações da documentação

A página de título deste documento contém as seguintes informações de identificação:

- · Número da versão do software, que indica a versão do software.
- <sup>l</sup> Data de publicação do documento, que é alterada sempre que o documento é atualizado.
- <sup>l</sup> Data de publicação do software, que indica a data de publicação desta versão do software.

Para conferir atualizações recentes ou verificar se você está usando a versão mais recente de um documento, visite: [https://softwaresupport.hp.com](https://softwaresupport.hp.com/).

Esse site requer que você se registre para obter um HP Passaporte e entrar no sistema. Para fazer o registro e obter uma ID do HP Passaporte, visite [https://softwaresupport.hp.com](https://softwaresupport.hp.com/) e clique em **Registrar**.

### **Suporte**

Visite o site de Suporte Online da HP Software em: [https://softwaresupport.hp.com](https://softwaresupport.hp.com/)

Esse site fornece informações de contato e detalhes sobre os produtos, os serviços e o suporte oferecidos pela HP Software.

O suporte online da HP Software proporciona recursos que os clientes podem usar para solucionar problemas por conta própria. Ele fornece uma maneira rápida e eficiente de acessar ferramentas interativas de suporte técnico que são necessárias para a administração dos negócios. Como nosso cliente, você pode obter vários benefícios usando o site de suporte para:

- Pesquisar documentos de conhecimento de interesse
- <sup>l</sup> Enviar e acompanhar casos de suporte e solicitações de aprimoramentos
- Fazer download de patches de software
- Gerenciar contratos de suporte
- Procurar contatos de suporte da HP
- Consultar informações sobre serviços disponíveis
- Participar de discussões com outros clientes de software
- Pesquisar e registrar-se em treinamentos de software

A maioria das áreas de suporte exige registro como usuário do HP Passport e acesso a esse sistema. Muitas delas também exigem um contrato de suporte. Para se registrar e obter uma ID do HP Passport, visite: [https://softwaresupport.hp.com](https://softwaresupport.hp.com/) e clique em **Registrar**.

Para encontrar mais informações sobre níveis de acesso, visite: <https://softwaresupport.hp.com/web/softwaresupport/access-levels>.

#### Soluções, Integrações e Práticas Recomendadas da HP Software

Visite o **HP Software Solutions Now** em <https://h20230.www2.hp.com/sc/solutions/index.jsp> para explorar como os produtos no catálogo da HP Software trabalham em conjunto, além de trocar informações e resolver necessidades de negócios.

Visite a **Cross Portfolio Best Practices Library** em <https://hpln.hp.com/group/best-practices-hpsw> para acessar uma grande variedade de materiais e documentos de práticas recomendadas.

# Conteúdo

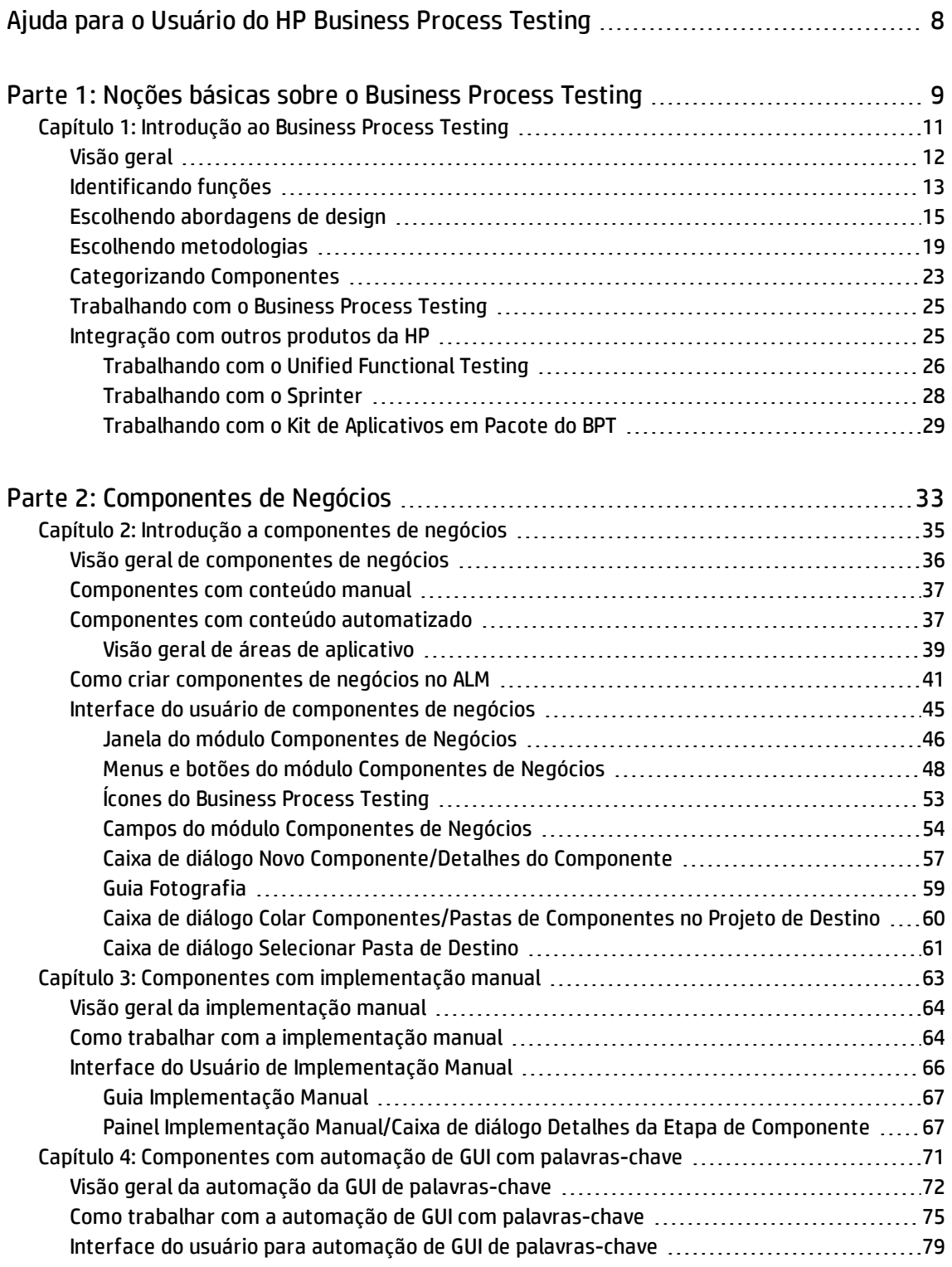

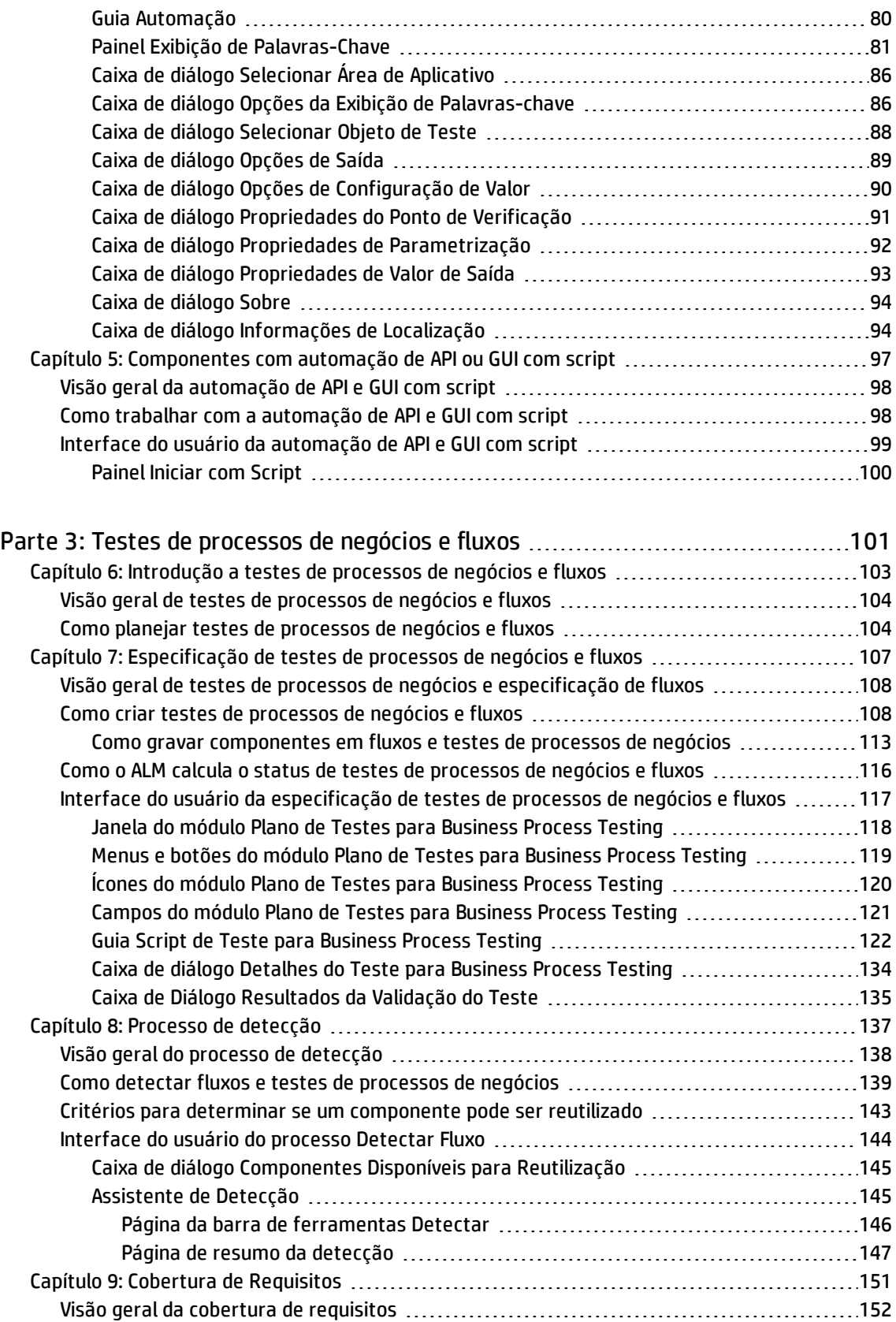

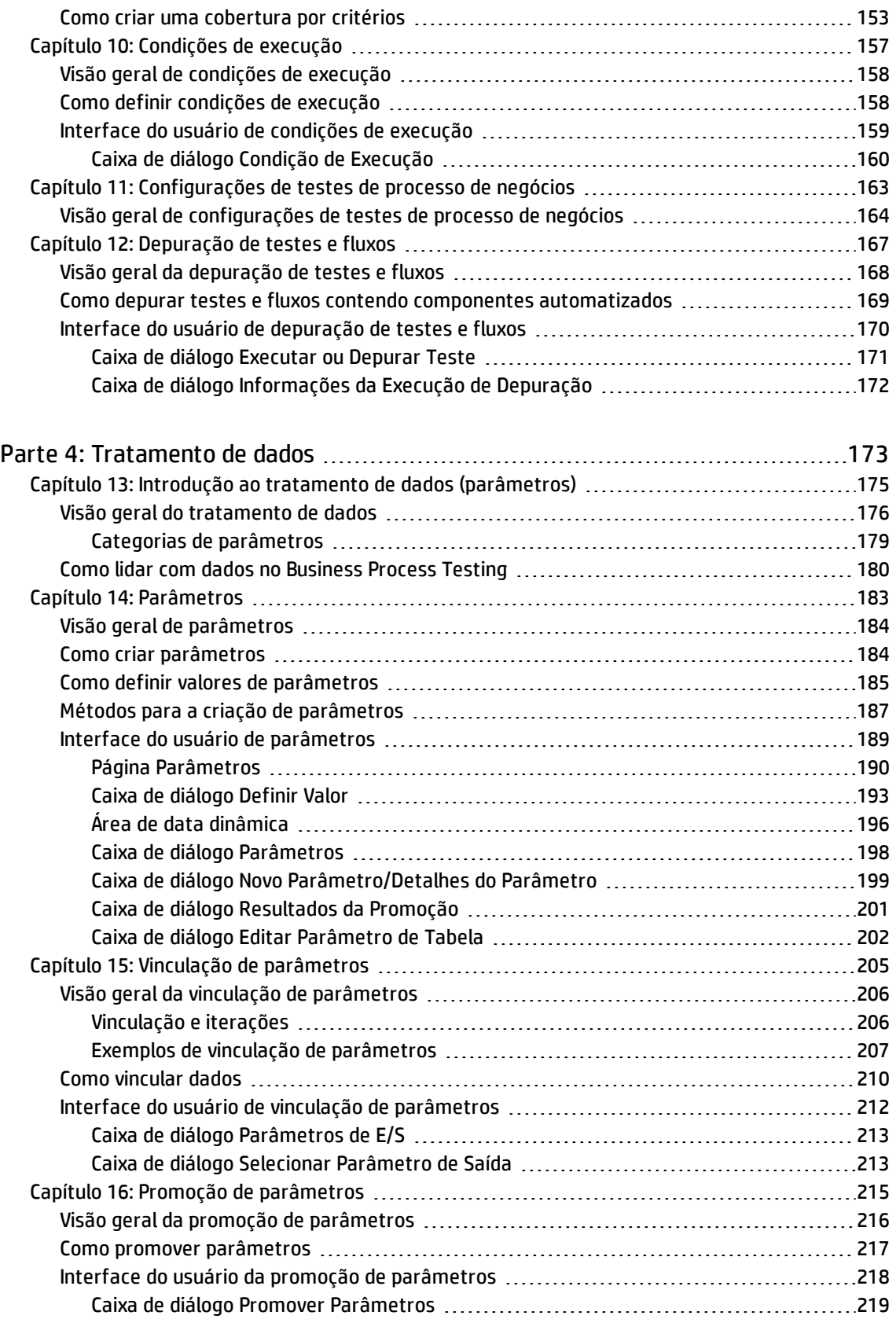

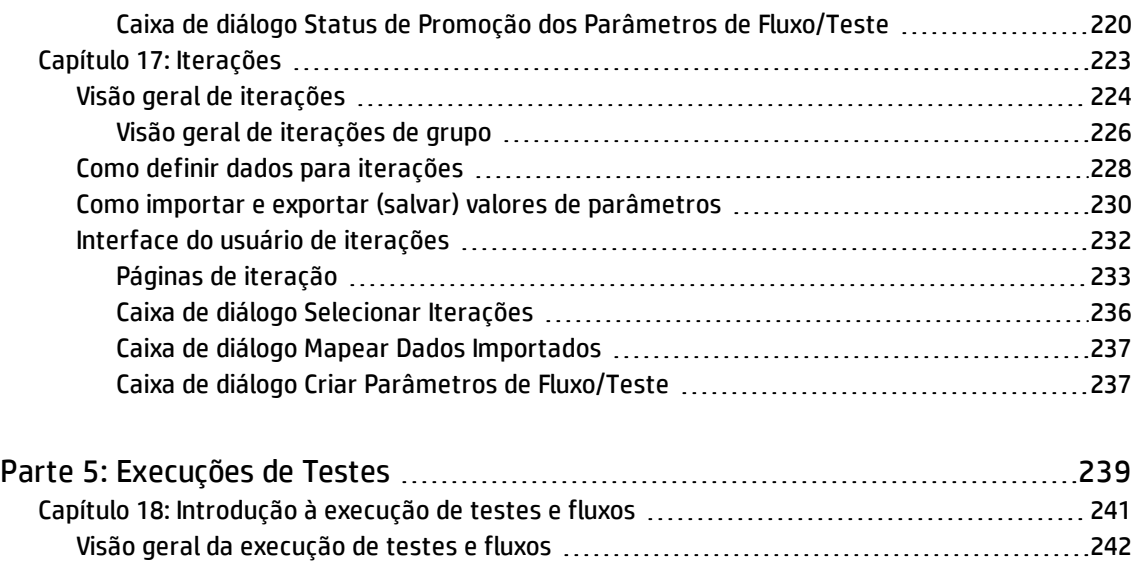

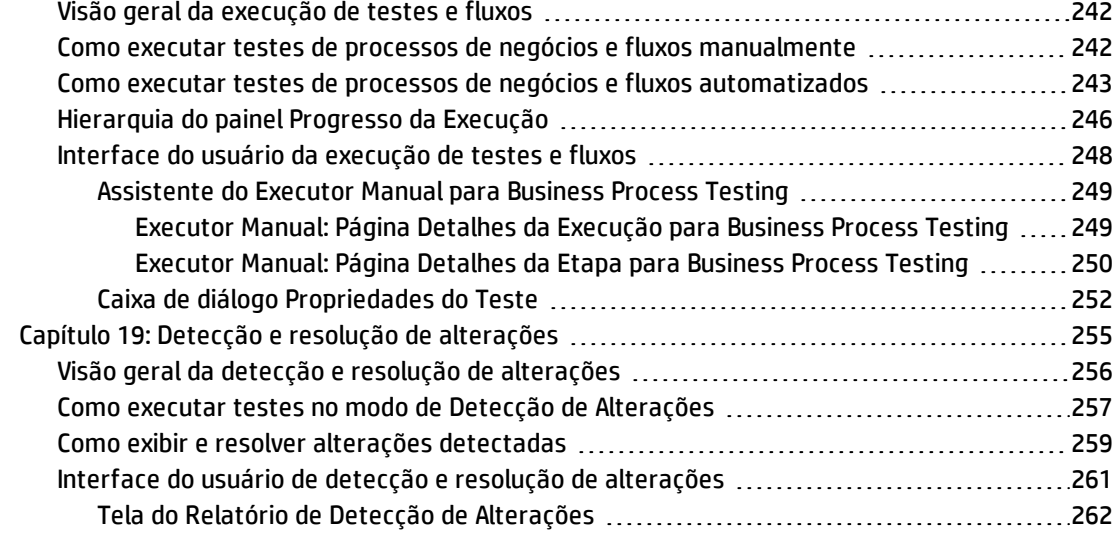

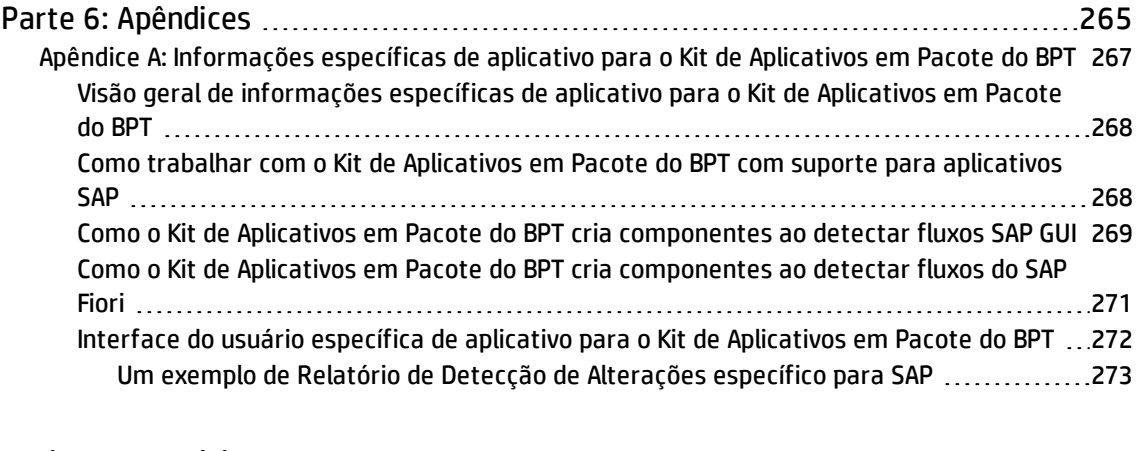

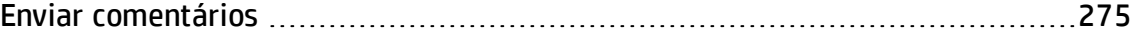

# <span id="page-7-0"></span>Ajuda para o Usuário do HP Business Process Testing

Bem-vindo ao HP Business Process Testing. O Business Process Testing funciona no HP Application Lifecycle Management (ALM) como uma estrutura de testes baseada em componentes. Trabalhar com uma estrutura de testes oferece muitas vantagens para as empresas, incluindo a otimização da criação e manutenção de testes manuais e automatizados e a maximização da eficiência para testar processos de negócios completos.

Devido à sua flexibilidade, o Business Process Testing pode ser usado por várias personas com diferentes níveis de experiência em programação, conhecimento de assunto e especialização em negócios. A estrutura pode ser implementada de forma diferente com base nas necessidades da empresa.

Essa ajuda descreve como usar o aplicativo ALM para trabalhar com o HP Business Process Testing. Ela apresenta alguns métodos de implementação básicos, mas, para obter mais detalhes, consulte os documentos técnicos do Business Process Testing disponíveis em **Recursos** no site oficial do Business Process Testing.

# <span id="page-8-0"></span>Parte 1: Noções básicas sobre o Business Process Testing

Bem-vindo ao HP Business Process Testing. O Business Process Testing funciona no HP Application Lifecycle Management (ALM) como uma estrutura de testes baseada em componentes. Trabalhar com uma estrutura de testes oferece muitas vantagens para as empresas, incluindo a otimização da criação e manutenção de testes manuais e automatizados e a maximização da eficiência para testar processos de negócios completos.

Devido à sua flexibilidade, o Business Process Testing pode ser usado por várias personas com diferentes níveis de experiência em programação, conhecimento de assunto e especialização em negócios. A estrutura pode ser implementada de forma diferente com base nas necessidades da empresa.

O *Guia do Usuário do HP Business Process Testing* descreve como usar o aplicativo ALM para trabalhar com o HP Business Process Testing. Ela apresenta alguns métodos de implementação básicos, mas, para obter mais detalhes, consulte os documentos técnicos do Business Process Testing disponíveis em **Recursos** no site oficial do Business Process Testing.

Guia do Usuário Parte 1: Noções básicas sobre o Business Process Testing

# <span id="page-10-0"></span>Capítulo 1: Introdução ao Business Process Testing

Este capítulo inclui:

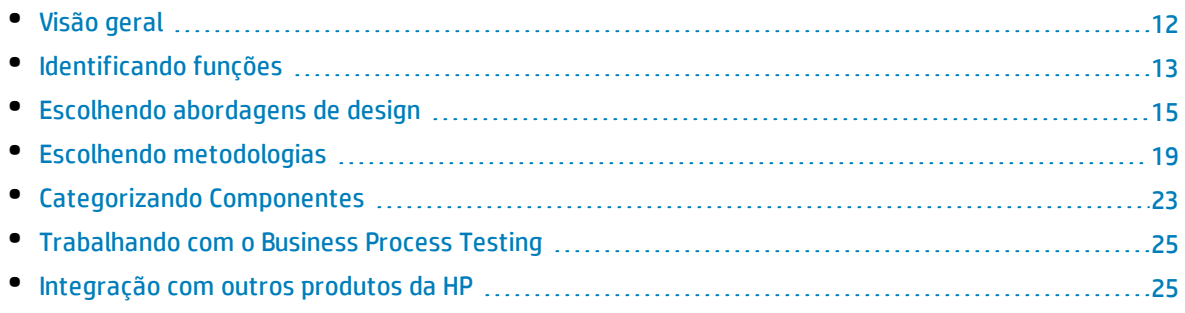

## <span id="page-11-0"></span>Visão geral

Este capítulo apresenta o Business Process Testing, fornece informações sobre técnicas básicas de implementação e descreve fluxos de trabalho para trabalhar com o Business Process Testing.

Este capítulo também apresenta oKit de Aplicativos em Pacote do BPT para a detecção de componentes e alterações em aplicativos em pacote, como os produtos SAP.

#### **Observação:**

- <sup>l</sup> Para detalhes sobre como configurar permissões de usuário, consulte o *Guia do Administrador do HP Application Lifecycle Management*.
- <sup>l</sup> Para obter detalhes sobre o processo de instalação e configuração do Kit de Aplicativos em Pacote do BPT e de configuração de permissões de usuários, consulte o *Guia do Administrador do HP Application Lifecycle Management*.
- <sup>l</sup> Edições do ALM**:** O Business Process Testing está disponível com o Edições do ALM e o Quality Center Enterprise Edition. Para obter mais informações sobre as edições do HP Business Process Testing e suas funcionalidades, consulte o *Guia do Usuário do HP Application Lifecycle Management*. Para descobrir qual edição do HP Business Process Testing você está usando, pergunte ao seu administrador do site do ALM.

A maneira mais eficiente para gerenciar as atividades de teste funcional é trabalhar de forma consistente com uma estrutura de teste. O Business Process Testing oferece a você uma estrutura de teste personalizável, baseada em componentes que suporta:

#### **Teste automatizado e manual**

- <sup>l</sup> Você pode criar etapas manuais e automatizadas para cada componente e, se desejar, sincronizar entre as etapas.
- Você pode migrar de testes manuais para automatizados.
- <sup>l</sup> Você pode usar um método GUI de palavra-chave para a criação de automação sem codificação. Esse método gera automaticamente uma documentação de teste fácil de entender.

#### **Reutilização de componentes e modularização**

A reutilização de componentes e modularização mantém os custos baixos, acelerando a criação, manutenção e execução de testes.

#### **Criação de testes para aplicativos simples e complexos**

Um aplicativo em teste pode ser um aplicativo da Web simples, baseado em HTML ou um processo de negócio complexo que envolve pacotes de aplicativos como SAP ou Oracle e serviços e bancos de dados de back-end.

#### **Colaboração entre várias personas**

A estrutura de testes é flexível o suficiente para atender às necessidades de várias personas, como testadores manuais, engenheiros de automação e especialistas no assunto.

O Business Process Testing ajuda a documentar seus componentes e testes, incluindo capturas de tela que ilustram como eles devem ser usados e assim por diante. Com isso, é mais fácil que pessoas com diferentes funções e habilidades compartilhem seus ativos entre si.

#### **Exemplos**

- <sup>l</sup> Testes de processos de negócios podem ser criados por especialistas não técnicos que compreendem bem melhor os processos de negócios que precisam ser testados, sem a necessidade de ter conhecimentos de programação.
- <sup>l</sup> Os engenheiros de automação podem preparar hierarquias de objetos e funções específicas de aplicativos e, em seguida, podem compactar os blocos fundamentais dessas hierarquias e funções para uso em testes de processos de negócios por especialistas.

#### **Gerenciamento das partes de um teste**

O gerenciamento de um teste inclui a documentação do componente, os resultados da execução de teste, o controle de versão, relatórios e histórico. Além disso, é possível gerar documentos que contenham informações sobre testes, fluxos e componentes em um projeto.

#### **Projeto de testes fácil e rápido no início do ciclo de desenvolvimento e em um ambiente sem scripts**

Você pode definir palavras-chave e componentes antes que o aplicativo seja entregue para testes, para que você possa projetar testes no início do ciclo de desenvolvimento do software.

Você pode testar os aplicativos manualmente antes que testes automatizados fiquem prontos. Isso facilita a rápida implementação de testes de processos de negócios.

#### **Integração com ferramentas de testes e de gerenciamento de testes da HP, como ALM, HP Sprinter, UFT e HP Service Test**

Os engenheiros de automação podem acessar a funcionalidade do Business Process Testing diretamente de sua ferramenta de teste, em um ambiente com o qual estão familiarizados.

<span id="page-12-0"></span>Os usuários do ALM podem criar testes de processos de negócios em um ambiente com o qual estão familiarizados.

## Identificando funções

O Business Process Testing pode ser utilizado por várias personas diferentes, cada uma com diferentes níveis de experiência e objetivos.

Ao trabalhar com o Business Process Testing, as funções são flexíveis. Não há regras determinadas pelo produto que controlem quais tipos de usuários podem realizar determinadas tarefas do Business Process Testing (desde que esses usuários tenham as permissões corretas).

**Observação:** Para obter detalhes sobre como atribuir permissões, consulte *Guia do Administrador do HP Application Lifecycle Management*.

A tabela a seguir descreve várias funções que podem ser usadas quando se trabalha com o Business Process Testing.

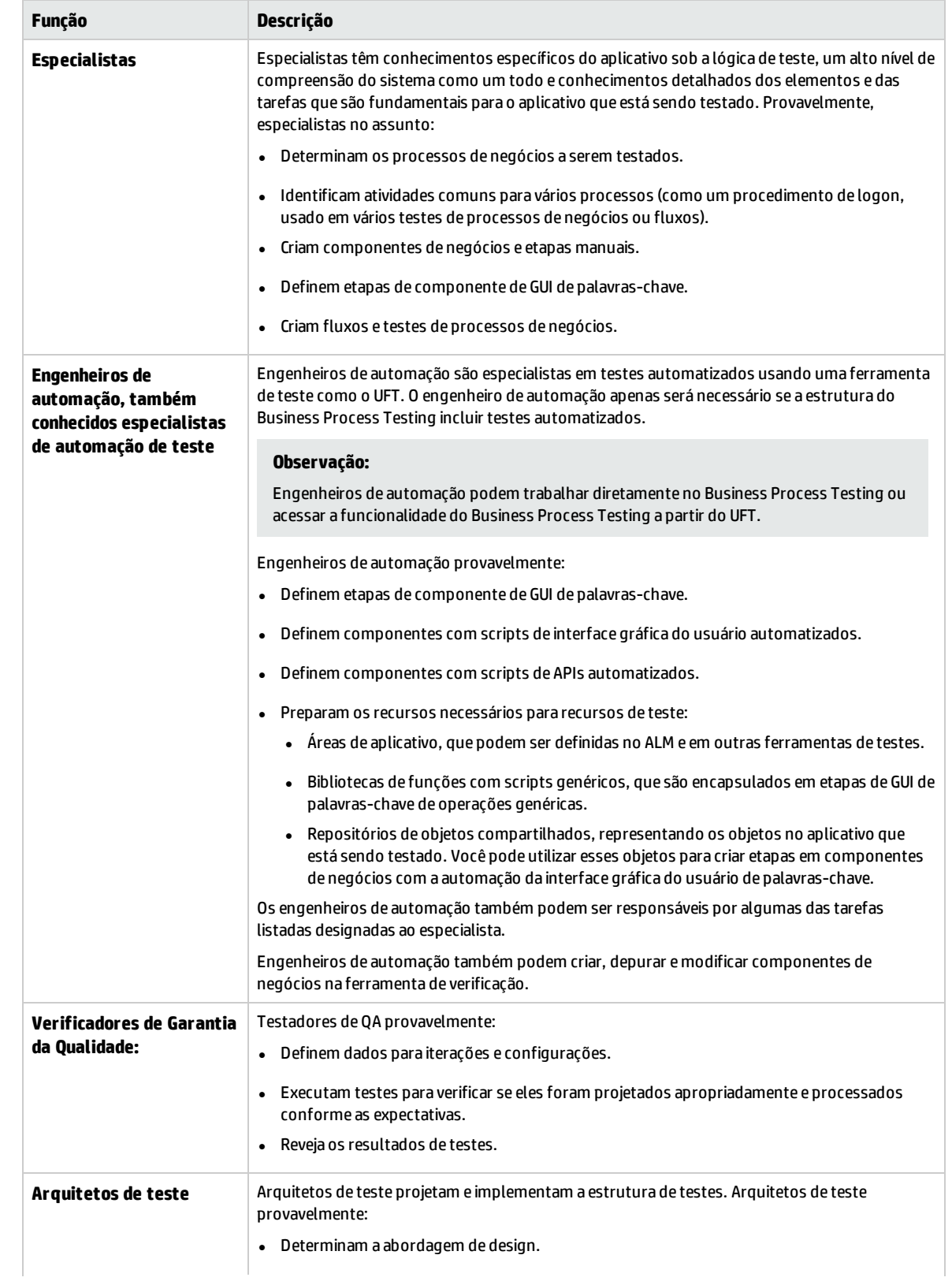

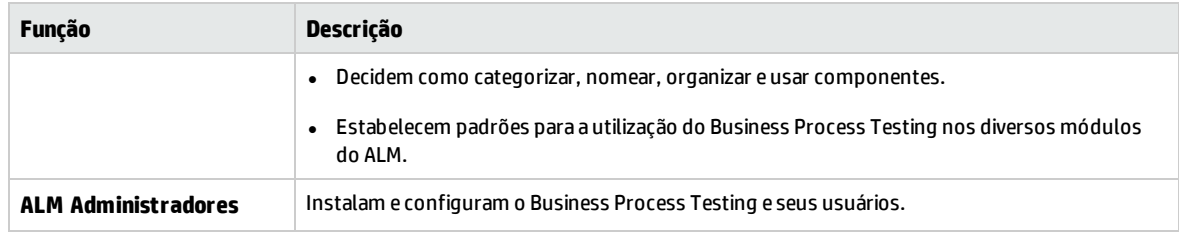

# <span id="page-14-0"></span>Escolhendo abordagens de design

A estrutura de testes do Business Process Testing não impõe nenhum modelo específico para incorporar processos de negócios no seu ambiente de teste. O fluxo de trabalho efetivo em uma organização pode diferir para projetos diferentes ou em diferentes estágios do ciclo de vida de desenvolvimento de aplicativos.

As abordagens disponíveis incluem:

- <sup>l</sup> ["Abordagem](#page-14-1) de baixo para cima" abaixo
- <sup>l</sup> " [Abordagem](#page-15-0) de cima para baixo" na página seguinte
- <sup>l</sup> "Abordagem Centrada no [Desenvolvimento](#page-17-0) Ágil" na página 18

**Observação:** Os capítulos neste guia têm uma estrutura que reflete a abordagem de baixo para cima.

#### <span id="page-14-1"></span>**Abordagem de baixo para cima**

O processo que define inicialmente componentes de nível inferior e, em seguida, projeta testes de processos de negócios com base nesses componentes definidos é chamado de uma abordagem de baixo para cima. Esta abordagem é particularmente útil:

- Para testes de regressão
- Quando os processos de negócios na organização estão claramente definidos
- Quando os usuários ainda não estão familiarizados com o Business Process Testing

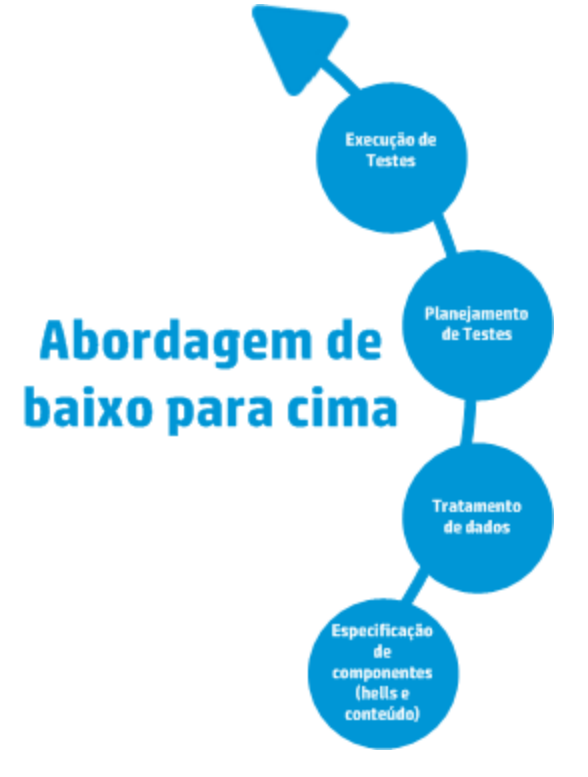

A abordagem de baixo para cima inclui as seguintes fases na seguinte ordem:

Para uma descrição de cada fase, consulte ["Trabalhando](#page-24-0) com o Business Process Testing" na página 25.

Para ver um exemplo de fluxo de trabalho comum usando o Kit de Aplicativos em Pacote do BPT, consulte ["Trabalhando](#page-28-0) com o Kit de Aplicativos em Pacote do BPT" na página 29.

#### <span id="page-15-0"></span>**Abordagem de cima para baixo**

A abordagem de cima para baixo se baseia na perspectiva de um especialista que possui alto nível de compreensão do sistema como um todo.

A abordagem de cima para baixo favorece a criação de entidades de teste de processo de negócios para testes de regressão de acordo com a seguinte hierarquia:

- <sup>l</sup> Testes de processos de negócios, que contêm fluxos e/ou componentes de negócios
- Fluxos, que contêm componentes de negócios
- Componentes de negócios, que contêm etapas manuais e/ou automatizadas

A abordagem de cima para baixo inclui as seguintes fases na seguinte ordem:

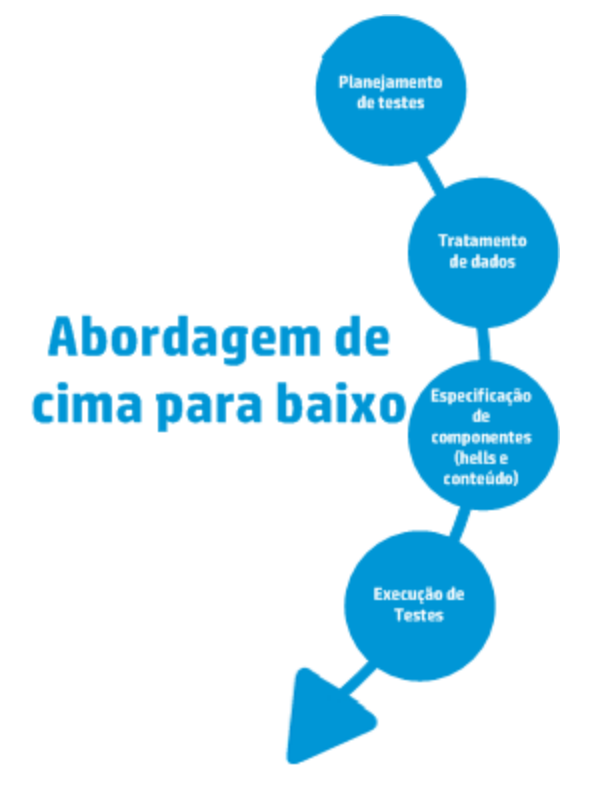

A abordagem de cima para baixo se baseia nas seguintes fases de design:

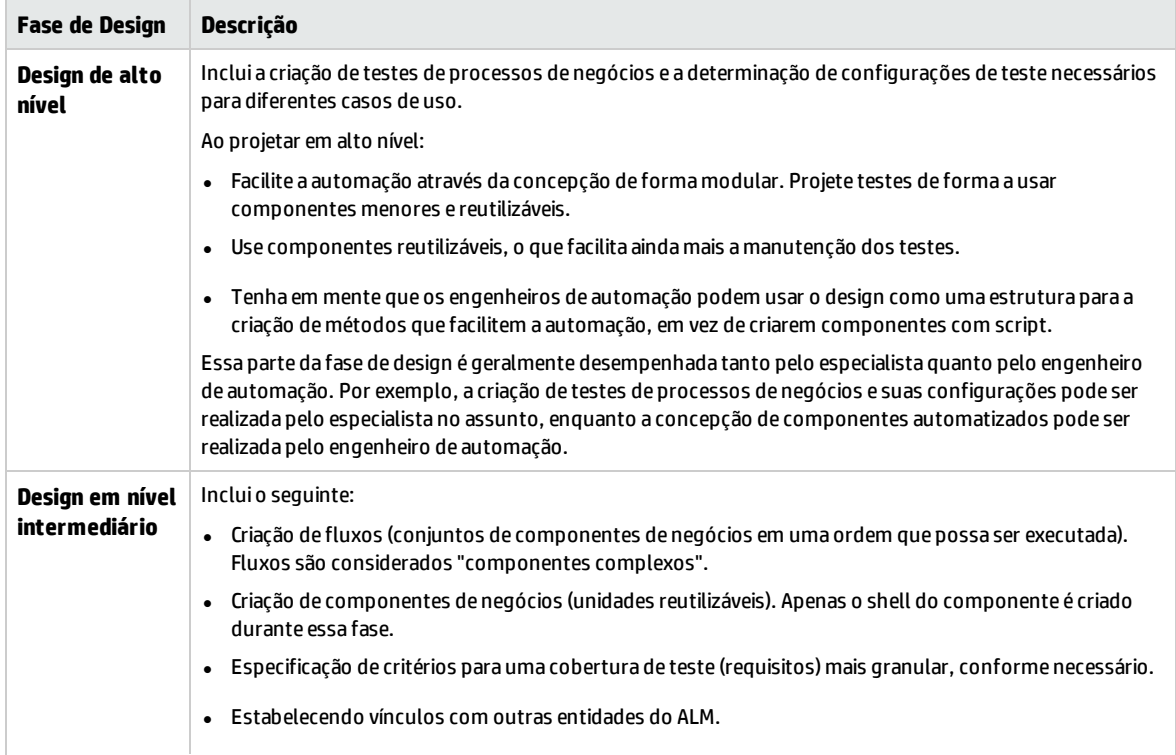

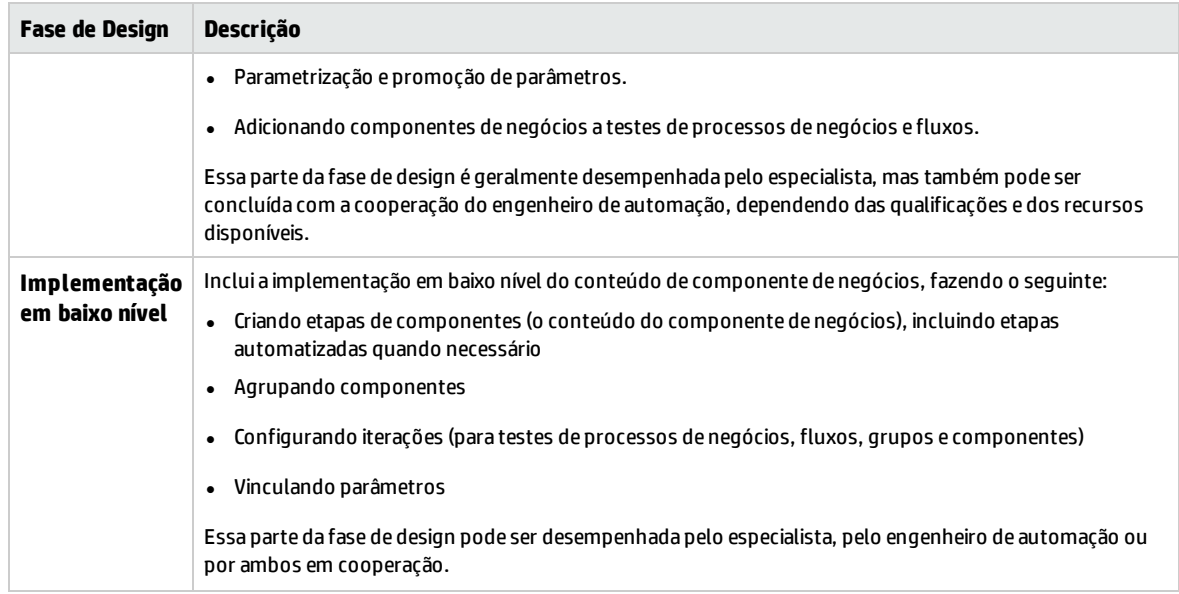

#### <span id="page-17-0"></span>**Abordagem Centrada no Desenvolvimento Ágil**

Essa abordagem é baseada na utilização do Business Process Testing para fornecer testes em sprints, como recursos do código dos desenvolvedores para o aplicativo em teste. Componentes e testes são criados e atualizados em paralelo com o desenvolvimento.

#### **Exemplo**

Se o aplicativo em teste é implementado em Java, os componentes podem ser agrupados pelas classes que representam determinados grupos de elementos de interface do usuário, como botões da barra de ferramentas. Cada vez que um botão é adicionado à barra de ferramentas, o componente que representa essa classe é atualizado.

Essa abordagem estimula:

- <sup>l</sup> **Automação**. Como os sprints são curtos, é importante automatizar o máximo possível.
- <sup>l</sup> **Reutilização de Componentes.** A reutilização de componentes pode ser projetada da mesma forma que os desenvolvedores implementam modularmente para reutilização.

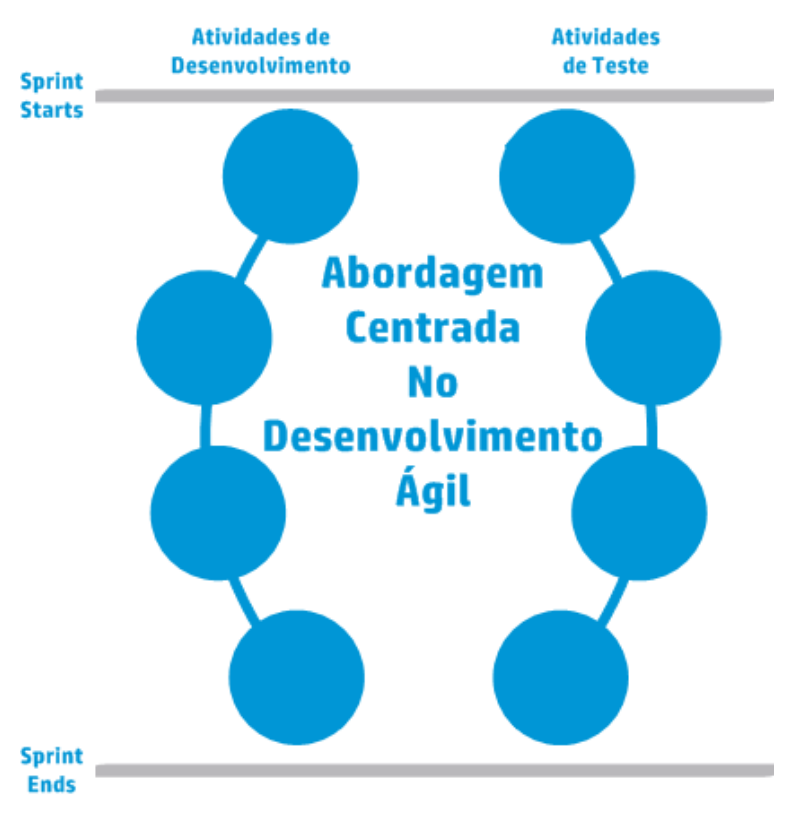

A seguir, veja a abordagem centrada no desenvolvimento ágil.

## <span id="page-18-0"></span>Escolhendo metodologias

O Business Process Testing é flexível e não impõe nenhum modelo específico para incorporar processos de negócios no seu ambiente de teste. O fluxo de trabalho efetivo em uma organização pode diferir para projetos diferentes ou em diferentes estágios do ciclo de vida de desenvolvimento de aplicativos.

Os capítulos neste guia tem uma estrutura que reflete a metodologia de baixo para cima.

#### **Metodologia de baixo para cima**

O processo que define inicialmente componentes de nível inferior e, em seguida, projeta testes de processos de negócios com base nesses componentes definidos é chamado de uma metodologia de baixo para cima. Essa metodologia é particularmente útil quando:

- Os processos de negócios na organização estão claramente definidos.
- . Os usuários ainda não estão familiarizado com o Business Process Testing.

Execução de<br>Testes Planejamento<br>de Testes Abordagem de baixo para cima Tratamento<br>de dados Especificação de<br>componentes<br>(hells e<br>conteúdo)

A metodologia de baixo para cima inclui as seguintes fases na seguinte ordem:

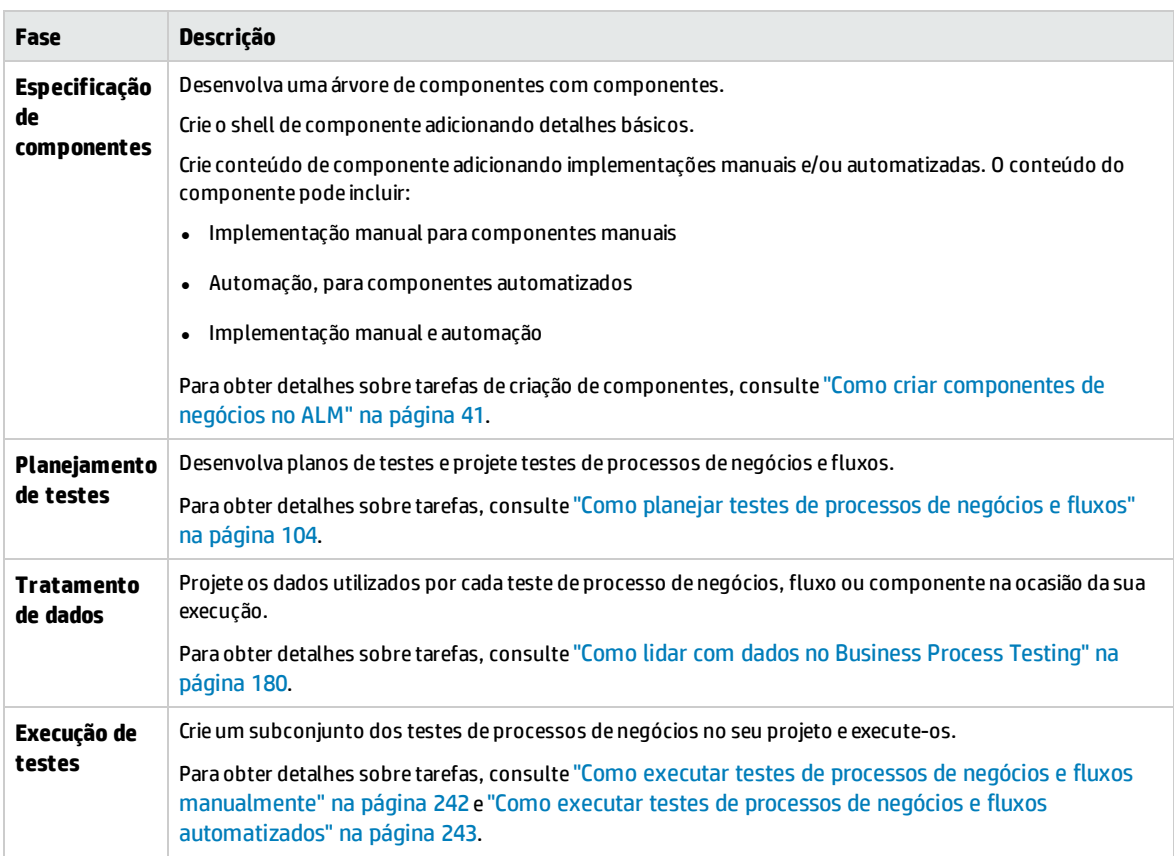

Para ver um exemplo de fluxo de trabalho comum usando o Kit de Aplicativos em Pacote do BPT, consulte ["Trabalhando](#page-28-0) com o Kit de Aplicativos em Pacote do BPT" na página 29.

#### **Uma metodologia de cima para baixo**

A metodologia de cima para baixo se baseia na perspectiva de um especialista que possui alto nível de compreensão do sistema como um todo.

A metodologia de cima para baixo favorece a criação de entidades de teste de processo de negócios de acordo com a seguinte hierarquia:

- Testes de processos de negócios, que contêm fluxos e/ou componentes de negócios
- **·** Fluxos, que contêm componentes de negócios
- Componentes de negócios, que contêm etapas manuais e/ou automatizadas

A metodologia de cima para baixo inclui as seguintes fases na seguinte ordem:

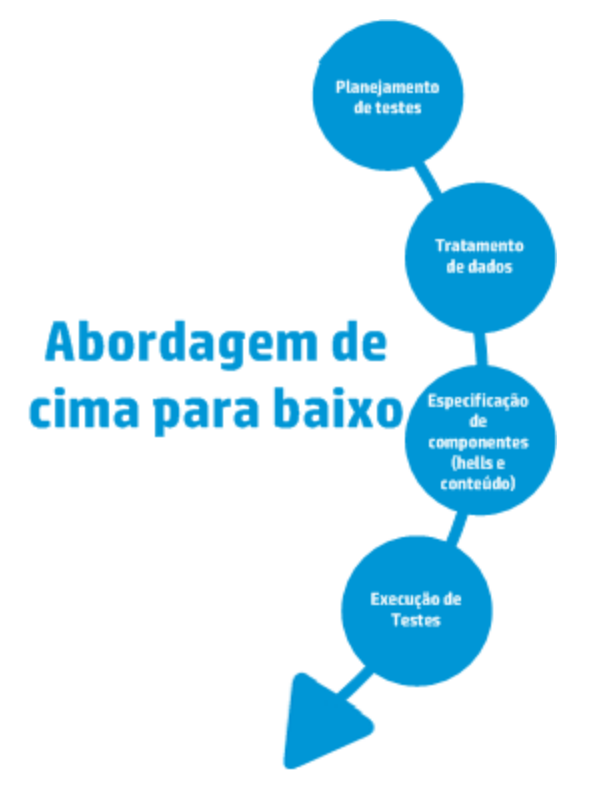

A metodologia de cima para baixo se baseia nas seguintes fases de design:

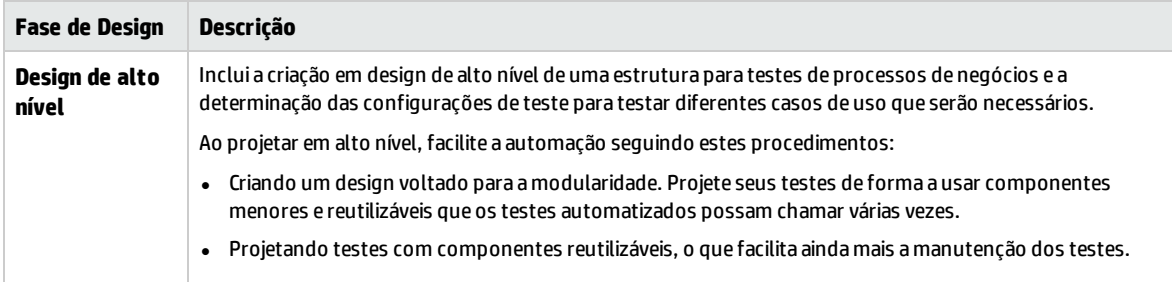

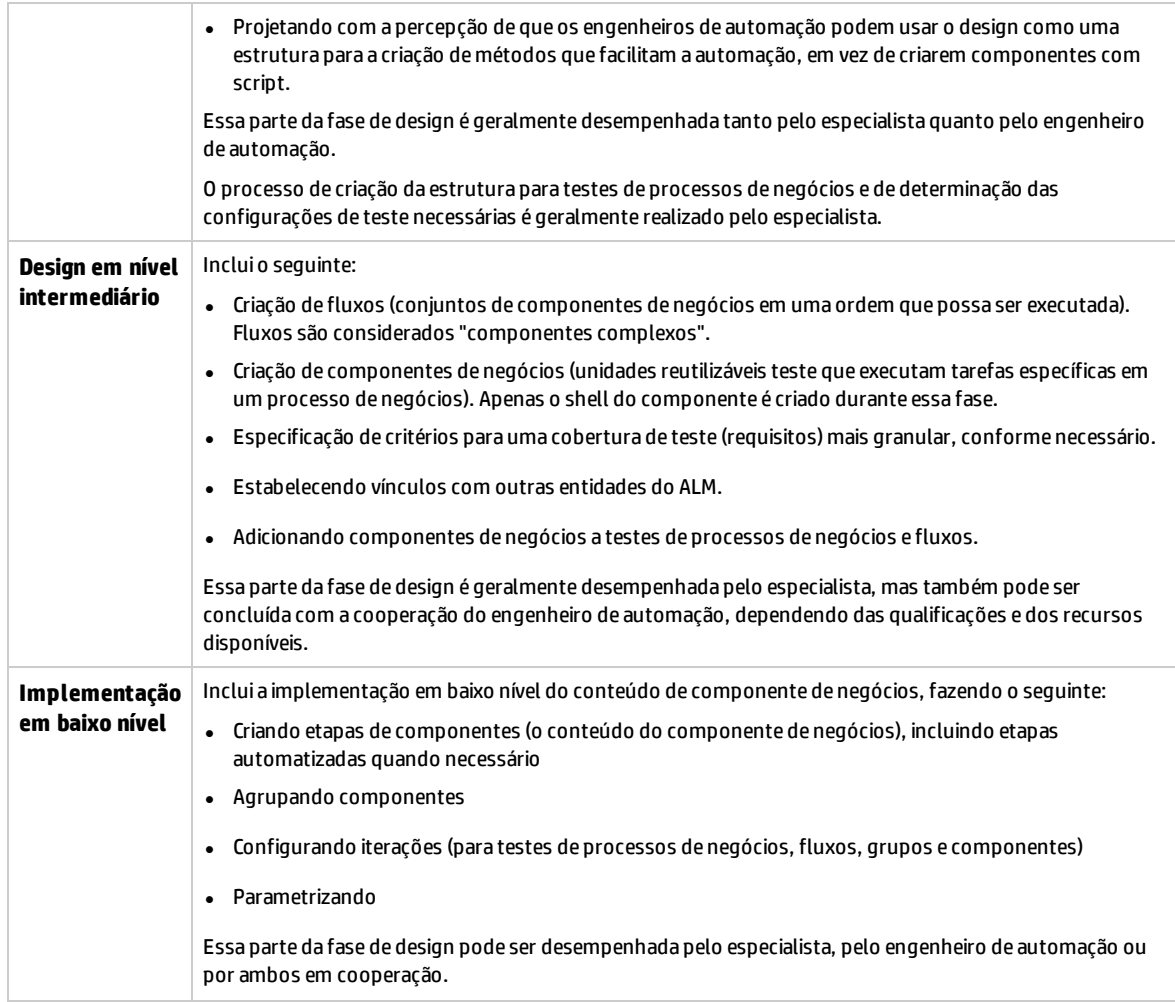

#### **Metodologia Ágil**

A metodologia Ágil é baseada no uso do Business Process Testing para fornecer testes em sprints, como recursos do código dos desenvolvedores para o aplicativo em teste.

A metodologia de cima para baixo favorece a criação de entidades de teste de processo de negócios de acordo com os seguintes critérios:

- <sup>l</sup> Os componentes são criados correspondentes a recursos ou elementos da interface do usuário desenvolvidas durante o sprint. Por exemplo, se os desenvolvedores projetam e criam uma nova janela com um menu, um painel de navegação e uma área de dados principal, você pode criar três componentes correspondentes a esses elementos da interface do usuário.
- <sup>l</sup> Testes e fluxos, que contêm componentes de negócios do sprint, são mantidos de forma que, no final de qualquer sprint, os recursos desenvolvidos possam ser testados imediatamente.

A metodologia Ágil inclui as fases por sprint.

**Atividades de Atividades Desenvolvimento** de Teste **Sprint Starts Abordagem Centrada** No **Desenvolvimento** Ágil **Sprint Ends** 

## <span id="page-22-0"></span>Categorizando Componentes

Como o Business Process Testing é uma estrutura de testes baseada em componentes, os componentes são em grande parte responsáveis por conduzir o sistema que está sendo testado. A estrutura estimula a reutilização e o design de componentes, então o método usado para categorizar seus componentes tem um grande impacto sobre a capacidade da sua estrutura para gerenciar suas habilidades de testes com êxito.

Considere os seguintes métodos para categorizar os componentes.

- <sup>l</sup> ["Componentes](#page-23-0) Lógicos" na página seguinte
- <sup>l</sup> ["Componentes](#page-23-1) do Objeto de Aplicativo" na página seguinte
- ["Componentes](#page-23-2) Genéricos" na página seguinte

#### <span id="page-23-0"></span>**Componentes Lógicos**

Um componente lógico representa o uso de uma parte da tela com um ou mais controles, ou um conjunto de chamadas API que se combinam para executar alguma lógica de aplicativo. Esta categoria é baseada em um contexto específico do aplicativo sob o texto.

#### **Exemplos**

- <sup>l</sup> Um componente de **Logon** representa o processo de logon, com base em uma janela de logon que permite a você inserir um nome de usuário e senha e clicar em um botão **Logon**.
- <sup>l</sup> Um componente de **Pesquisa** representa a busca de uma entidade no aplicativo em teste. Você pode inserir uma cadeia de caracteres para pesquisar, indicar a capitalização e/ou opções de palavra inteira e clicar no botão **Pesquisar**.

#### <span id="page-23-1"></span>**Componentes do Objeto de Aplicativo**

Um componente do objeto de aplicativo pode representar um objeto na tela ou uma chamada para uma única API.

Esta categoria é geralmente independente do contexto dentro do aplicativo em teste e pode ser usada em muitas situações. Você decide o nível de granularidade que mais incentiva a reutilização.

#### **Exemplos**

- <sup>l</sup> Um componente **Botão** representa o objeto de botão.
- <sup>l</sup> Um componente **Grade** representa um objeto de grade em um painel ou uma janela.
- **.** Um componente **Painel** representa um painel em uma janela ou tela.
- <sup>l</sup> Um componente **Interrogar** representa o interrogatório do aplicativo em banco de dados de backend do teste.

#### <span id="page-23-2"></span>**Componentes Genéricos**

Um componente genérico executa ações fora do contexto do aplicativo sob teste. Ele pode ser reutilizado em testes de aplicativos diferentes.

#### **Exemplo**

<sup>l</sup> Um componente **Lançamento** representa o lançamento de um navegador.

**Observação:** Os fluxos podem ser pensados como componentes complexos ou pequenos testes de componentes de negócios. Os fluxos englobam uma coleção de componentes em sequência fixa para realizar uma tarefa específica. Um fluxo pode fazer parte de um teste como qualquer outro componente, mas quando o fluxo é executado, o Business Process Testing executa os componentes que o fluxo contém.

# <span id="page-24-0"></span>Trabalhando com o Business Process Testing

Esse roteiro para o design e a implementação do processo de teste de processos de negócios apresenta a abordagem de baixo para cima e inclui as seguintes fases:

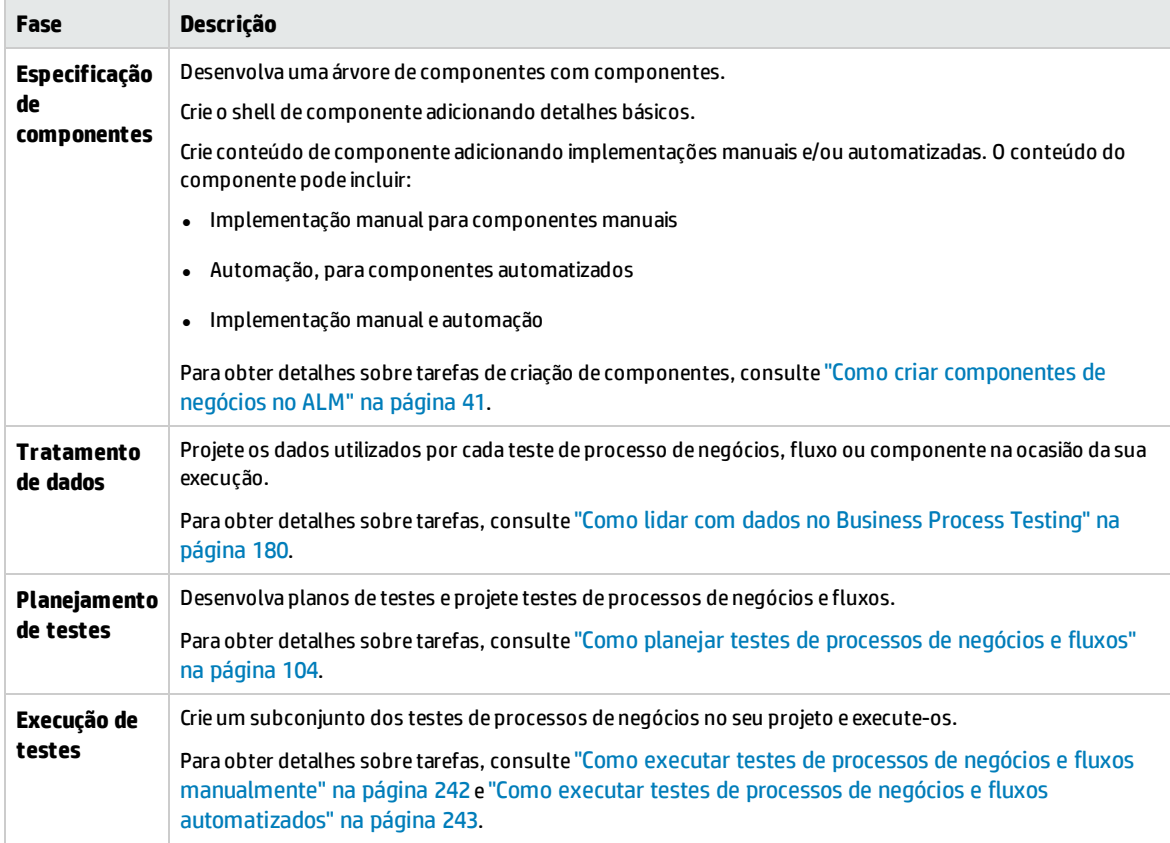

<span id="page-24-1"></span>Para ver um exemplo de fluxo de trabalho comum usando o Kit de Aplicativos em Pacote do BPT, consulte ["Trabalhando](#page-28-0) com o Kit de Aplicativos em Pacote do BPT" na página 29.

## Integração com outros produtos da HP

Business Process Testing integra-se a outros produtos da HP:

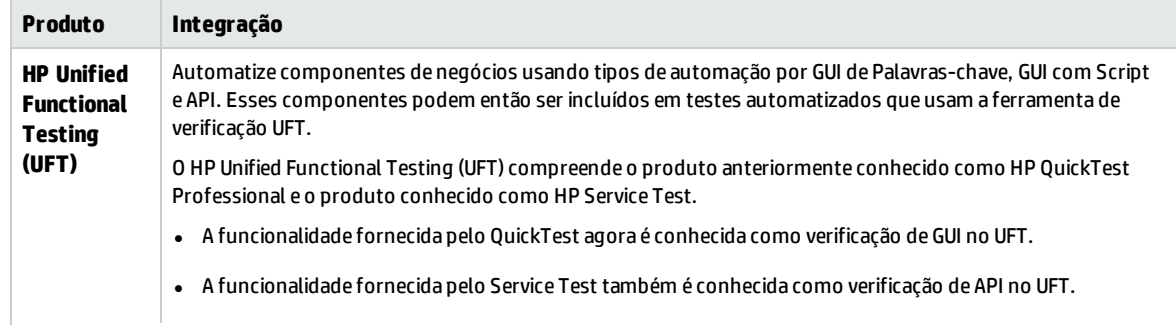

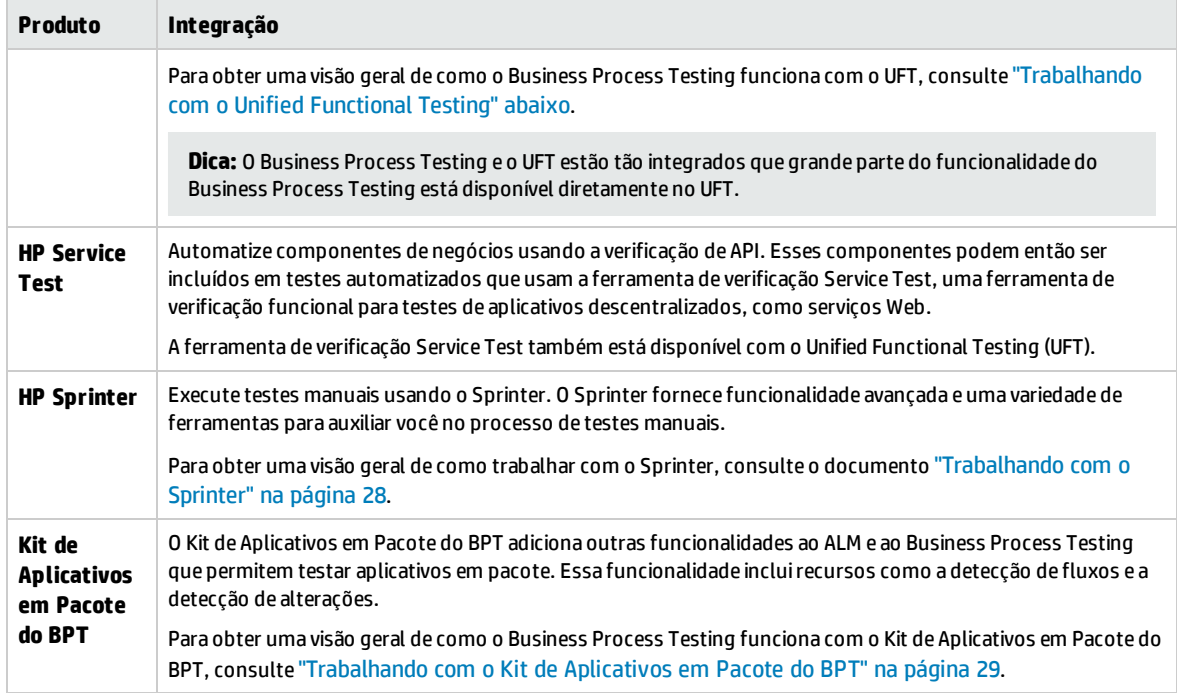

## <span id="page-25-0"></span>Trabalhando com o Unified Functional Testing

Há muitas maneiras de trabalhar com a ferramenta de teste do UFT e o Business Process Testing.

Esta seção inclui:

- <sup>l</sup> "Engenheiros de automação trabalham [principalmente](#page-25-1) em UFT" abaixo
- <span id="page-25-1"></span><sup>l</sup> "Usuários que trabalham em suas respectivas [ferramentas,](#page-26-0) UFT e ALM" na página seguinte

#### **Engenheiros de automação trabalham principalmente em UFT**

Esse exemplo demonstra a facilidade com que engenheiros de automação podem acessar a funcionalidade do Business Process Testing diretamente do UFT, a ferramenta com a qual eles estão mais familiarizados.

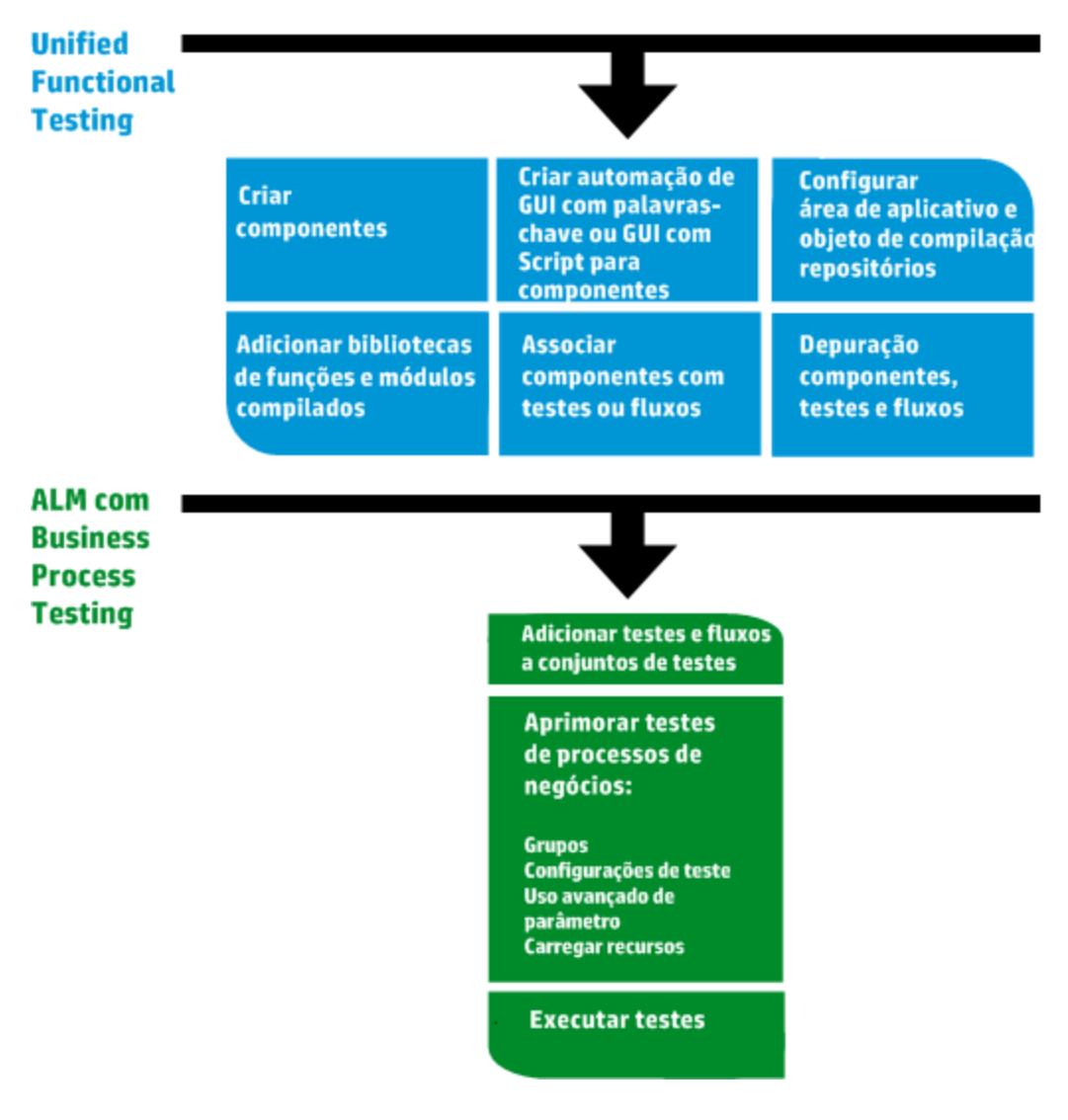

#### <span id="page-26-0"></span>**Usuários que trabalham em suas respectivas ferramentas, UFT e ALM**

Esse exemplo demonstra a colaboração entre engenheiros de automação que trabalham principalmente no UFT e especialistas no assunto que trabalham no Business Process Testing.

O exemplo a seguir representa um fluxo de trabalho comum do Business Process Testing usando o Unified Functional Testing (UFT). Este exemplo demonstra um método possível de se trabalhar com componentes e etapas de GUI de palavras-chave.

**Observação:** O fluxo de trabalho real em uma organização pode diferir dependendo do projeto, ou em estágios distintos do ciclo de vida do desenvolvimento do projeto.

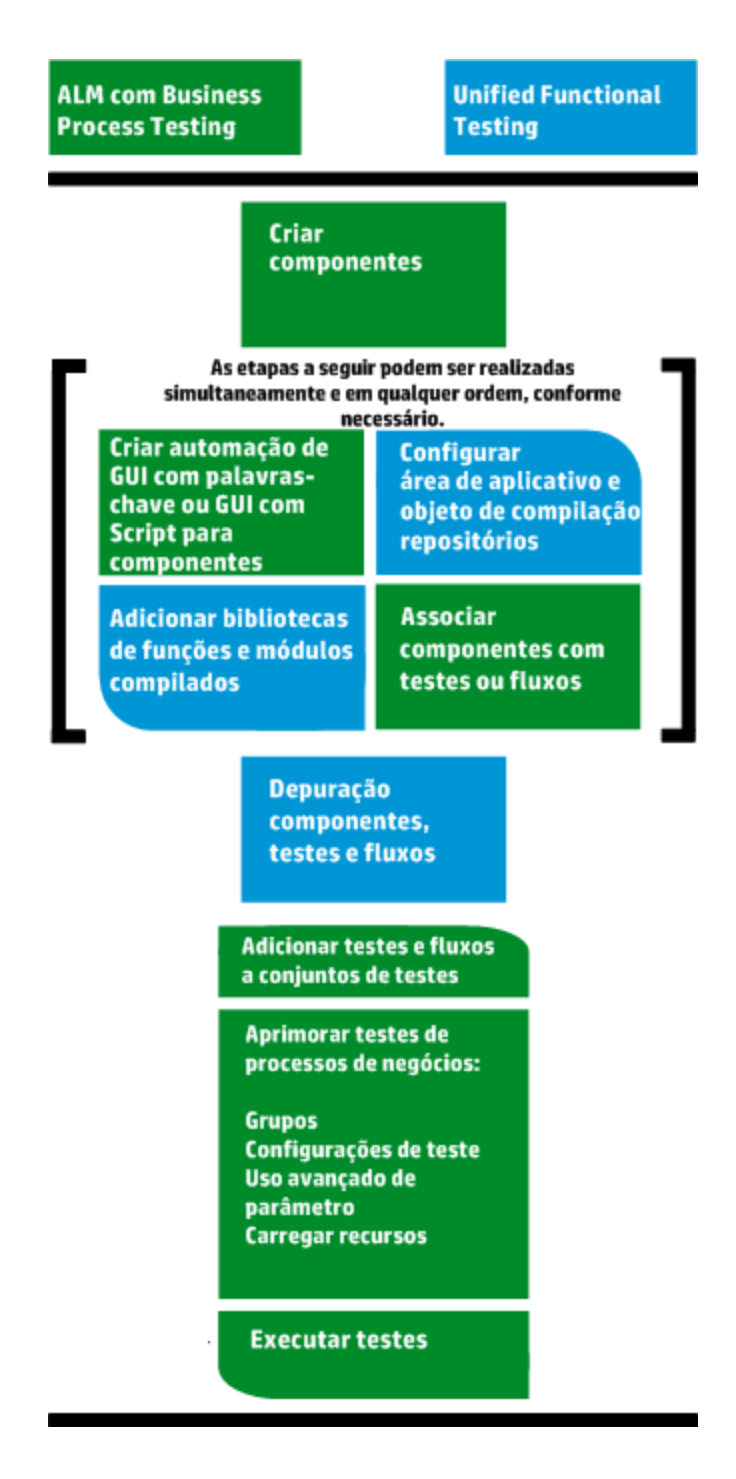

### <span id="page-27-0"></span>Trabalhando com o Sprinter

Você pode executar testes manualmente do Business Process Testing usando o HP Sprinter.

Para obter detalhes completos sobre como instalar e trabalhar com o Sprinter, consulte os documentos *HP Sprinter Leiame* e *Guia do Usuário do HP Sprinter*, disponíveis na página de Suplementos do HP Application Lifecycle Management.

Esta seção descreve os seguintes tópicos:

- <sup>l</sup> ["Vantagens](#page-28-1) Gerais do Sprinter " abaixo
- <sup>l</sup> "Sprinter [Vantagens](#page-28-2) ao trabalhar com o Business Process Testing" abaixo
- <span id="page-28-1"></span><sup>l</sup> "Sprinter [Limitações](#page-28-3) ao trabalhar com o Business Process Testing" abaixo

#### **Vantagens Gerais do Sprinter**

Como o Sprinter e o Business Process Testing estão totalmente integrados com o ALM, você pode se beneficiar de todas as funcionalidades do Sprinter, incluindo:

- criar e anotar capturas de tela
- capturar filmes da sua execução
- gravar e executar macros no seu aplicativo de teste
- $\bullet$  inserir dados em campos do seu aplicativo automaticamente
- <sup>l</sup> incluir automaticamente a lista das suas etapas ou ações de usuário em qualquer defeito que for enviado
- <sup>l</sup> replicar suas ações de usuário em vários computadores com diferentes configurações

Você pode usar toda essa funcionalidade sem interromper o fluxo do seu teste de processos de negócios manual.

#### <span id="page-28-2"></span>**Sprinter Vantagens ao trabalhar com o Business Process Testing**

A execução de testes manuais do Business Process Testing com o Sprinter oferece os seguintes benefícios adicionais:

- <sup>l</sup> Você pode visualizar informações da etapa, navegar pelas etapas e modificar informações da etapa.
- . A hierarquia de teste, incluindo componentes e iterações, é exibida.
- Você pode visualizar e editar os parâmetros em suas etapas.
- Você pode avançar para componentes anteriores/seguintes em um teste de processo de negócios.
- . Você pode criar componentes manual diretamente no Sprinter.

**Observação:** Para uma lista de versões do ALM e Sprinter que suportam a criação de componentes de manuais do Sprinter, consulte o documento *Novidades* do *ALM*.

#### <span id="page-28-3"></span>**Sprinter Limitações ao trabalhar com o Business Process Testing**

<span id="page-28-0"></span><sup>l</sup> Diferentemente de outros testes do ALM, não é possível exportar, imprimir ou enviar etapas por email em um teste de processo de negócios.

## Trabalhando com o Kit de Aplicativos em Pacote do BPT

#### **Disponível para usuários do Kit de Aplicativos em Pacote do BPT**

O Kit de Aplicativos em Pacote do BPT adiciona outras funcionalidades ao ALM e ao Business Process Testing que permitem testar aplicativos em pacote. Essa funcionalidade inclui recursos como a detecção de fluxos e testes de processo de negócios a também a detecção de alterações.

Esta seção descreve os seguintes tópicos:

- **["Pré-requisitos"](#page-29-0) abaixo**
- ["Benefícios"](#page-29-1) abaixo
- <span id="page-29-0"></span><sup>l</sup> "Roteiro " na página [seguinte](#page-30-0)

#### **Pré-requisitos**

Para trabalhar com o Kit de Aplicativos em Pacote do BPT:

- <sup>l</sup> Certifique-se de que o Unified Functional Testing está instalado na máquina do cliente junto com o suplemento SAP e o plug-in do ALM.
- O Kit de Aplicativos em Pacote do BPT é habilitado em Personalização do ALM.

Para obter detalhes sobre como habilitar o Kit de Aplicativos em Pacote do BPT, consulte o *Guia do Administrador do HP Application Lifecycle Management*.

**Observação:** Ao usar o Kit de Aplicativos em Pacote do BPT, é melhor trabalhar com apenas uma instância aberta do ALM. Não abra várias instâncias do ALM em vários navegadores ou guias.

#### <span id="page-29-1"></span>**Benefícios**

O Kit de Aplicativos em Pacote do BPT inclui os seguintes benefícios:

- O Kit de Aplicativos em Pacote do BPT pode detectar automaticamente as ações que você realiza nos seus aplicativos, gerando depois um fluxo ou um teste de processo de negócios que contém componentes com base nas telas e nas transações dos seus aplicativos. É possível reutilizar componentes detectados em vez de criar novos componentes.
- O Kit de Aplicativos em Pacote do BPT permite executar testes e fluxos em aplicativos no modo de Detecção de Alterações. Com isso, você pode determinar como os aplicativos foram alterados desde a criação do fluxo ou teste.

Para obter detalhes sobre os aplicativos Kit de Aplicativos em Pacote do BPT com suporte, consulte "Visão geral de [informações](#page-267-0) específicas de aplicativo para o Kit de Aplicativos em Pacote do BPT" na [página](#page-267-0) 268.

Para obter detalhes sobre como habilitar o Kit de Aplicativos em Pacote do BPT, consulte o *Guia do Administrador do HP Application Lifecycle Management*.

#### <span id="page-30-0"></span>**Roteiro**

O roteiro com Kit de Aplicativos em Pacote do BPT inclui as seguintes fases adicionais:

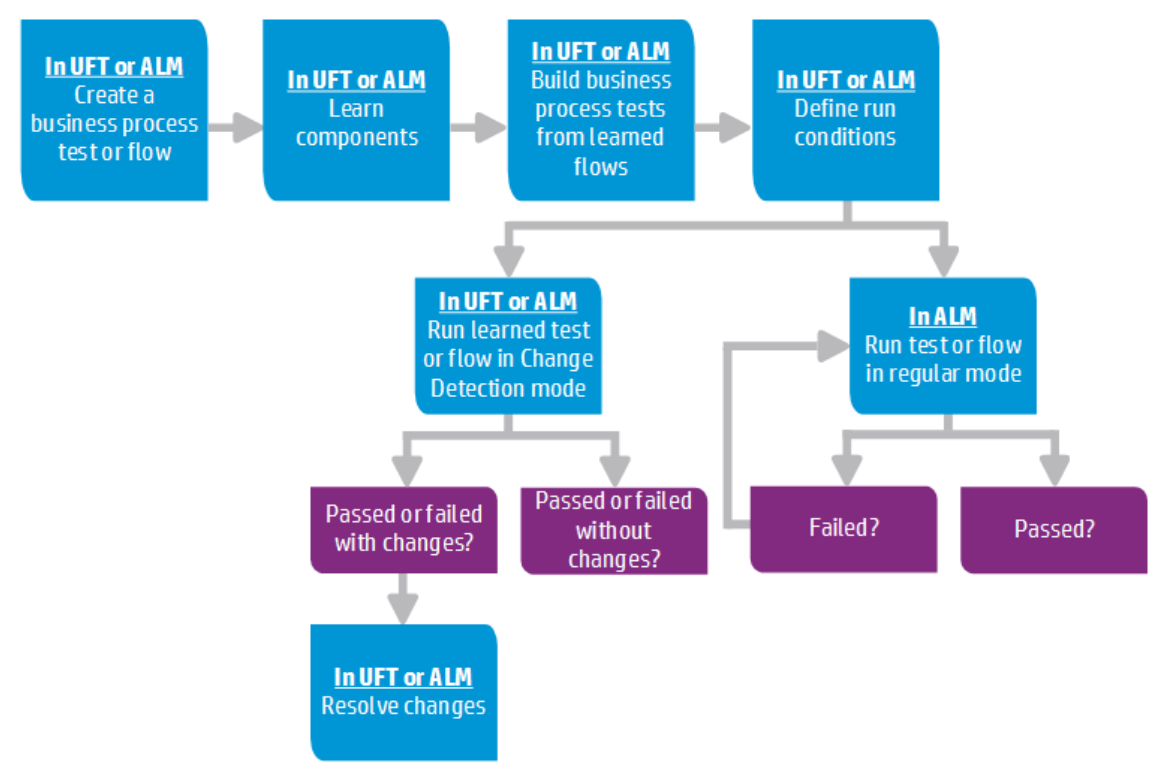

**Observação:** O fluxo de trabalho efetivo em uma organização pode diferir para projetos diferentes ou em diferentes estágios do ciclo de vida de desenvolvimento de aplicativos. Todos os estágios deste fluxo de trabalho podem ser realizados por um Especialista, sem o envolvimento de um Especialista em Automação.

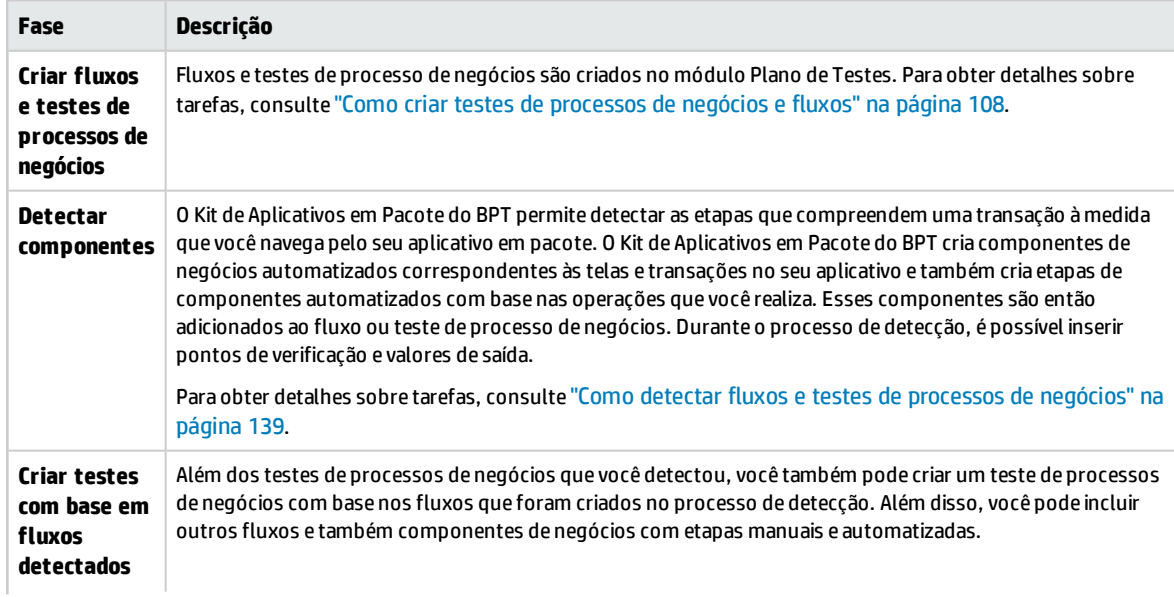

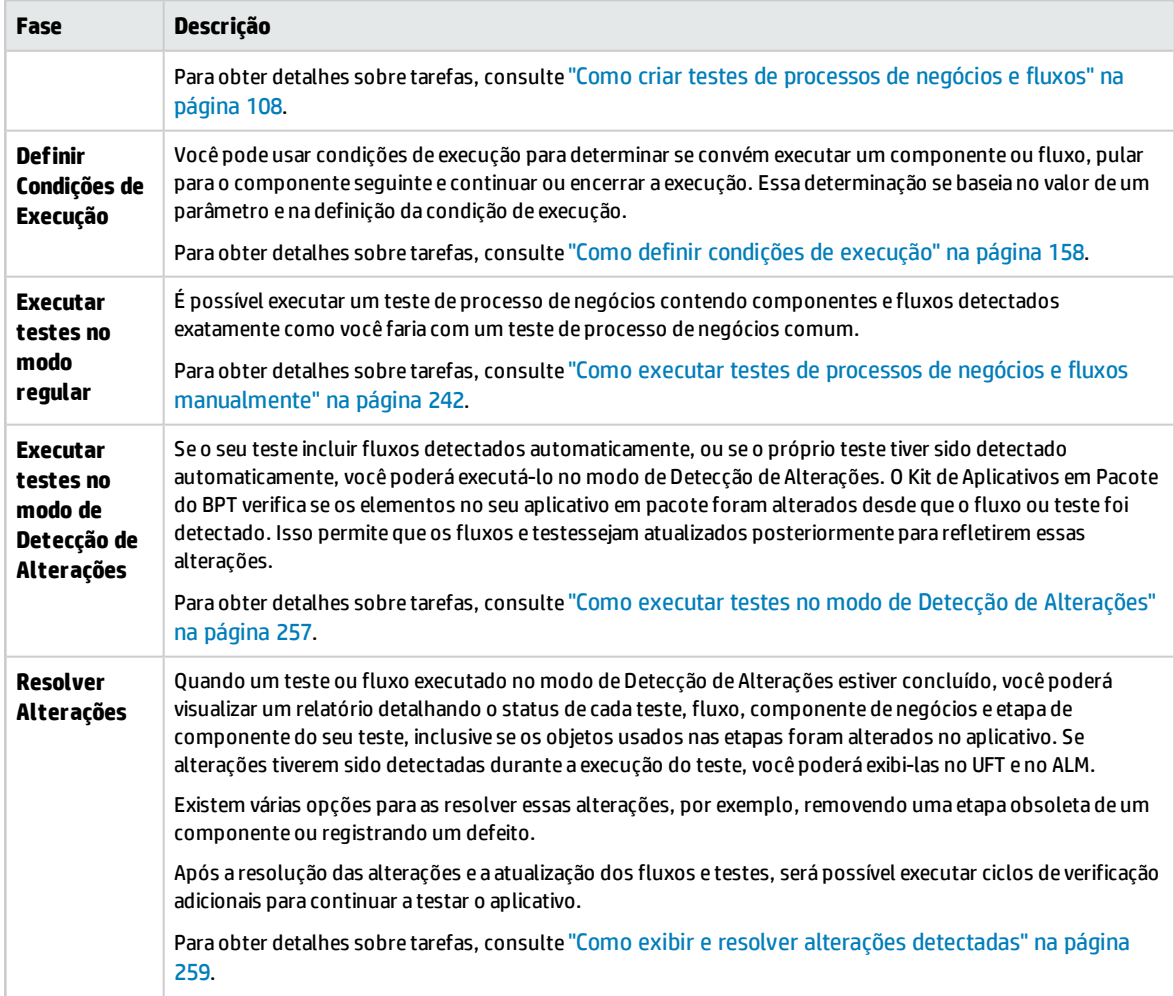

# <span id="page-32-0"></span>Parte 2: Componentes de Negócios

Guia do Usuário Parte 2: Componentes de Negócios

# <span id="page-34-0"></span>Capítulo 2: Introdução a componentes de negócios

Este capítulo inclui:

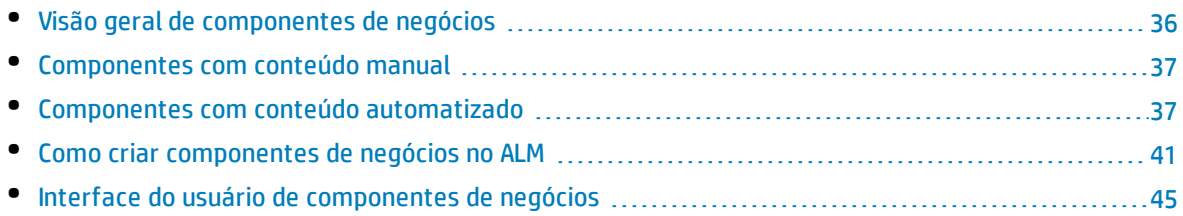

## <span id="page-35-0"></span>Visão geral de componentes de negócios

O módulo Componentes de Negócios permite criar, definir, modificar e gerenciar componentes de negócios no HP Application Lifecycle Management (ALM). Esses componentes estabelecem a base para o Business Process Testing e são incorporados em testes de processos de negócios e fluxos.

Um componente de negócios é uma unidade reutilizável que:

- Realiza uma tarefa específica em um processo de negócios
- Descreve a condição ou o estado do aplicativo antes e depois dessa tarefa

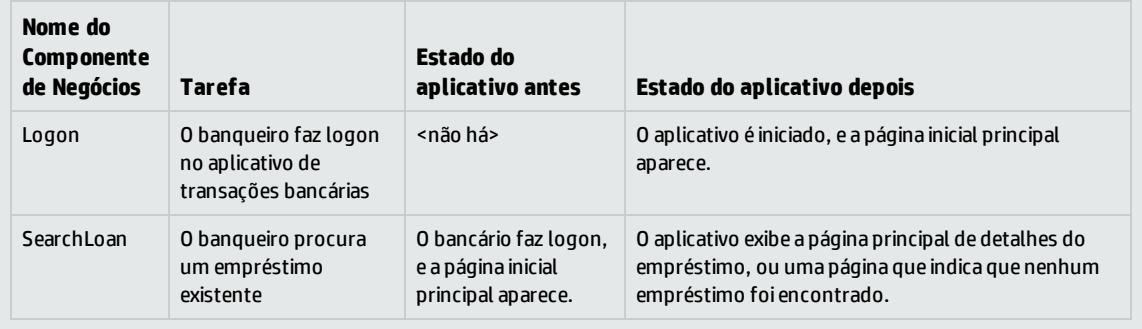

#### **Exemplos de Componentes de Negócios**

Componentes de negócios são formados por:

- <sup>l</sup> **Um Shell** (informações gerais, como nome do componente e status). Para obter detalhes sobre tarefas para criar componentes e fornecer o shell, consulte "Como criar [componentes](#page-40-0) de negócios no ALM" na [página](#page-40-0) 41.
- <sup>l</sup> **Conteúdo** (etapas ou scripts). Informações detalhadas de nível inferior, como as etapas manuais do componente e/ou automação. O conteúdo fornece instruções detalhadas para a realização de tarefas de processos de negócios no aplicativo. O conteúdo do componente pode ser manual e/ou automatizado, dependendo de você criar uma implementação manual e/ou uma automação para esse componente.
	- Para obter detalhes sobre tarefas relacionadas a como criar componentes manuais, consulte "Como trabalhar com a [implementação](#page-63-1) manual" na página 64.
	- Para obter detalhes sobre tarefas relacionadas à criação de componentes automatizados, consulte "Como trabalhar com a automação de GUI com [palavras-chave"](#page-74-0) na página 75 e ["Como](#page-97-1) trabalhar com a automação de API e [GUI com script"](#page-97-1) na página 98.

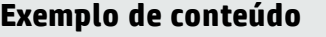

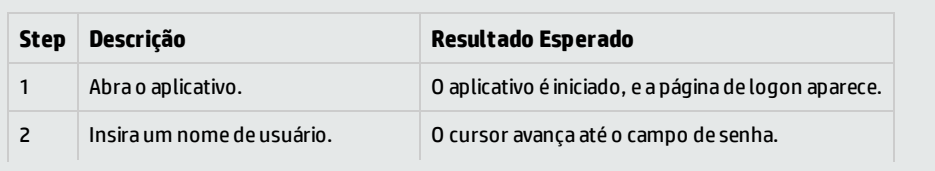
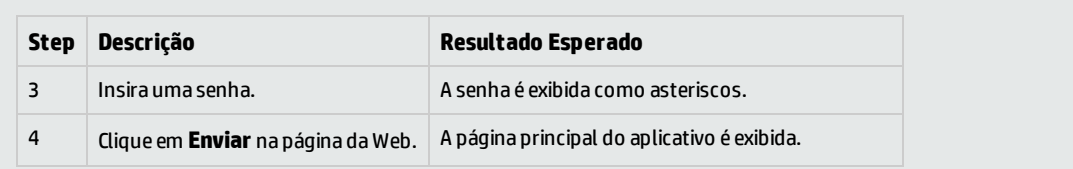

É possível usar um componente em vários testes de processos de negócios e fluxos. Quando você modifica um componente ou seu conteúdo, todos os testes de processos de negócios ou fluxos que contêm esse componente refletem a modificação.

Condições de execução podem ser utilizadas para possibilitar a execução seletiva de componentes, com base em estágios anteriores do teste ou do fluxo. Para obter detalhes sobre tarefas, consulte ["Como](#page-157-0) definir condições de [execução"](#page-157-0) na página 158.

Quando o Kit de Aplicativos em Pacote do BPT detecta um fluxo ou teste, ele cria um novo componente de negócios para cada tela ou guia pela qual você pode navegar no seu aplicativo. O Kit de Aplicativos em Pacote do BPT também permite que você identifique e reutilize componentes detectados em vez de criar novos componentes no seu fluxo/teste. Para obter detalhes sobre tarefas de detecção, consulte "Como detectar fluxos e testes de [processos](#page-138-0) de negócios" na página 139.

# <span id="page-36-0"></span>Componentes com conteúdo manual

Use a guia Implementação Manual no módulo Componentes de Negócios para criar ou modificar o conteúdo de componentes de negócios manuais no formato de etapas manuais e resultados esperados.

Etapas manuais representam operações que devem ser realizadas no aplicativo quando o componente é executado em um teste de processo de negócios ou em fluxo. Cada etapa é formada por um nome de etapa, uma descrição textual do procedimento a ser realizado no aplicativo, bem como o resultado esperado (se houver) da execução dessa etapa. Quando um teste de processo de negócios ou um fluxo com um componente manual é executado no ALM, o verificador realiza as etapas definidas no componente manual.

Para obter detalhes sobre tarefas, consulte "Como trabalhar com a [implementação](#page-63-0) manual" na página [64.](#page-63-0)

<span id="page-36-1"></span>Para obter detalhes sobre a interface do usuário, consulte "Interface do Usuário de [Implementação](#page-65-0) [Manual"](#page-65-0) na página 66.

# Componentes com conteúdo automatizado

Use a guia Automação no módulo Componentes de Negócios para criar ou modificar o conteúdo de componentes de negócios:

- <sup>l</sup> Como scripts, implementados em uma ferramenta de verificação como o UFT (automação de API ou GUI com script)
- No formato de etapas orientadas por palavras-chave e resultados esperados (automação de GUI com palavras-chave)

Etapas representam operações que devem ser realizadas no aplicativo quando o componente é executado em um teste de processo de negócios ou em fluxo. Cada etapa é composta de um item (um objeto no aplicativo ou uma operação) e uma operação. Os itens e operações disponíveis são definidos pelo engenheiro de automação no repositório de objetos e nas bibliotecas de funções. Esses objetos e operações podem ser salvos no ALM, o que os disponibiliza para inserção em etapas pelo especialista.

**Observação:** A maioria das informações, exemplos e imagens neste guia enfatiza especificamente o trabalho com componentes automatizados de GUI com palavras-chave. No entanto, grade parte das informações também se aplica a componentes com script (API ou GUI com script).

Quando o executor automatizado é usado para executar um teste de processo de negócios ou um fluxo no ALM, as etapas ou scripts definidos no componente automatizado são processados.

Esta seção contém os seguintes tópicos:

- <sup>l</sup> "Fases de [automação"](#page-37-0) abaixo
- <span id="page-37-0"></span><sup>l</sup> "Tipos de [automação"](#page-37-1) abaixo

#### **Fases de automação**

A criação de componentes automatizados consiste nas seguintes fases:

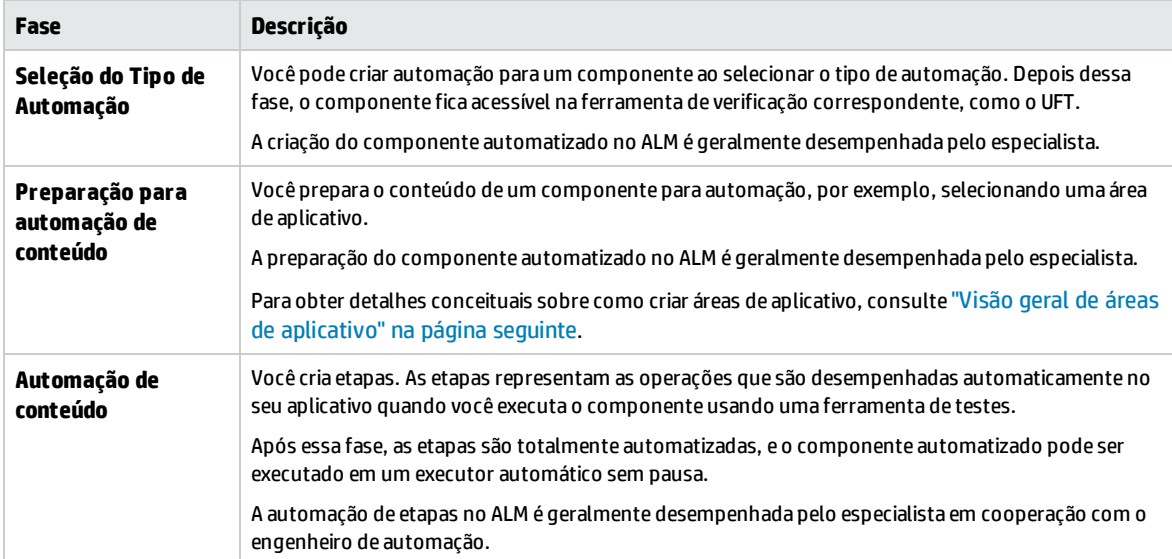

#### <span id="page-37-1"></span>**Tipos de automação**

O Business Process Testing oferece os seguintes tipos de automação.

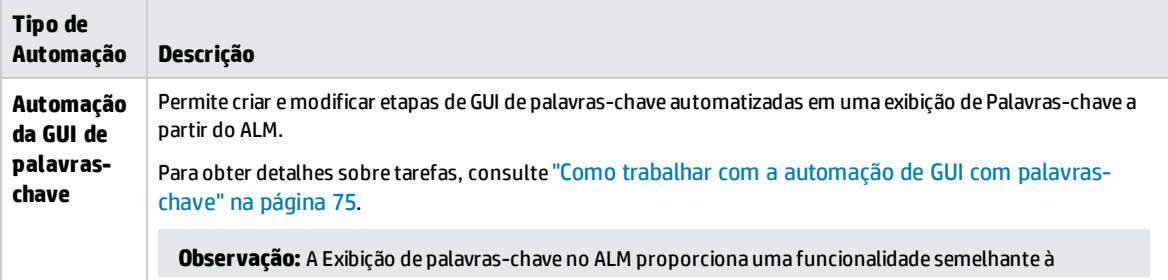

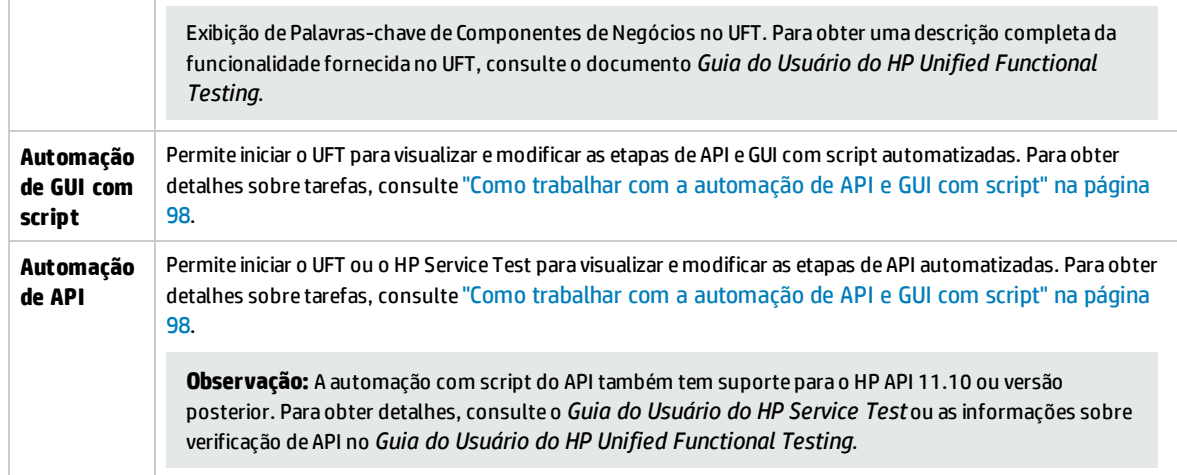

Esta seção também inclui:

<span id="page-38-0"></span><sup>l</sup> "Visão geral de áreas de [aplicativo"](#page-38-0) abaixo

### Visão geral de áreas de aplicativo

Uma área de aplicativo fornece todas as configurações necessárias para automatizar o conteúdo. Essas opções incluem:

- Representações dos objetos do seu aplicativo, contidas no repositório de objetos compartilhado. O engenheiro de automação pode alterar o comportamento desses objetos no aplicativo usando a instrução utilitária RegisterUserFunc no UFT. Para obter detalhes, consulte o documento *Referência ao Modelo de Objetos* do *Unified Functional Testing*.
- <sup>l</sup> Operações definidas pelo usuário (GUIs de palavras-chave), contidas em bibliotecas de funções.
- <sup>l</sup> Operações especiais para recuperação após erros e eventos inesperados, contidas em cenários de recuperação.

Você pode criar várias áreas de aplicativo, cada uma representando uma área ou aspecto diferente do seu aplicativo. É importante selecionar a área de aplicativo correta na qual basear o seu componente de negócios. Cada área de aplicativo deve ter uma descrição detalhada para ajudar você a fazer a escolha certa.

É possível criar áreas de aplicativo básicas de acordo com um modelo padrão no módulo Recursos de Teste do ALM. (Para obter detalhes, consulte o documento *Guia do Usuário do HP Application Lifecycle Management*.) Porém, a maioria da funcionalidade de áreas de aplicativo é fornecida pelo especialista no UFT.

Quando você cria um componente de negócios e escolhe uma área de aplicativo associada, as configurações e os recursos definidos na área de aplicativo atual são incorporados no componente. Portanto, todas as alterações feitas posteriormente na área de aplicativo no UFT serão aplicadas diretamente ao componente.

O repositório de objetos compartilhado, as bibliotecas de funções e os arquivos de cenário que formam uma área de aplicativo são links para o repositório real e os arquivos armazenados no ALM. As alterações feitas no repositório compartilhado e nos arquivos afetam todos os componentes que fazem referência a eles, e não é necessário atualizar a área de aplicativo para essas alterações.

Você não pode excluir uma área de aplicativo associada a um componente de negócios.

Esta seção contém os seguintes tópicos:

- <sup>l</sup> " Quem cria áreas de [aplicativo?"](#page-39-0) abaixo
- <sup>l</sup> " Pasta [Recursos](#page-39-1) BPT" abaixo
- <span id="page-39-0"></span>**· " Outros [Recursos"](#page-40-0) na página seguinte**

#### **Quem cria áreas de aplicativo?**

Os usuários a seguir podem criar áreas de aplicativo:

- <sup>l</sup> O engenheiro de automação, no UFT. Para obter detalhes sobre como trabalhar com áreas de aplicativo e criá-las no UFT, consulte o *Guia do Usuário do HP Unified Functional Testing*. Para obter detalhes sobre como trabalhar com áreas de aplicativo e criá-las no API, consulte o *Guia do Usuário do HP Service Test* ou as informações sobre verificação de API no *Guia do Usuário do HP Unified Functional Testing*.
- <sup>l</sup> O especialista ou o engenheiro de automação no módulo Recursos de Teste do ALM. A entidade de área de aplicativo criada no ALM fornece a estrutura para automação com o uso de recursos padrão.

Você pode começar a criar um componente automatizado mesmo que sua área de aplicativo ainda não tenha sido criada ou não esteja totalmente definida. Crie esse componente automatizado adicionando comentários que descrevam as etapas que precisarão ser criadas quando a área de aplicativo estiver disponível. No entanto, se a área de aplicativo ainda não tiver sido criada, não será possível adicionar etapas de GUI de palavras-chave ao seu componente.

#### <span id="page-39-1"></span>**Pasta Recursos BPT**

Os recursos de componente de negócios do projeto são criados automaticamente no módulo Recursos de Teste pelo Suplemento do Unified Functional Testing para Business Process Testing, disponível na página de Suplementos do HP Application Lifecycle Management (**Ajuda > Suplementos**).

Esses recursos são armazenados na pasta **Recursos BPT**. A criação automática ocorre:

- <sup>l</sup> Quando você clica pela primeira vez no módulo **Componentes de Negócios >** guia **Automação** em um novo projeto
- Quando você cria um componente automatizado do UFT pela primeira vez
- Quando o UFT se conecta ao ALM pela primeira vez

Para que testes de processos de negócios ou fluxos sejam executados apropriadamente, a pasta **Recursos BPT** e suas subpastas não devem ser renomeadas ou excluídas.

**Observação:** Em versões anteriores do Quality Center, a pasta **Recursos BPT** era criada no módulo Plano de Testes. Durante o upgrade para o Quality Center versão9.2, uma pasta **Recursos BPT** já existente no módulo Plano de Testes deve ser movida para o módulo Recursos de Teste com o uso da Ferramenta de Upgrade de Ativos do QuickTest para Quality Center.

A pasta **Recursos BPT** contém todos os recursos do UFT disponíveis para componentes de negócios no projeto e inclui as seguintes subpastas:

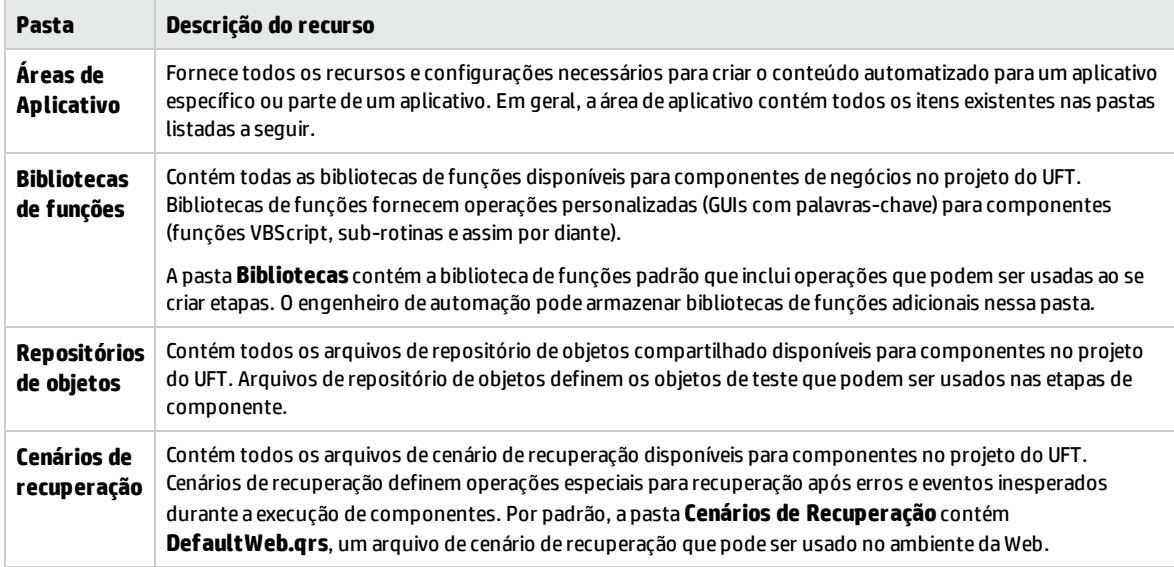

#### <span id="page-40-0"></span>**Outros Recursos**

Esta seção lista recursos adicionais que afetam os objetos disponíveis durante a automação com o uso do método de GUI de palavras-chave do UFT:

#### **Suplementos associados**

O conjunto especificado de suplementos do Unified Functional Testing associado ao componente de negócios determina os tipos de objetos que o UFT reconhece e que podem ser testados usando esse componente de negócios. Cada suplemento é associado a um ambiente de desenvolvimento. Por exemplo, o UFT inclui suplementos integrados para testes em ambientes Web, ActiveX e Visual Basic. Suplementos adicionais do Unified Functional Testing estão disponíveis para ambientes de testes. Alguns exemplos incluem os Suplementos de Soluções SAP, Java, Oracle, Siebel e emuladores de terminal, entre vários outros.

#### **Lista de Aplicativos**

O UFT executa componentes apenas no conjunto de aplicativos do Windows especificados para esses componentes. Essa execução também pode ocorrer em aplicativos de qualquer outro ambiente para o qual o Suplemento apropriado do Unified Functional Testing esteja carregado.

# <span id="page-40-1"></span>Como criar componentes de negócios no ALM

Esta tarefa descreve como criar componentes de negócios, seus shells e seu conteúdo (implementação manual ou automação) no ALM.

#### **Observação:**

• Esta tarefa faz parte de uma tarefa de nível superior. Para obter detalhes, consulte ["Trabalhando](#page-24-0) com o Business Process Testing" na página 25.

<sup>l</sup> **Filme sobre Recursos do Produto:** Para assistir a um filme que demonstra informações básicas sobre o Business Process Testing, selecione **Ajuda > Filmes** na janela principal do ALM.

Esta tarefa inclui as seguintes etapas:

- " [Pré-requisitos"](#page-41-0) abaixo
- <sup>l</sup> " Criar a árvore de [componentes"](#page-41-1) abaixo
- <sup>l</sup> " Criar o shell do [componente"](#page-41-2) abaixo
- <sup>l</sup> "Atualizar o shell do [componente"](#page-42-0) na página seguinte
- <sup>l</sup> " Criar conteúdo de [componente"](#page-42-1) na página seguinte
- <sup>l</sup> " Sincronizar o conteúdo do [componente](#page-43-0) opcional" na página 44
- <sup>l</sup> " Lidar com solicitação de [componente](#page-43-1) opcional" na página 44
- <sup>l</sup> " [Converter](#page-43-2) testes manuais opcional" na página 44
- <sup>l</sup> " Criar [componentes](#page-43-3) ao gravar opcional" na página 44
- <sup>l</sup> " Crie [componentes](#page-44-0) detectando aplicativos em pacote, como o SAP opcional" na página 45
- **.** " Criar [componentes](#page-44-1) usando o HP Sprinter opcional" na página 45
- <span id="page-41-0"></span><sup>l</sup> " Analisar [componentes"](#page-44-2) na página 45

#### 1. **Pré-requisitos**

<sup>l</sup> Determine o escopo do componente coletando informações adicionais, como especificações de processos de negócios, documentos de requisitos de negócios e marketing e metas dos usuários envolvidos.

#### **Exemplos**

Estas são algumas perguntas que você pode fazer:

- <sup>o</sup> Qual é a principal finalidade e direção do aplicativo sob uma perspectiva de negócios?
- <sup>o</sup> Quais são as suas prioridades de negócios ou testes? Como é possível representar essas prioridades como componentes de negócios?
- $\circ$  Qual é o nível de reutilização necessário? Isso pode ajudar a determinar a divisão da verificação do aplicativo em testes, fluxos, grupos e componentes.
- <sup>o</sup> O processo de verificação será automatizado, manual ou ambos?
- Decida se o Business Process Testing, por padrão, deve preparar o componente para a criação de etapas manuais automaticamente quando você criar um componente. Para obter detalhes, consulte o *Guia do Administrador do HP Application Lifecycle Management*.

#### <span id="page-41-1"></span>2. **Criar a árvore de componentes**

Defina uma estrutura hierárquica para os seus componentes de negócios, criando uma árvore de componentes como você faria com qualquer outra árvore no ALM. Para obter detalhes sobre a interface do usuário, consulte "Janela do módulo [Componentes](#page-45-0) de Negócios" na página 46.

#### <span id="page-41-2"></span>3. **Criar o shell do componente**

Defina o shell para os seus componentes de negócios. Para obter detalhes sobre a interface do

usuário, consulte "Caixa de diálogo Novo [Componente/Detalhes](#page-56-0) do Componente" na página 57.

**Dica:** Também é possível criar componentes:

- <sup>l</sup> Usando outras ferramentas de verificação, como o UFT. Consulte o *Guia do Usuário do HP Unified Functional Testing* ou o guia relevante da ferramenta de verificação.
- <sup>l</sup> Convertendo testes manuais existentes do ALM (e não testes de processos de negócios) em componentes. Para obter detalhes sobre tarefas, consulte " [Converter](#page-43-2) testes manuais - [opcional"](#page-43-2) na página seguinte.
- Ao detectar fluxos usando o Kit de Aplicativos em Pacote do BPT. Para obter detalhes sobre a interface do usuário, consulte ["Interface](#page-143-0) do usuário do processo Detectar Fluxo" na [página](#page-143-0) 144.
- Copiando componentes de outros projetos. Para obter detalhes sobre a interface do usuário, consulte "Caixa de diálogo Colar [Componentes/Pastas](#page-59-0) de Componentes no Projeto de [Destino"](#page-59-0) na página 60
- Lidando com solicitações de componentes. Para obter detalhes sobre tarefas, consulte ["](#page-43-1) Lidar com solicitação de [componente](#page-43-1) - opcional" na página seguinte.

Componentes são adicionados à árvore de componentes com o ícone de componente manual  $\blacksquare$ . Os componentes recebem o status **Em Desenvolvimento**.

**Dica:** Por padrão, componentes são criados partindo-se do princípio de que uma implementação manual é necessária para a adição de etapas manuais. Você pode alterar esse padrão se preferir que o componente seja criado sem preparação para implementação manual. Nesse caso, um componente "vazio" é criado. Para obter detalhes, consulte o *Guia do Administrador do HP Application Lifecycle Management*.

#### <span id="page-42-0"></span>4. **Atualizar o shell do componente**

Para cada componente, é possível atualizar seus requisitos de conteúdo e implementação (detalhes, etapas manuais, automação, anexos, parâmetros, dependências e histórico).

Clique com o botão direito do mouse em um componente e selecione **Detalhes do Componente**. A caixa de diálogo Detalhes do Componente é aberta. Para obter detalhes sobre a interface do usuário, consulte "Caixa de diálogo Novo [Componente/Detalhes](#page-56-0) do Componente" na página 57.

#### <span id="page-42-1"></span>5. **Criar conteúdo de componente**

Determine se o conteúdo deve ser manual e/ou automatizado.

Para componentes automatizados, determine a ferramenta de verificação de automação (como o UFT) e o método (GUI com script, GUI com palavras-chave, API).

**Dica:** Analise as diretrizes em "Escolhendo [metodologias"](#page-18-0) na página 19.

Para obter detalhes sobre tarefas relacionadas a como adicionar etapas ao conteúdo do componente, consulte "Como trabalhar com a [implementação](#page-63-0) manual" na página 64.

Para obter detalhes sobre tarefas relacionadas a como adicionar a automação de GUI com palavras-chave ao conteúdo do componente, consulte "Como trabalhar com a [automação](#page-74-0) de GUI com [palavras-chave"](#page-74-0) na página 75.

Para obter detalhes sobre tarefas relacionadas a como adicionar automação com script (API ou GUI com script) ao conteúdo do componente, consulte "Como trabalhar com a [automação](#page-97-0) de API e [GUI com script"](#page-97-0) na página 98.

#### <span id="page-43-0"></span>6. **Sincronizar o conteúdo do componente - opcional**

Se o seu componente de negócios contiver implementação manual e automação, você poderá sincronizar as etapas de implementação manual desse componente e suas etapas automatizadas. Isso garante que as duas implementações sejam consistentes. Após a sincronização, não é possível editar etapas de implementação manual.

<span id="page-43-1"></span>Para obter detalhes sobre a interface do usuário, consulte o botão **Sincronizar com Automação** em "Guia [Implementação](#page-66-0) Manual" na página 67.

#### 7. **Lidar com solicitação de componente - opcional**

Outra maneira de criar componentes é lidar com solicitações de componentes enviadas no módulo Plano de Testes.

Depois de confirmar que um componente solicitado e seus parâmetros são necessários para testes de processos de negócios, na árvore de componentes, arraste o componente solicitado da pasta **Solicitações de Componentes** até a pasta apropriada. O status **Não Implementado** muda para **Em Desenvolvimento** à medida que a solicitação de componente se torna um componente.

#### **Observação:**

- Você pode renomear e editar o componente solicitado como faria com qualquer outra entidade do ALM.
- <sup>l</sup> Apenas é possível excluir uma solicitação de componente no módulo Componentes de Negócios.
- <sup>l</sup> Não é possível automatizar uma solicitação de componente. Depois que a solicitação se torna um componente, você pode adicionar automação.
- Se você adicionar uma solicitação de componente, que por padrão tem apenas uma implementação manual, a um teste de processo de negócios automatizado, este último ainda poderá ser executado automaticamente. A solicitação de componente é ignorada durante a execução automática.

<span id="page-43-2"></span>Para obter detalhes sobre tarefas de solicitação de componentes, consulte a tarefa ["Como](#page-107-0) criar testes de [processos](#page-107-0) de negócios e fluxos" na página 108.

#### 8. **Converter testes manuais - opcional**

É possível usar testes manuais existentes do ALM como base para definir componentes de negócios manuais.

Converta testes manuais existentes do ALM usando a caixa de diálogo Selecionar Pasta de Destino no módulo Plano de Testes. Para obter detalhes sobre a interface do usuário, consulte ["Caixa](#page-60-0) de diálogo [Selecionar](#page-60-0) Pasta de Destino" na página 61.

#### <span id="page-43-3"></span>9. **Criar componentes ao gravar - opcional**

Você pode gravar suas ações em qualquer aplicativo. Essas ações são então usadas como etapas em componentes de negócios recém-criados. Para obter detalhes, consulte ["Como](#page-112-0) gravar [componentes](#page-112-0) em fluxos e testes de processos de negócios" na página 113.

#### <span id="page-44-0"></span>10. **Crie componentes detectando aplicativos em pacote, como o SAP - opcional**

Você pode detectar ações em um aplicativo em pacote, como o SAP. Essas ações são então criadas como componentes em fluxos ou testes de processo de negócios recém-criados. Para obter detalhes, consulte "Visão geral do processo de [detecção](#page-137-0) " na página 138.

#### <span id="page-44-1"></span>11. **Criar componentes usando o HP Sprinter - opcional**

<span id="page-44-2"></span>Você pode usar o Sprinter para definir componentes de negócios manuais. Para ver detalhes, consulte a documentação do Sprinter.

#### 12. **Analisar componentes**

- Revise seus componentes de negócios para garantir que eles atendam ao escopo definido. Após a aprovação de um componente, seu status é alterado de **Em Desenvolvimento** para **Pronto**.
- Para ajudar a rever os componentes, você pode gerar relatórios e gráficos. Por exemplo, para ver o status de desenvolvimento dos seus componentes, é possível visualizar o gráfico de Progresso de Componentes.

Para obter detalhes sobre tarefas, consulte as informações sobre como analisar dados no o *Guia do Usuário do HP Application Lifecycle Management*.

# Interface do usuário de componentes de negócios

Esta seção inclui:

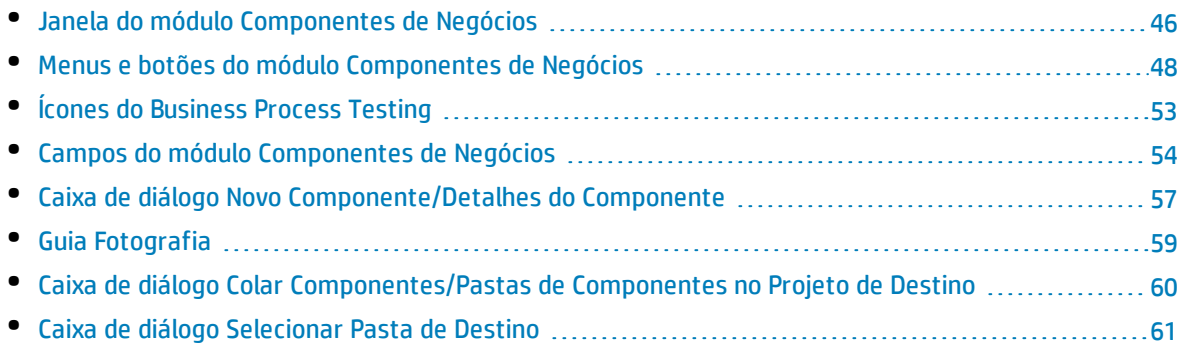

# <span id="page-45-0"></span>Janela do módulo Componentes de Negócios

Essa janela permite definir e fazer a manutenção de componentes de negócios.

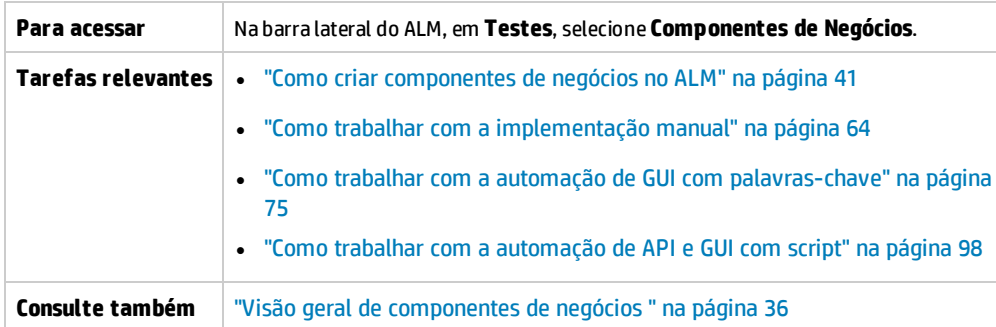

Os elementos da interface do usuário estão descritos a seguir (elementos sem rótulo aparecem entre sinais de maior e menor que):

<span id="page-45-2"></span><span id="page-45-1"></span>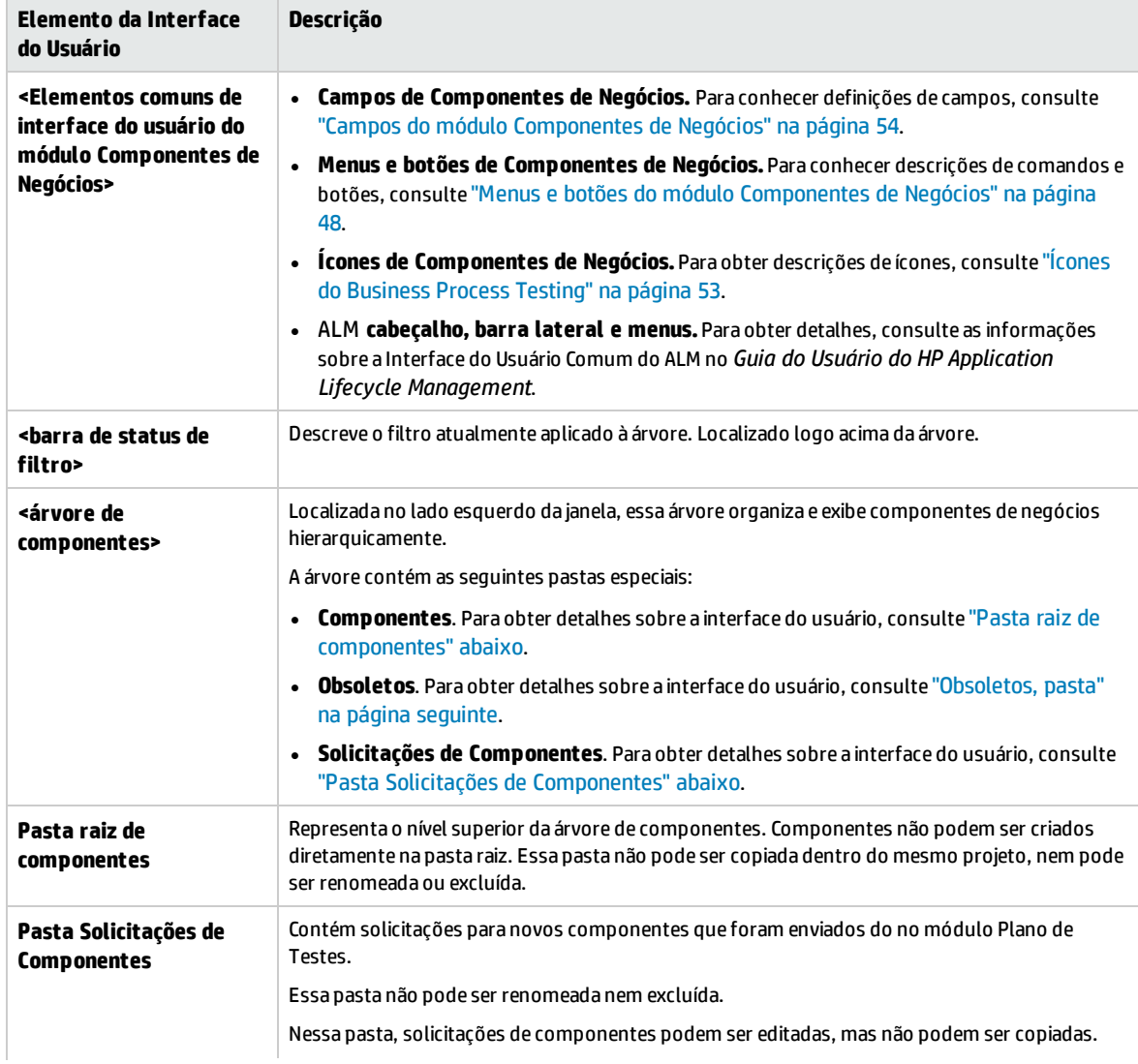

<span id="page-46-0"></span>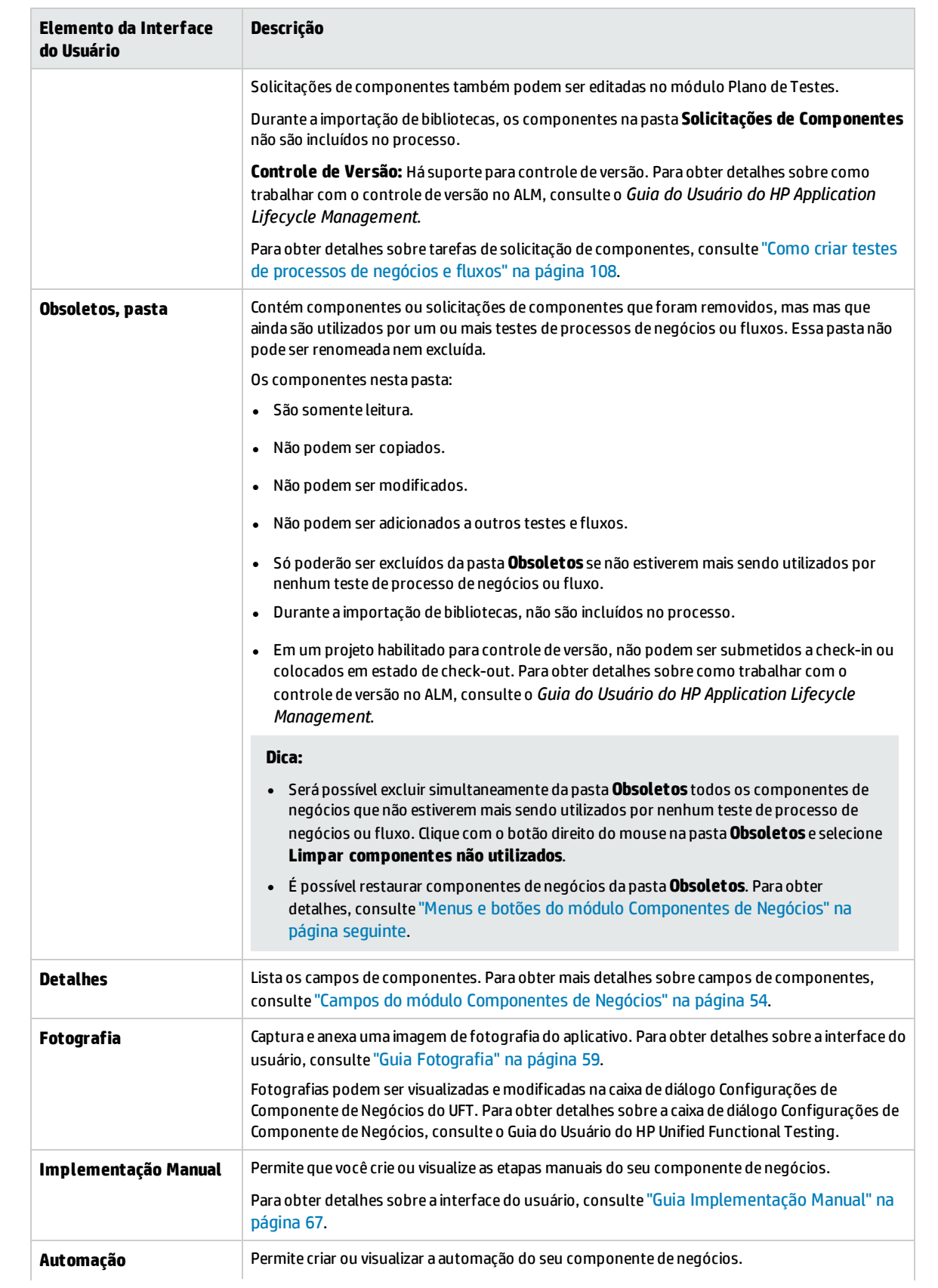

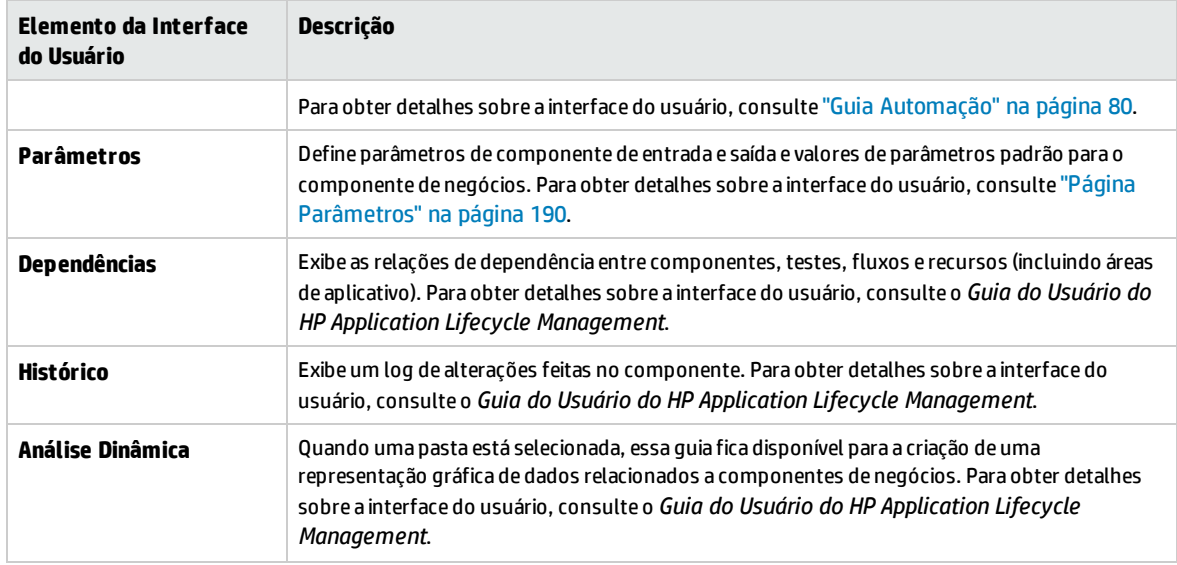

### <span id="page-47-0"></span>Menus e botões do módulo Componentes de Negócios

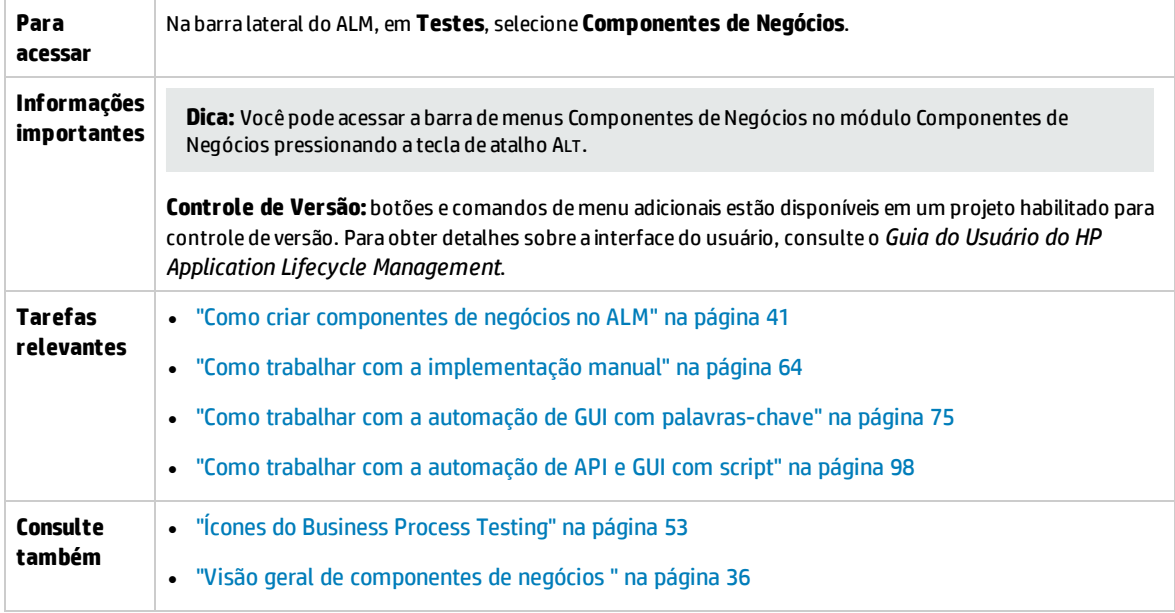

Esta seção descreve os menus e botões disponíveis no módulo Componentes de Negócios.

Os elementos da interface do usuário estão descritos a seguir (elementos sem rótulo aparecem entre sinais de maior e menor que):

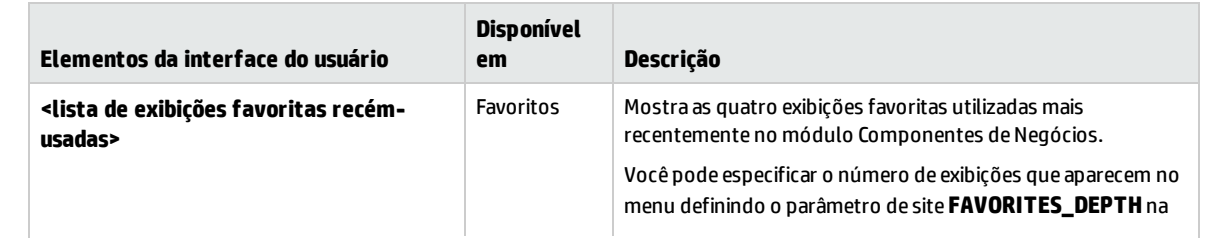

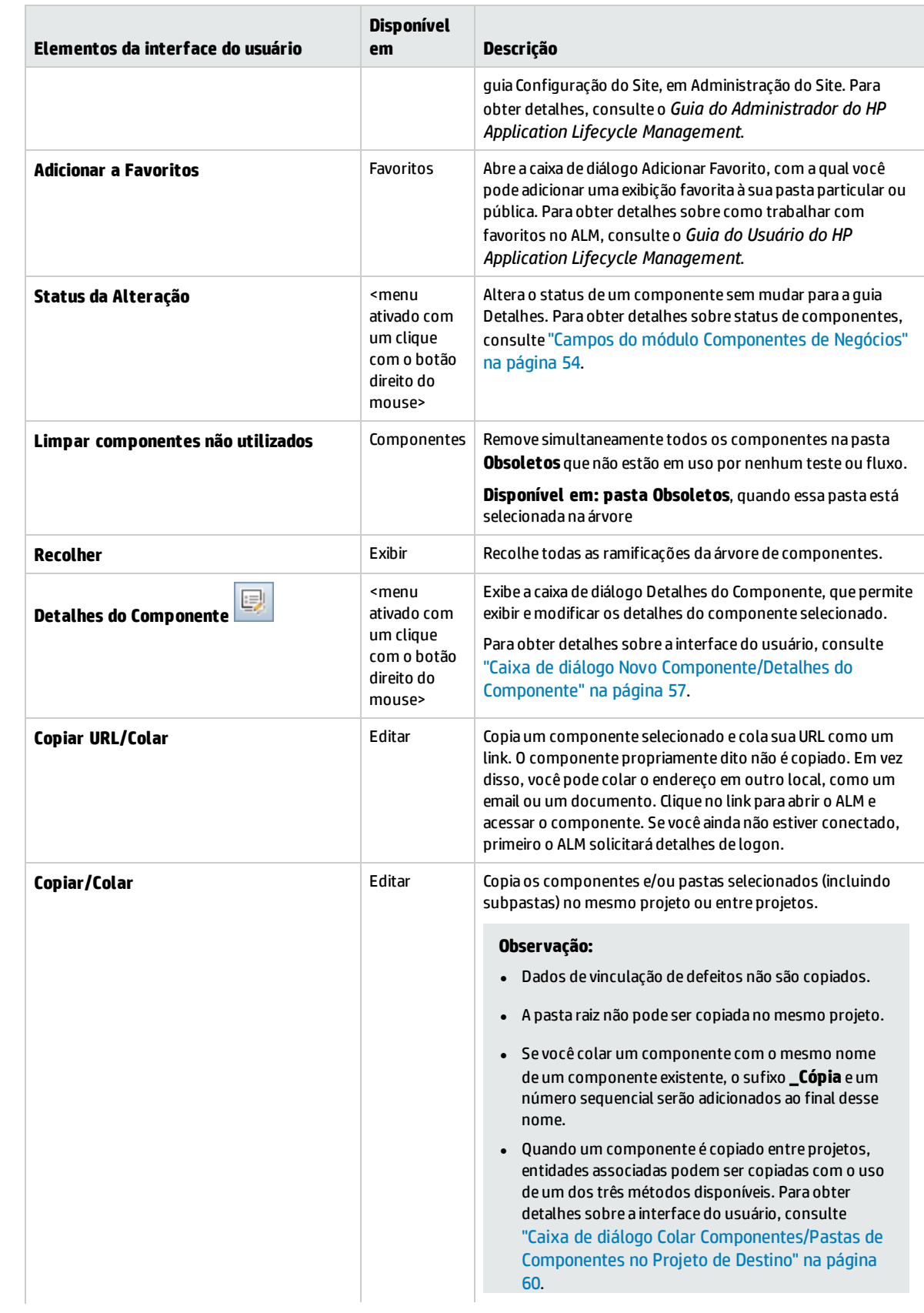

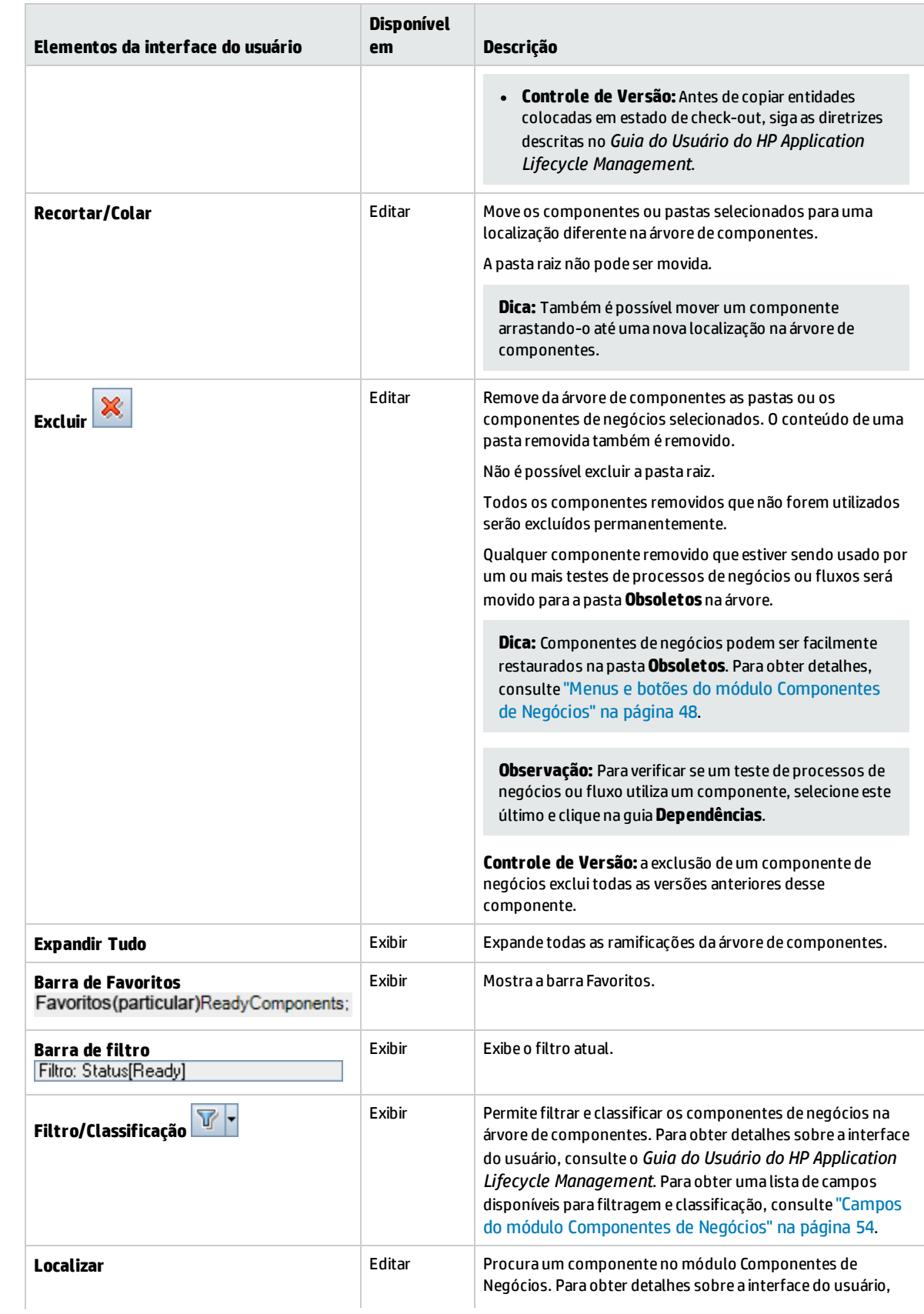

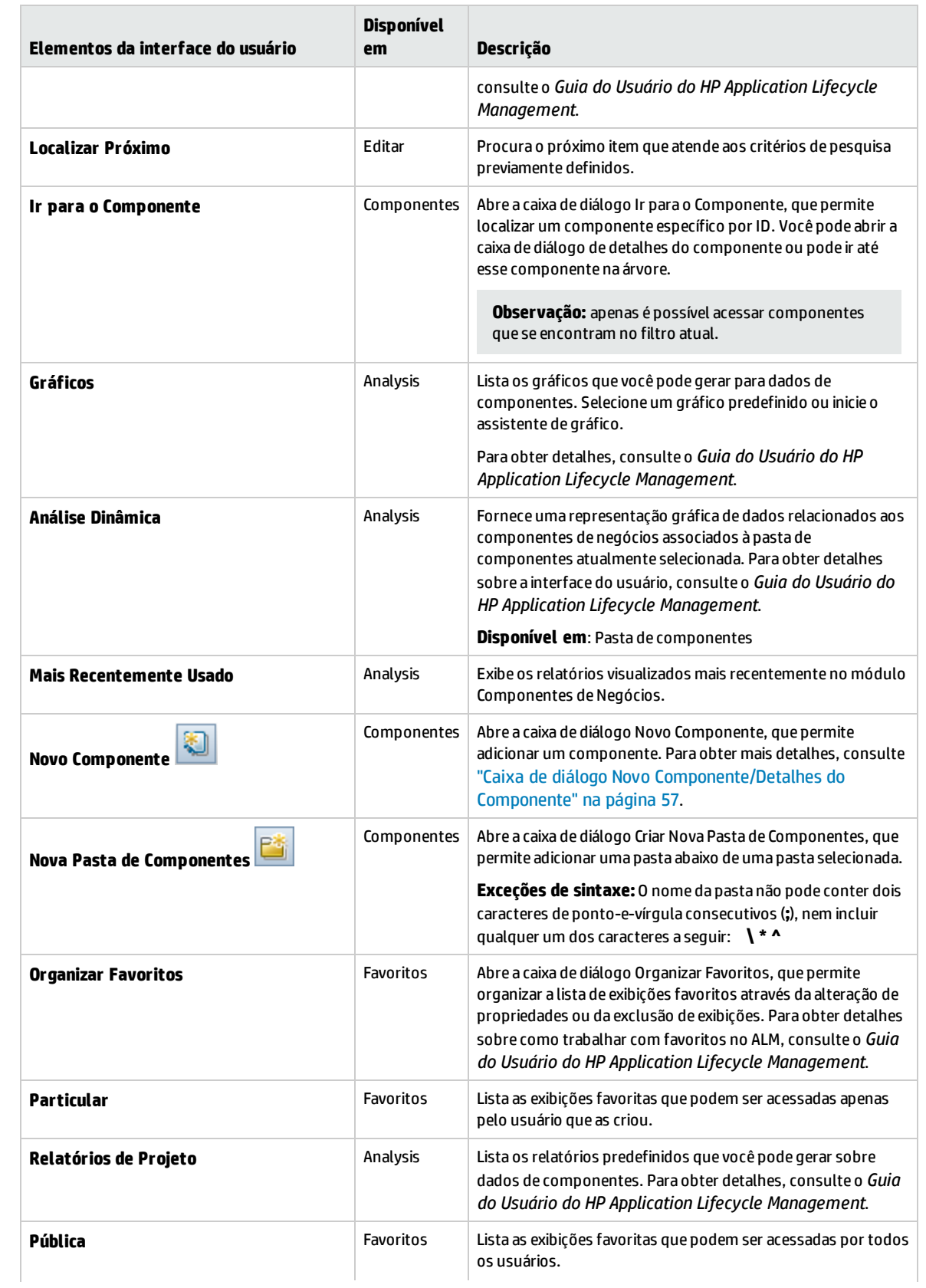

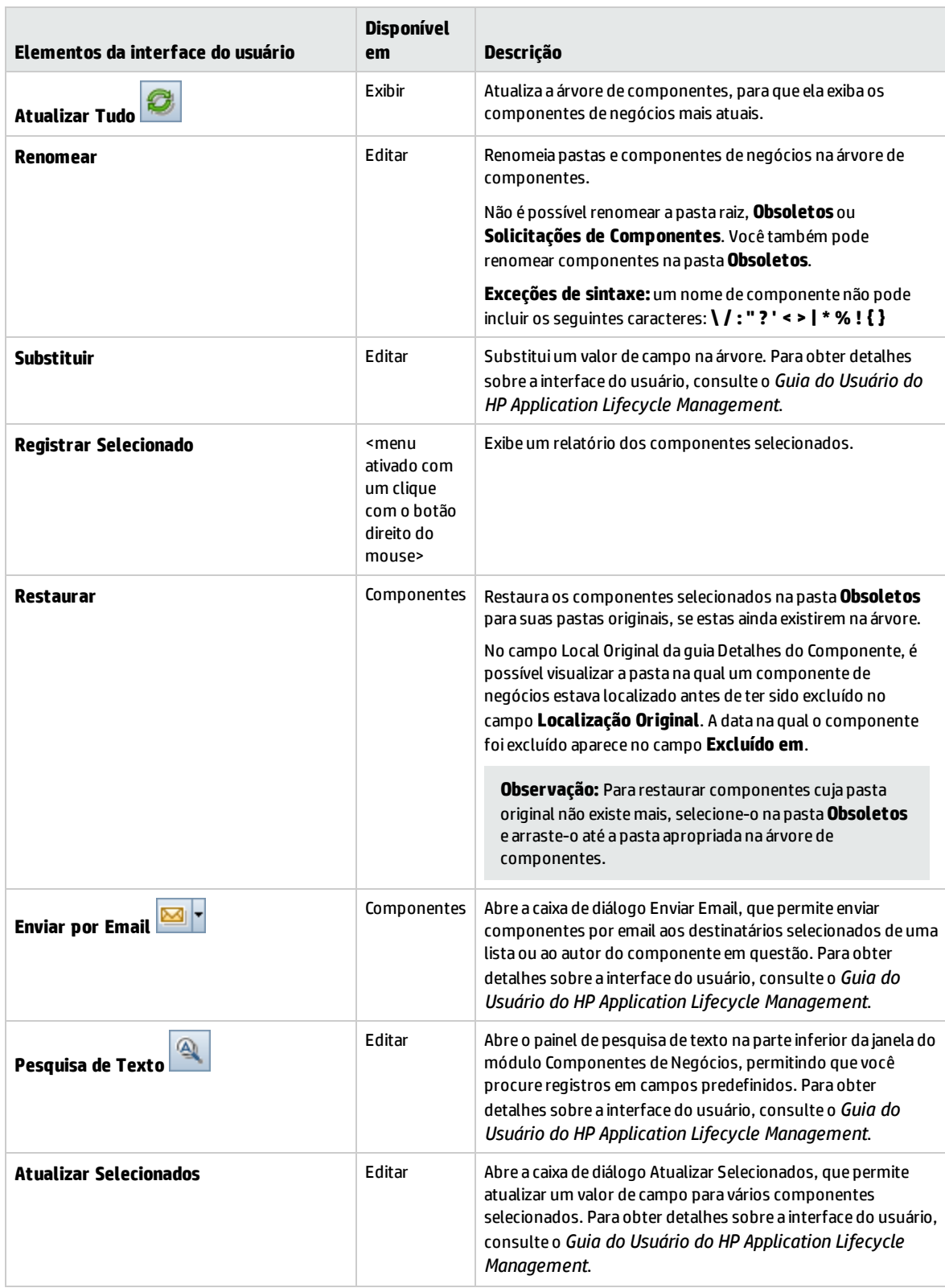

# <span id="page-52-0"></span>Ícones do Business Process Testing

Esta seção descreve os ícones disponíveis para Business Process Testing nos módulos Componentes de Negócios, Plano de Testes e Laboratório de Testes.

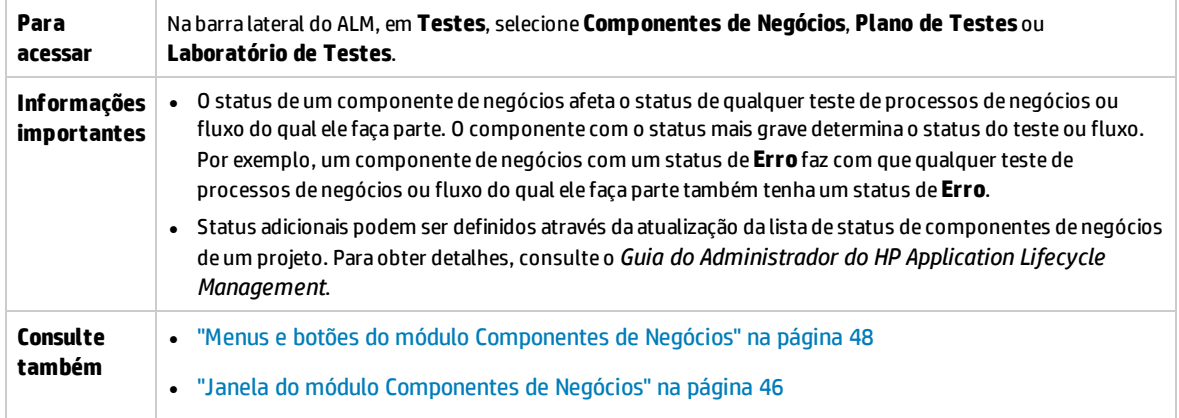

#### Os ícones estão descritos a seguir:

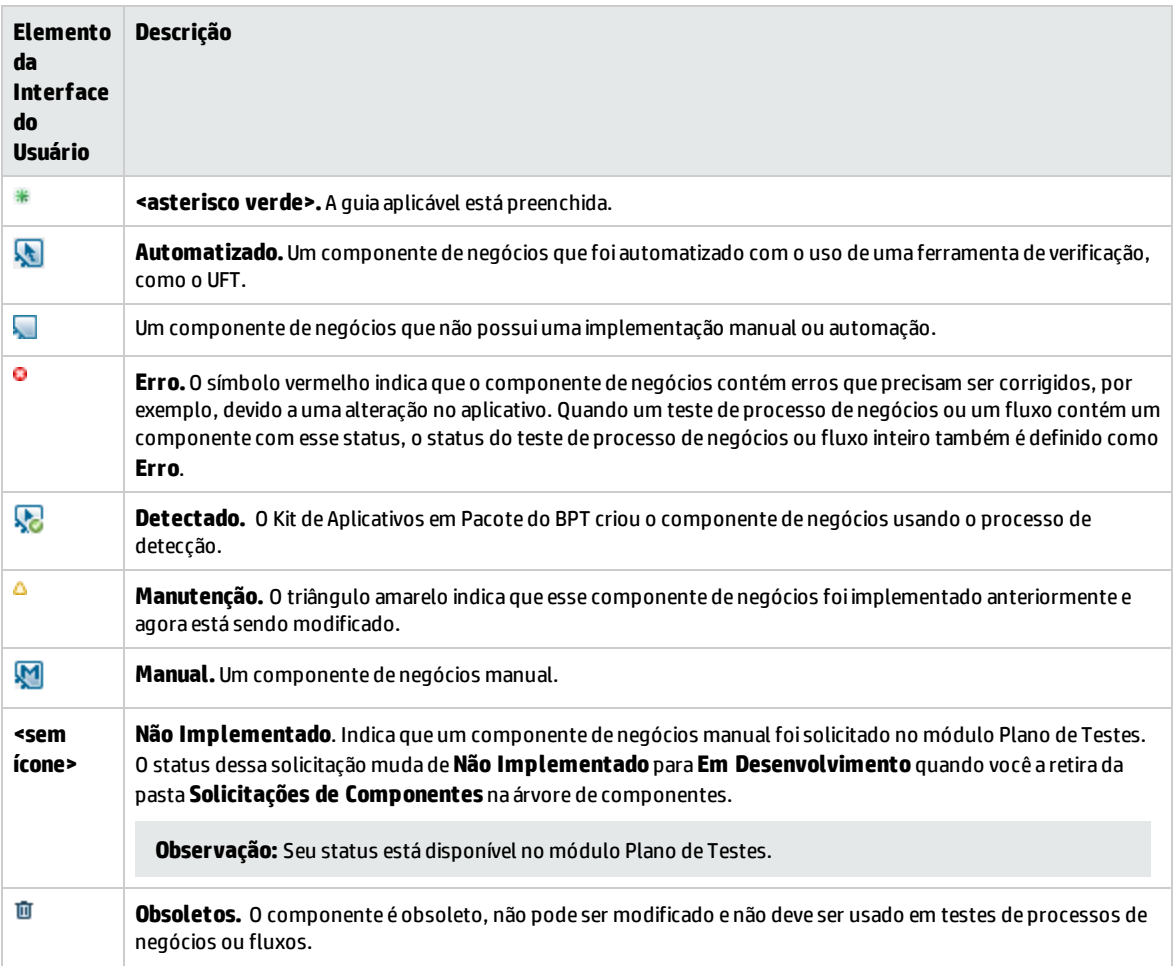

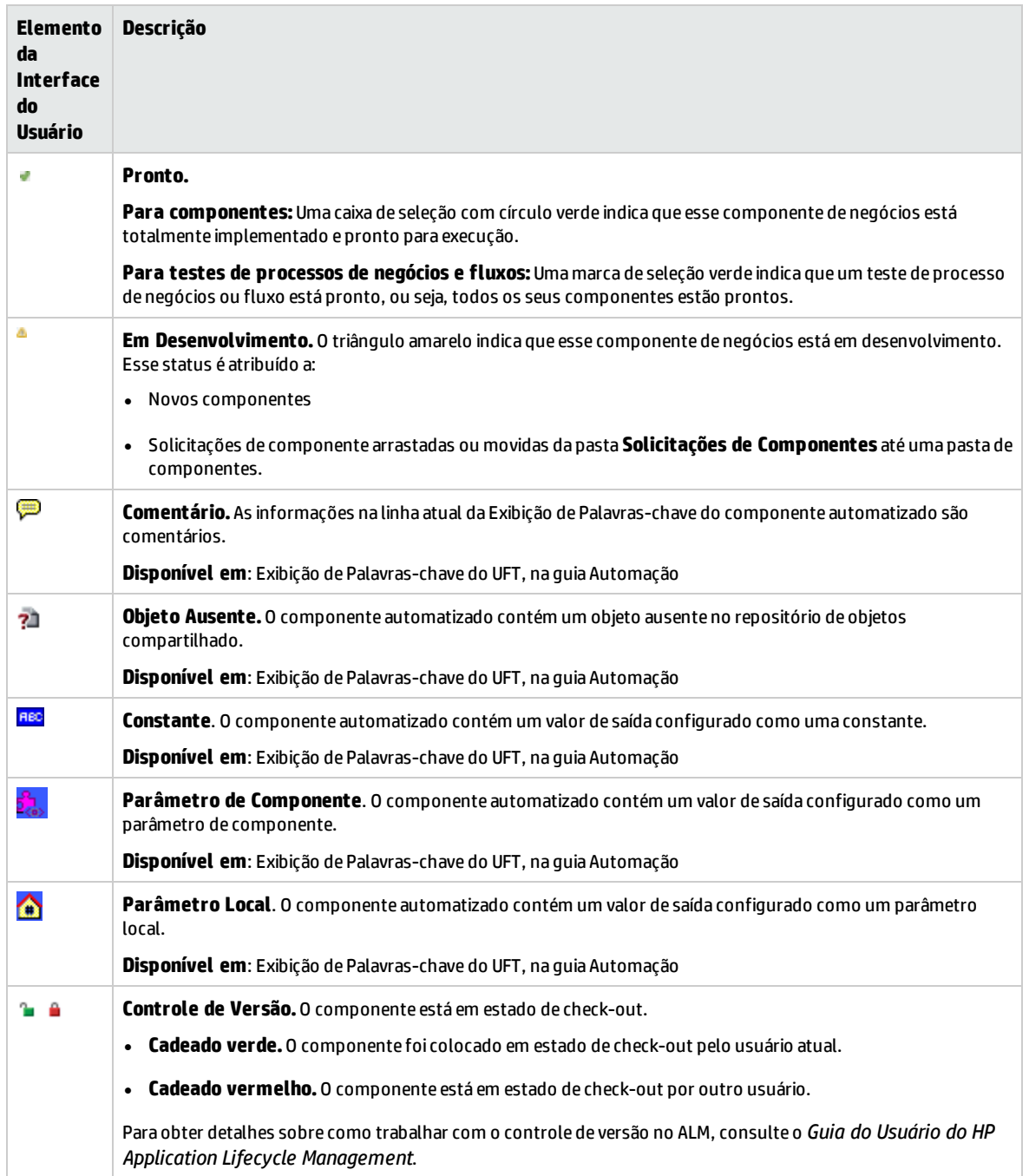

### <span id="page-53-0"></span>Campos do módulo Componentes de Negócios

Esta seção descreve os campos do módulo Componentes de Negócios.

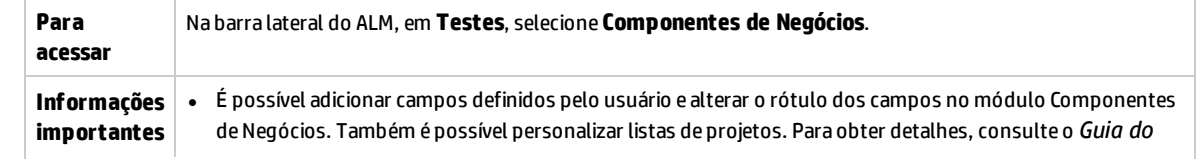

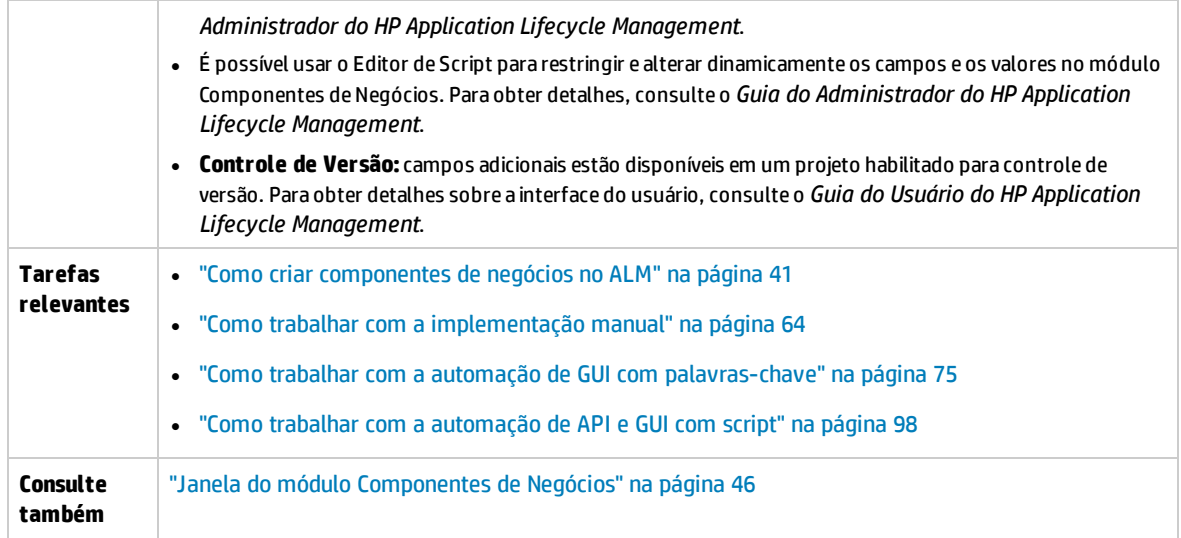

Os elementos da interface do usuário estão descritos a seguir:

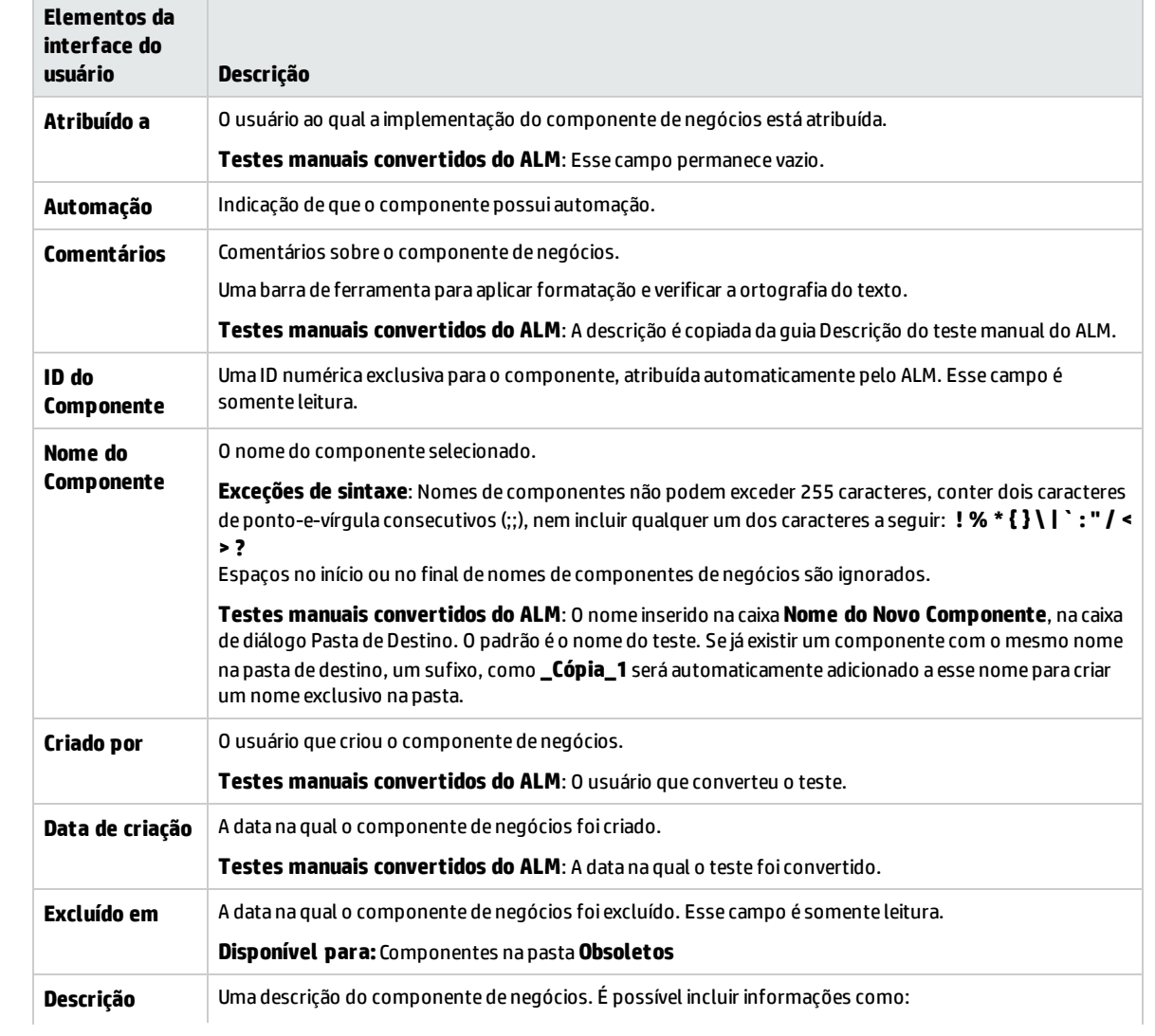

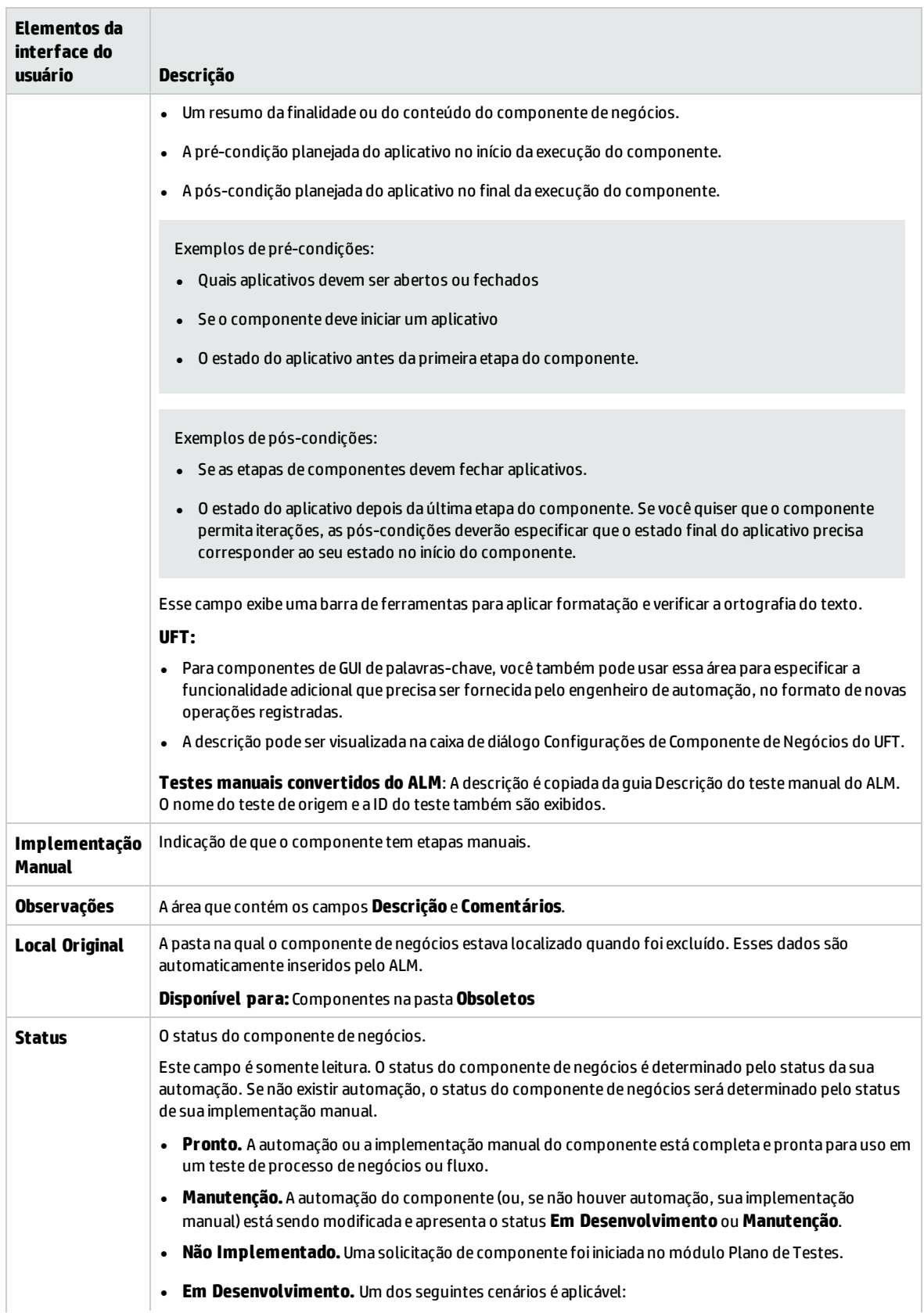

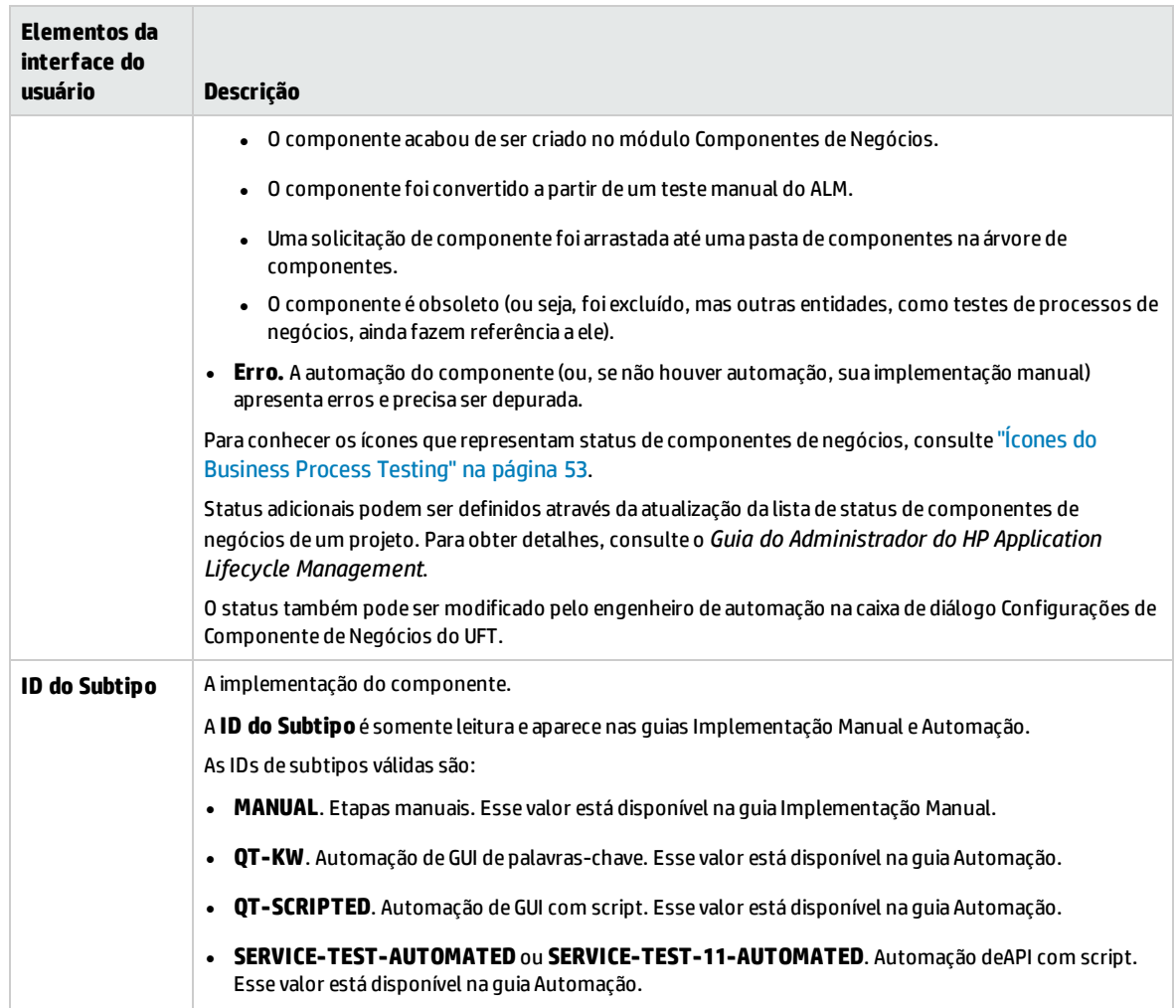

### <span id="page-56-0"></span>Caixa de diálogo Novo Componente/Detalhes do Componente

A caixa de diálogo Novo Componente permite definir um novo componente.

A caixa de diálogo Detalhes do Componente permite visualizar e atualizar os detalhes do componente selecionado.

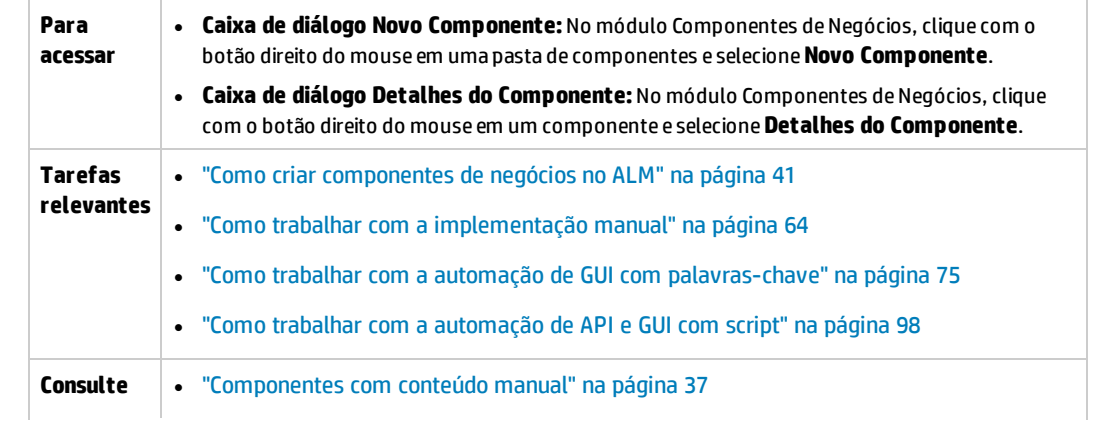

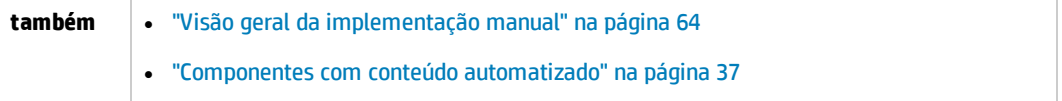

Os elementos da interface do usuário estão descritos a seguir:

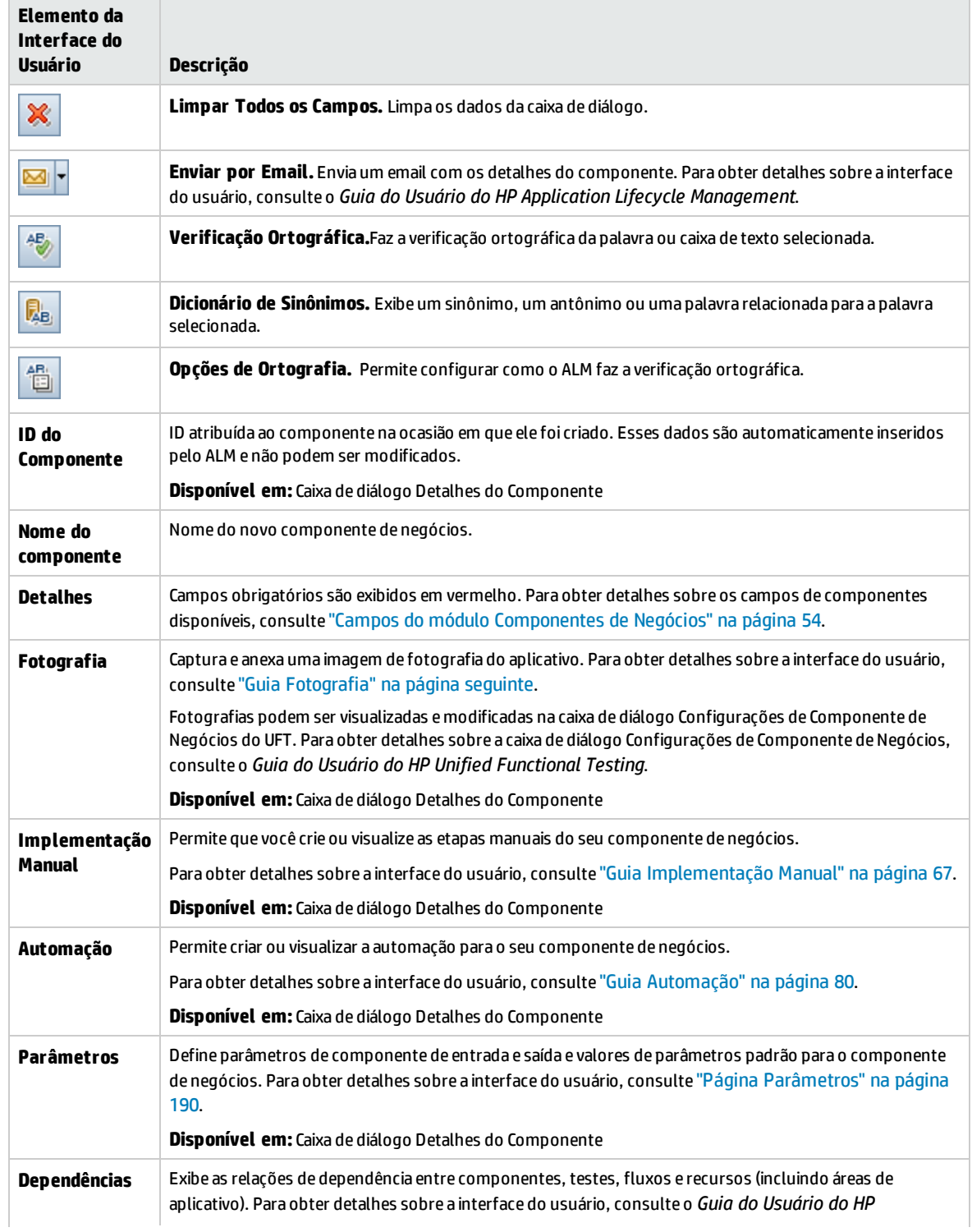

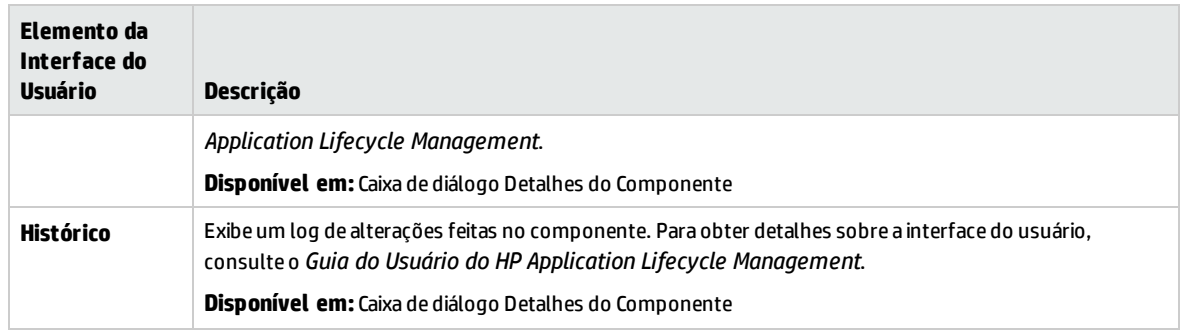

## <span id="page-58-0"></span>Guia Fotografia

Essa guia permite anexar uma imagem associada ao componente de negócios.

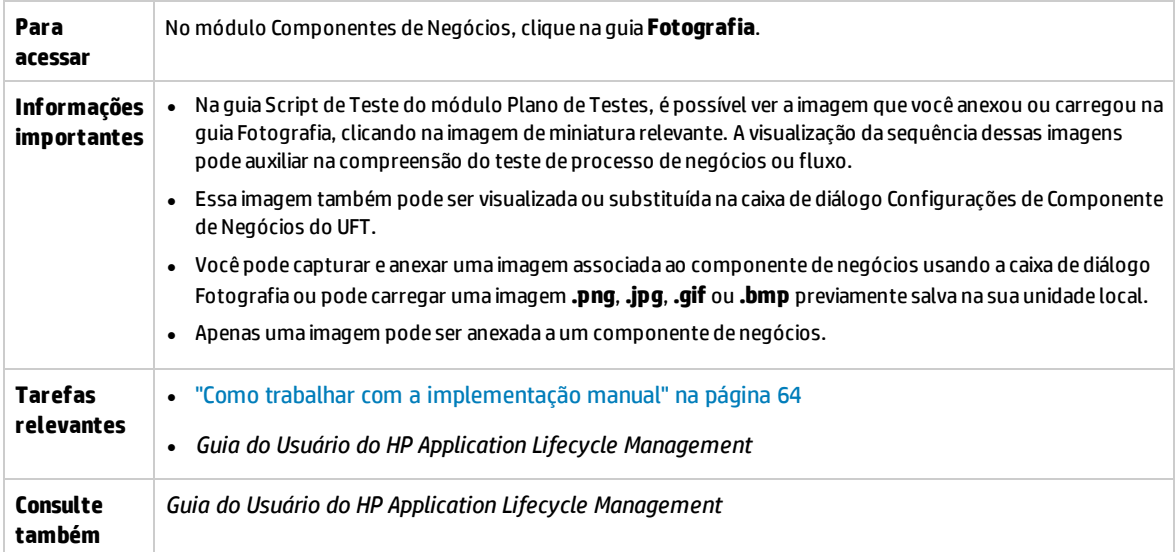

Os elementos da interface do usuário estão descritos a seguir (elementos sem rótulo aparecem entre sinais de maior e menor que):

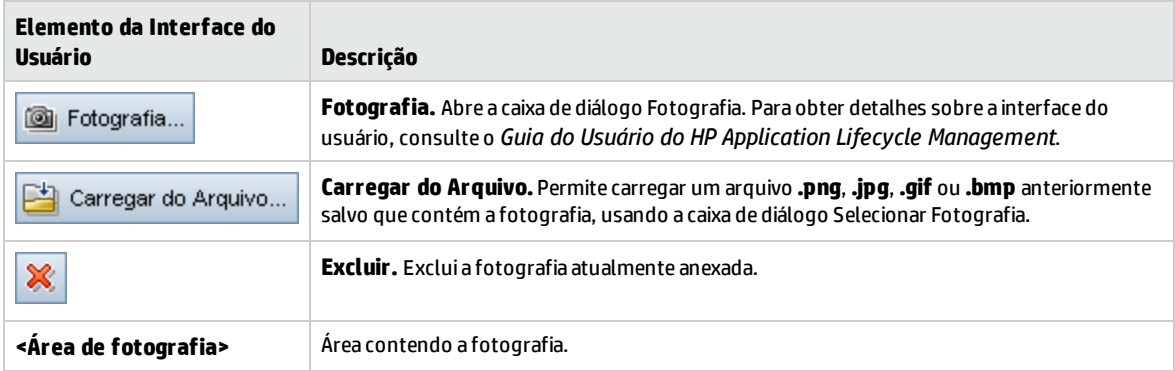

## <span id="page-59-0"></span>Caixa de diálogo Colar Componentes/Pastas de Componentes no Projeto de Destino

Essa caixa de diálogo permite selecionar como os componentes e as pastas de componentes são copiados de um projeto para outro.

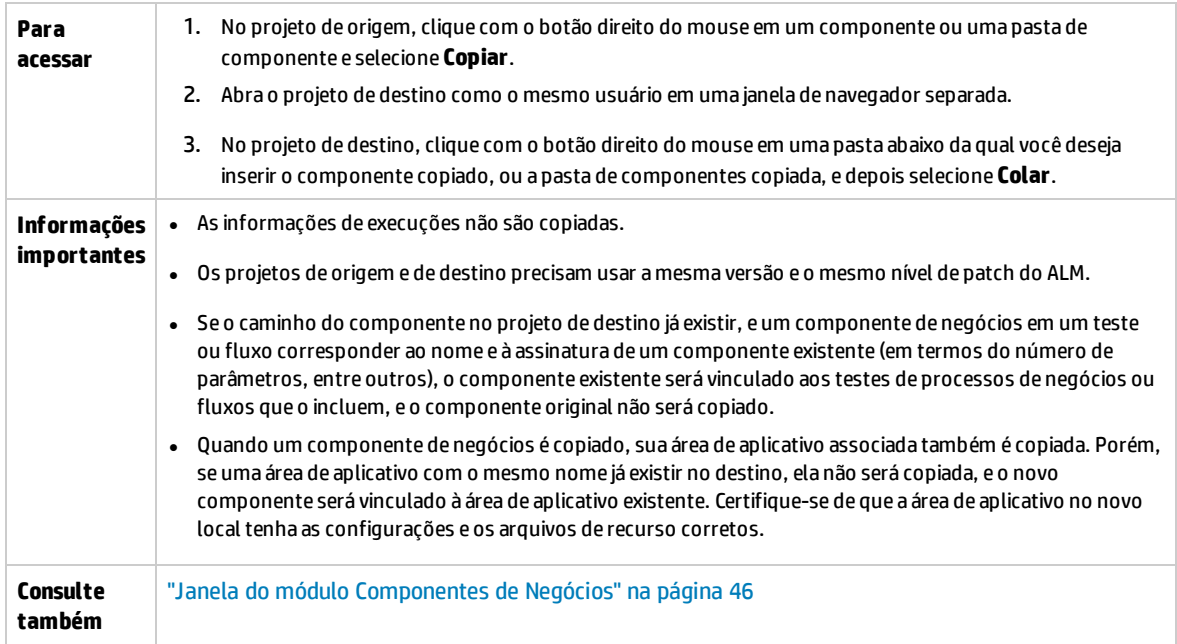

Os elementos da interface do usuário estão descritos a seguir:

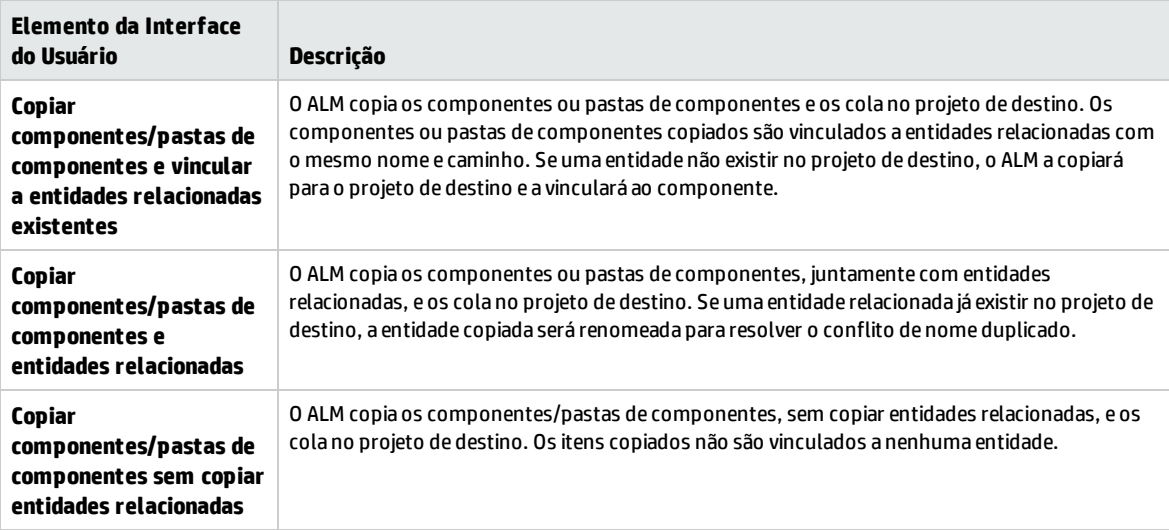

## <span id="page-60-0"></span>Caixa de diálogo Selecionar Pasta de Destino

Essa caixa de diálogo permite converter testes manuais existentes do ALM (e não testes de processos de negócios) em componentes manuais em uma pasta de destino que você seleciona.

Ao escolher a pasta de destino, você pode selecionar uma pasta, um único teste ou vários testes.

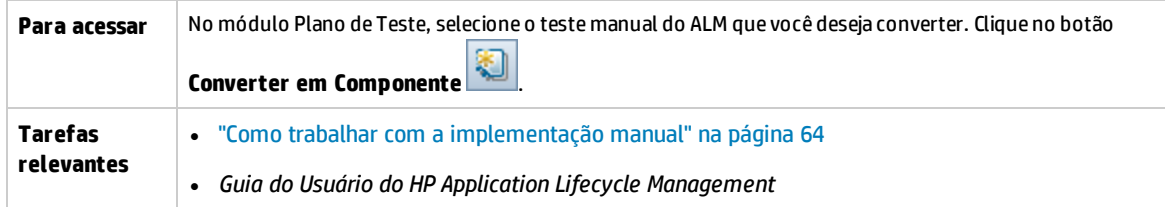

#### **Considerações ao converter testes manuais do ALM em componentes**

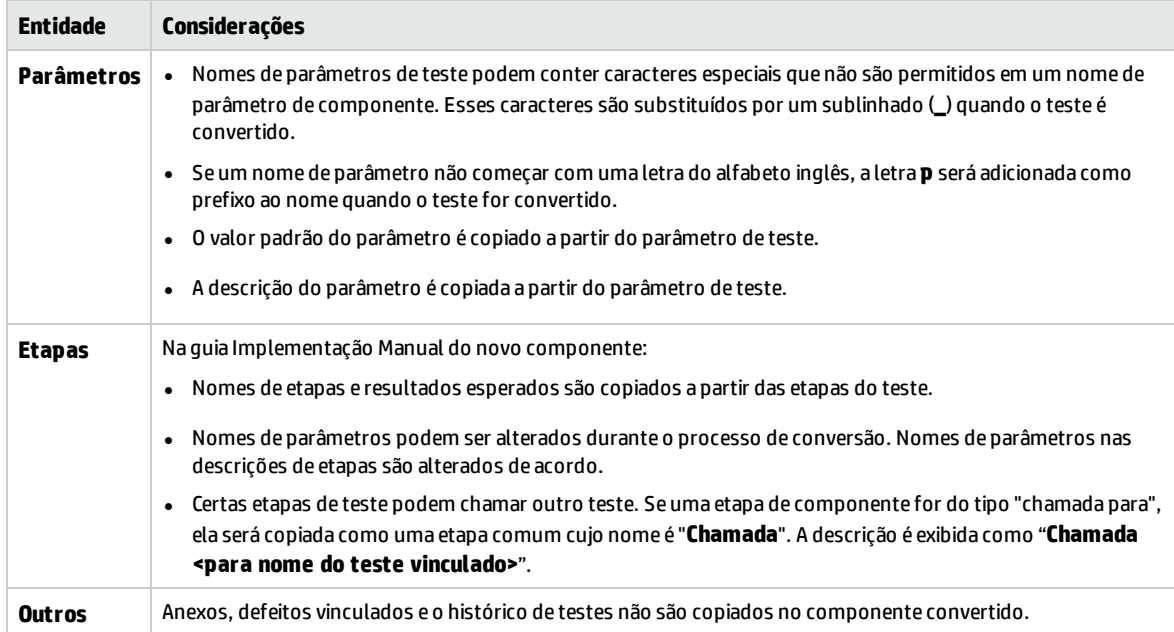

Os elementos da interface do usuário estão descritos a seguir (elementos sem rótulo aparecem entre sinais de maior e menor que):

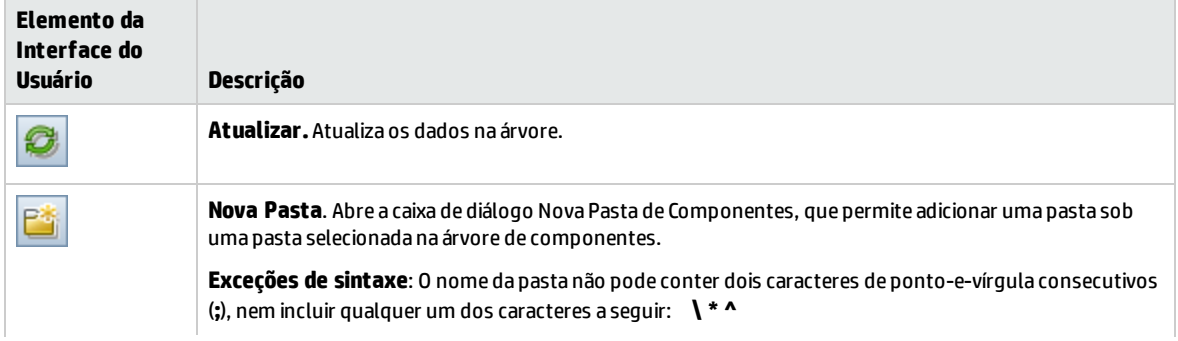

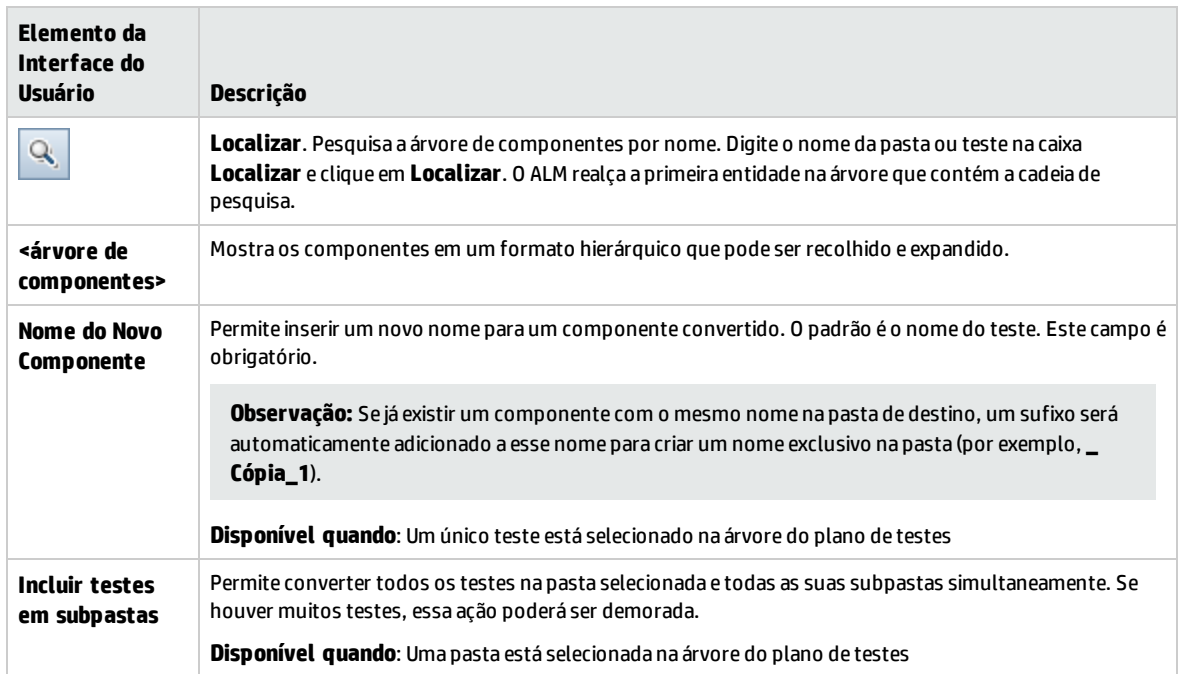

# Capítulo 3: Componentes com implementação manual

Este capítulo inclui:

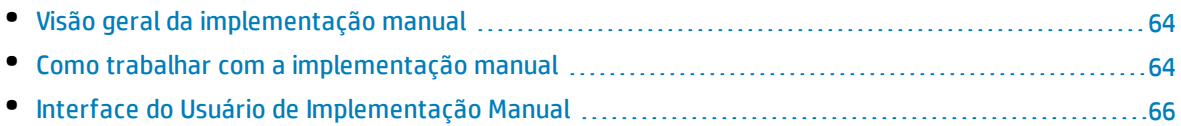

# <span id="page-63-1"></span>Visão geral da implementação manual

No módulo Componentes de Negócios, você pode criar ou modificar o conteúdo de componentes de negócios manuais adicionando etapas manuais.

Etapas representam operações que devem ser realizadas no aplicativo quando o componente é executado em um teste de processo de negócios ou em fluxo. Cada etapa é formada por um nome de etapa, uma descrição textual do procedimento a ser realizado no aplicativo, bem como o resultado esperado (se houver) da execução dessa etapa. Quando um teste de processo de negócios ou um fluxo é executado no ALM, as etapas manuais definidas no componente são executadas.

#### **Dica:**

- <sup>l</sup> é possível usar etapas manuais como diretrizes para criar etapas automatizadas posteriormente, usando uma ferramenta de testes aplicável.
- Etapas manuais podem ser utilizadas antes mesmo de o aplicativo estar pronto para ser testado automaticamente ou antes da conclusão de componentes automatizados.

O exemplo a seguir demonstra as etapas de aplicativo de um componente **Logon** referente a um aplicativo Web:

#### **Exemplo:**

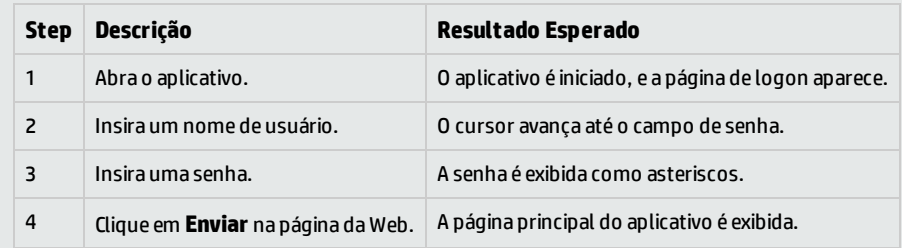

Durante o design de um teste manual (ou, antes que recursos de testes automatizados estejam disponíveis para um teste automatizado), é possível adicionar etapas manuais na guia Implementação Manual de cada componente manual. É possível executar testes manuais usando o Executor Manual ou o Sprinter.

<span id="page-63-0"></span>Para obter detalhes sobre tarefas, consulte "Como trabalhar com a [implementação](#page-63-0) manual" abaixo.

# Como trabalhar com a implementação manual

Esta tarefa descreve como criar e atualizar as etapas manuais de um componente no módulo Componentes de Negócios.

Para saber mais sobre como criar componentes manuais, consulte "Visão geral da [implementação](#page-63-1) [manual"](#page-63-1) acima.

#### **Observação:**

<sup>l</sup> **Tarefa de nível superior:** Esta tarefa faz parte de uma tarefa de nível superior. Para obter detalhes sobre tarefas, consulte "Como criar [componentes](#page-40-1) de negócios no ALM" na página 41.

Esta tarefa inclui as seguintes etapas:

- <sup>l</sup> "Selecionar um [componente"](#page-64-0) abaixo
- " [Adicionar](#page-64-1) etapas" abaixo
- <sup>l</sup> " [Parametrizar](#page-64-2) etapas opcional" abaixo
- " Exportar etapas [opcional"](#page-65-1) na página seguinte
- <sup>l</sup> " [Resultados"](#page-65-2) na página seguinte

#### <span id="page-64-0"></span>1. **Selecionar um componente**

<span id="page-64-1"></span>Na janela do módulo Componentes de Negócios, selecione um componente na árvore de componentes.

#### 2. **Adicionar etapas**

Uma etapa é uma operação detalhada a ser executada em um aplicativo como parte da verificação de um processo de negócios. Cada etapa inclui uma descrição de uma ação e os resultados esperados.

Você adiciona etapas na guia Implementação Manual. Se houver etapas existentes, selecione a etapa abaixo da qual você deseja adicionar uma nova etapa. Para obter detalhes sobre a interface do usuário, consulte "Guia [Implementação](#page-66-0) Manual" na página 67.

Clique em **Nova Etapa** . A caixa de diálogo Detalhes da Etapa de Componente é exibida. Para obter detalhes sobre a interface do usuário, consulte "Painel [Implementação](#page-66-1) Manual/Caixa de diálogo Detalhes da Etapa de [Componente"](#page-66-1) na página 67.

#### <span id="page-64-2"></span>3. **Parametrizar etapas - opcional**

Você pode inserir parâmetros na descrição e nos resultados esperados de uma etapa.

Para adicionar um parâmetro a uma etapa, na caixa de diálogo Detalhes da Etapa de Componente,

clique em **Inserir Parâmetro** . Para obter detalhes sobre tarefas relacionadas a como trabalhar com parâmetros, consulte "Como criar [parâmetros"](#page-183-0) na página 184.

#### **Exemplo:**

Para testar a página de solicitação de empréstimos no aplicativo de transações bancárias, é possível criar etapas da seguinte maneira:

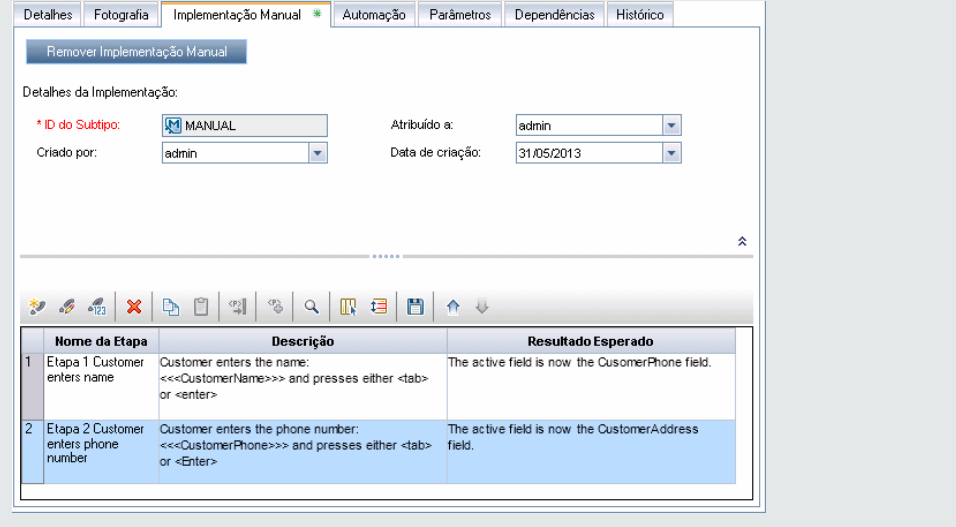

#### <span id="page-65-1"></span>4. **Exportar etapas - opcional**

Na guia Implementação Manual, você pode exportar as informações das etapas em vários formatos, entre eles: arquivo de texto, documento do Microsoft Word, planilha do Microsoft Excel ou documento HTML.

Para obter detalhes sobre a interface do usuário para exportação de etapas usando o comando **Exportar** na guia Implementação Manual/caixa de diálogo Detalhes da Etapa de Componente, consulte o elemento de interface do usuário **Exportar** no documento "Painel [Implementação](#page-66-1) Manual/Caixa de diálogo Detalhes da Etapa de [Componente"](#page-66-1) na página seguinte.

#### <span id="page-65-2"></span>5. **Resultados**

As etapas são listadas na guia Implementação Manual.

## <span id="page-65-0"></span>Interface do Usuário de Implementação Manual

#### Esta seção inclui:

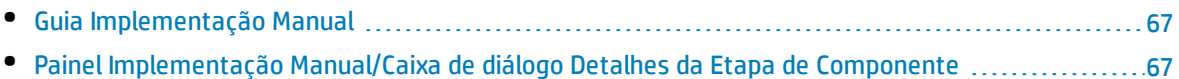

## <span id="page-66-0"></span>Guia Implementação Manual

Essa guia permite criar e editar a implementação manual para componentes.

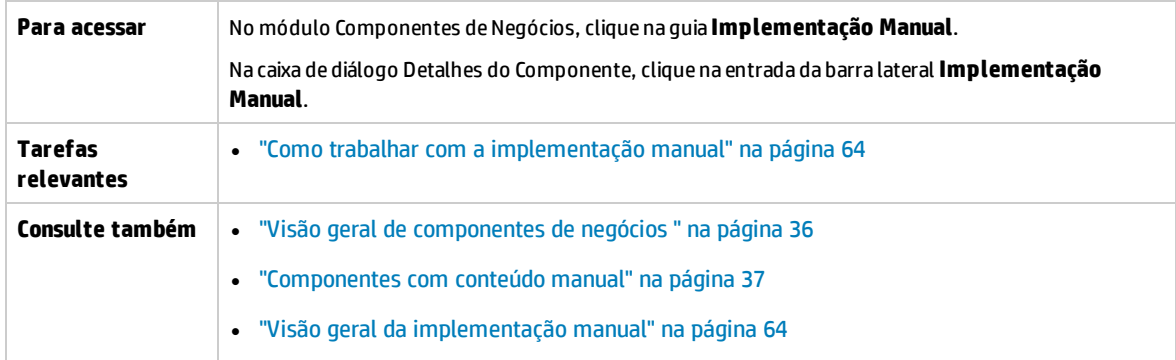

Os elementos da interface do usuário estão descritos a seguir (elementos sem rótulo aparecem entre sinais de maior e menor que):

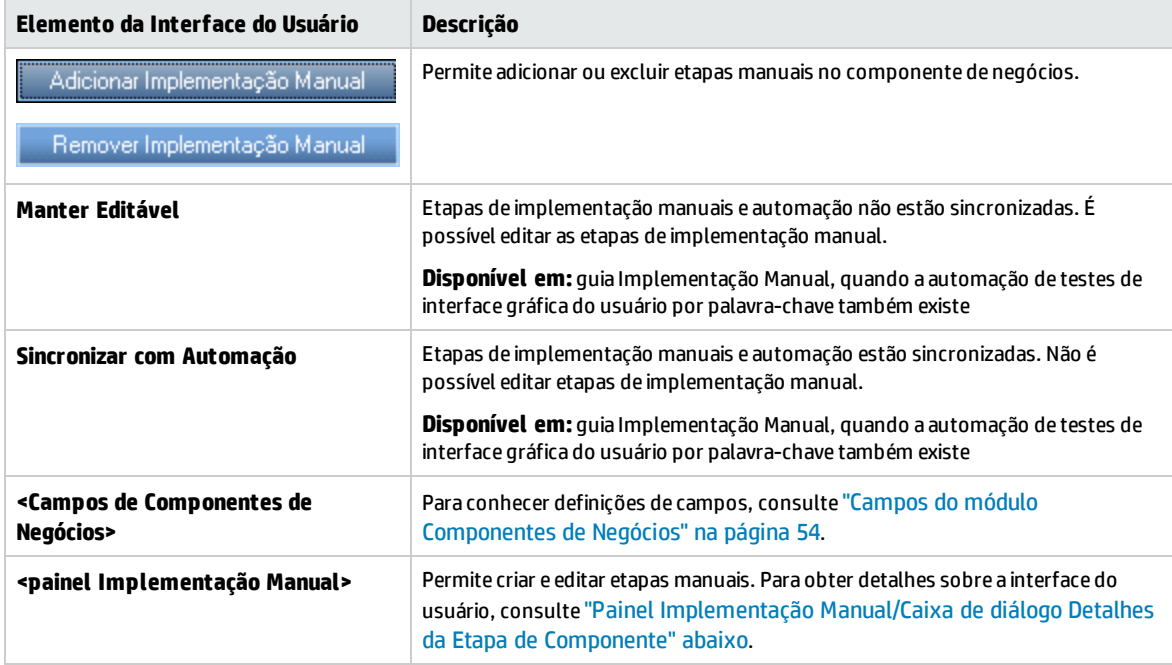

## <span id="page-66-1"></span>Painel Implementação Manual/Caixa de diálogo Detalhes da Etapa de Componente

O painel Implementação Manual e a caixa de diálogo Detalhes da Etapa de Componente permitem criar e editar etapas individuais.

**Para acessar Painel Implementação Manual:**No módulo Componentes deNegócios, selecione um componente na árvore de componentes. Clique na guia **Implementação Manual**.

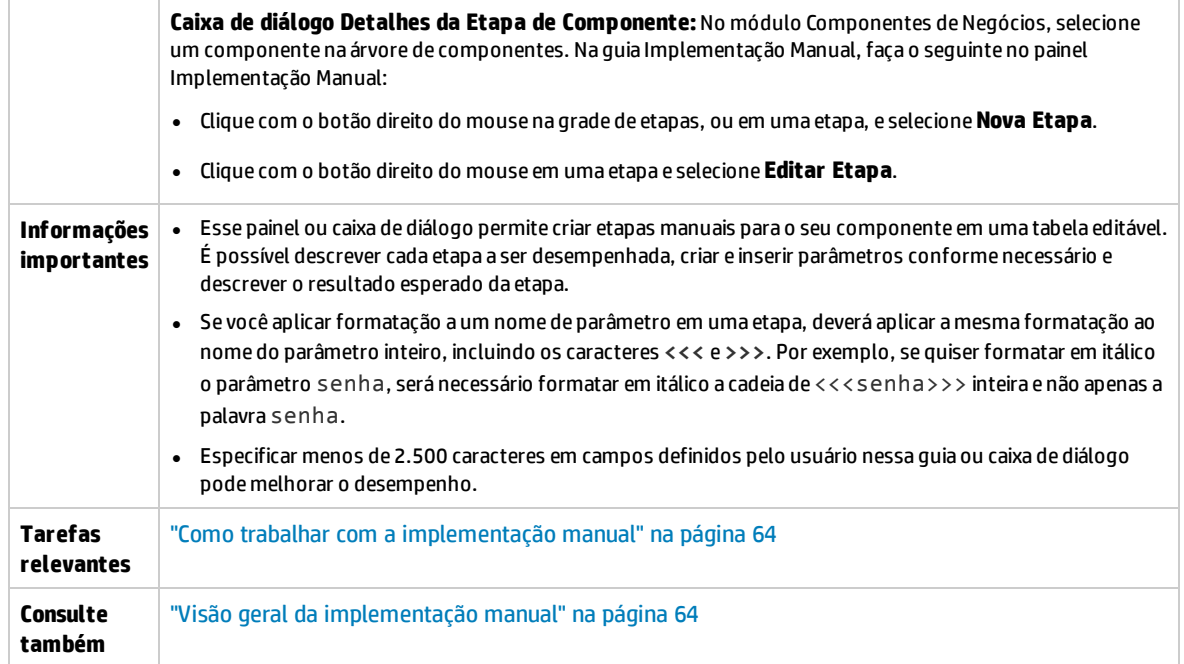

Os elementos da interface do usuário estão descritos a seguir (elementos sem rótulo aparecem entre sinais de maior e menor que):

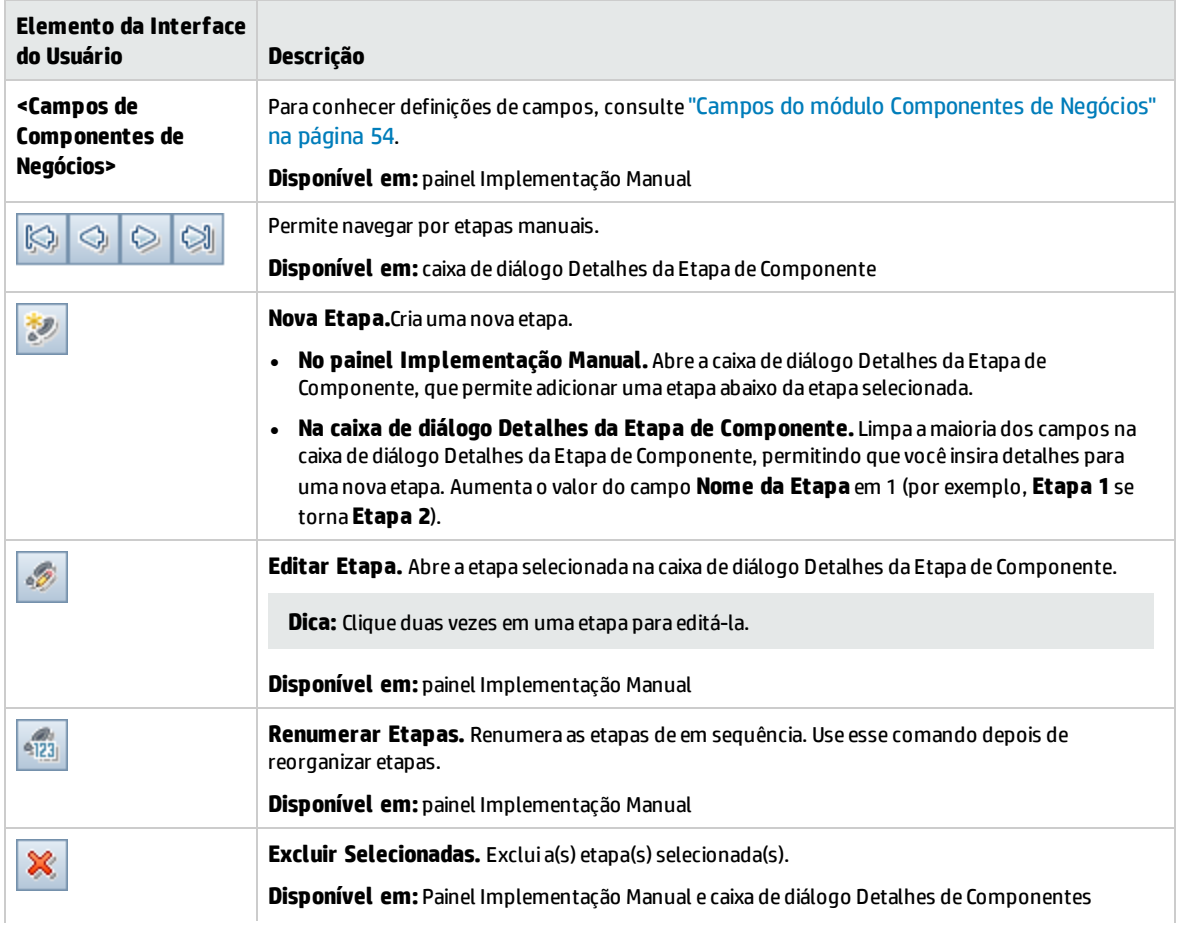

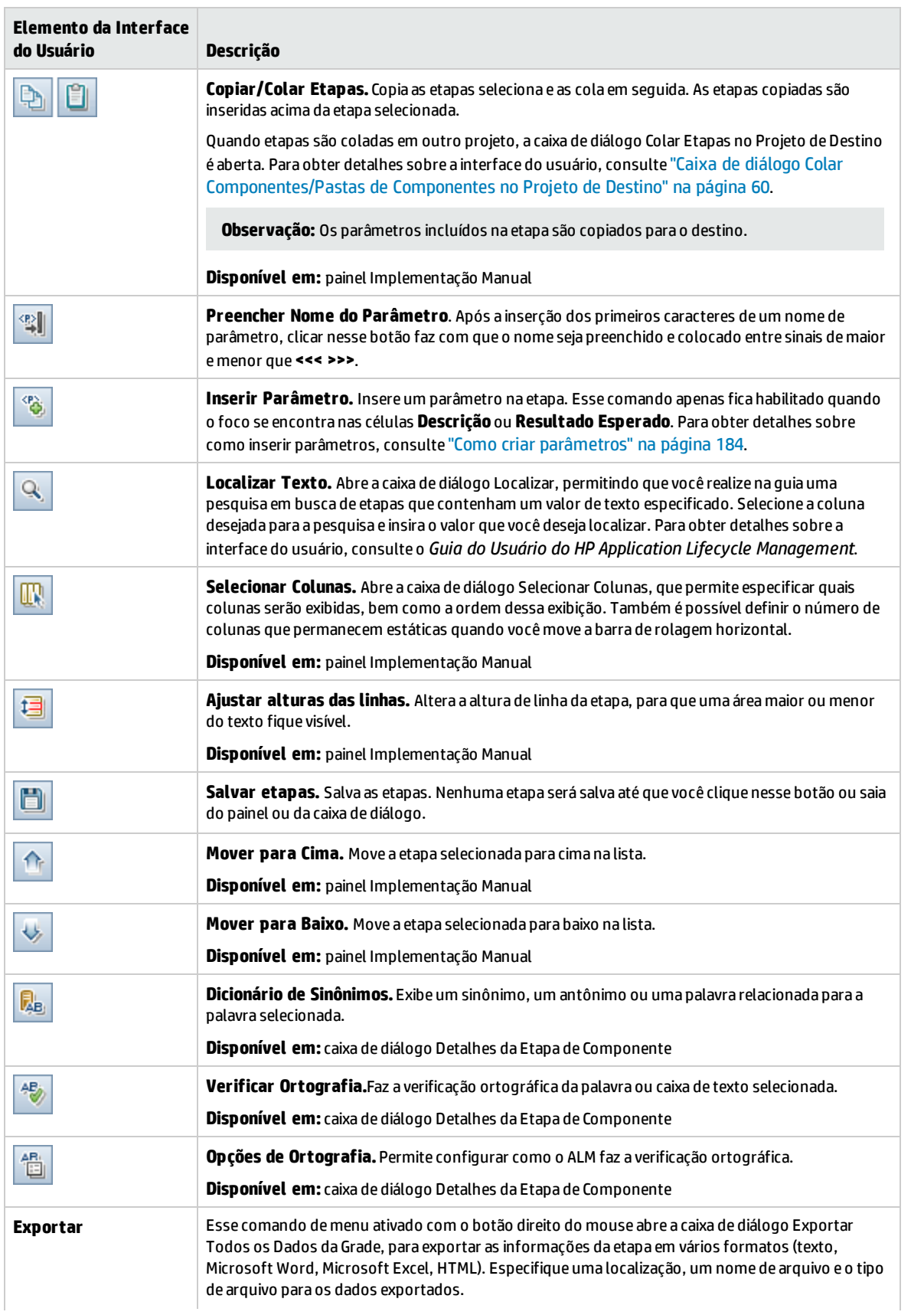

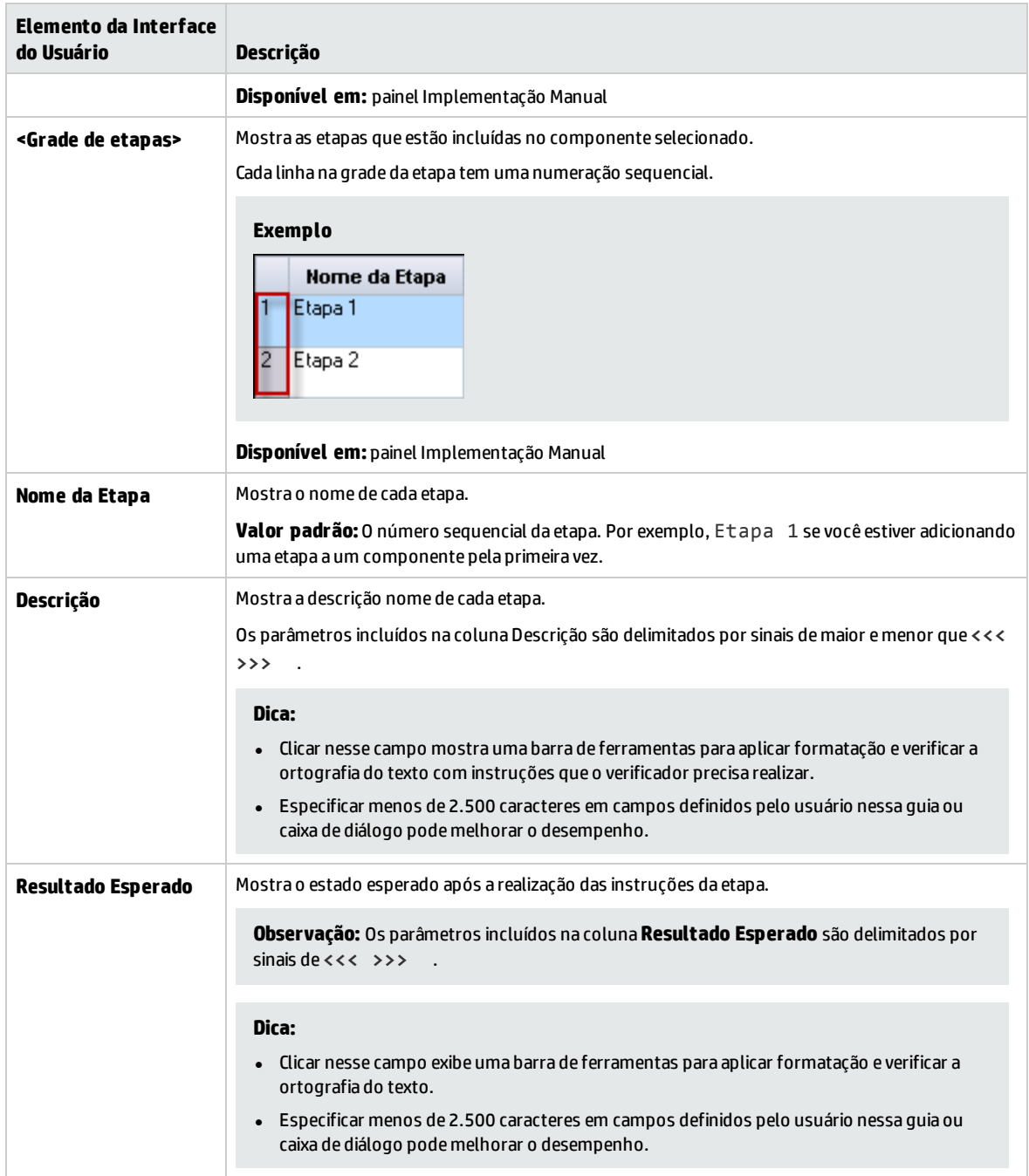

# Capítulo 4: Componentes com automação de GUI com palavras-chave

Este capítulo inclui:

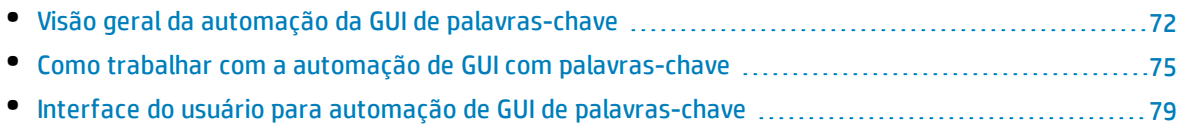

# <span id="page-71-0"></span>Visão geral da automação da GUI de palavras-chave

Componentes automatizados de GUI com palavras-chave são módulos reutilizáveis que realizam uma tarefa específica durante o teste do seu aplicativo. As tarefas são definidas como etapas de palavraschave. Essas etapas podem ser visualizadas e editadas tanto no ALM quanto no UFT.

O ALM fornece a guia Automação > painel Exibição de Palavras-chave, que permite ao especialista criar e modificar etapas de palavras-chave automatizadas. Para obter detalhes sobre a interface do usuário da Exibição de Palavras-chave, consulte "Painel Exibição de [Palavras-Chave"](#page-80-0) na página 81.

Cada etapa é composta de um item (um objeto no aplicativo ou uma operação) e uma operação. Os itens e operações disponíveis são definidos pelo engenheiro de automação no repositório de objetos e nas bibliotecas de funções. Esses objetos e operações podem ser salvos no ALM, o que os disponibiliza para inserção em etapas pelo especialista.

#### **Exemplo**

Os objetos em uma janela de logon podem ser capturados no repositório de objetos do Unified Functional Testing da seguinte maneira:

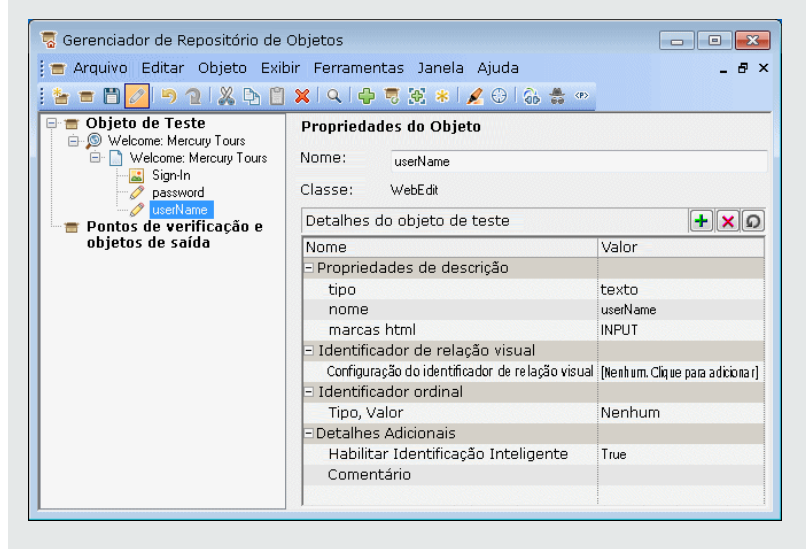

Para ver um fluxo de trabalho de amostra sobre o uso do Business Process Testing junto com a automação de GUI de palavras-chave do Unified Functional Testing, consulte ["Trabalhando](#page-25-0) com o Unified [Functional](#page-25-0) Testing" na página 26

Este capítulo descreve como usar vários recursos do Business Process Testing. O HP Kit de Aplicativos em Pacote do BPT fornece recursos automatizados adicionais que permitem testar aplicativos em pacotes. Portanto, alguns procedimentos descritos neste capítulo podem não fazer parte das práticas recomendadas durante o uso do Kit de Aplicativos em Pacote do BPT para testar seu aplicativo em pacote.

Esta seção inclui os seguintes tópicos:

- <sup>l</sup> " Visão geral de objetos" na página [seguinte](#page-72-0)
- <sup>l</sup> " Visão geral de [operações"](#page-72-1) na página seguinte
- <sup>l</sup> " Valores de operações e seus [argumentos"](#page-72-0) abaixo
- <sup>l</sup> ["Parametrização](#page-73-0) da Exibição de Palavras-chave" na página seguinte
- <sup>l</sup> " Visão geral de valores de saída" na página [seguinte](#page-73-1)
- <sup>l</sup> " Visão geral de [comentários"](#page-74-0) na página 75
- <sup>l</sup> " Visão geral de pontos de [verificação"](#page-74-1) na página 75

### **Visão geral de objetos**

Testes realizam operações em objetos. Objetos estão contidos no repositório de objetos compartilhado associado à área de aplicativo na qual o seu componente de negócios se baseia.

Eles podem ser irmãos ou filhos dos objetos da etapa anterior.

**Observação:** Se um objeto incluído em uma etapa for posteriormente removido do repositório de objetos compartilhado pelo engenheiro de automação, a execução do componente automatizado será reprovada.

### **Visão geral de operações**

Operações, ou **palavras-chave**, são funções personalizadas que podem agrupar várias etapas, além de uma lógica de programação capaz de executar uma tarefa específica no seu aplicativo. Por exemplo, você pode usar uma operação para abrir um aplicativo no início de um componente de negócios ou para verificar o valor de uma propriedade específica de um objeto no seu aplicativo.

O Business Process Testing oferece um conjunto de palavras-chave básicas para você usar. O engenheiro de automação pode adicionar ou aprimorar palavras-chave no UFT. Essas palavras-chave são derivadas de métodos e propriedades integrados, além de funções definidas pelo usuário associadas à área de aplicativo. O engenheiro de automação gerencia as palavras-chave e seleciona quais delas devem estar disponíveis na lista **Selecione um item** durante a criação de componentes automatizados.

**Observação:** Se uma operação incluída em uma etapa for posteriormente removida da biblioteca pelo engenheiro de automação, a execução do componente automatizado irá falhar.

Para obter detalhes sobre como gerenciar palavras-chave, consulte as informações sobre verificação da GUI e a Exibição de Palavras-chave no *Guia do Usuário do HP Unified Functional Testing*.

### <span id="page-72-0"></span>**Valores de operações e seus argumentos**

Um **argumento** de operação fornece as informações específicas que uma operação utiliza para atingir uma determinada meta.

Uma operação em particular pode ter argumentos obrigatórios ou nenhum argumento.

### **Exemplo:**

- <sup>l</sup> O argumento da operação Set de uma caixa de edição indica o valor específico a ser inserido na caixa de edição.
- <sup>l</sup> Os números de argumentos para uma operação Click podem indicar opcionalmente as coordenadas específicas do clique.

Na exibição de palavras-chave, as células de **Valor** são divididas de acordo com o número de argumentos possíveis para a operação selecionada. Cada partição contém diferentes opções, dependendo do tipo de argumento que pode ser inserido na partição.

### <span id="page-73-0"></span>**Parametrização da Exibição de Palavras-chave**

Você pode definir parâmetros de entrada que transmitem valores ao seu componente de negócios e parâmetros de saída que transmitem valores do seu componente a fontes externas ou de uma etapa para outra. Também pode definir parâmetros locais para uso apenas no componente. Em seguida, esses parâmetros podem ser utilizados para parametrizar valores de entrada e saída em etapas automatizadas. Você pode definir os seguintes parâmetros a partir de uma etapa de palavras-chave:

- <sup>l</sup> **Parâmetro local.** Um parâmetro local é definido para um componente de negócios específico. Ele não pode ser acessado por outros componentes de negócios. É possível definir parâmetros locais no "Painel Exibição de [Palavras-Chave"](#page-80-0) na página 81 usando a "Caixa de diálogo Opções de [Configuração](#page-89-0) de Valor" na [página](#page-89-0) 90 para parâmetros de entrada e a "Caixa de [diálogo](#page-88-0) Opções de Saída" na página [89](#page-88-0) para parâmetros de saída. Parâmetros locais não podem ser excluídos, mas você pode cancelar sua entrada ou saída.
- <sup>l</sup> **Parâmetro de componente.** Um parâmetro de componente cujo valor esteja definido pode ser retornado para ou recuperado de um local fora do componente. Os valores desses parâmetros podem ser transmitidos de um componente em um teste de processo de negócios ou fluxo para outro posterior durante uma execução de teste. Parâmetros de componente são definidos na "Página [Parâmetros"](#page-189-0) na página 190 do módulo Componentes de Negócios. Para obter detalhes sobre tarefas relacionadas a como trabalhar com parâmetros de componente, consulte ["Como](#page-179-0) lidar com dados no [Business](#page-179-0) Process Testing" na página 180.

Após a definição de um parâmetro, é possível usá-lo para parametrizar um valor. Também é possível modificar o valor parametrizado de volta para um valor constante, inserindo-o diretamente na célula **Valor**.

### <span id="page-73-1"></span>**Visão geral de valores de saída**

Para etapas que retornam um valor de saída, é possível definir configurações que determinam onde o valor de saída é armazenado e como ele é usado durante a sessão de execução do componente. Quando a etapa do valor de saída é alcançada, cada valor definido para a saída é recuperado e armazenado no local especificado para uso posterior na sessão de execução.

Valores de saída somente permanecem armazenados durante a sessão de execução. Quando a sessão de execução se repete, os valores de saída são recapturados.

Após a sessão de execução, é possível ver os valores recuperados durante a sessão como parte dos resultados dessa sessão. Para obter detalhes, consulte " Visualizar [resultados](#page-245-0) de execução" na página [246](#page-245-0).

É possível selecionar várias propriedades a serem geradas para o mesmo objeto, além de definir as configurações de saída para cada valor de propriedade. Quando a etapa de valor de saída for alcançada durante a sessão de execução, o UFT recuperará todos os valores de propriedade especificados.

Depois de especificar um valor de saída, se você optar por não salvá-lo, será possível cancelá-lo.

Os usuários do Kit de Aplicativos em Pacote do BPT também podem adicionar valores de saída a um componente durante o processo de detecção.

### <span id="page-74-0"></span>**Visão geral de comentários**

Um comentário é uma entrada de texto livre que você pode inserir em uma nova linha, abaixo da etapa atualmente selecionada.

Comentários não são processados quando componentes de negócios são executados.

É possível usar comentários para várias finalidades.

- Existe a opção de adicionar comentários a um componente de negócios para aumentar sua legibilidade e facilitar o processo de atualização. Por exemplo, você pode adicionar um comentário antes de cada seção das etapas automatizadas de um componente para especificar o que essa seção inclui.
- Você pode usar comentários para planejar etapas a serem incluídas em um componente de negócios antes que o seu aplicativo esteja pronto para ser testado. Em seguida, quando o aplicativo estiver pronto, basta utilizar seu plano (comentários) para verificar se cada item que precisa ser testado está incluído nas etapas.

**Observação:** após a inserção de um comentário, não é possível transformá-lo em uma etapa.

### <span id="page-74-1"></span>**Visão geral de pontos de verificação**

Ao criarem um componente, os engenheiros de automação que trabalham no UFT podem adicionar pontos de verificação padrão. Um ponto de verificação compara o valor atual de uma propriedade especificada com o valor esperado dessa propriedade e pode ajudar a identificar se o seu aplicativo está funcionando corretamente.

Quando um componente que contém um ou mais pontos de verificação é executado, o UFT compara o valor esperado do ponto de verificação com o valor real. Se o valor não corresponder, o ponto de verificação irá falhar. Os resultados desse ponto de verificação ficam visíveis no Run Results Viewer. Para obter detalhes, consulte " Visualizar [resultados](#page-245-0) de execução" na página 246.

<span id="page-74-2"></span>Os usuários do Kit de Aplicativos em Pacote do BPT também podem adicionar pontos de verificação de propriedades de objetos a um componente durante o processo de detecção.

# Como trabalhar com a automação de GUI com palavras-chave

Esta tarefa descreve como automatizar um componente adicionando etapas de GUI com palavraschave a esse componente.

### **Observação:**

- Esta tarefa faz parte de uma tarefa de nível superior. Para obter detalhes, consulte ["Trabalhando](#page-24-0) com o Business Process Testing" na página 25.
- Para ver um fluxo de trabalho de amostra sobre o uso do Business Process Testing junto com a automação de GUI de palavras-chave, consulte ["Trabalhando](#page-25-0) com o Unified Functional Testing" na [página](#page-25-0) 26.

Esta tarefa inclui as seguintes etapas:

- **.** " [Pré-requisitos"](#page-75-0) abaixo
- <sup>l</sup> " Criar uma área de [aplicativo"](#page-75-1) abaixo
- <sup>l</sup> "Selecionar um [componente"](#page-76-0) na página seguinte
- · " Adicionar automação de GUI com [palavras-chave"](#page-76-1) na página seguinte
- <sup>l</sup> " Selecionar a área de [aplicativo"](#page-76-2) na página seguinte
- " Adicionar [conteúdo](#page-76-3) (etapas)" na página seguinte
- <sup>l</sup> " [Parametrizar](#page-77-0) etapas" na página 78
- <sup>l</sup> " [Aprimorar](#page-77-1) etapas opcional" na página 78
- <sup>l</sup> " [Resultados"](#page-78-0) na página 79

### <span id="page-75-0"></span>1. **Pré-requisitos**

<sup>l</sup> Verifique se uma ferramenta de verificação, como o UFT, está instalada.

**Dica:** Se uma ferramenta de verificação não estiver instalada, o botão Adicionar Automação **filmida automação ficará desabilitado.** 

- Instale o o Suplemento do Unified Functional Testing para Business Process Testing no computador cliente. O Suplemento do Unified Functional Testingpara Business Process Testing está disponível na página de Suplementos do HP Application Lifecycle Management (**Ajuda > Suplementos**).
- Para poder depurar ou executar componentes de GUI de palavras-chave automatizados, ou para visualizar resultados de testes, certifique-se de que oUFT 12.00 ou posterior esteja instalado.

### <span id="page-75-1"></span>2. **Criar uma área de aplicativo**

A automação de componentes envolve a criação de áreas de aplicativo, que fornecem acesso aos recursos e às configurações necessários para criar um aplicativo específico.

- a. Verifique se o seu aplicativo está pronto para ser testado e se todos os recursos de automação necessários foram preparados.
- b. No UFT, se ainda não estiver conectado, estabeleça uma conexão com o projeto do ALM (para o qual você deseja criar a área de aplicativo).

Para obter detalhes, consulte as informações sobre como estabelecer uma conexão com projetos do ALM no *Guia do Usuário do HP Unified Functional Testing*.

- c. Execute um dos procedimentos a seguir:
	- <sup>o</sup> Crie uma área de aplicativo básica de acordo com um modelo padrão no módulo Recursos de Teste do ALM. O modelo padrão de área de aplicativo é armazenado na subpasta **Áreas de Aplicativo do Sistema** e não pode ser movido nem modificado. Um engenheiro de automação pode então aprimorar a área de aplicativo no UFT.

A área de aplicativo padrão contém opções de operação muito limitadas para escolha durante a criação de etapas automatizadas.

- $\circ$  Trabalhe com um engenheiro de automação para criar a área de aplicativo no UFT.
- d. No ALM, crie e carregue o recurso de área de aplicativo no módulo Recursos de Teste. Você também pode criar outros recursos com os quais a área de aplicativo esteja associada, como bibliotecas, repositórios de objetos e cenários de recuperação no ALM (e os associar à área de

aplicativo no UFT). Para obter detalhes, consulte o *Guia do Usuário do HP Application Lifecycle Management*.

- e. No UFT, defina as configurações e os arquivos de recursos a serem utilizados pelos componentes de negócios associados à área do aplicativo. Associando um componente a uma área de aplicativo, o componente é automaticamente vinculado a essas configurações e arquivos de recursos.
- f. No UFT, defina dependências entre entidades. Para obter detalhes, consulte o documento *Guia do Usuário do HP Unified Functional Testing*.

**Dica:** Você pode visualizar as associações entre a área de aplicativo e os outros recursos da guia Dependências no módulo Recursos de Teste do ALM.

### <span id="page-76-0"></span>3. **Selecionar um componente**

<span id="page-76-1"></span>Na janela do módulo Componentes de Negócios, selecione um componente na árvore de componentes.

### 4. **Adicionar automação de GUI com palavras-chave**

Na guia Automação, clique em **Adicional Automação** e selecione **GUI com Palavras-chave.** 

<span id="page-76-2"></span>O painel Exibição de Palavras-chave é exibido. Para obter detalhes sobre a interface do usuário, consulte "Painel Exibição de [Palavras-Chave"](#page-80-0) na página 81.

### 5. **Selecionar a área de aplicativo**

### **Observação:**

Um componente de GUI com palavras-chave deve ser associado a uma área de aplicativo para criar etapas para ela, mas você também pode alterar a área de aplicativo quando necessário.

Alterar uma área de aplicativo pode afetar o componente automatizado e impedir que ele seja executado corretamente. Por exemplo, se uma etapa utilizar um objeto que não esteja contido no repositório de objetos da nova área de aplicativo, essa etapa será reprovada.

No painel Exibição de Palavras-chave, selecione uma área de aplicativo se a mensagem a seguir aparecer ao lado dos botões da barra de ferramentas:

```
Escolha uma área de aplicativo clicando no botão "Selecionar Área de
Aplicativo"
```
Selecione uma área de aplicativo clicando em . Para obter detalhes sobre a interface do usuário da caixa de diálogo Selecionar Área de Aplicativo, consulte "Caixa de diálogo [Selecionar](#page-85-0) Área de [Aplicativo"](#page-85-0) na página 86.

Todos os objetos de aplicativo no repositório de objetos associado e qualquer operação definida em bibliotecas de funções associadas passam a ficar disponíveis enquanto você automatiza suas etapas.

### <span id="page-76-3"></span>6. **Adicionar conteúdo (etapas)**

Crie as etapas necessárias para testar o seu aplicativo.

Cada etapa é uma operação a ser realizada e é definida como uma linha no painel Exibição de Palavras-chave.

Para cada etapa adicionada ou modificada, você especifica o seguinte:

- <sup>l</sup> O item, como um objeto do repositório de objetos compartilhado da área de aplicativo, no qual a etapa é realizada.
- <sup>l</sup> A operação (palavras-chave especificadas na área de aplicativo) a ser executada no item.
- Qualquer valor necessário.
- Valores de saída.
- Documentação, como comentários.

Salve as etapas.

#### **Dica:**

- Como as alterações feitas no painel Exibição de Palavras-chave não são salvas automaticamente, convém que você as salve periodicamente.
- Um componente não ficará totalmente automatizado até que todas as suas etapas sejam automatizadas. Por exemplo, se você especificar um item de **Operação** com um valor de **Operação** igual a **ManualStep**, a automação ainda não estará concluída. Durante a execução do componente, existe uma pausa para o usuário inserir dados.
- Você pode gravar etapas em outros aplicativos, criando componentes ao mesmo tempo. Para obter detalhes, consulte "Como gravar [componentes](#page-112-0) em fluxos e testes de processos de [negócios"](#page-112-0) na página 113.
- Você pode verificar objetos no repositório de objetos local diretamente do ALM em vez de apenas do UFT. Para obter detalhes, consulte **Verificação de Palavras-chave** no ["Painel](#page-80-0) Exibição de [Palavras-Chave"](#page-80-0) na página 81.

Para obter detalhes conceituais sobre as entidades usadas para criar etapas, como itens e operações, consulte "Visão geral da automação da GUI [de palavras-chave"](#page-71-0) na página 72.

<span id="page-77-0"></span>Para obter detalhes sobre a interface do usuário do painel Exibição de Palavras-chave, consulte "Painel Exibição de [Palavras-Chave"](#page-80-0) na página 81.

### 7. **Parametrizar etapas**

Para expandir o escopo dos seus testes, fluxos e componentes de negócios, use valores de parâmetros de entrada e saída variáveis nos seus componentes automatizados.

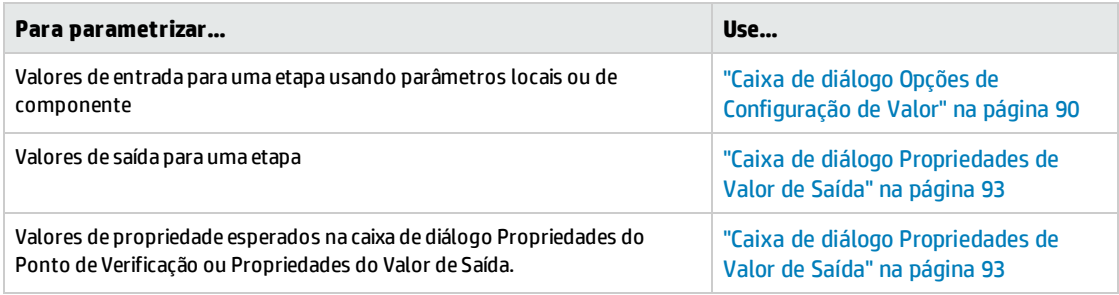

<span id="page-77-1"></span>Salve as etapas.

### 8. **Aprimorar etapas - opcional**

Você pode aprimorar seus componentes automatizados adicionando os seguintes aprimoramentos a essas etapas.

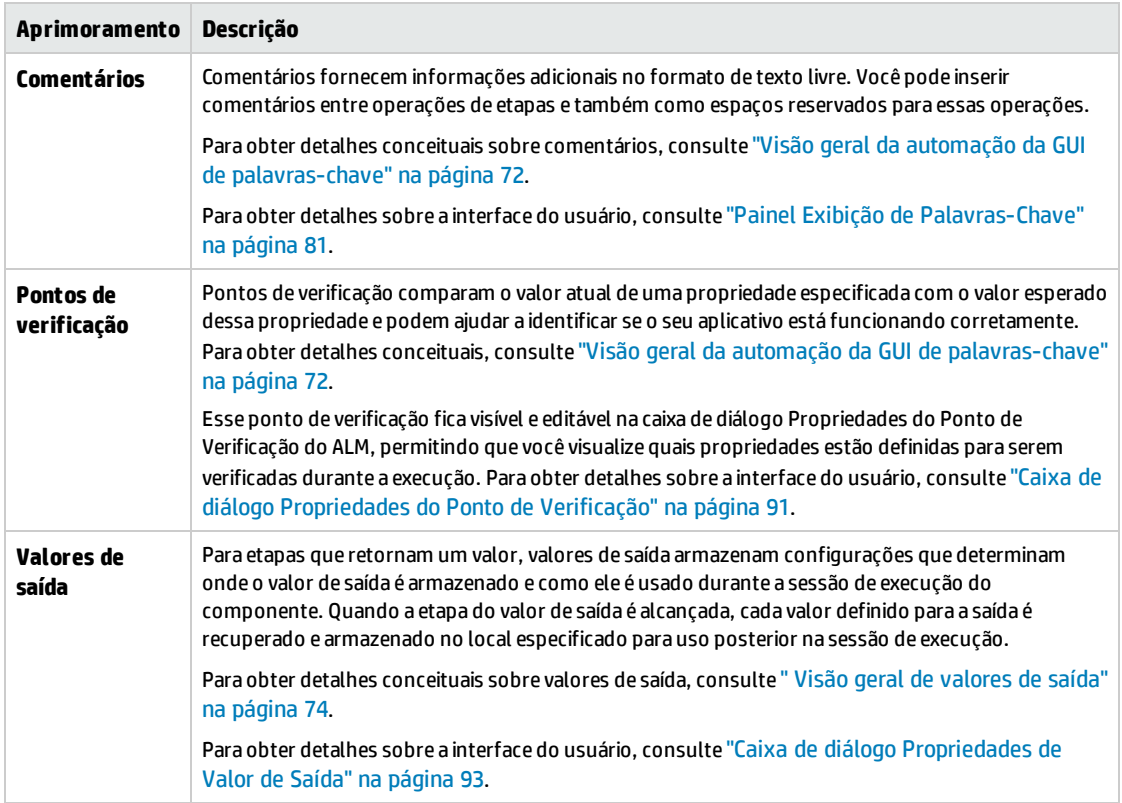

<span id="page-78-0"></span>Salve as etapas.

### 9. **Resultados**

- <sup>l</sup> A automação do componente está concluída.
- O ícone do componente muda do ícone manual para o ícone automatizado. Para obter detalhes, consulte "Ícones do [Business](#page-52-0) Process Testing" na página 53.
- . O componente automatizado pode ser acessado a partir do UFT.
- <sup>l</sup> Testes e fluxos que contêm componentes totalmente automatizados podem ser executados em um executor automático sem exigir pausa para entrada do usuário.

# Interface do usuário para automação de GUI de palavras-chave

### Esta seção inclui:

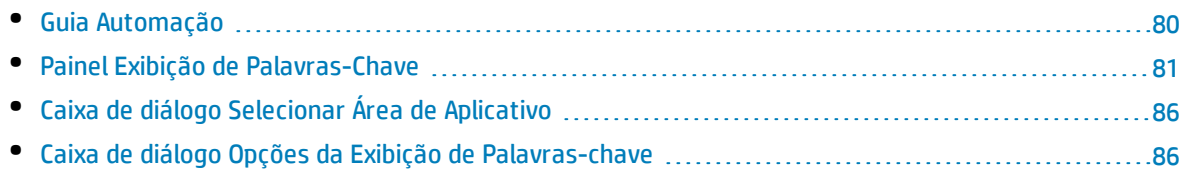

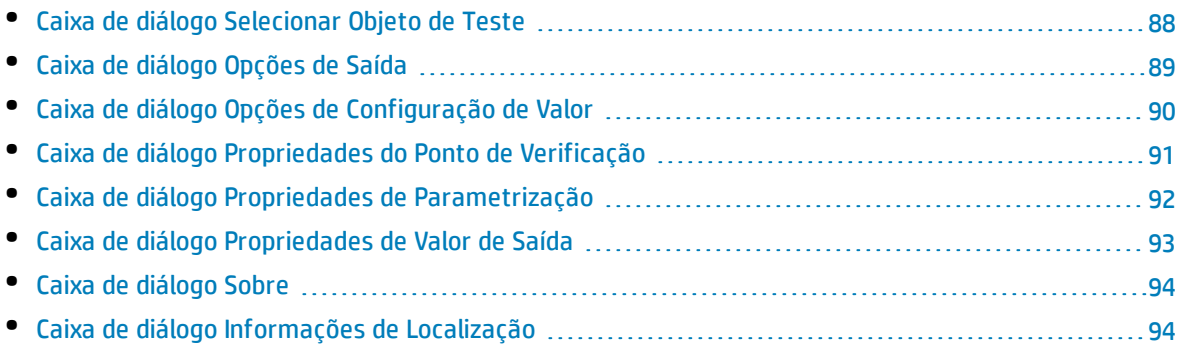

## <span id="page-79-0"></span>Guia Automação

### Essa guia permite implementar a automação para um componente.

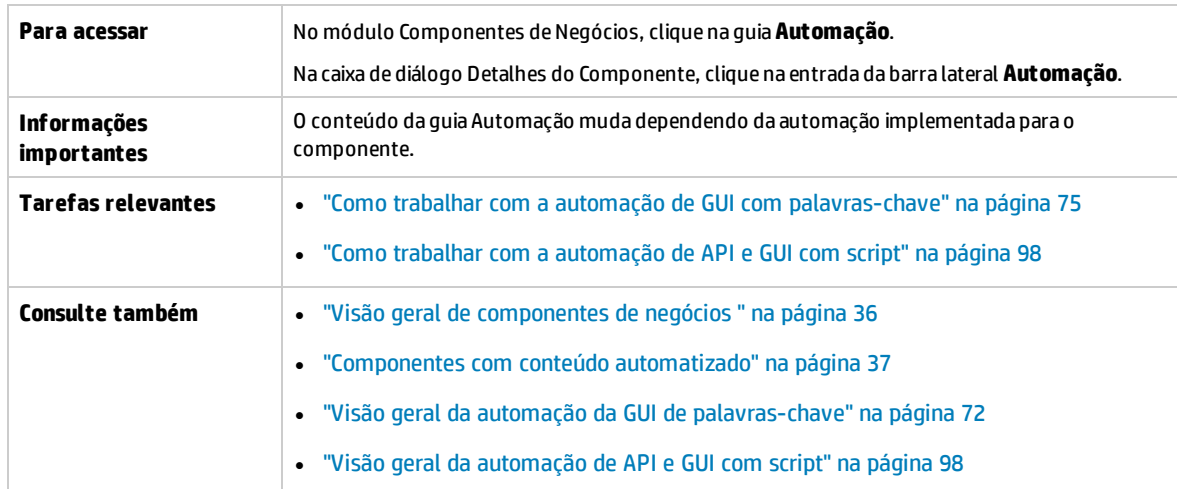

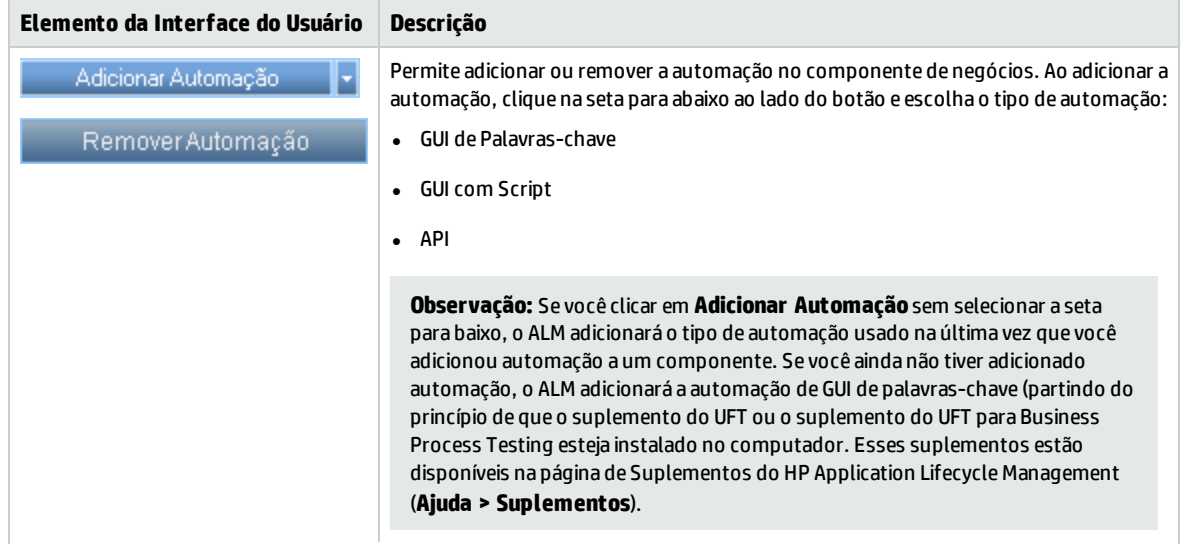

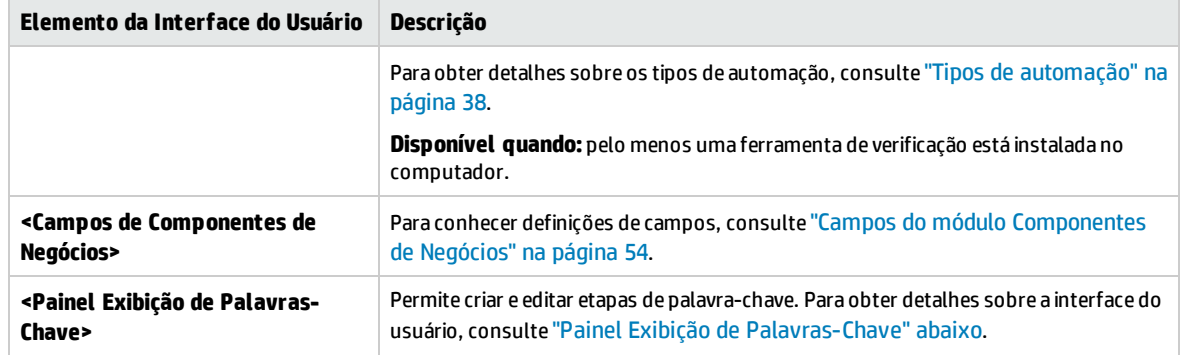

### <span id="page-80-0"></span>Painel Exibição de Palavras-Chave

Esse painel permite criar e modificar etapas de GUI de palavra-chave automatizadas em uma exibição de palavras-chave.

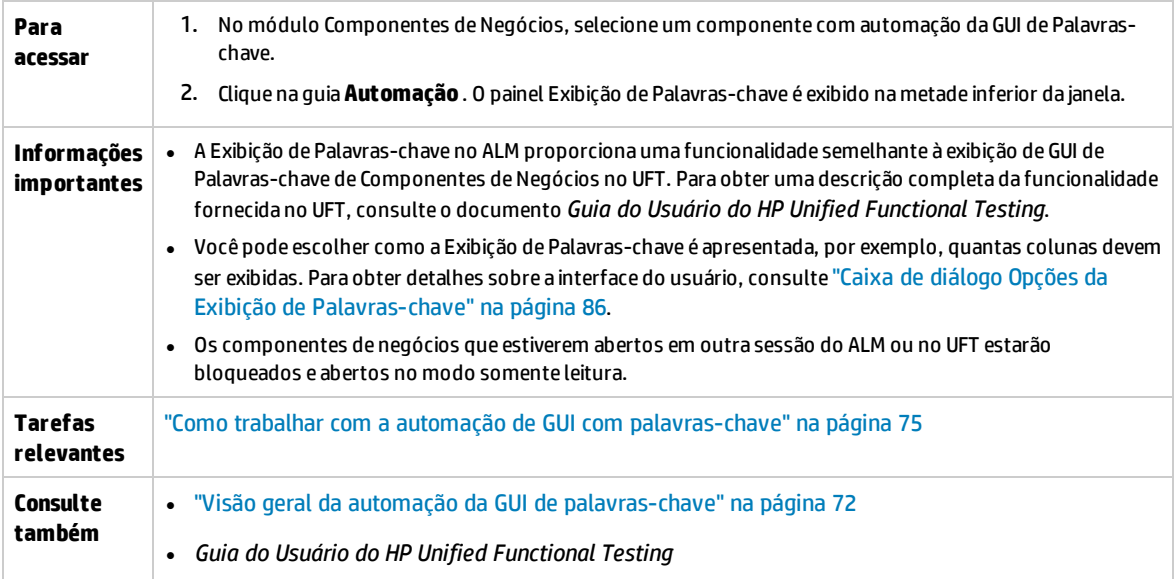

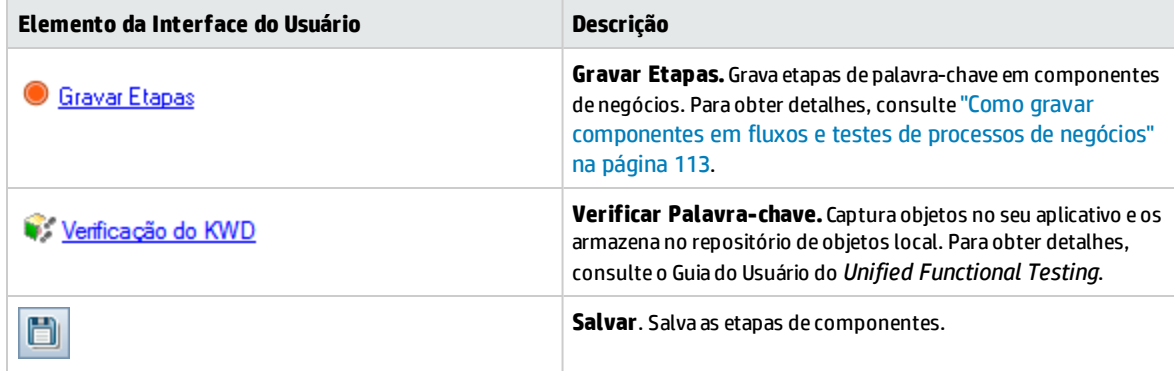

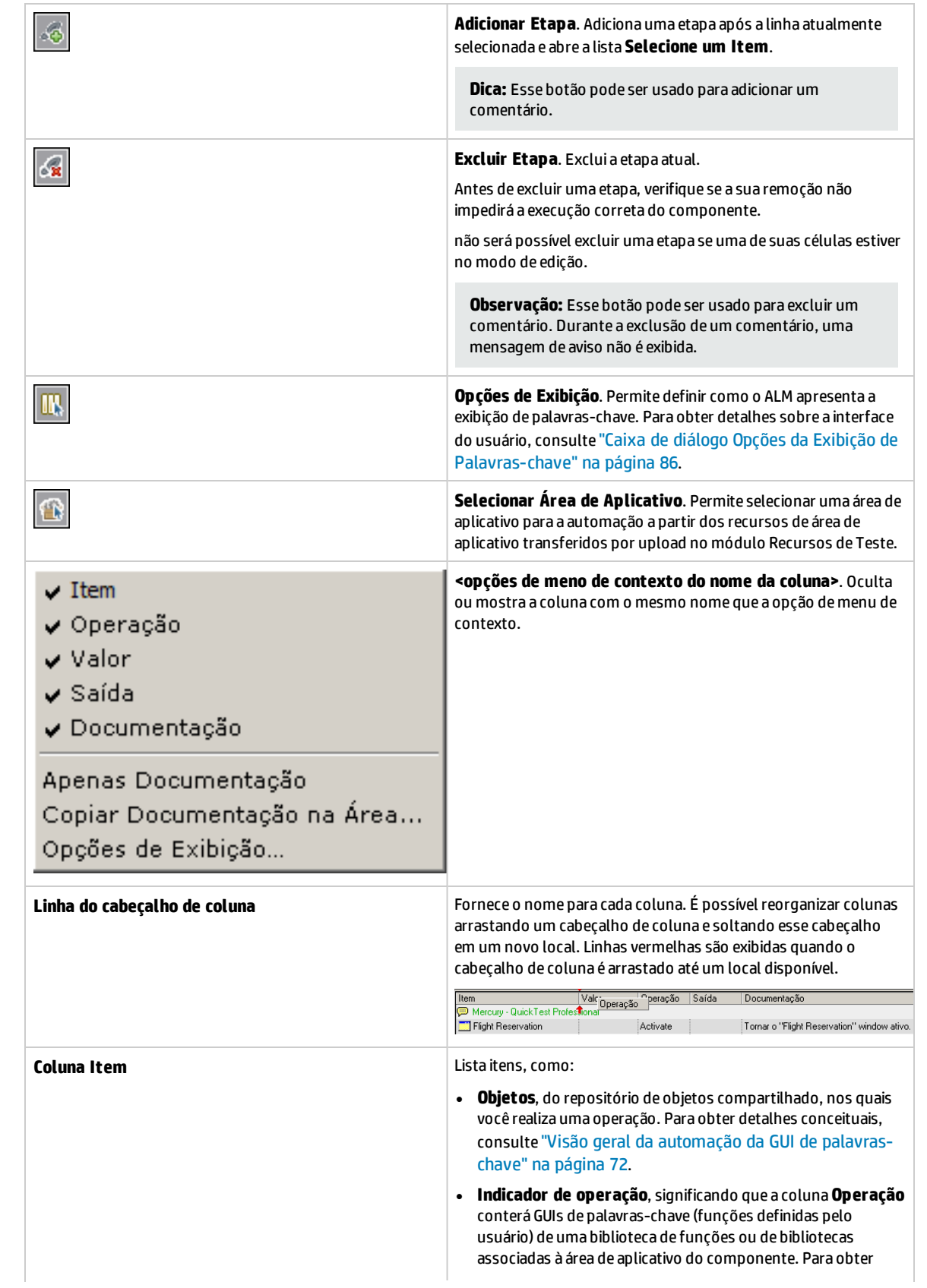

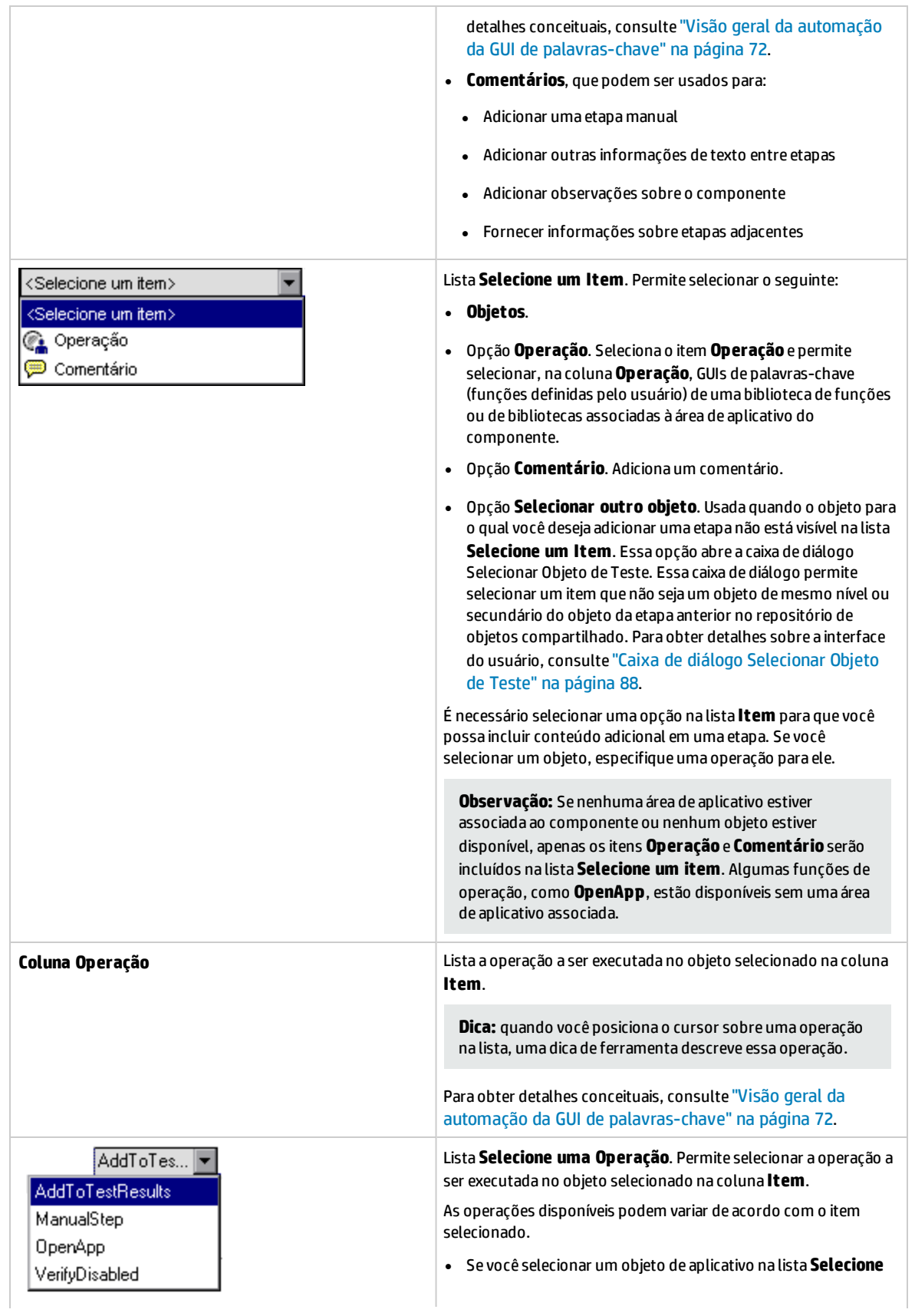

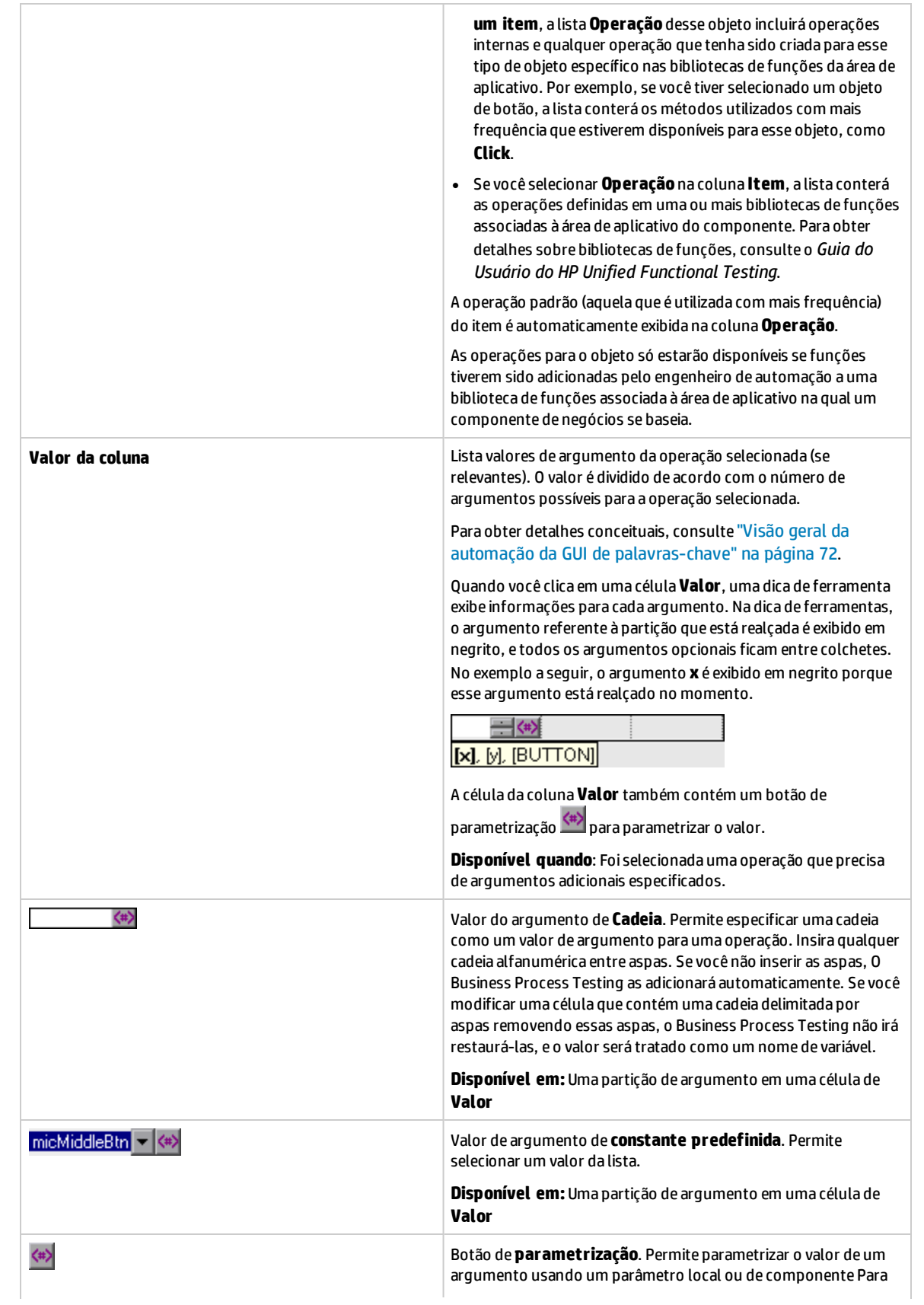

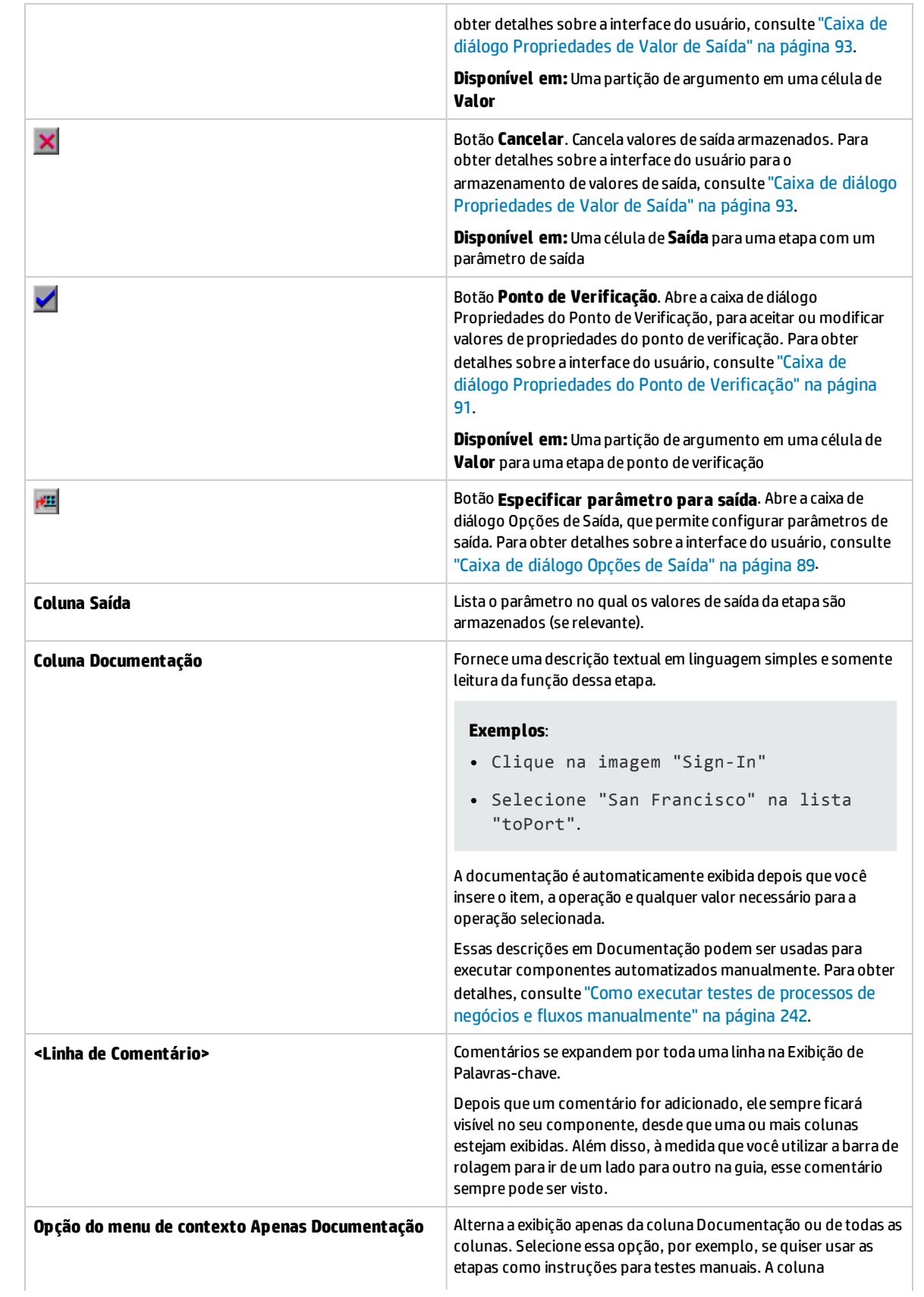

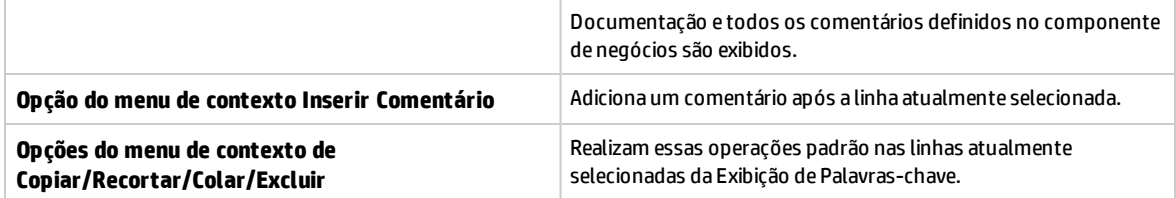

## <span id="page-85-0"></span>Caixa de diálogo Selecionar Área de Aplicativo

Essa caixa de diálogo permite selecionar uma área de aplicativo com a finalidade de automatizar componentes de palavra-chave de GUI do UFT.

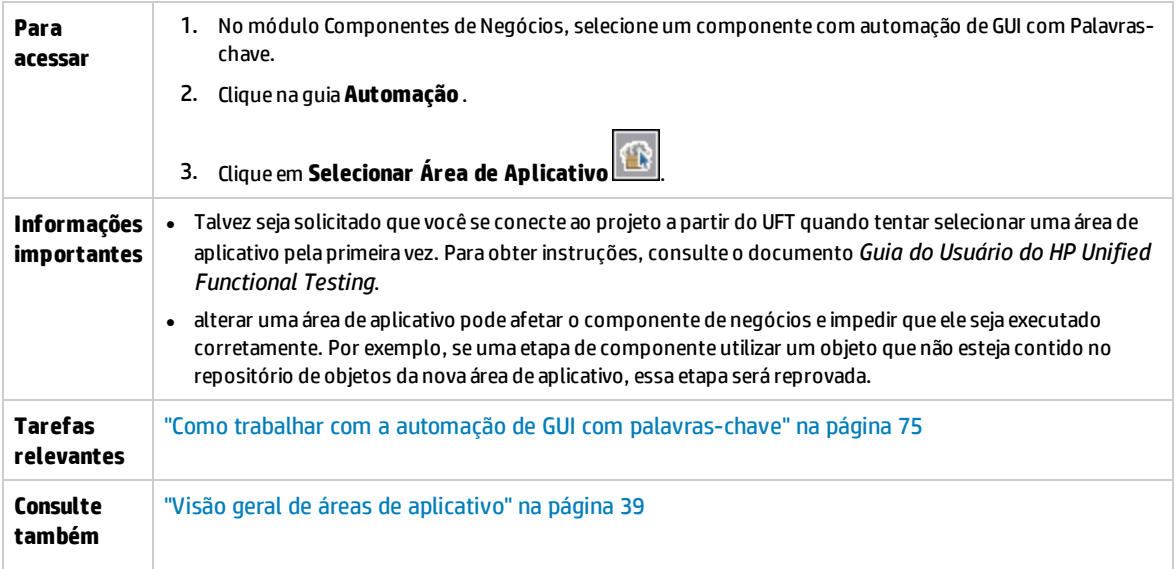

### Os elementos da interface do usuário estão descritos a seguir:

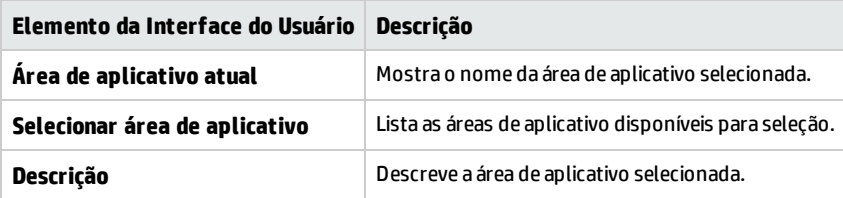

### <span id="page-85-1"></span>Caixa de diálogo Opções da Exibição de Palavras-chave

Essa caixa de diálogo permite definir como o ALM apresenta a exibição de palavras-chave.

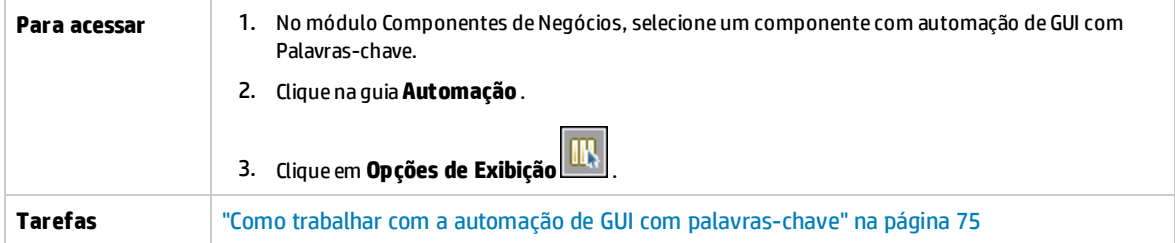

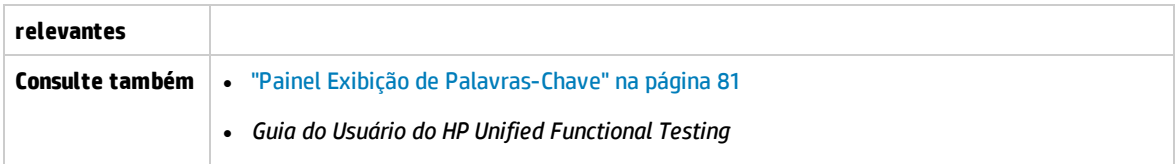

Os elementos da interface do usuário estão descritos a seguir:

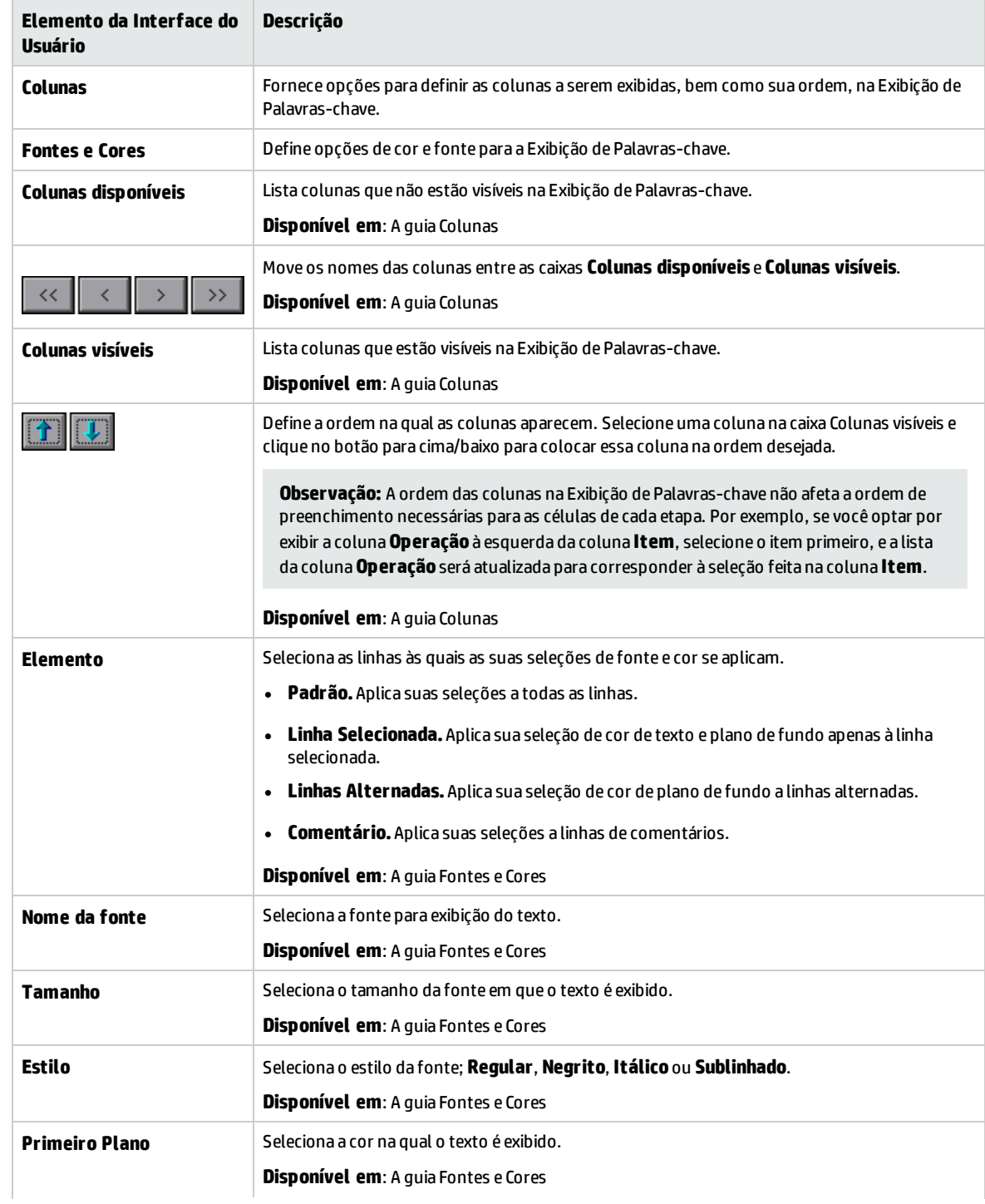

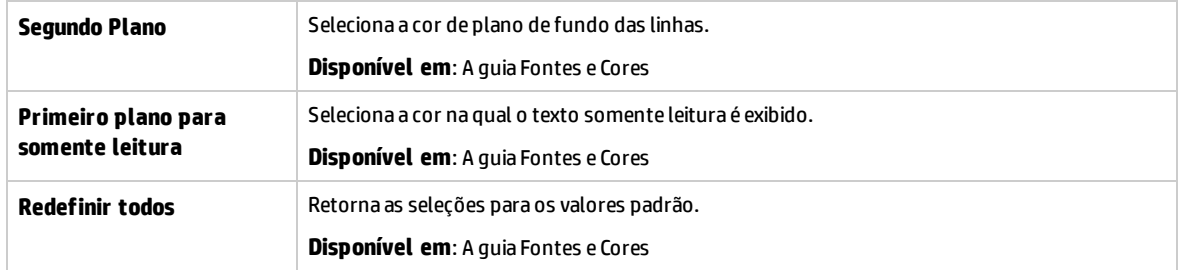

## <span id="page-87-0"></span>Caixa de diálogo Selecionar Objeto de Teste

Essa caixa de diálogo permite selecionar objetos do repositório de objetos compartilhado que não são exibidos na lista **Selecione um Item** durante a criação de etapas de componente automatizadas. Por exemplo, você pode selecionar um item que não seja um objeto de mesmo nível ou secundário do objeto da etapa anterior.

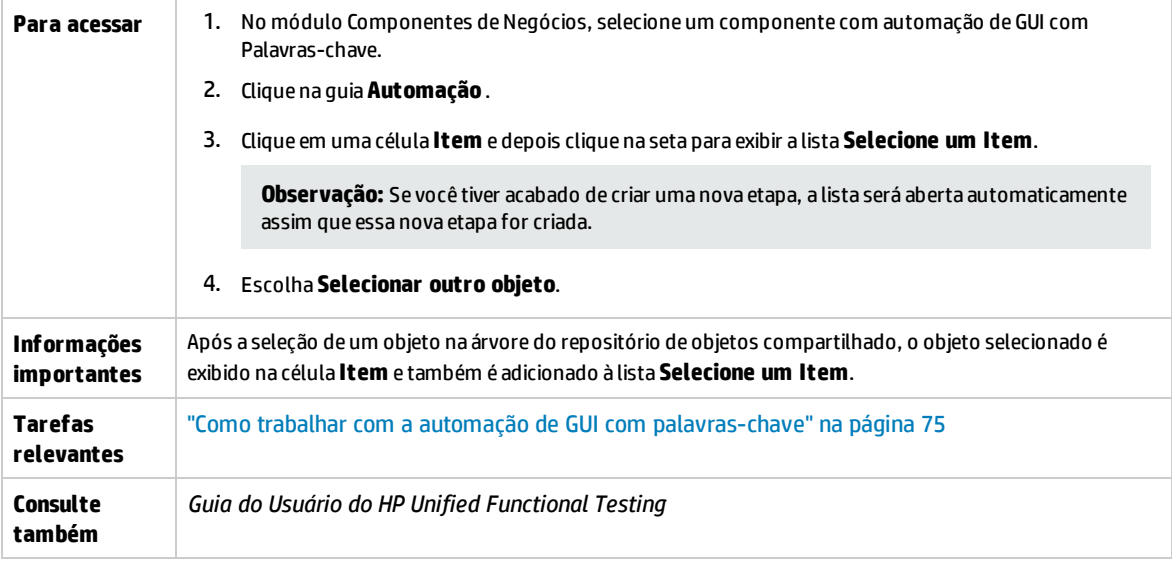

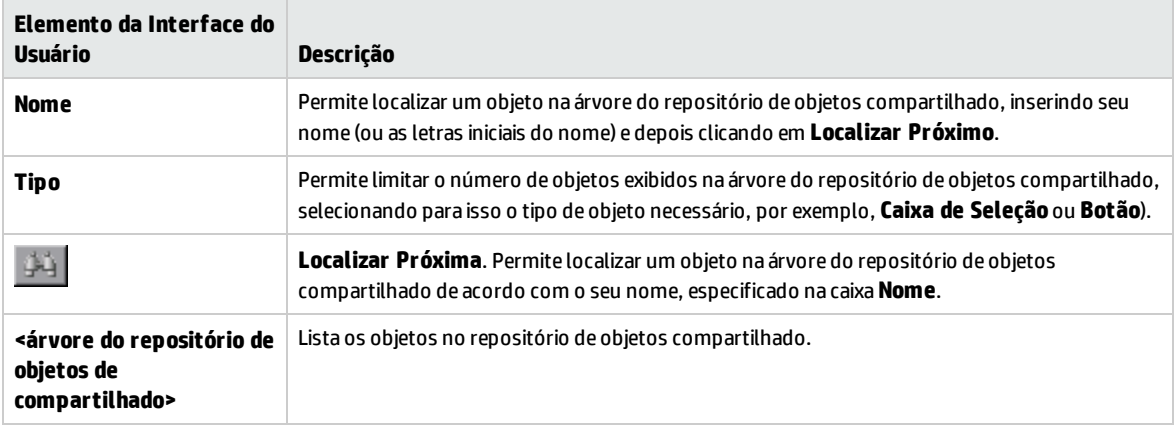

## <span id="page-88-0"></span>Caixa de diálogo Opções de Saída

Essa caixa de diálogo permite parametrizar valores de saída para uma etapa usando parâmetros locais ou de componente na célula Saída de uma etapa. Em seguida, esse valor de parâmetro de saída pode ser usado como valor de entrada em uma etapa posterior do componente ou em um componente ou fluxo posterior do teste.

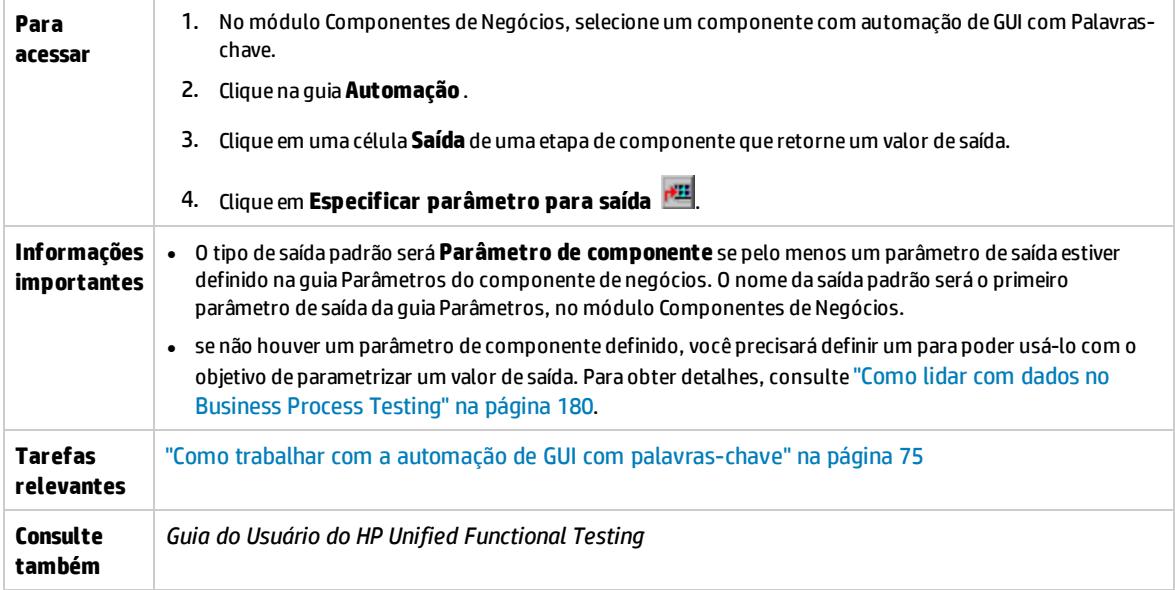

Os elementos da interface do usuário estão descritos a seguir:

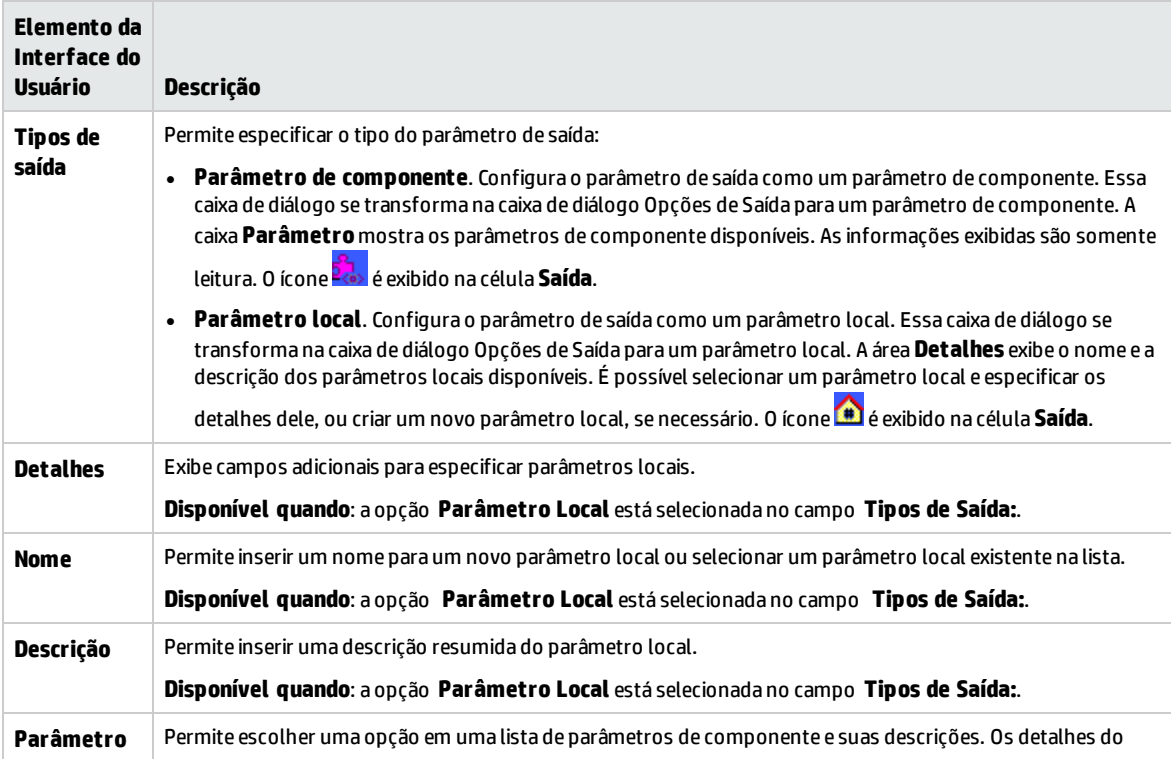

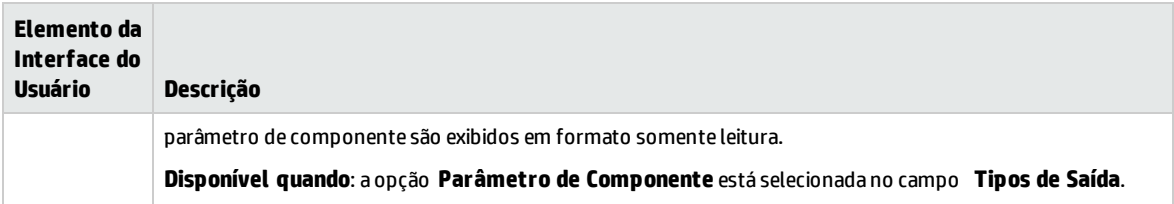

### <span id="page-89-0"></span>Caixa de diálogo Opções de Configuração de Valor

Essa caixa de diálogo permite inserir valores de entrada para uma etapa usando constantes, parâmetros locais ou parâmetros de componentes. Quando o componente de negócios for executado, ele usará esse valor para a etapa.

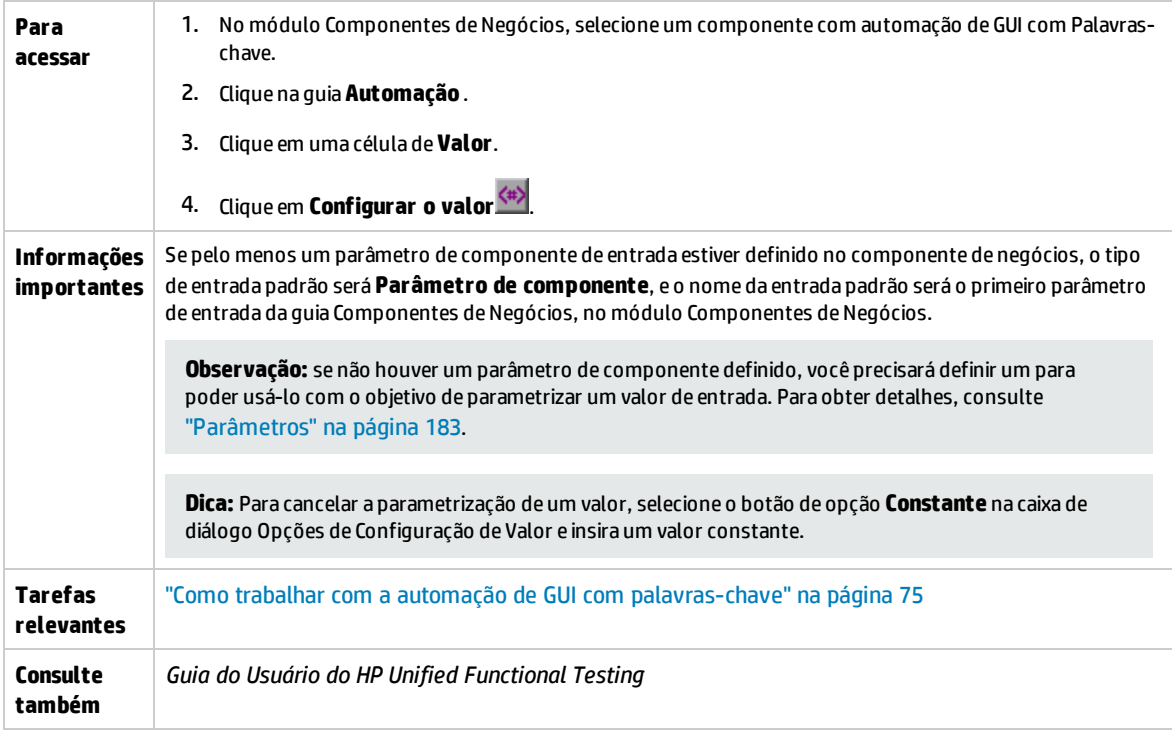

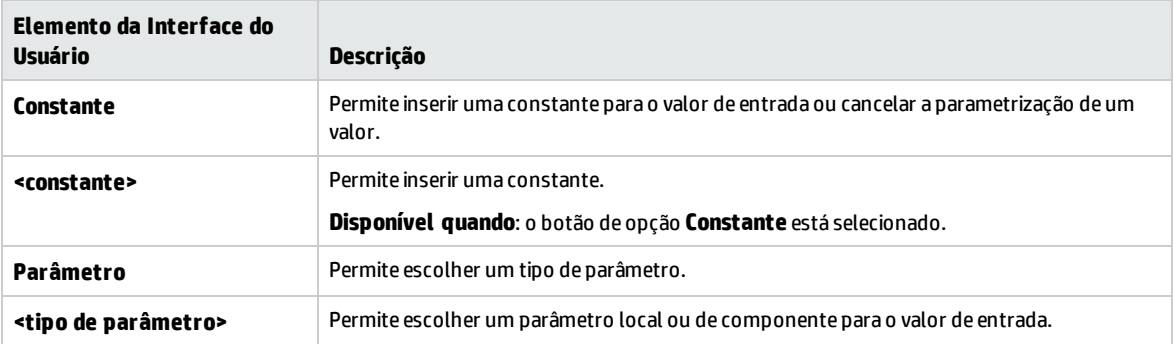

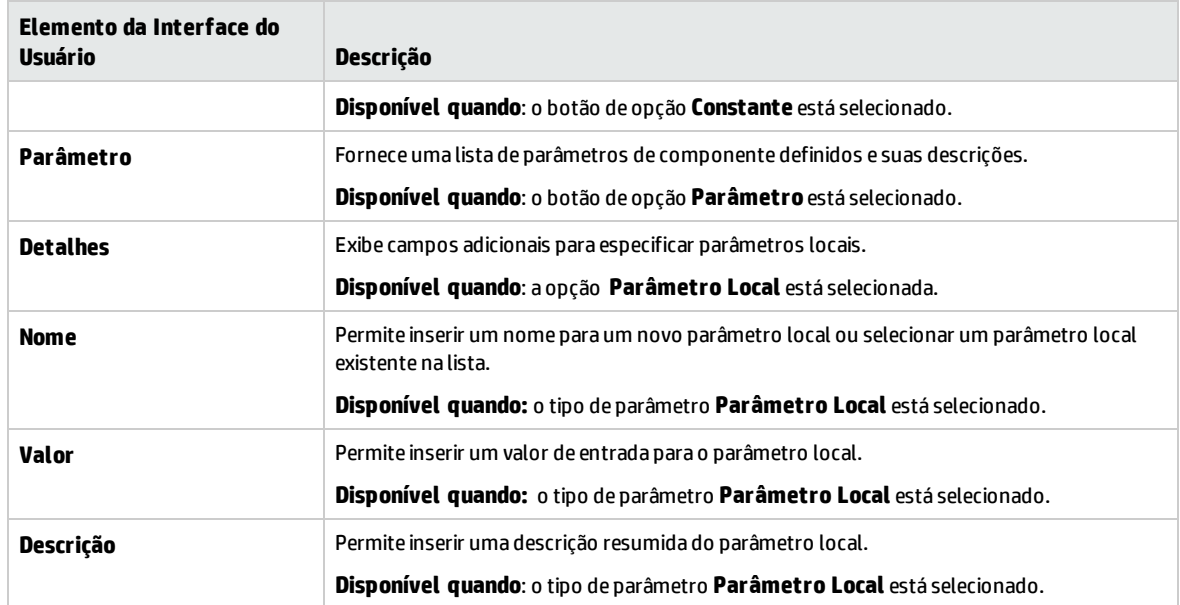

## <span id="page-90-0"></span>Caixa de diálogo Propriedades do Ponto de Verificação

Essa caixa de diálogo permite visualizar e editar pontos de verificação adicionados ao seu componente automatizado de GUI de palavras-chave, além de aceitar ou modificar os valores de propriedades do ponto de verificação.

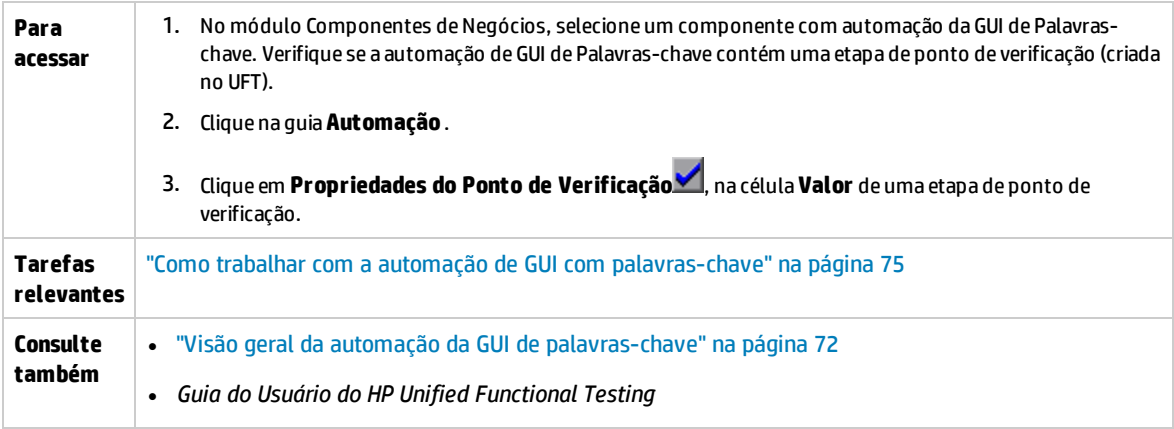

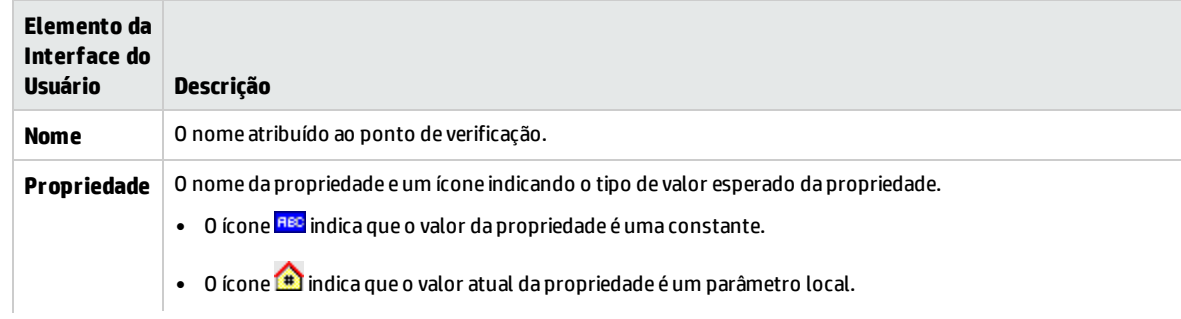

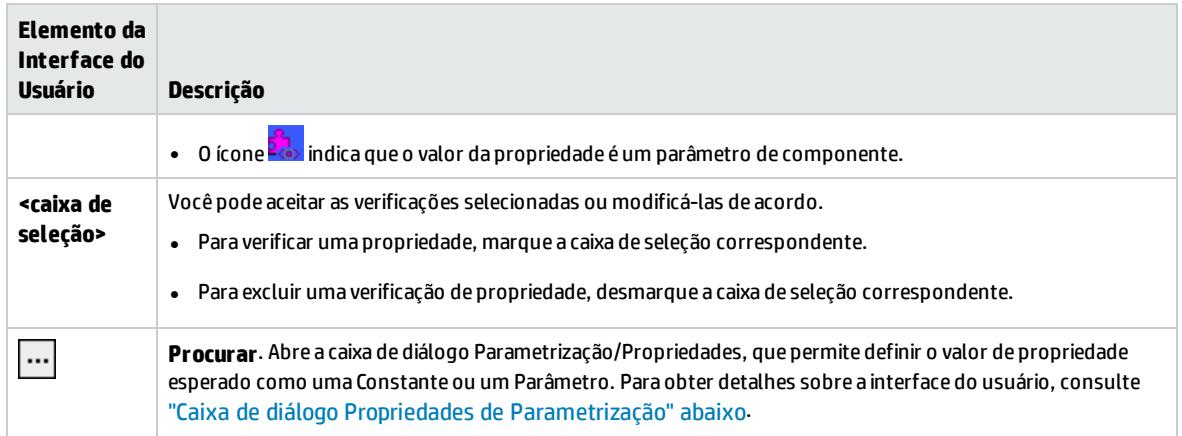

## <span id="page-91-0"></span>Caixa de diálogo Propriedades de Parametrização

Essa caixa de diálogo permite definir o valor de propriedade esperado como uma constante ou um parâmetro.

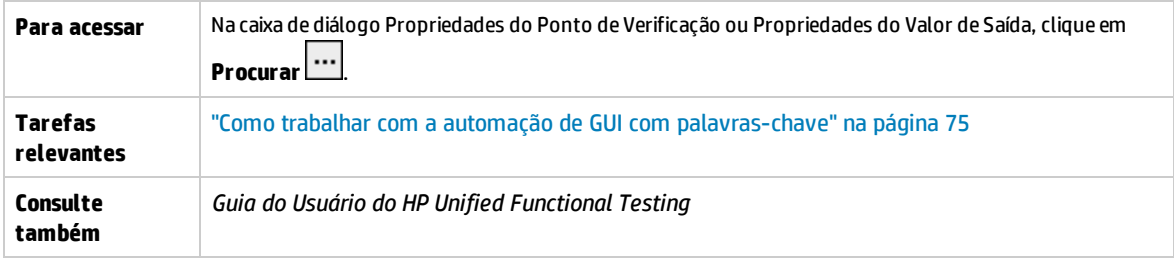

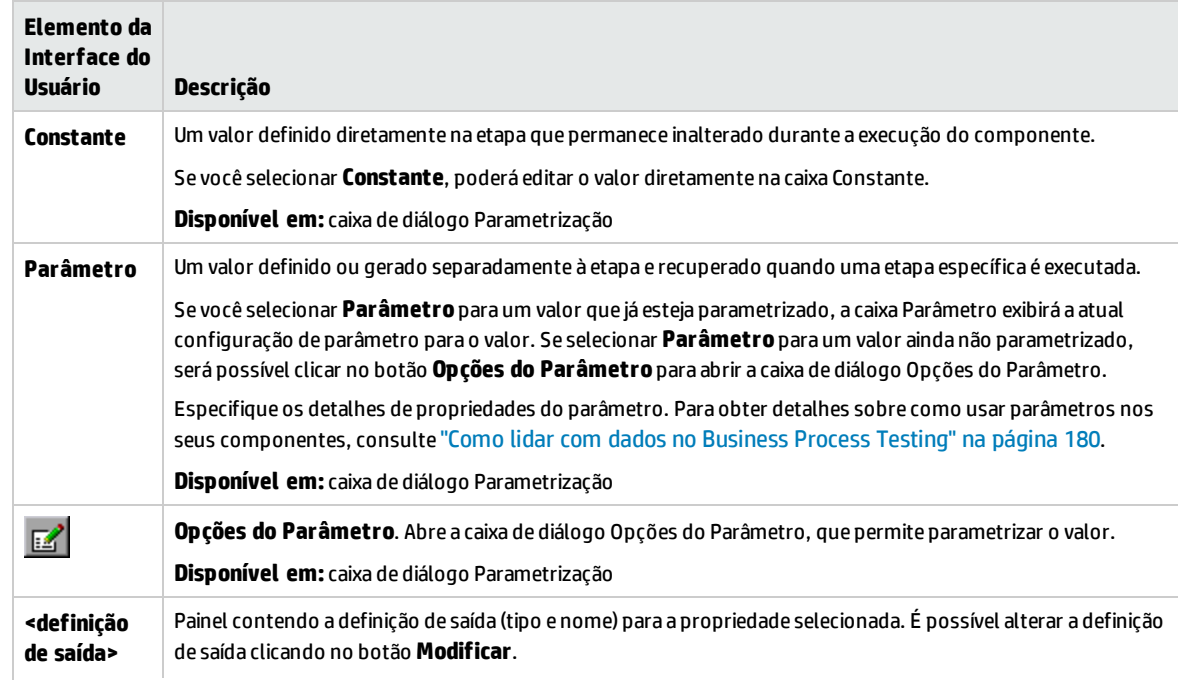

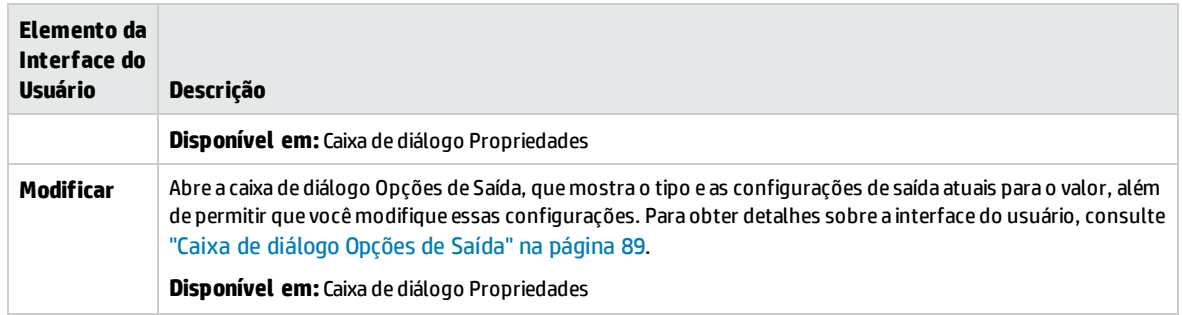

### <span id="page-92-0"></span>Caixa de diálogo Propriedades de Valor de Saída

Essa caixa de diálogo permite escolher quais valores de propriedade devem ser gerados para etapas de valores de saída e definir as configurações para cada valor que você selecionar.

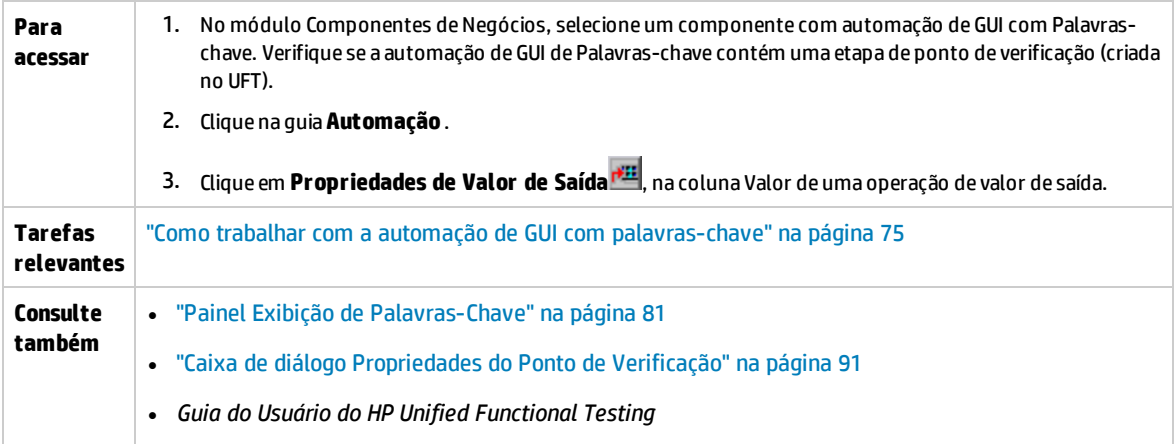

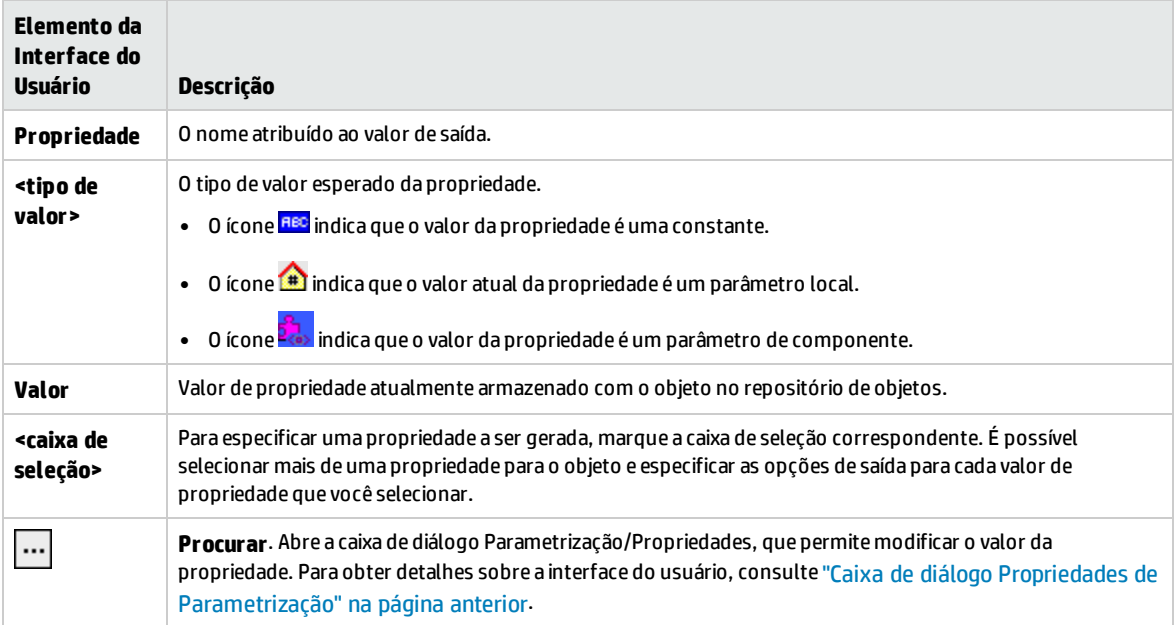

## <span id="page-93-0"></span>Caixa de diálogo Sobre

Essa caixa de diálogo mostra a versão e informações de build referentes ao Suplemento do UFT Professional para ALM instalado no computador cliente.

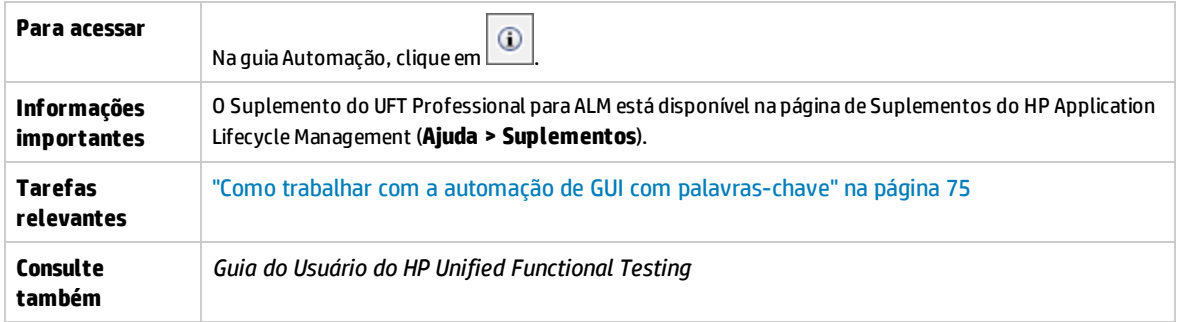

Os elementos da interface do usuário estão descritos a seguir:

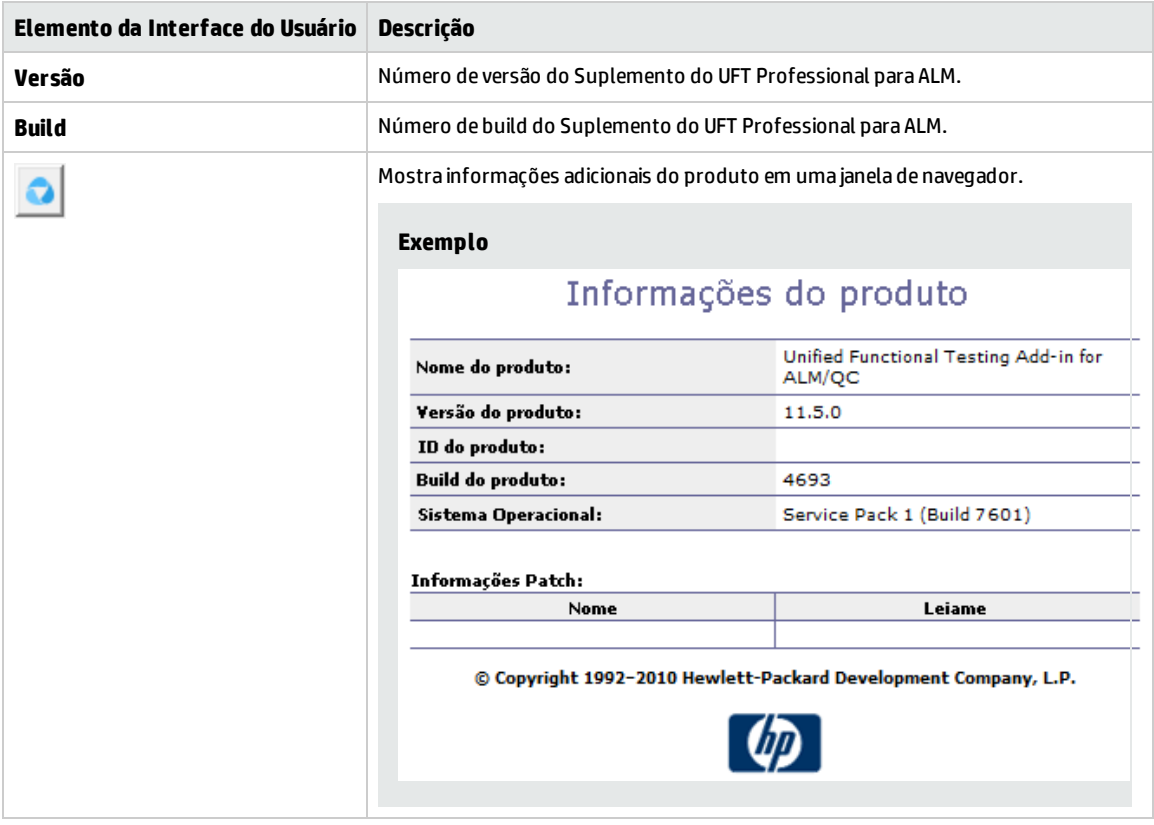

## <span id="page-93-1"></span>Caixa de diálogo Informações de Localização

Essa caixa de diálogo mostra o local do componente de negócios.

**Para acessar**

Na guia Automação, clique em .

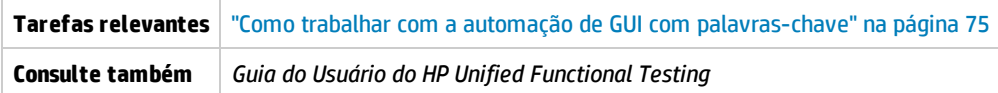

Os elementos da interface do usuário estão descritos a seguir:

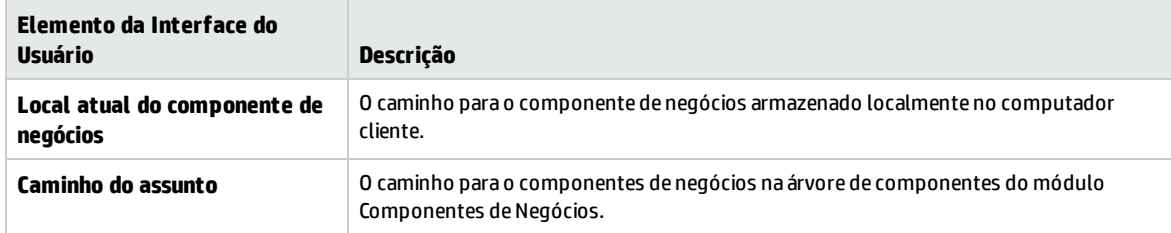

Guia do Usuário Capítulo 4: Componentes com automação de GUI com palavras-chave

# Capítulo 5: Componentes com automação de API ou GUI com script

Este capítulo inclui:

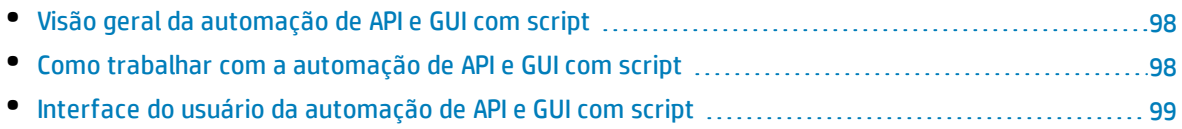

# <span id="page-97-1"></span>Visão geral da automação de API e GUI com script

Componentes automatizados com tipos de automação por API ou GUI de palavras-chave são módulos reutilizáveis e automatizados que desempenham uma tarefa específica ao testarem seu aplicativo. Essas tarefas são definidas com o uso de uma lógica de programação com script.

Essa lógica de programação de automação com script só pode ser editada no aplicativo em que ela foi criada, como o Unified Functional Testing (UFT) ou o HP Service Test. Não é possível modificar a automação com script no ALM, mas você pode incluir componentes com script em qualquer teste de processo de negócios ou fluxo.

No ALM, é possível iniciar um componente com script na ferramenta de verificação em que ele foi automatizado.

### **Observação:**

- <sup>l</sup> Para obter detalhes sobre a automação de GUI com script no UFT, consulte o *Guia do Usuário do HP Unified Functional Testing*.
- <sup>l</sup> Para obter detalhes sobre a automação de API no UFT, consulte o *Guia do Usuário do HP Service Test* ou as informações sobre verificação de API no *Guia do Usuário do HP Unified Functional Testing*.
- <sup>l</sup> A maioria das informações, exemplos e imagens neste guia enfatiza especificamente o trabalho com a automação de GUI com palavras-chave. No entanto, grade parte das informações também se aplica à automação de API ou à automação de GUI com script.

## <span id="page-97-0"></span>Como trabalhar com a automação de API e GUI com script

Esta tarefa descreve como automatizar um componente associando-o à automação de API ou GUI com script.

**Observação:** Esta tarefa faz parte de uma tarefa de nível superior. Para obter detalhes, consulte ["Trabalhando](#page-24-0) com o Business Process Testing" na página 25.

Esta tarefa inclui as seguintes etapas:

- " [Pré-requisitos"](#page-97-2) abaixo
- <sup>l</sup> " Criar uma área de [aplicativo"](#page-98-1) na página seguinte
- <sup>l</sup> "Selecionar um [componente"](#page-98-2) na página seguinte
- <sup>l</sup> " [Implementar](#page-98-3) a automação com script" na página seguinte
- <span id="page-97-2"></span><sup>l</sup> " [Resultados"](#page-98-4) na página seguinte

### 1. **Pré-requisitos**

<sup>l</sup> Verifique se uma ferramenta de verificação, como o UFT, está instalada.

**Dica:** Se uma ferramenta de verificação não estiver instalada, o botão Adicionar Automação **na guia Automação ficará desabilitado.** 

### <span id="page-98-1"></span>2. **Criar uma área de aplicativo**

A automação envolve a criação de áreas de aplicativo, que fornecem acesso aos recursos e às configurações necessários para criar um aplicativo específico. Trabalhe com um engenheiro de automação para criar a área de aplicativo no UFT. Para obter detalhes, consulte a etapa Criar uma área de aplicativo na tarefa "Como trabalhar com a automação de GUI com [palavras-chave"](#page-74-2) na [página](#page-74-2) 75.

### <span id="page-98-2"></span>3. **Selecionar um componente**

<span id="page-98-3"></span>Na janela do módulo Componentes de Negócios, selecione um componente na árvore de componentes.

### 4. **Implementar a automação com script**

- a. Na guia Automação, clique em **ende a Adicionar Automação <b>de la s**elecione **GUI com Script** ou **API**. Para obter detalhes sobre a interface do usuário, consulte ["Painel Iniciar](#page-99-0) com Script" na página [seguinte.](#page-99-0)
- b. Clique em **Iniciar** para iniciar o UFT ou o HP Service Test. Trabalhe com um engenheiro de automação para criar o script (conteúdo) na ferramenta de verificação.

Para obter detalhes sobre a automação de GUI com script, consulte as informações sobre verificação da GUI no *Guia do Usuário do HP Unified Functional Testing*.

<span id="page-98-4"></span>Para obter detalhes sobre a automação de API, consulte o *Guia do Usuário do HP Service Test* ou as informações sobre verificação de API no *Guia do Usuário do HP Unified Functional Testing*.

### 5. **Resultados**

- O componente é totalmente automatizado.
- O ícone do componente muda do ícone manual para o ícone automatizado. Para obter detalhes, consulte "Ícones do [Business](#page-52-0) Process Testing" na página 53.
- <sup>l</sup> O componente automatizado pode ser acessado a partir da ferramenta de verificação.
- Testes e fluxos que contêm componentes totalmente automatizados podem ser executados em um executor automático sem exigir pausa para entrada do usuário.

# <span id="page-98-0"></span>Interface do usuário da automação de API e GUI com script

### Esta seção inclui:

• [Painel Iniciar](#page-99-0) com Script [100](#page-99-0)

## <span id="page-99-0"></span>Painel Iniciar com Script

Esse painel permite iniciar a ferramenta de verificação UFT a partir do ALM, na qual é possível adicionar ou modificar o conteúdo de componentes no formato de scripts automatizados.

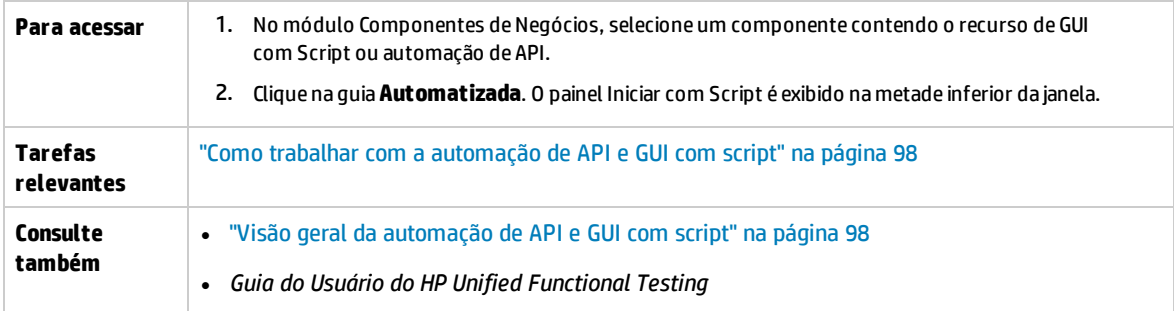

Os elementos da interface do usuário estão descritos a seguir:

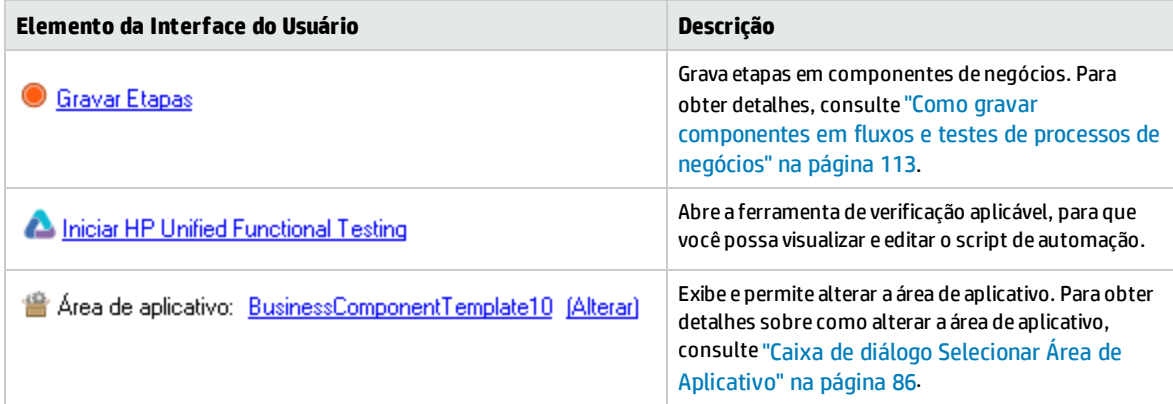

# Parte 3: Testes de processos de negócios e fluxos

Guia do Usuário Parte 3: Testes de processos de negócios e fluxos

# Capítulo 6: Introdução a testes de processos de negócios e fluxos

Este capítulo inclui:

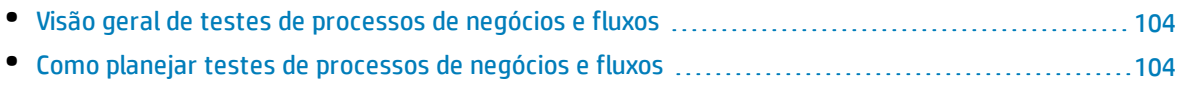

# <span id="page-103-0"></span>Visão geral de testes de processos de negócios e fluxos

Este tópico fornece uma visão geral do trabalho com testes de processos de negócios e fluxos no módulo Plano de Testes do ALM.

- <sup>l</sup> Um teste de processo de negócios é um cenário que engloba uma sequência de componentes de negócios ou fluxos, projetada para testar um cenário específico em um aplicativo.
- <sup>l</sup> Um fluxo é um tipo de teste que compreende um conjunto lógico de componentes de negócios, em sequência fixa, que realiza uma tarefa específica. Fluxos compartilham a mesma funcionalidade de testes de processos de negócios (por exemplo, iterações, parâmetros e resultados). Na hora de projetar fluxos, convém considerá-los "componentes compostos".

Fluxos não podem conter outros fluxos.

Você pode usar um fluxo em vários testes de processos de negócios. Quando um fluxo ou qualquer um de seus componentes é modificado, todos os testes de processos de negócios que contêm esse fluxo refletem tal modificação.

Usando o Kit de Aplicativos em Pacote do BPT, você pode criar um fluxo ou teste navegando pelo seu aplicativo em pacote. Esse processo é chamado de "detecção". Se você tiver detectado um fluxo, quando ele estiver pronto, será possível adicioná-lo a testes de processos de negócios, juntamente com outros fluxos e componentes de negócios. Para obter detalhes, consulte "Processo de [detecção"](#page-136-0) na [página](#page-136-0) 137.

O trabalho com testes de processos de negócios e fluxos é muito semelhante ao trabalho com outros tipos de testes do ALM. Esta visão geral realça as diferenças. Para obter detalhes conceituais sobre o módulo Plano de Testes para outros tipos de testes do ALM, consulte o *Guia do Usuário do HP Application Lifecycle Management*.

## <span id="page-103-1"></span>Como planejar testes de processos de negócios e fluxos

Esta tarefa descreve como trabalhar com testes de processos de negócios e fluxos usando o Business Process Testing.

### **Observação:**

- <sup>l</sup> Esta tarefa é semelhante à mesma tarefa para outros tipos de testes do ALM, mas inclui etapas modificadas relevantes para o Business Process Testing. Para obter detalhes sobre tarefas de trabalho no módulo Plano de Testes para outros tipos de teste do ALM, consulte o *Guia do Usuário do HP Application Lifecycle Management*.
- Esta tarefa faz parte de uma tarefa de nível superior. Para obter detalhes, consulte ["Trabalhando](#page-24-0) com o Business Process Testing" na página 25.

### Esta tarefa inclui as seguintes etapas:

<sup>l</sup> "Criar uma árvore de plano de testes" na página [seguinte](#page-104-0)

- <sup>l</sup> "Definir [parâmetros"](#page-104-1) abaixo
- <sup>l</sup> "Definir [iterações"](#page-104-2) abaixo
- <sup>l</sup> "Definir [configurações](#page-104-3) de teste" abaixo
- <sup>l</sup> "Criar uma cobertura de [requisitos"](#page-104-4) abaixo
- <sup>l</sup> ["Vincular](#page-105-0) um teste a um defeito" na página seguinte
- <sup>l</sup> ["Analisar](#page-105-1) dados do plano de testes" na página seguinte
- ["Depurar](#page-105-2) um teste ou fluxo" na página seguinte
- <span id="page-104-0"></span><sup>l</sup> ["Estabelecer](#page-105-3) uma referência" na página seguinte

### 1. **Criar uma árvore de plano de testes**

Crie uma árvore do plano de testes contendo pastas de objetos, testes e fluxos.

Você define os detalhes e a descrição de um teste e depois adiciona conteúdo à estrutura de teste adicionando uma sequência de componentes de negócios e/ou fluxos em um processo de negócios específico. De maneira semelhante, você pode definir os detalhes e a descrição de um fluxo e depois adicionar conteúdo à estrutura do fluxo incluindo uma sequência de componentes de negócios.

<span id="page-104-1"></span>Para obter detalhes sobre tarefas, consulte "Como criar testes de [processos](#page-107-0) de negócios e fluxos" na [página](#page-107-0) 108.

### 2. **Definir parâmetros**

Para tornar os testes e fluxos mais flexíveis, é possível incluir parâmetros em etapas de componente de negócios e os disponibilizar para seus testes e fluxos. Os componentes de negócios e fluxos podem transmitir valores variáveis entre si.

Você pode definir parâmetros de entrada e saída para fluxos.

Você pode definir apenas parâmetros de entrada para testes de processos de negócios.

<span id="page-104-2"></span>Para obter detalhes sobre tarefas, consulte "Como criar [parâmetros"](#page-183-0) na página 184.

### 3. **Definir iterações**

É possível executar o mesmo teste ou fluxo de maneira iterativa (repetida). Cada execução é chamada de iteração e pode acessar diferentes valores de parâmetros.

<span id="page-104-3"></span>Para obter detalhes sobre tarefas, consulte "Como definir dados para [iterações"](#page-227-0) na página 228.

### 4. **Definir configurações de teste**

Para executar testes para diferentes casos de uso, você pode definir configurações de teste. Isso permite executar o mesmo teste em diferentes cenários, usando outros conjuntos de dado.

Além de acessar dados estáticos (dados fornecidos diretamente no ALM), as configurações de teste para o Business Process Testing também podem acessar dados dinâmicos (dados fornecidos de uma tabela de dados externos).

<span id="page-104-4"></span>Para obter detalhes sobre tarefas, consulte o documento *Guia do Usuário do HP Application Lifecycle Management*.

### 5. **Criar uma cobertura de requisitos**

Vincule critérios de verificação de processos de negócios (testes, fluxos e componentes) com

requisitos na árvore de componentes. Definindo a cobertura de requisitos para critérios de verificação de processos de testes, é possível rastrear a relação entre os testes e os fluxos no seu plano de testes e os seus requisitos originais.

<span id="page-105-0"></span>Para obter detalhes sobre tarefas, consulte "Como criar uma [cobertura](#page-152-0) por critérios" na página [153](#page-152-0).

### 6. **Vincular um teste a um defeito**

Vincule um teste de processo de negócios ou fluxo a defeitos específicos. Isso é útil, por exemplo, quando um novo teste é criado especificamente para um defeito conhecido. Ao criar um link, você pode determinar se o teste deve ser executado com base no status do defeito. Para obter detalhes sobre a interface do usuário, consulte o *Guia do Usuário do HP Application Lifecycle Management*.

### <span id="page-105-1"></span>7. **Analisar dados do plano de testes**

Analise o plano de testes gerando relatórios e gráficos.

<span id="page-105-2"></span>Para obter detalhes sobre ferramentas de análise no ALM, consulte o *Guia do Usuário do HP Application Lifecycle Management*.

### 8. **Depurar um teste ou fluxo**

Depure um teste ou fluxo executando-o no modo de depuração.

<span id="page-105-3"></span>Para obter detalhes sobre a interface do usuário, consulte "Interface do usuário de [depuração](#page-169-0) de testes e [fluxos"](#page-169-0) na página 170.

### 9. **Estabelecer uma referência**

Após a revisão e a aprovação do plano de testes, você pode criar uma referência. Uma referência fornece uma fotografia do seu plano de testes em um determinado momento. Use-a para definir qualquer marco significativo no ciclo de vida do seu aplicativo. Essa referência servirá como base para a comparação de alterações. Para obter detalhes sobre tarefas, consulte o documento *Guia do Usuário do HP Application Lifecycle Management*.

# Capítulo 7: Especificação de testes de processos de negócios e fluxos

Este capítulo inclui:

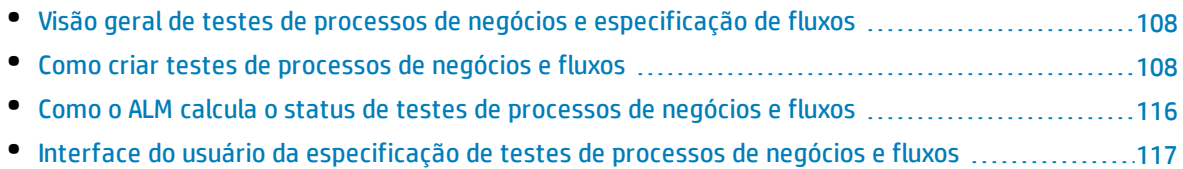

# <span id="page-107-1"></span>Visão geral de testes de processos de negócios e especificação de fluxos

O capítulo descreve os componentes exclusivos na interface do módulo Plano de Testes quando um teste de processo de negócios ou um fluxo é selecionado.

Use o módulo Plano de Testes para criar testes de processos de negócios e fluxos combinando componentes de negócios em uma estrutura de testes.

- <sup>l</sup> Testes de processos de negócios são cenários de teste que englobam componentes de negócios e fluxos.
- <sup>l</sup> Fluxos são um tipo de teste que englobam uma sequência de componentes de negócios.

Testes de processos de negócios e fluxos são criados na árvore de testes do módulo Plano de Testes. Nesse estágio, você define informações básicas sobre o teste de processo de negócios ou fluxo. Em seguida, seleciona componentes e fluxos a serem adicionados aos testes de processos de negócios (e, de maneira semelhante, os componentes adicionados aos fluxos).

#### **Observação:**

- <sup>l</sup> O módulo Plano de Testes pode ser usado para projetar muitos tipos de testes. As informações fornecidas neste capítulo apenas são relevantes para Business Process Testing. Para obter detalhes sobre como usar o módulo Plano de Testes com outros tipos de teste, consulte o *Guia do Usuário do HP Application Lifecycle Management*.
- O HPKit de Aplicativos em Pacote do BPT fornece recursos automatizados adicionais que permitem testar aplicativos em pacotes. Portanto, alguns procedimentos descritos neste capítulo podem não fazer parte das práticas recomendadas durante o uso do Business Process Testing para testar seu aplicativo em pacote.
- <sup>l</sup> Toda a funcionalidade padrão no módulo Plano de Testes também se aplica ao Business Process Testing. Para obter detalhes sobre como usar o módulo Plano de Testes, consulte o *Guia do Usuário do HP Application Lifecycle Management*.

<span id="page-107-0"></span>Para obter detalhes sobre tarefas de criação de testes de processos de negócios e fluxos, consulte "Como criar testes de [processos](#page-107-0) de negócios e fluxos" abaixo.

## Como criar testes de processos de negócios e fluxos

Esta tarefa descreve como criar, modificar e trabalhar com testes de processos de negócios e fluxos.

### **Observação:**

**Tarefa de nível superior:** Esta tarefa faz parte de uma tarefa de nível superior. Para obter detalhes, consulte "Como planejar testes de [processos](#page-103-1) de negócios e fluxos" na página 104.

Esta tarefa inclui as seguintes etapas:

<sup>l</sup> "Criar objetos de teste" na página [seguinte](#page-108-0)
- **.** "Criar testes de [processos](#page-108-0) de negócios e fluxos na árvore do plano de testes" abaixo
- <sup>l</sup> "Atualizar testes de [processos](#page-108-1) de negócios e fluxos" abaixo
- <sup>l</sup> "Adicionar conteúdo a testes de [processos](#page-108-2) de negócios e fluxos" abaixo
- <sup>l</sup> "Gravar [componentes](#page-109-0) para testes de processos de negócios e fluxos opcional" na página seguinte
- . "Detectar testes de [processos](#page-109-1) de negócios e fluxos opcional" na página seguinte
- <sup>l</sup> " Solicitar [componentes](#page-109-2) opcional" na página seguinte
- <sup>l</sup> "Definir condições de [execução"](#page-110-0) na página 111
- <sup>l</sup> " Definir condições de falha para [componentes](#page-110-1) e fluxos" na página 111
- <sup>l</sup> "Agrupar [componentes](#page-111-0) e fluxos" na página 112
- <sup>l</sup> ["Validar](#page-111-1) testes" na página 112
- <sup>l</sup> ["Executar](#page-111-2) testes manuais a partir do módulo Plano de Teste opcional" na página 112
- <sup>l</sup> "Depurar fluxos e testes [automatizados](#page-112-0) a partir do módulo Plano de Testes" na página 113

## 1. **Criar objetos de teste**

<span id="page-108-0"></span>Crie pastas na árvore do plano de testes, como faria para qualquer tipo de teste do ALM.

## 2. **Criar testes de processos de negócios e fluxos na árvore do plano de testes**

Crie testes de processos de negócios e fluxos abaixo das pastas de objetos de teste.

- a. Na exibição Plano de Testes, clique com o botão direito do mouse em uma pasta e selecione **Novo Teste**.
- b. Preencha o campo **Tipo** na caixa de diálogo Novo Teste, certificando-se de selecionar um dos seguintes tipos de teste:
	- <sup>o</sup> **BUSINESS-PROCESS** para criar um teste de processo de negócios
	- <sup>o</sup> **FLOW** para criar um fluxo
- c. Preencha os campos restantes na caixa de diálogo Novo Teste.
- d. Salve o teste ou fluxo. Para obter detalhes sobre a interface do usuário, consulte as informações sobre a caixa de diálogo Novo Teste no documento *Guia do Usuário do HP Application Lifecycle Management*.

## <span id="page-108-1"></span>3. **Atualizar testes de processos de negócios e fluxos**

Para cada teste de processo de negócios ou fluxo, é possível atualizar seus detalhes, anexos, parâmetros e assim por diante. Clique com o botão direito do mouse em um teste de processo de negócios ou fluxo e selecione **Detalhes do Teste**. A caixa de diálogo Detalhes do Teste é aberta. Para obter detalhes sobre a interface do usuário, consulte "Caixa de diálogo [Detalhes](#page-133-0) do Teste para [Business](#page-133-0) Process Testing" na página 134.

## <span id="page-108-2"></span>4. **Adicionar conteúdo a testes de processos de negócios e fluxos**

Crie o conteúdo de um teste de processo de negócios fazendo o seguinte:

- Arrastando componentes de negócios e/ou fluxos do painel Selecionar Componentes e Fluxos e soltando-os no teste da guia Script de Teste.
- Arrastando componentes de negócios do painel Selecionar Componentes e Fluxos e soltando-os no fluxo da guia Script de Teste.

Criando o conteúdo, o que pode ser feito na grade da guia Script de Teste e no quadro de trabalho de Script de Teste.

**Dica:** Na Grade da Guia Script de Teste, é possível ver informações em uma exibição estendida. Isso permite uma exibição mais abrangente do teste em um nível superior, sem detalhamento clicando em vários links.

Para obter detalhes sobre a interface do usuário, consulte "Guia Script de Teste para [Business](#page-121-0) Process [Testing"](#page-121-0) na página 122.

**Dica:** Seja na grade da guia Script de Teste ou no quadro de trabalho de Script de Teste, você pode organizar os componentes de negócios e fluxos em uma ordem de verificação lógica fazendo o seguinte:

- <sup>l</sup> Selecionando componentes de negócios e fluxos usando os botões de seta para cima e para baixo localizados na barra de ferramentas.
- Arrastando e soltando os componentes de negócios e fluxos.

#### **Exemplo:**

O teste para o processo de negócios de solicitação de empréstimo, **RequestAndProcessLoans**, pode incluir componentes de logon e logoff, além de um fluxo, **ProcessLoans**, que contém os componentes para o processamento da solicitação de empréstimo (**CreateLoan**, **SearchLoan** e **ApproveLoan**):

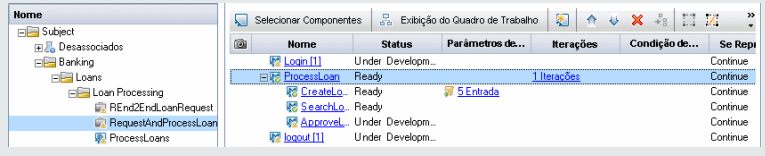

## <span id="page-109-0"></span>5. **Gravar componentes para testes de processos de negócios e fluxos - opcional**

Os usuários podem criar fluxos e testes de processos de negócios automaticamente navegando por aplicativos. Ações tomadas durante a navegação são gravadas como componentes de negócios.

<span id="page-109-1"></span>Para obter detalhes sobre tarefas, consulte "Como gravar [componentes](#page-112-1) em fluxos e testes de [processos](#page-112-1) de negócios" na página 113.

## 6. **Detectar testes de processos de negócios e fluxos - opcional**

Os usuários do Kit de Aplicativos em Pacote do BPT podem criar fluxos e testes de processos de negócios automaticamente navegando por aplicativos em pacote.

<span id="page-109-2"></span>Para obter detalhes sobre tarefas, consulte "Como detectar fluxos e testes de [processos](#page-138-0) de [negócios"](#page-138-0) na página 139.

#### 7. **Solicitar componentes - opcional**

Ao projetar um teste ou fluxo, você pode solicitar a criação de componentes, além de especificar os detalhes desse processo de criação. A solicitação de componente pode ser incluída no seu teste ou fluxo da mesma maneira que um componente comum.

- a. Na árvore do Plano de Testes, selecione o teste de processo de negócios ou o fluxo para o qual você está solicitando o componente e clique na guia **Script de Teste**.
- b. Clique em para abrir a caixa de diálogo Detalhes do Componente.
- c. Renomeie a solicitação de componente (substitua **Solicitação de Novo Componente**) e preencha os campos relevantes, como **Atribuído a**.
- d. Clique em **OK**. A solicitação de novo componente é exibida na guia Script de Teste do teste de processo de negócios ou fluxo e no painel Árvore de Componentes, sob a pasta **Solicitações de Componentes** com um status de **Não Implementado**. Para obter detalhes sobre tarefas de criação de um componente a partir de uma solicitação de componente, consulte a etapa "Como criar [componentes](#page-40-0) de negócios no ALM" na página 41.

**Dica:** Ao contrário de outros componentes, componentes solicitados podem ser modificados diretamente no módulo Plano de Testes, a não ser que a solicitação de componente esteja contida dentro de um fluxo em um teste de processo de negócios. (Nesse caso, apenas é possível visualizar a solicitação de componente a partir do teste de processo de negócios.)

**Observação:** Não é possível automatizar solicitações de componente. Você só poderá adicionar automação depois de criar o componente correspondente.

## <span id="page-110-0"></span>8. **Definir condições de execução**

Você pode definir se:

- <sup>l</sup> Um componente de negócios que não atende a uma condição avança até o próximo componente do fluxo.
- <sup>l</sup> Um componente de negócios que não atende a uma condição avança até o próximo componente do teste.
- <sup>l</sup> Um fluxo que não atende a uma condição avança até o próximo fluxo do teste.

Você pode definir o status do componente ou fluxo como:

- <sup>l</sup> **Ignorado** (para testes manuais) ou **Não Executado** (para testes automatizados)
- <sup>l</sup> **Reprovado**. Se você definir o status como **Falhou**, dependendo das condições de falha definidas, a execução do teste ou fluxo poderá ser interrompida. Para obter detalhes, consulte a próxima etapa.

Na guia Script de Teste, clique em  $\left\langle \mathbb{Z}\right\rangle$  para um componente de negócios em um fluxo, um componente de negócios em um teste ou um fluxo em um teste. A caixa de diálogo Condição de Execução é aberta. Para obter detalhes sobre a interface do usuário, consulte "Caixa de [diálogo](#page-159-0) Condição de [Execução"](#page-159-0) na página 160.

## <span id="page-110-1"></span>9. **Definir condições de falha para componentes e fluxos**

Você pode definir se um teste de processo de negócios continua ou termina quando um de seus componentes de negócios ou fluxos específicos é reprovado.

Na guia Script de Teste, clique na coluna **Se Reprovado** para o componente de negócios. Selecione **Sair** ou **Continuar**.

Para obter detalhes sobre a interface do usuário, consulte "Guia Script de Teste para [Business](#page-121-0) Process [Testing"](#page-121-0) na página 122.

<span id="page-111-0"></span>Para definir o valor padrão de **Se Reprovado**, consulte o *Guia do Administrador do HP Application Lifecycle Management*.

#### 10. **Agrupar componentes e fluxos**

Em alguns casos, pode ser útil reiterar vários componentes de negócios ou fluxos como um grupo.

Na árvore do Plano de Testes, clique na guia **Script de Teste**. Selecione os componentes ou fluxos que você deseja agrupar, clique com o botão direito do mouse e selecione **Agrupamento > Agrupar**.

Ao reiterar grupos:

- <sup>l</sup> Todos os itens a serem incluídos no grupo devem ter o mesmo número de iterações e o mesmo intervalo de iteração. Caso contrário, uma mensagem de aviso será exibida.
- <sup>l</sup> O número de iterações indica o número total de conjuntos de valores definidos para o grupo.
- o intervalo de iteração indica o subconjunto de iterações atualmente definido para uso quando o teste é executado.

Para obter detalhes sobre a interface do usuário para a criação de grupos, consulte "Guia [Script](#page-121-0) de Teste para [Business](#page-121-0) Process Testing" na página 122.

Para obter detalhes conceituais sobre iterações de grupo, consulte "Visão geral de [iterações"](#page-223-0) na [página](#page-223-0) 224.

Para obter detalhes sobre a interface do usuário de iterações de grupo, consulte ["Páginas](#page-232-0) de [iteração"](#page-232-0) na página 233.

<span id="page-111-1"></span>Para obter detalhes sobre tarefas de iteração de grupos, consulte ["Como](#page-227-0) definir dados para [iterações"](#page-227-0) na página 228.

#### 11. **Validar testes**

Você pode conferir testes de processos de negócios e fluxos para localizar erros de componentes que possam impedir a execução bem-sucedida desses itens. A validação de um teste de processo de negócios ou fluxo no módulo Plano de Testes verifica todas as instâncias do teste ou fluxo em todos os conjuntos de testes.

Na árvore do Plano de Testes, clique na guia **Script de Teste**. Selecione o teste de processo de

negócios ou fluxo que você deseja validar. Clique em  $\left| \overline{\mathbb{C}^*}\right|$ 

Se erros forem encontrados, modifique o teste conforme necessário. Repita a verificação de validação. Se os erros tiverem sido resolvidos, uma mensagem será exibida indicando que a validação foi concluída com êxito.

<span id="page-111-2"></span>Para obter detalhes sobre a interface do usuário, consulte "Caixa de Diálogo [Resultados](#page-134-0) da [Validação](#page-134-0) do Teste" na página 135.

## 12. **Executar testes manuais a partir do módulo Plano de Teste - opcional**

Você pode executar testes de processos de negócios manualmente a partir de uma impressão. A impressão detalha os valores de parâmetros relevantes para cada fluxo, grupo, iteração, componente e etapa no teste de processo de negócio. Para gerar a impressão, selecione o teste de processos de negócio e execute um dos seguintes relatórios do projeto a partir do menu Análise no módulo Plano de Teste:

- Testes de Processos de Negócios com Etapas de Componentes
- Testes de Processos de Negócios com Etapas de Componentes e Detalhes de Componentes

<span id="page-112-0"></span>**Dica:** Você também pode executar esses relatórios para fins de auditoria.

## 13. **Depurar fluxos e testes automatizados a partir do módulo Plano de Testes**

Você pode verificar se componentes automatizados são executados em conjunto com sucesso no teste ou fluxo, depurando esse teste ou fluxo no módulo Plano de Testes. Você pode verificar, por exemplo, se a ordem de componentes e fluxos em um teste é lógica ou se componentes começam em pontos nos quais seus componentes anteriores no teste terminam.

Para obter detalhes sobre tarefas, consulte "Como depurar testes e fluxos contendo [componentes](#page-168-0) [automatizados"](#page-168-0) na página 169.

## <span id="page-112-1"></span>Como gravar componentes em fluxos e testes de processos de negócios

Esta tarefa descreve como gravar componentes em um fluxo ou teste de processo de negócios automaticamente durante a navegação por qualquer aplicativo.

A gravação permite criar etapas de componente, ou até mesmo um fluxo ou teste de processo de negócios completo, no seu aplicativo, sem a necessidade de criar manualmente componentes separados e suas áreas de aplicativo associadas antes de começar a criar etapas. Durante a gravação, você realiza ações de usuário e cria componentes adicionais conforme necessário.

#### **Observação:**

• Esta tarefa faz parte de uma tarefa de nível superior. Para obter detalhes, consulte ["Como](#page-107-0) criar testes de [processos](#page-107-0) de negócios e fluxos" na página 108.

Esta tarefa inclui as seguintes etapas:

- 1. " [Pré-requisitos"](#page-113-0) na página seguinte
- 2. "Abra e faça logon no [aplicativo](#page-113-1) a ser gravado" na página seguinte
- 3. "Crie ou [selecione](#page-113-2) um fluxo ou teste de processo de negócios no ALM" na página seguinte
- 4. "Inicie a [gravação](#page-113-3) no ALM" na página seguinte
- 5. ["Trabalhando](#page-113-4) com a barra de ferramentas Gravação" na página seguinte
- 6. "Gravar o [aplicativo"](#page-114-0) na página 115
- 7. "Adicionar pontos de [verificação](#page-114-1) durante a gravação" na página 115
- 8. "Parar a [gravação"](#page-114-2) na página 115
- 9. ["Resultados"](#page-115-0) na página 116

## <span id="page-113-0"></span>1. **Pré-requisitos**

Considere o seguinte:

- <sup>l</sup> Certifique-se de que o Unified Functional Testing está instalado na máquina do cliente junto com seu plug-in do ALM.
- Convém fechar o UFT antes de gravar.
- Verifique se você pertence a um grupo de usuários que possui as seguintes permissões de tarefas: **Modificar Pasta (Plano de Testes), Modificar Teste, Adicionar Pasta de Componentes, Adicionar Componente, Adicionar Etapa, Adicionar Parâmetro, Modificar Componente, Modificar Etapa, Modificar Parâmetro**.
- <sup>l</sup> No UFT, selecione **Ferramentas > Opções** e clique no nó **Execução**. Verifique se a caixa de diálogo **Permitir que outros produtos da HP executem testes e componentes** está marcada no painel Executar.

## <span id="page-113-1"></span>2. **Abra e faça logon no aplicativo a ser gravado**

Faça logon no aplicativo que você deseja gravar e navegue até o ponto onde deseja iniciar a gravação.

## <span id="page-113-2"></span>3. **Crie ou selecione um fluxo ou teste de processo de negócios no ALM**

- a. No módulo Plano de Testes, antes de gravar, siga um destes procedimentos:
	- <sup>o</sup> Crie um novo fluxo ou teste de processo de negócios no qual inserir componentes gravados. Para obter detalhes sobre tarefas de criação de fluxos, consulte ["Como](#page-107-0) criar testes de [processos](#page-107-0) de negócios e fluxos" na página 108.
	- <sup>o</sup> Selecione um fluxo ou teste existente no qual inserir componentes gravados.

#### <span id="page-113-3"></span>4. **Inicie a gravação no ALM**

a. Na barra de ferramentas da guia Script de Teste, clique em <sup>o Gravar Etapas</sup> para iniciar a gravação.

A caixa de diálogo Gravar é aberta.

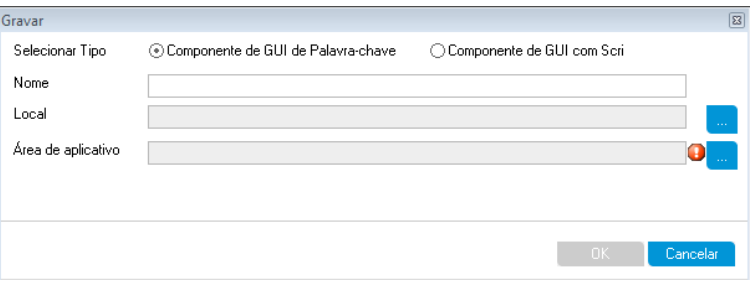

Insira o tipo de componente automatizado a ser gravado (GUI com palavra-chave ou script), o nome do componente a ser gravado, a localização e a área de aplicativo. Clique em **OK**. A barra de ferramentas Gravação é aberta.

## <span id="page-113-4"></span>5. **Trabalhando com a barra de ferramentas Gravação**

a. Durante a gravação, a barra de título pisca.

**Gravando new 2**  $\mathcal{L}$  )  $\mathcal{L}$  (  $\mathcal{L}$  Padrão  $\mathcal{L}$  ) as a  $\mathcal{L}$  ,  $\mathcal{L}$  ,  $\mathcal{L}$  $\blacksquare$  00 (PT

As atividades que podem ser realizadas na barra de ferramentas incluem:

- <sup>o</sup> Interromper/pausar a gravação
- <sup>o</sup> Atribuir as etapas gravadas a ações diferentes (apenas testes de GUI)
- <sup>o</sup> Atribuir as etapas a um componente diferente no Miniaplicativo de Teste de Laboratório atual
- <sup>o</sup> Adicionar novos componentes de negócios
- <sup>o</sup> Capturar objetos no seu aplicativo
- <sup>o</sup> Alterar o modo de gravação
- <sup>o</sup> Inserir valores de objeto ou pontos de verificação

Para obter detalhes sobre os botões e as atividades da barra de ferramentas Gravação, consulte o *Guia do Usuário do Unified Functional Testing*.

#### <span id="page-114-0"></span>6. **Gravar o aplicativo**

Realize no aplicativo as operações que você deseja gravar. Em geral, as operações realizadas para um único fluxo ou teste devem representar aquelas de uma única tela ou transação no seu aplicativo. Essas operações são salvas como ações, e você pode ver as ações listadas na barra de ferramentas Gravar.

<span id="page-114-1"></span>À medida que você realiza ações, a barra de ferramentas fornece uma contagem do número de etapas realizadas no aplicativo.

#### 7. **Adicionar pontos de verificação durante a gravação**

Você pode adicionar pontos de verificação de propriedades de objetos e valores de saída de propriedades de objetos a um componente durante a gravação.

Pontos de verificação de propriedades de objetos permitem verificar valores de propriedades de objetos durante uma execução de teste para determinar se eles correspondem aos valores esperados. Os resultados dos testes fornecem informações sobre quais pontos de verificação de propriedades de objetos foram reprovados durante uma execução de teste e por que isso aconteceu.

Adicionar pontos de verificação e valores de saída dispensa a necessidade de adicionar essas etapas após a gravação de componentes.

- a. Ao realizar ações do usuário no seu aplicativo, na barra de ferramentas, clique em **Inserir** e selecione o tipo de ponto de verificação ou valor de saída a ser inserido.
- b. Se necessário, selecione o objeto no qual você deseja inserir o valor de ponto de verificação ou saída.

Para obter detalhes sobre a interface do usuário da caixa de diálogo Propriedades de Valor de Saída, consulte "Caixa de diálogo [Propriedades](#page-92-0) de Valor de Saída" na página 93.

- c. Selecione as propriedades do objeto de teste a serem verificadas e clique em **OK**.
- <span id="page-114-2"></span>d. Continue a realizar operações no aplicativo para prosseguir com a gravação.

#### 8. **Parar a gravação**

Quando terminar de realizar as operações que você deseja gravar, clique em **PARAR** na barra de

#### <span id="page-115-0"></span>ferramentas.

#### 9. **Resultados**

O Business Process Testing faz o seguinte:

- <sup>l</sup> Cria componentes de negócios automatizados no módulo Componentes de Negócios que correspondem a telas e transações, entre outros, no seu aplicativo.
- Cria etapas de componentes com base nas operações realizadas.
- Adiciona os componentes criados ao fluxo ou teste.
- <span id="page-115-1"></span>. Insere os pontos de verificação e os valores de saída que você definiu.

# Como o ALMcalcula o status de testes de processos de negócios e fluxos

Esta seção fornece exemplos que ajudam a compreender como o ALM calcula os status de testes de processos de negócios e fluxos.

O status do teste ou fluxo é determinado pelo status dos seus componentes de negócios. O componente com o status mais grave determina o status do teste ou do fluxo.

## **O status do erro**

Suponha que você possua um teste de processo de negócios contendo o seguinte:

- <sup>l</sup> 2 Componentes **Prontos**
- <sup>l</sup> 1 componente em **Manutenção**
- <sup>l</sup> 1 Componente **Em Desenvolvimento**
- <sup>l</sup> 1 Componente com **Erro**
- <sup>l</sup> 1 Componente **Não Implementado** (solicitado)

O status do teste é **Erro**, pois **Erro** é o status mais grave de um componente de negócios no teste.

## **O status Desatualizado**

Suponha que você possua um teste de processo de negócios contendo o seguinte:

- <sup>l</sup> 2 Componentes **Prontos**, um dos quais está desatualizado e foi movido para a pasta **Obsoletos** na obsoleto.
- <sup>l</sup> 1 componente em **Manutenção**
- <sup>l</sup> 1 Componente **Em Desenvolvimento**
- <sup>l</sup> 1 Componente com **Erro**
- <sup>l</sup> 1 Componente **Não Implementado** (solicitado)

O status do teste é **Desatualizado**, pois um componente obsoleto é mais grave que o status de **Erro**.

# Interface do usuário da especificação de testes de processos de negócios e fluxos

## Esta seção inclui:

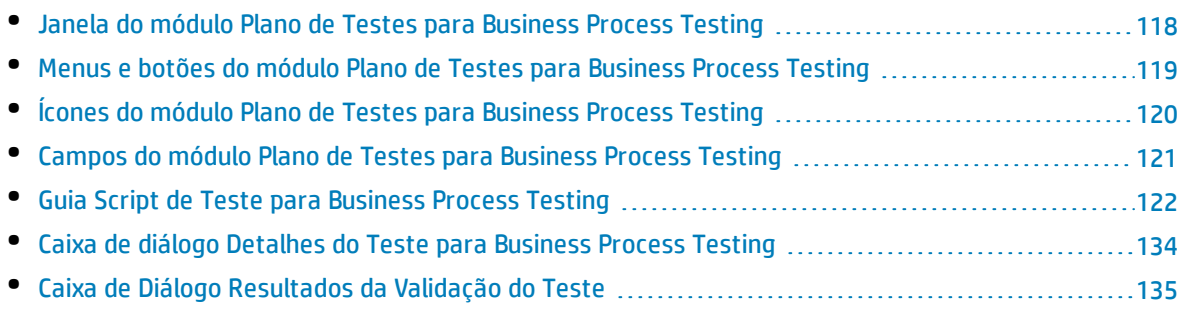

# <span id="page-117-0"></span>Janela do módulo Plano de Testes para Business Process Testing

Essa versão da janela do módulo Plano de Testes permite definir e manter testes de processos de negócios e fluxos.

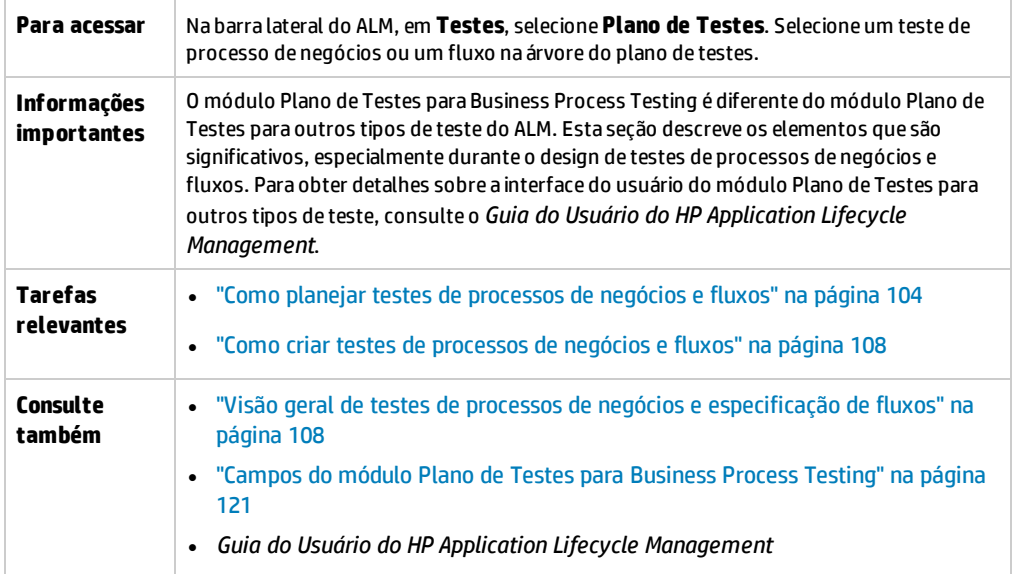

Os elementos da interface do usuário exclusivos para o Business Process Testing estão descritos a seguir (elementos sem rótulo aparecem entre sinais de maior e menor que):

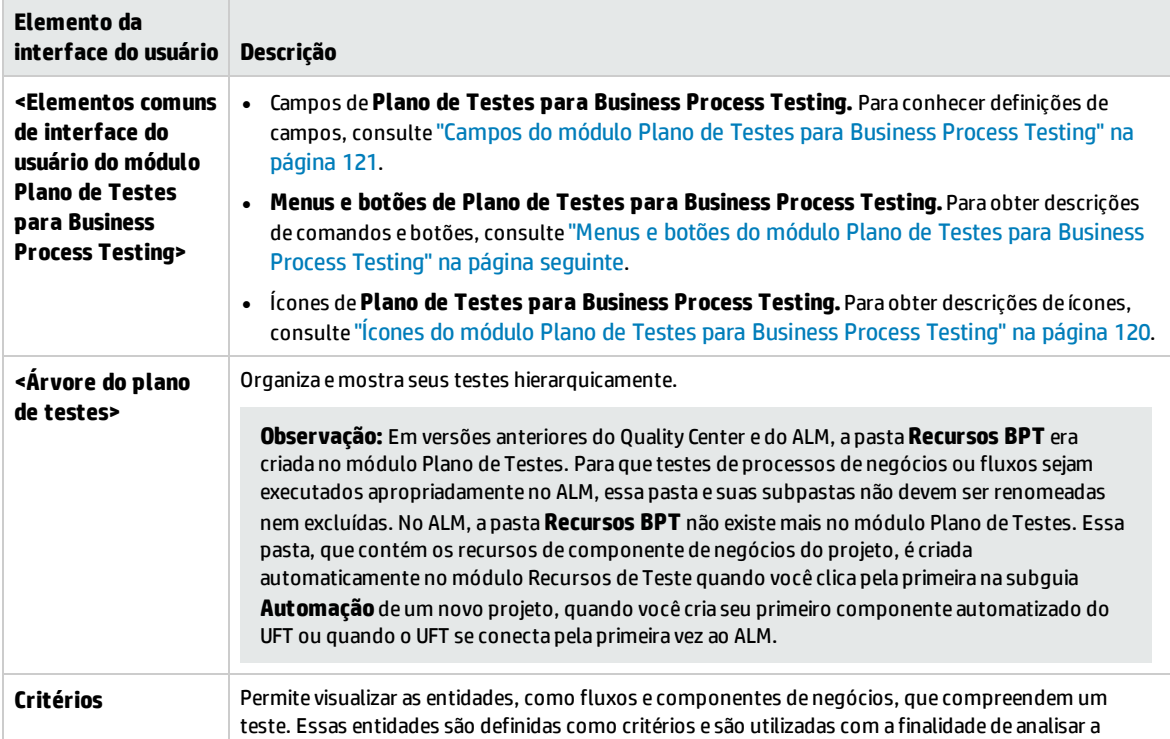

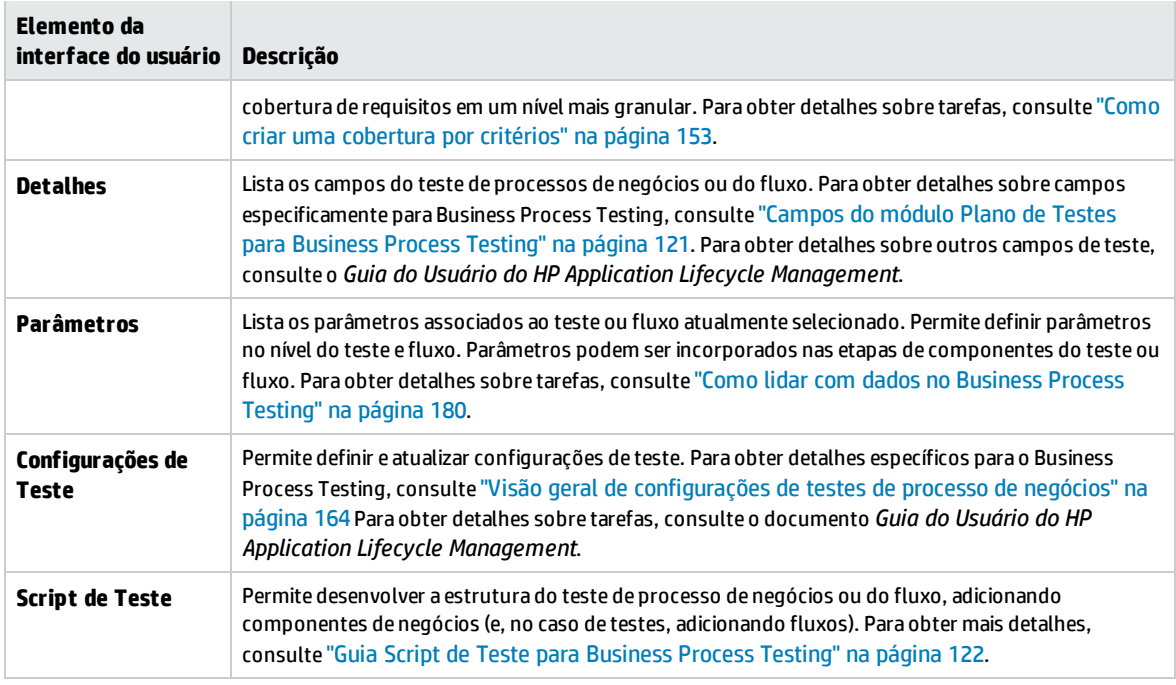

## <span id="page-118-0"></span>Menus e botões do módulo Plano de Testes para Business Process Testing

Esta seção descreve os menus e os botões disponíveis no módulo Plano de Testes para Business Process Testing.

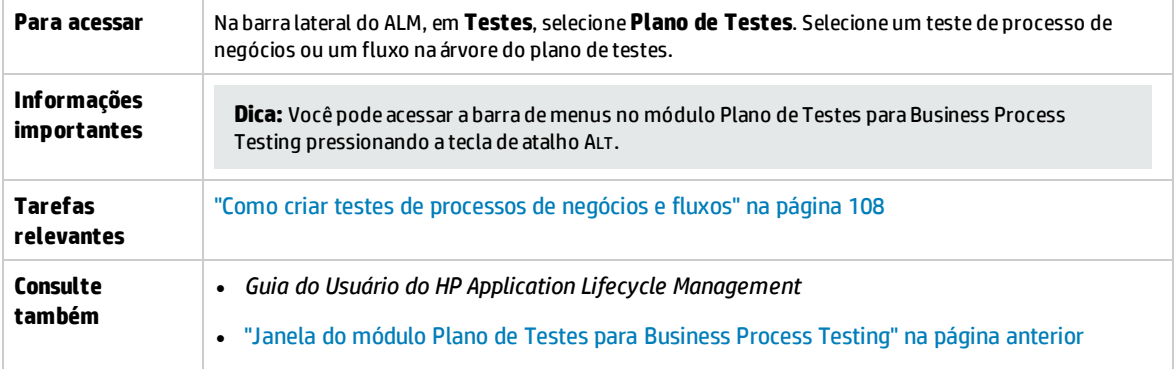

Os elementos da interface do usuário exclusivos para Business Process Testing estão descritos a seguir:

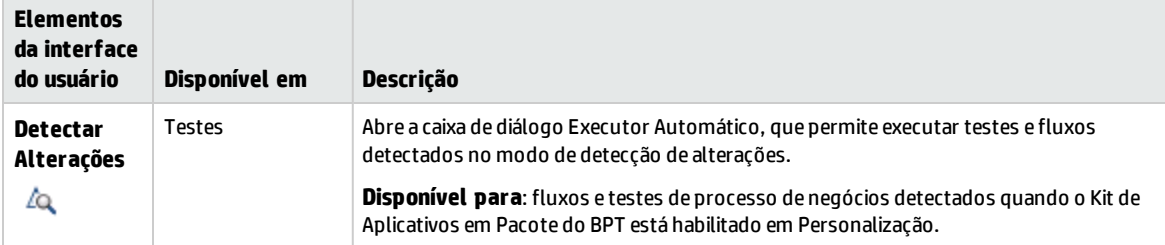

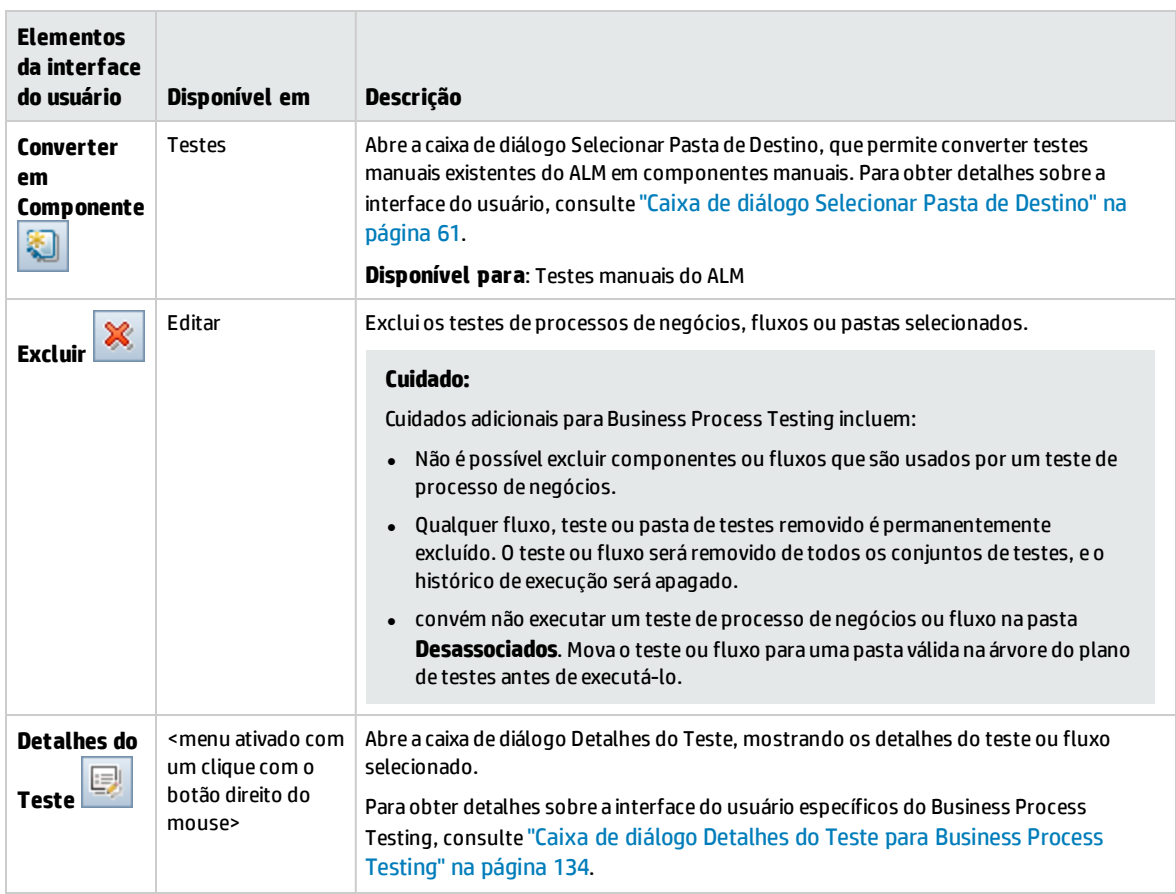

# <span id="page-119-0"></span>Ícones do módulo Plano de Testes para Business Process Testing

Esta seção descreve os ícones disponíveis no módulo Plano de Testes para o Business Process Testing.

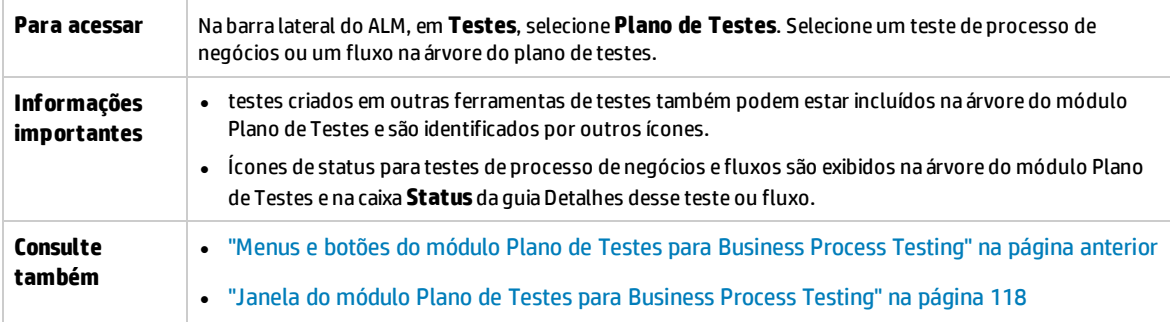

Os ícones no módulo Plano de Testes exclusivos para Business Process Testing estão descritos a seguir:

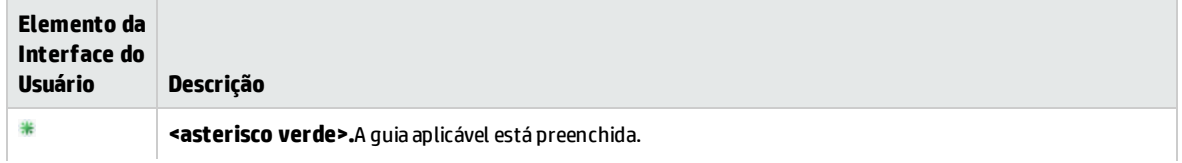

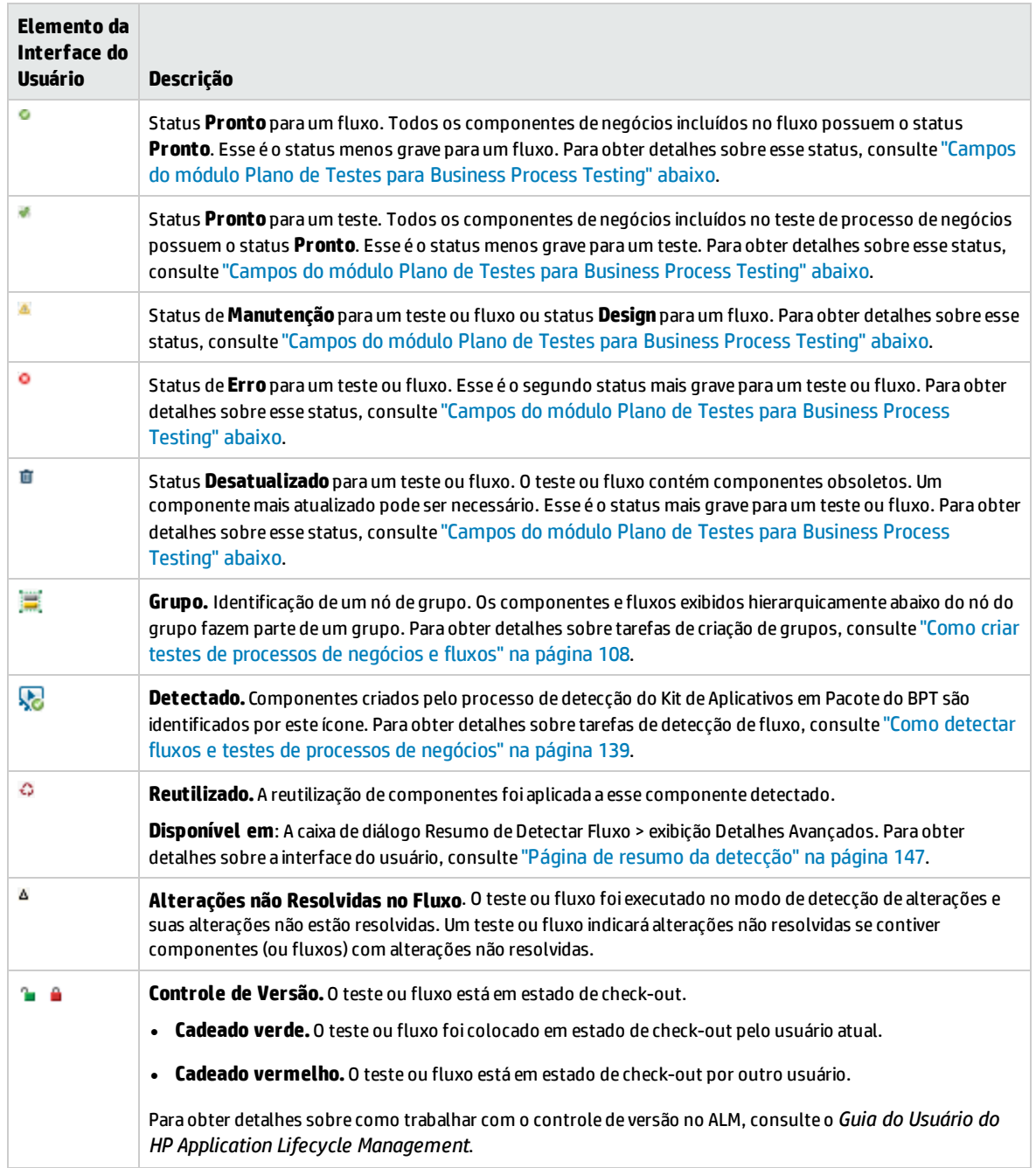

# <span id="page-120-0"></span>Campos do módulo Plano de Testes para Business Process Testing

Esta seção descreve os campos do módulo Plano de Testes para Business Process Testing.

**Para acessar** Na barra lateral do ALM, em **Testes**, selecione**Plano de Testes**. Selecione um teste de processo de negócios ou um fluxo na árvore do plano de testes.

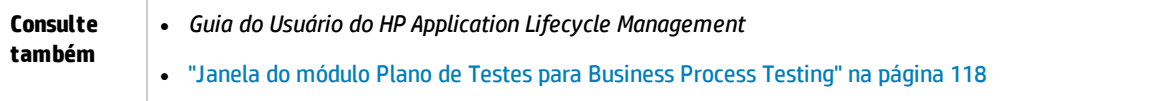

Os campos para Business Process Testing que são exclusivos ou que operam de maneira diferente em outros tipos de teste estão descritos a seguir:

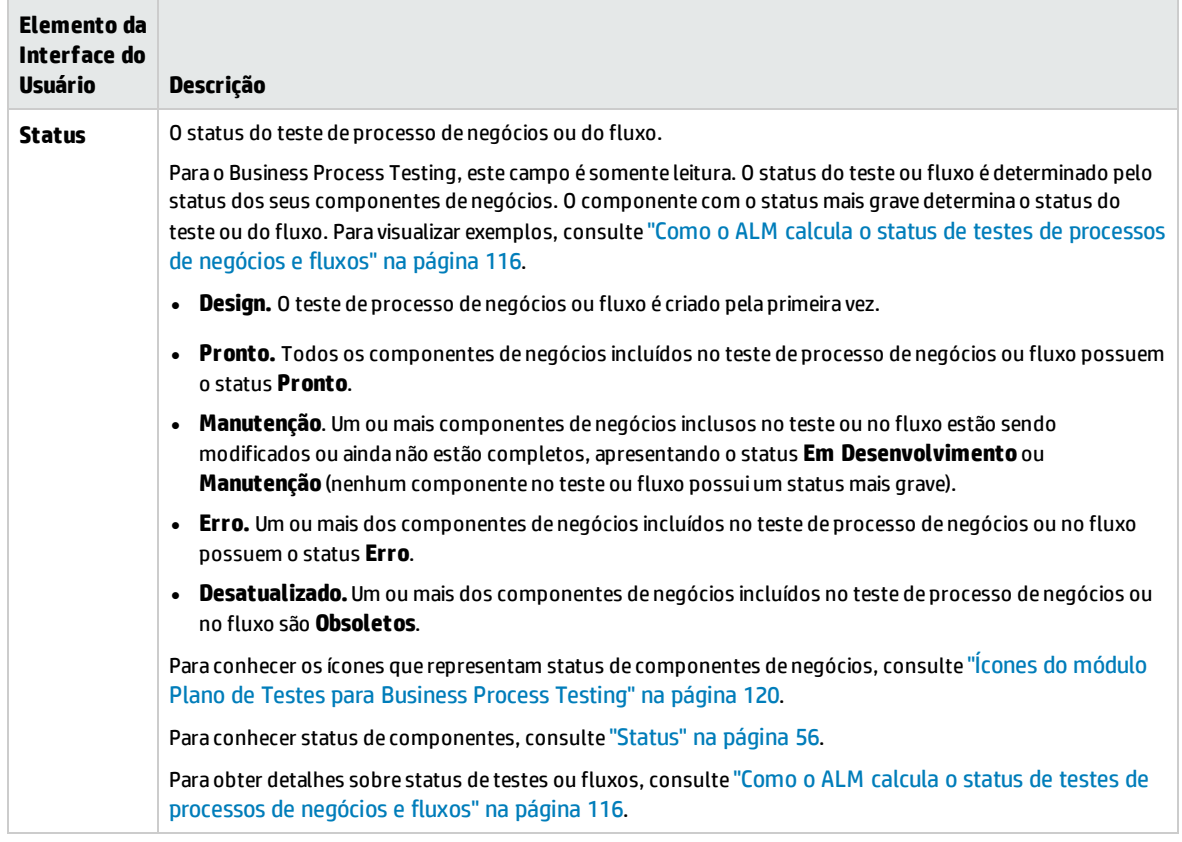

## <span id="page-121-0"></span>Guia Script de Teste para Business Process Testing

Essa guia permite criar e organizar componentes de negócios em testes de processos de negócios e fluxos, bem como fluxos em testes de processos de negócios. A guia Script de Teste tem uma exibição em grade e uma exibição em quadro de trabalho.

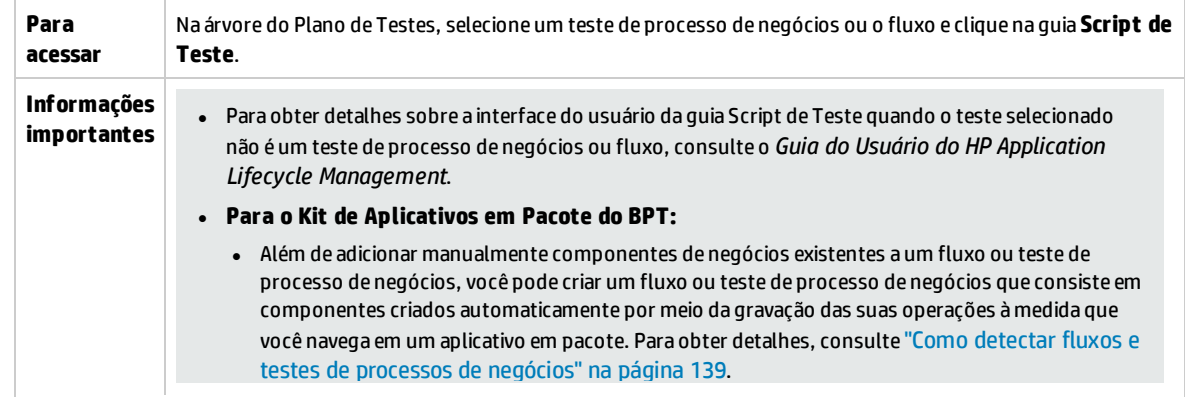

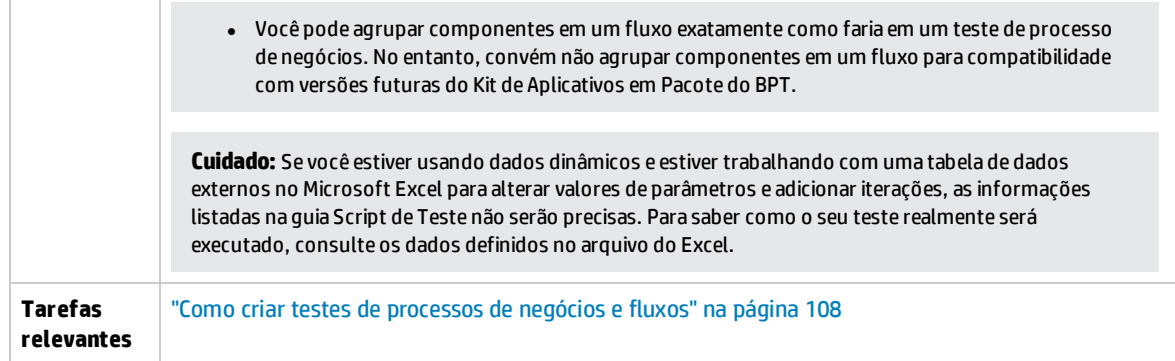

Os elementos da interface do usuário estão descritos a seguir:

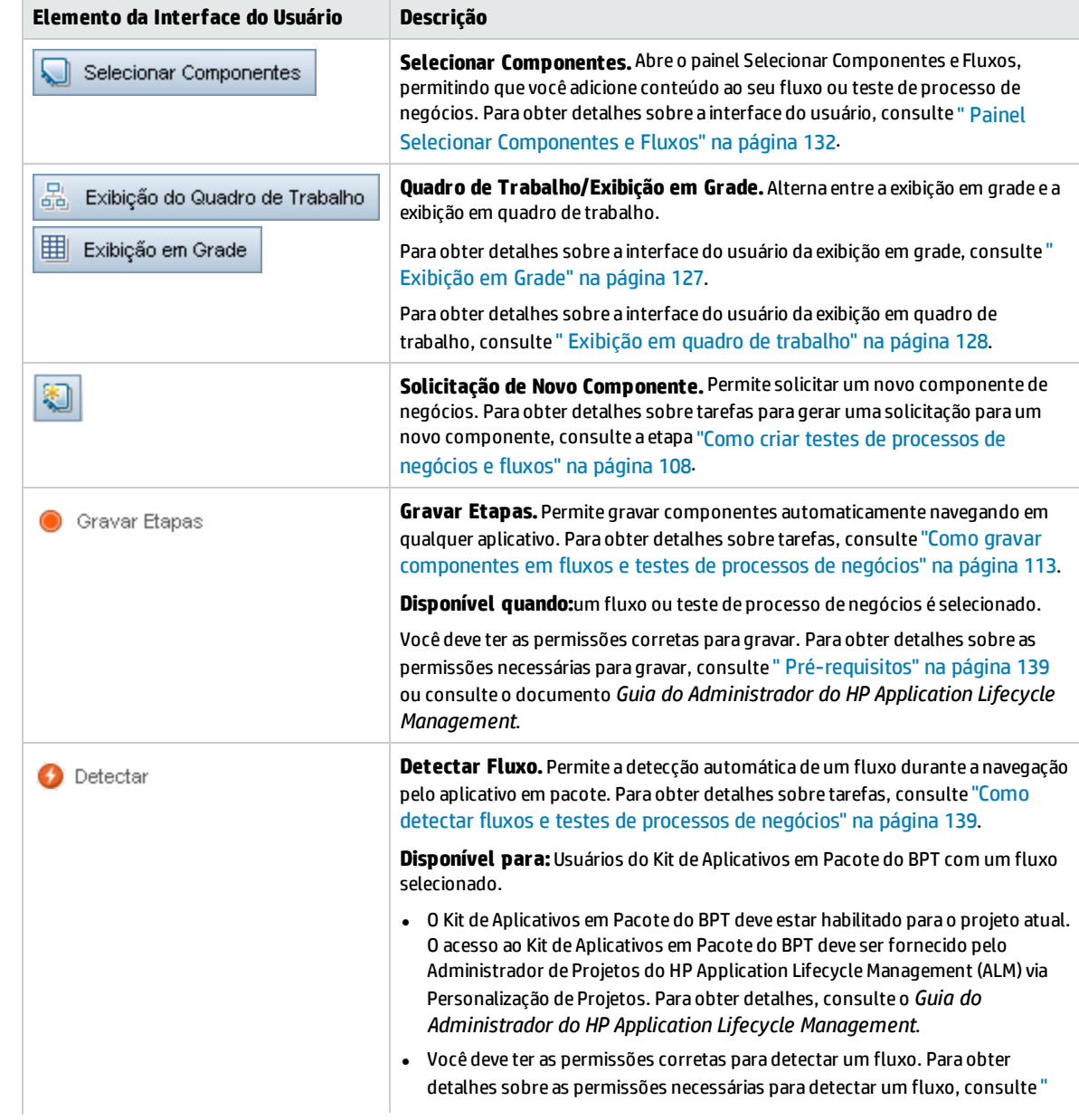

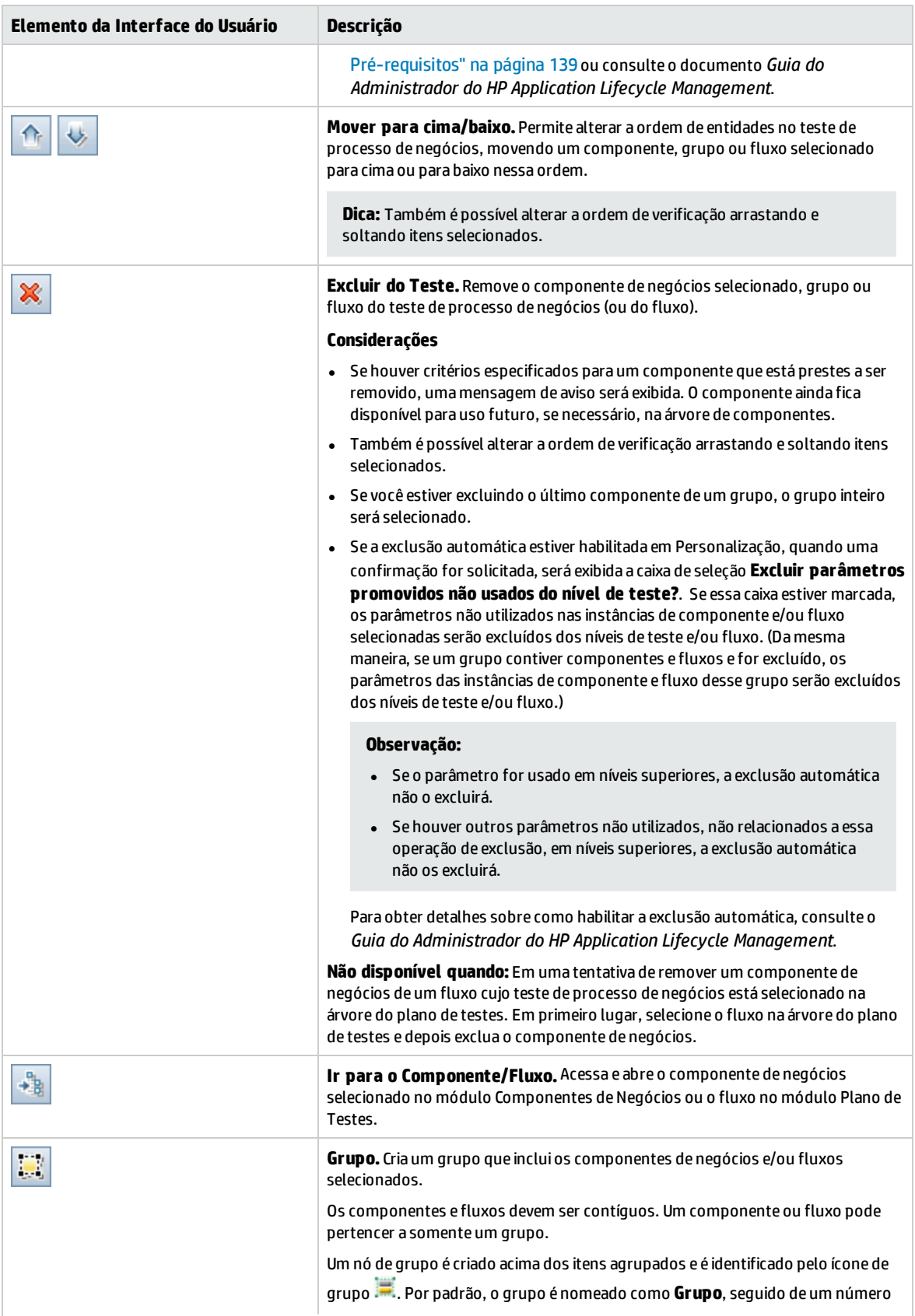

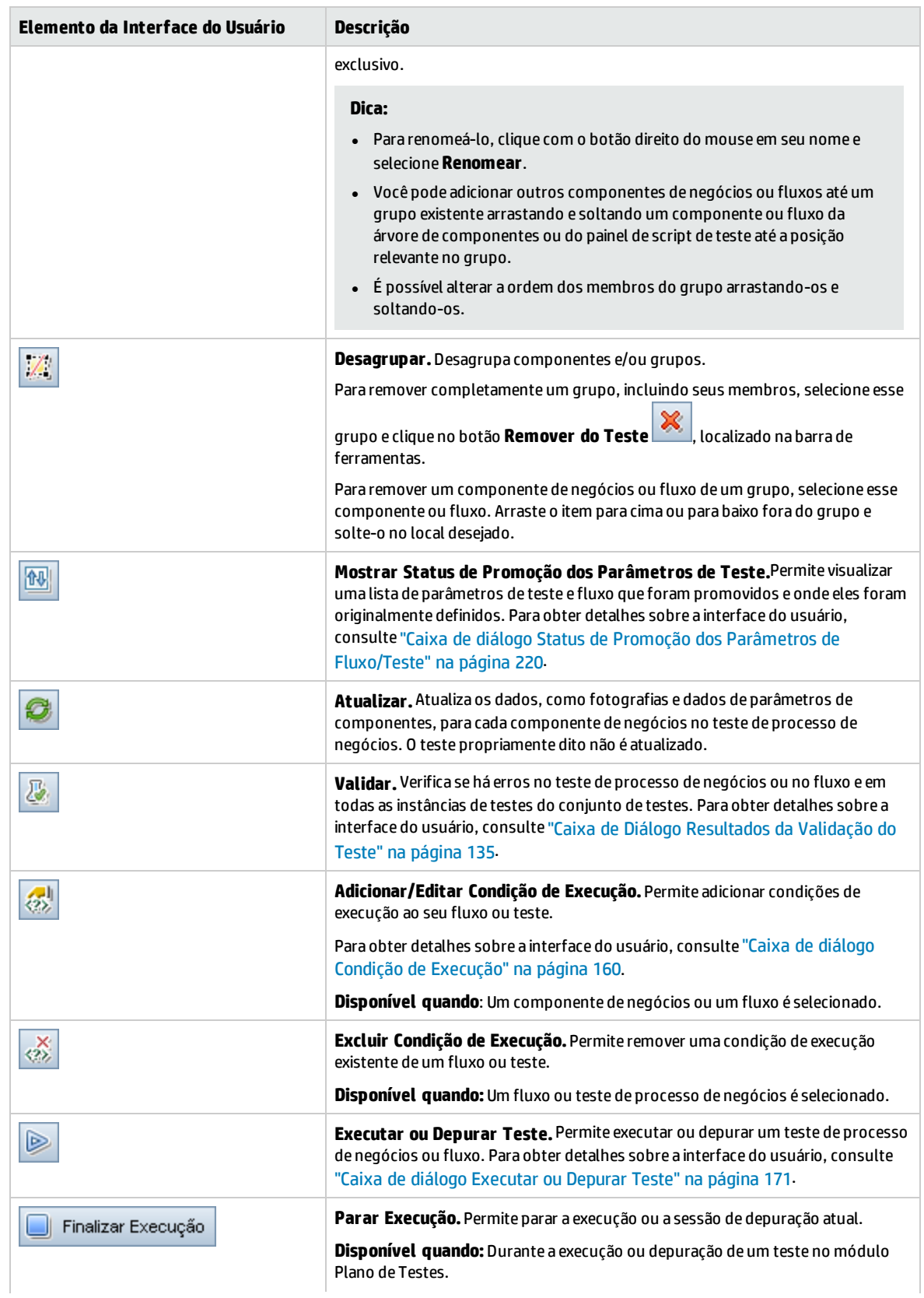

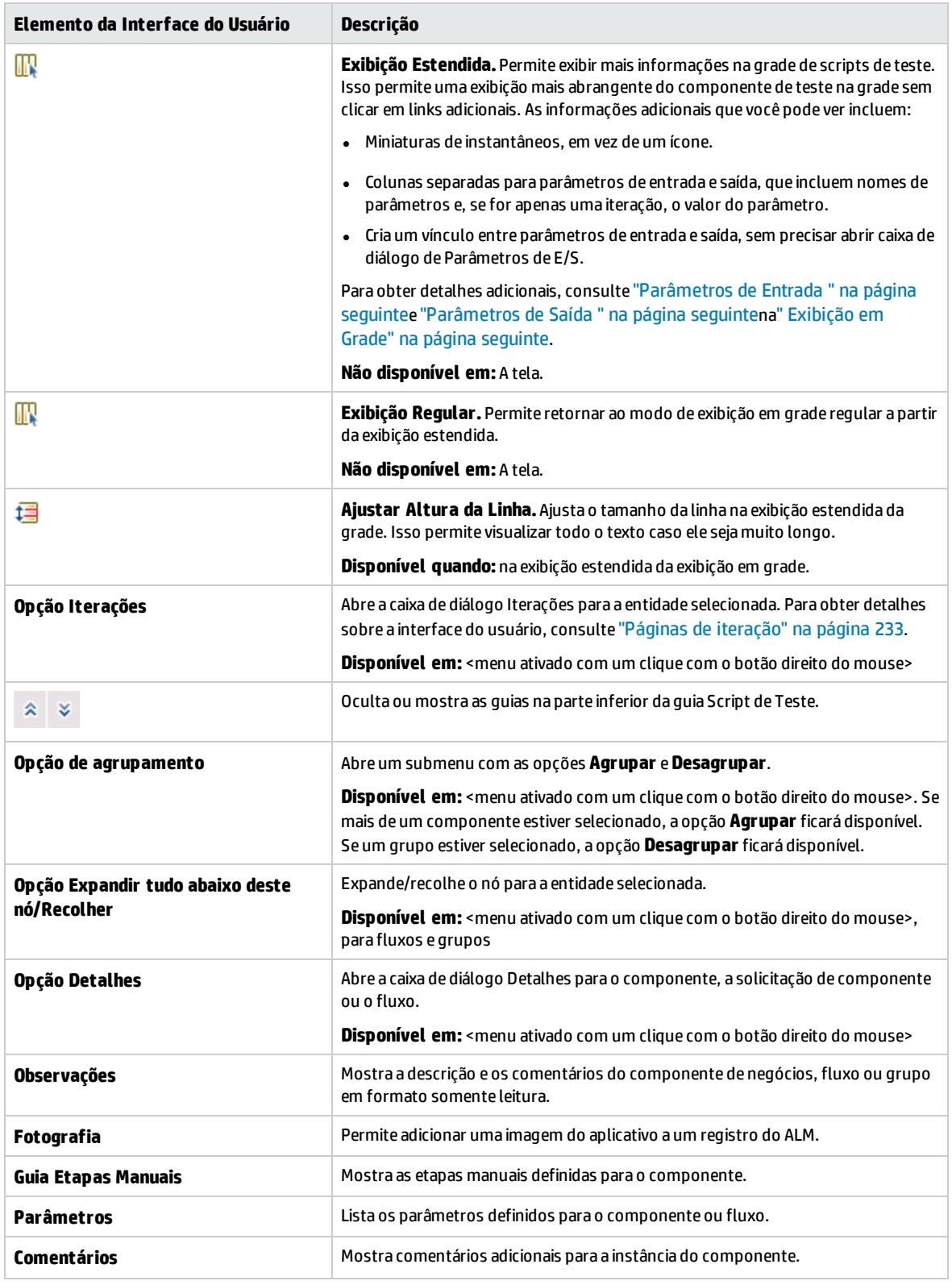

## <span id="page-126-0"></span>**Exibição em Grade**

A exibição de grade permite modificar scripts de teste em um formato de tabela.

Os elementos da interface do usuário estão descritos a seguir:

<span id="page-126-2"></span><span id="page-126-1"></span>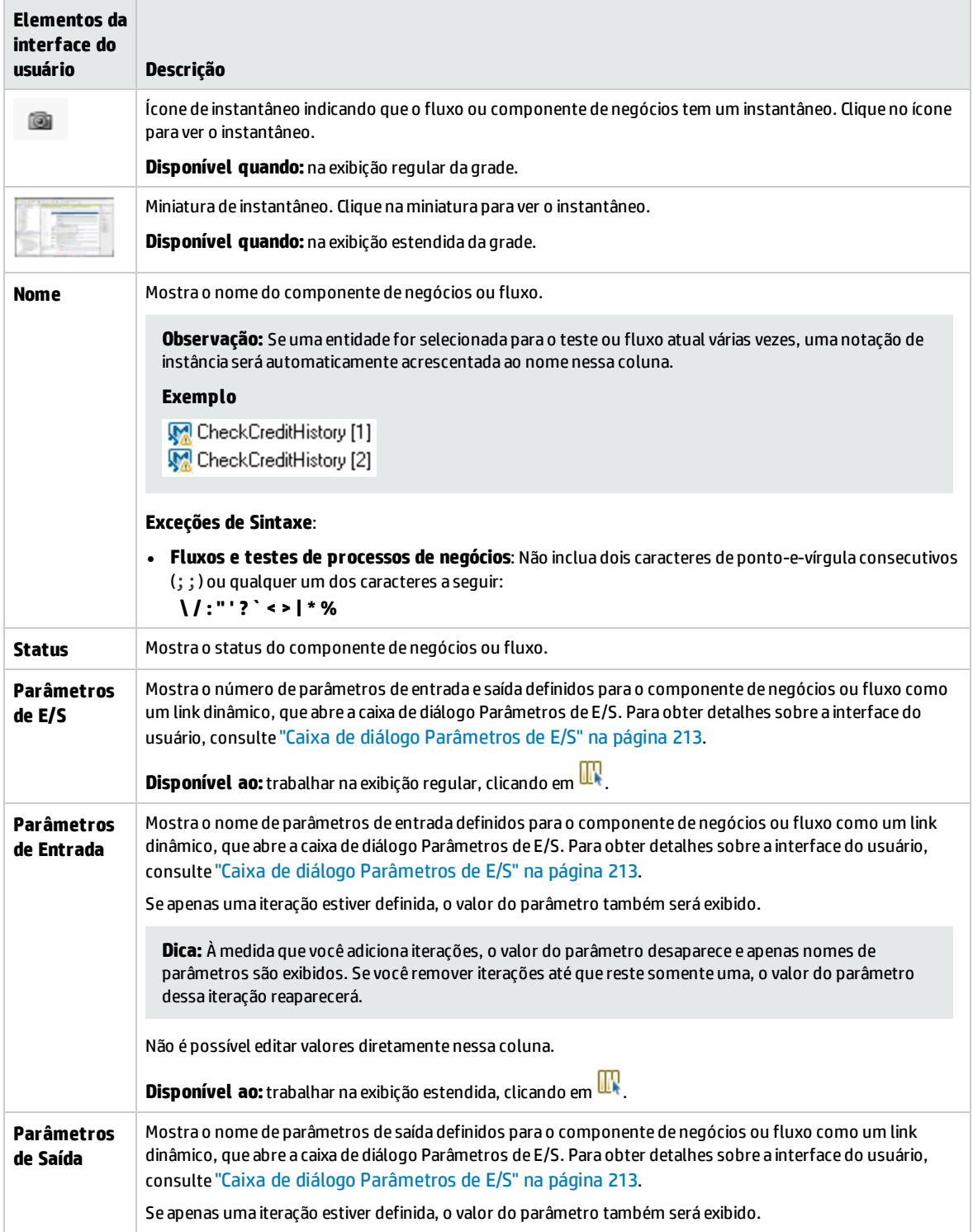

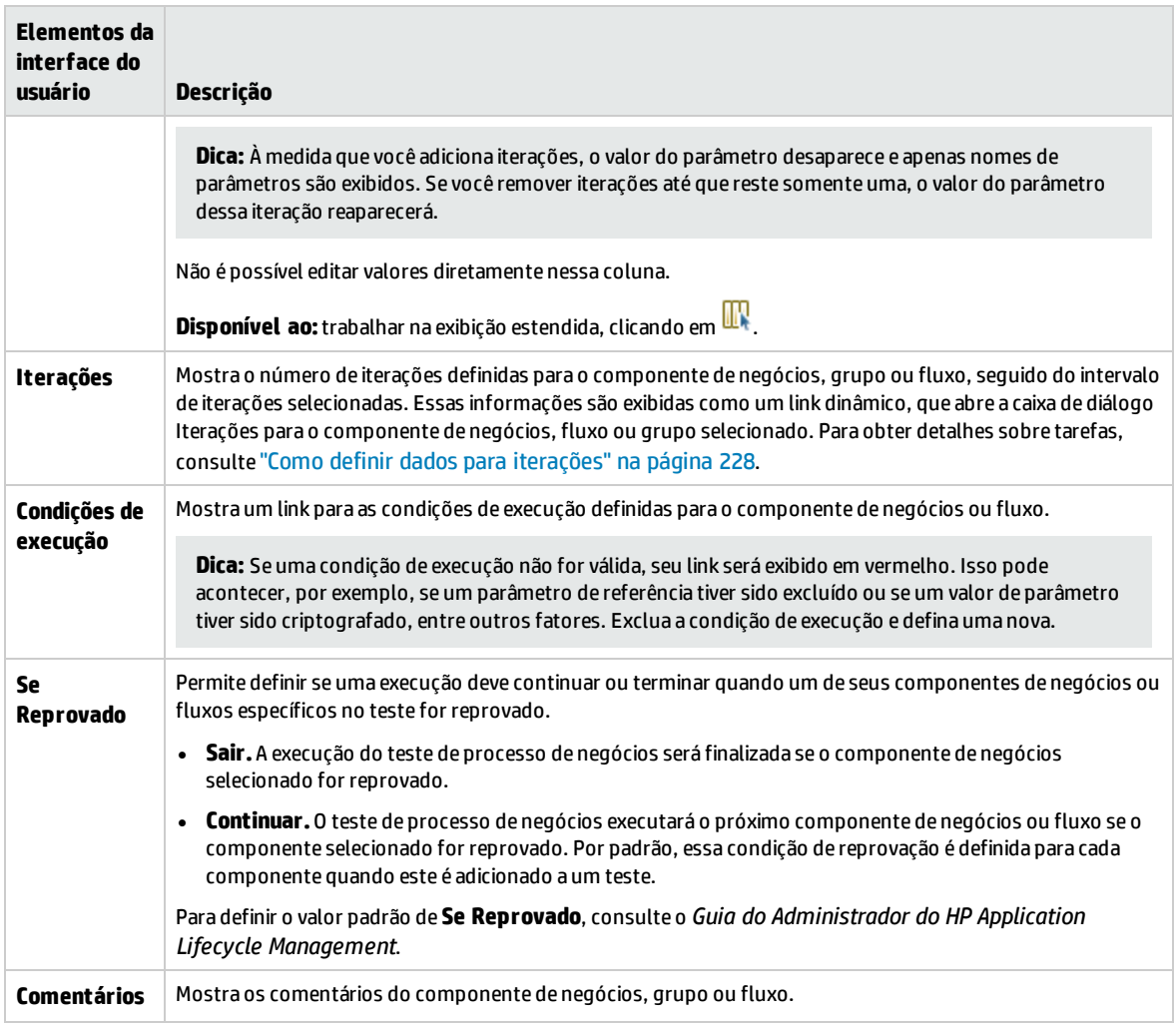

## <span id="page-127-0"></span>**Exibição em quadro de trabalho**

A exibição em quadro de trabalho permite modificar scripts de teste usando uma exibição gráfica.

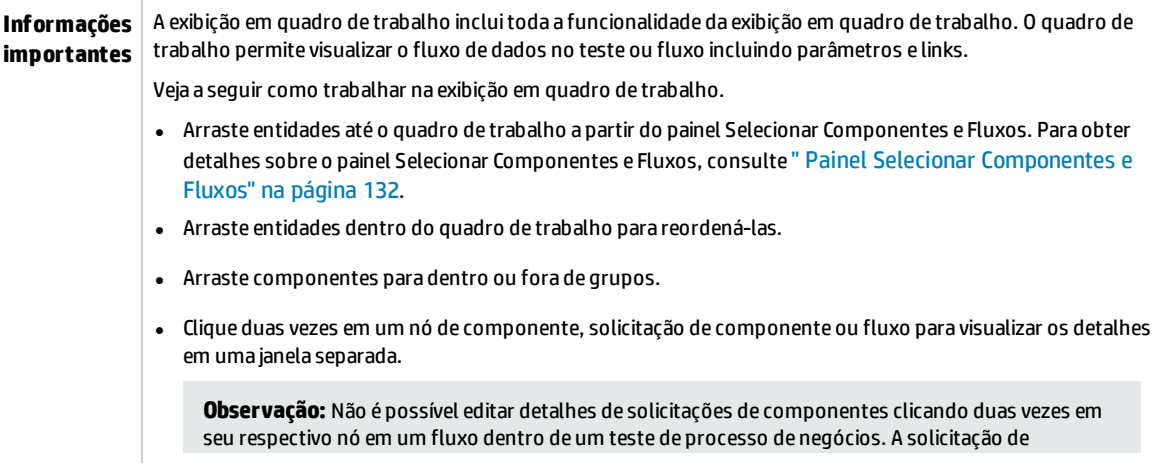

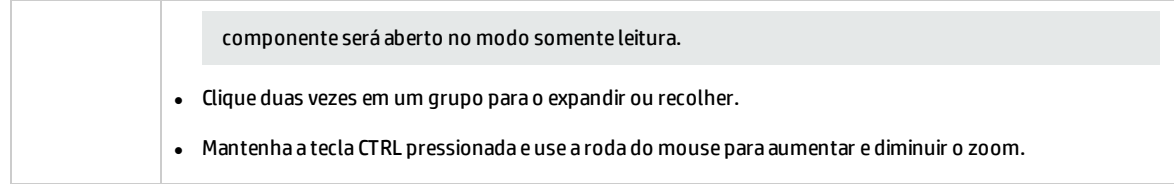

Os elementos da interface do usuário estão descritos a seguir:

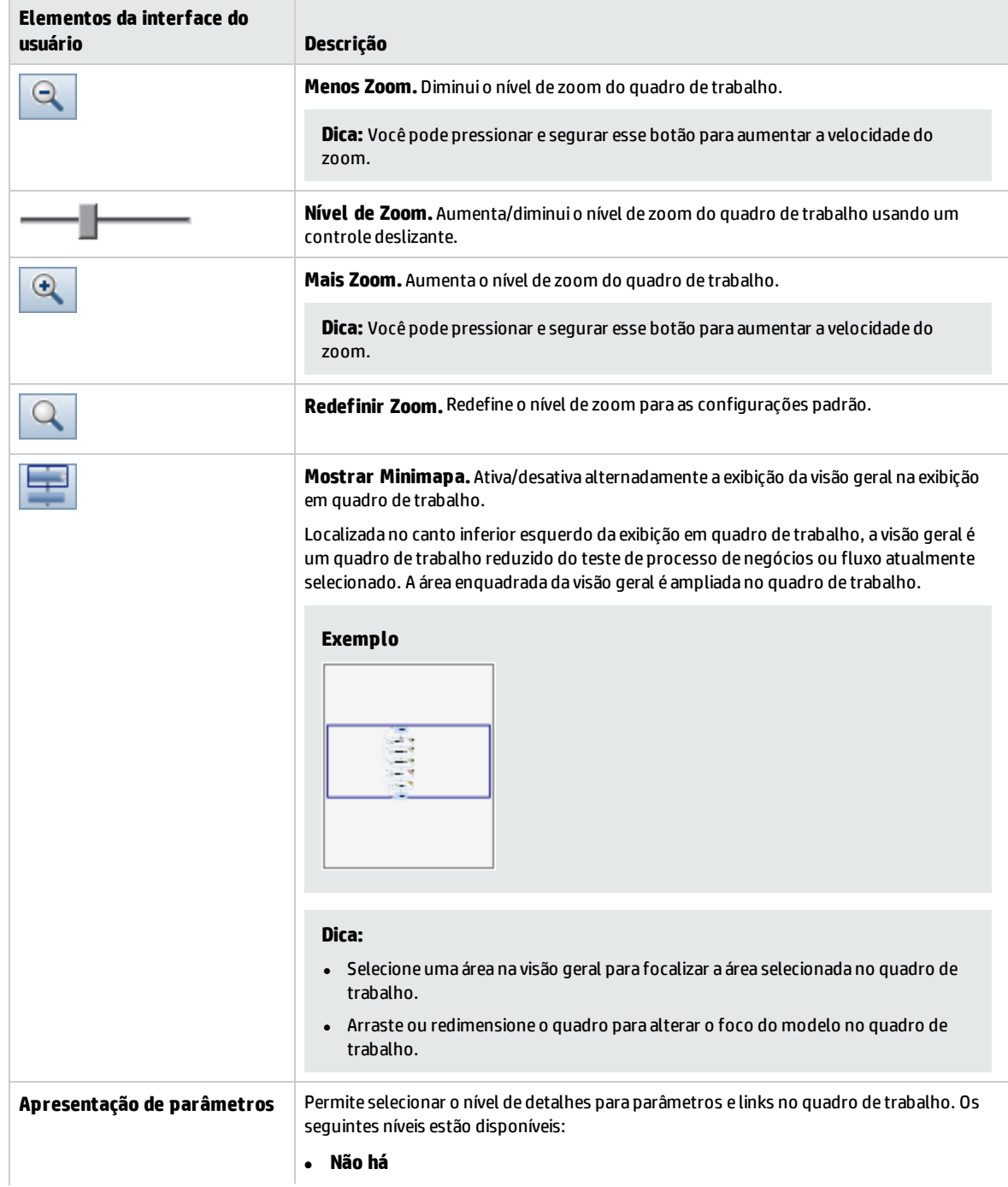

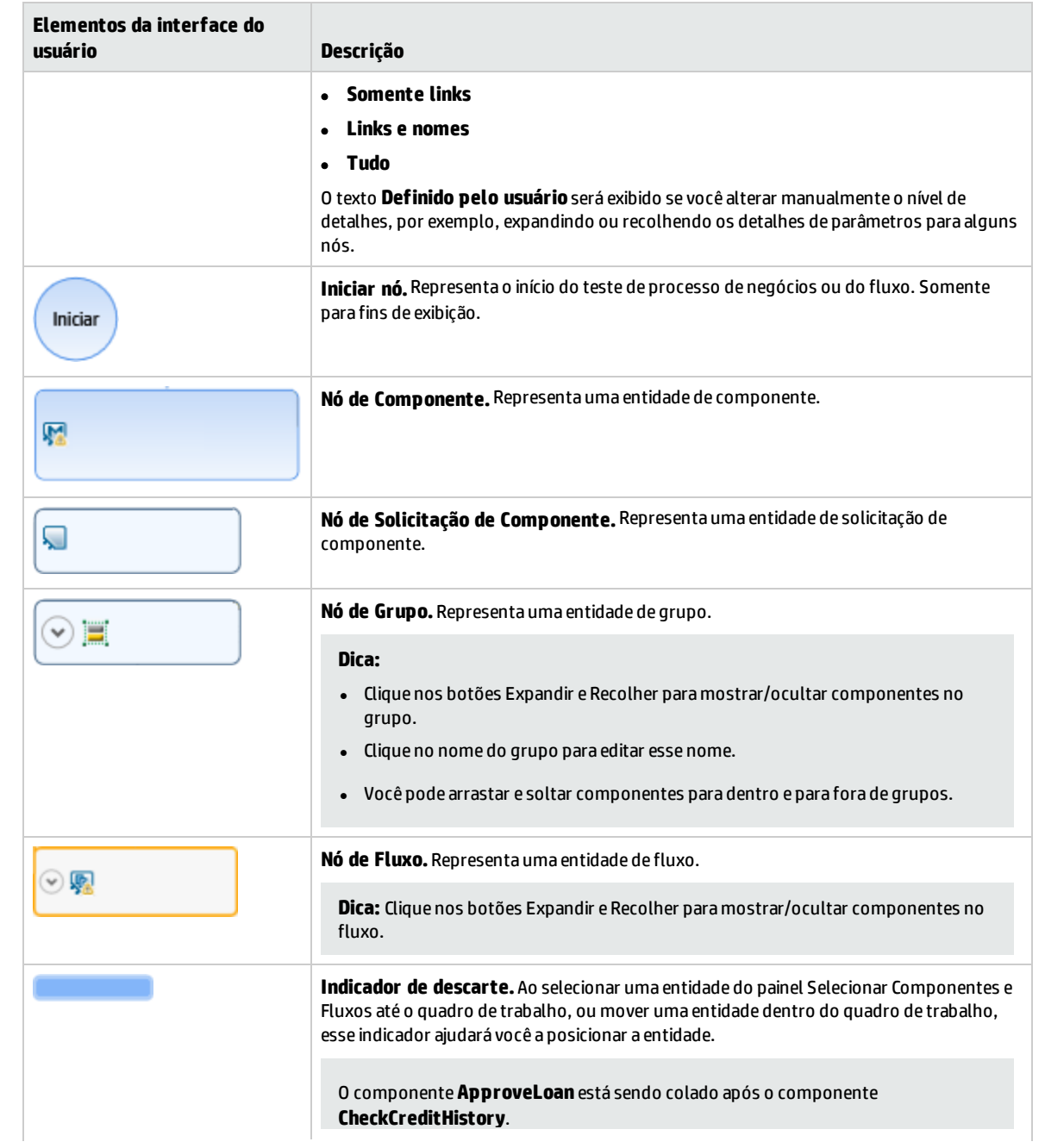

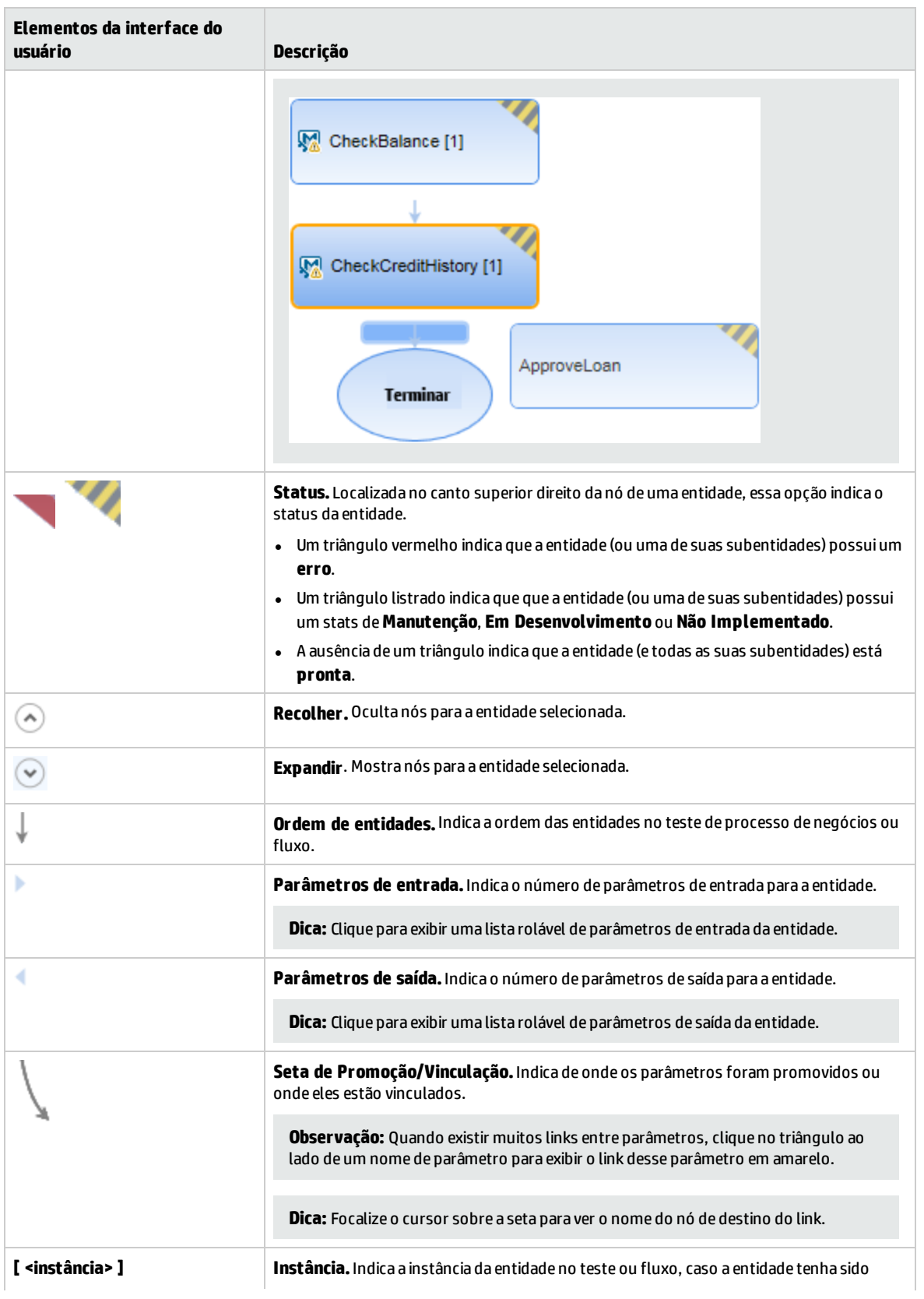

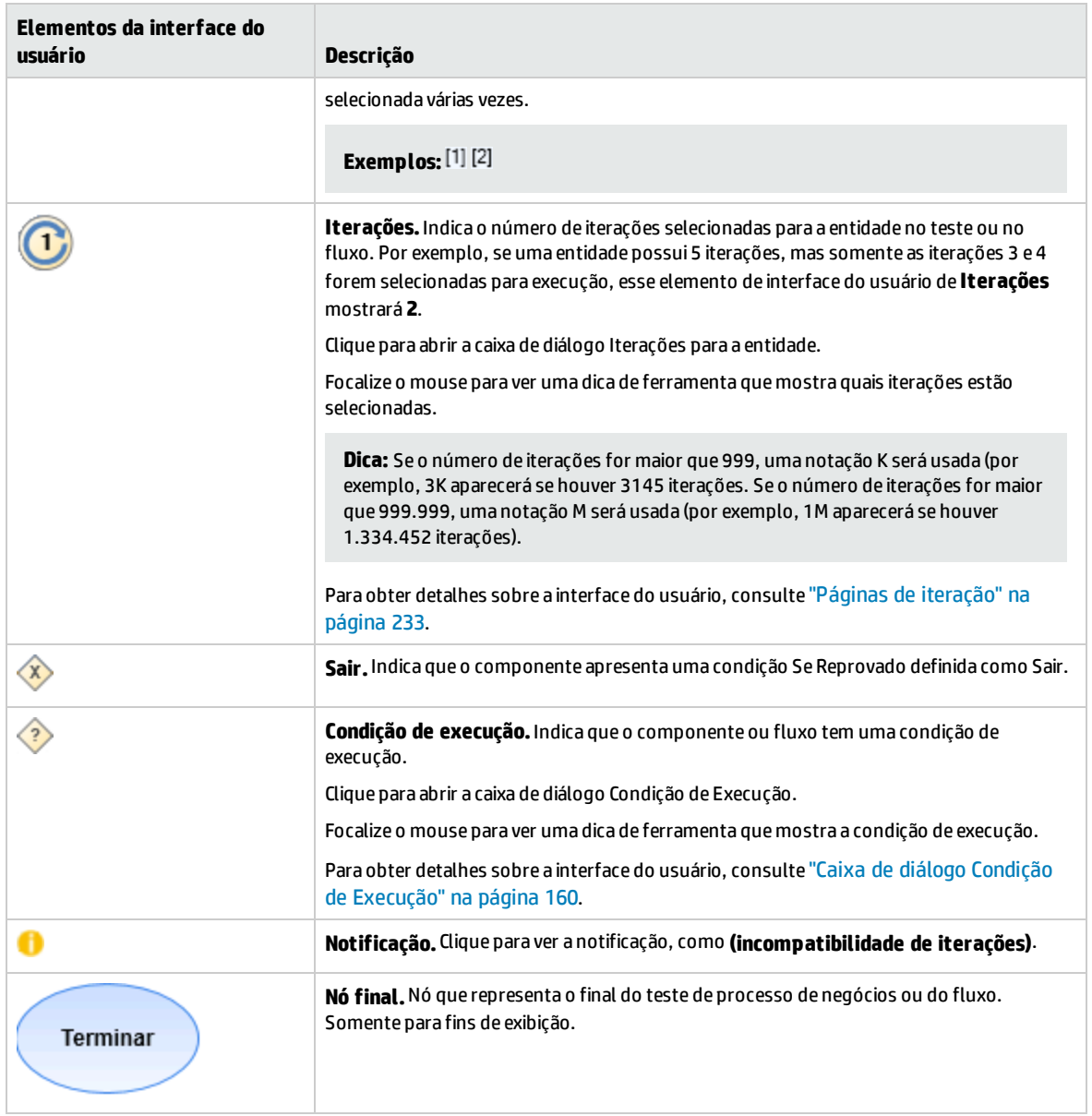

## <span id="page-131-0"></span>**Painel Selecionar Componentes e Fluxos**

Esse painel permite selecionar componentes de negócios e fluxos para inclusão em um teste de processo de negócios (ou fluxo). O ALM adiciona instâncias dos componentes ou fluxos selecionados ao teste (ou fluxo).

Os elementos da interface do usuário estão descritos a seguir:

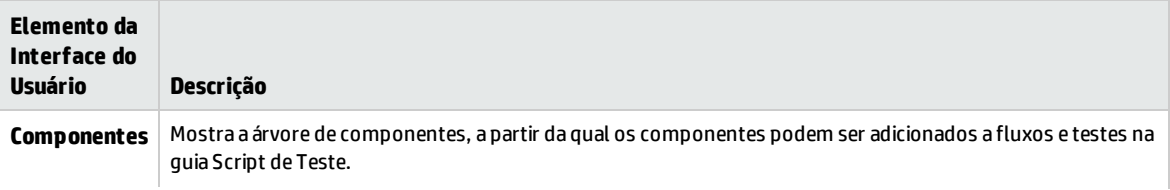

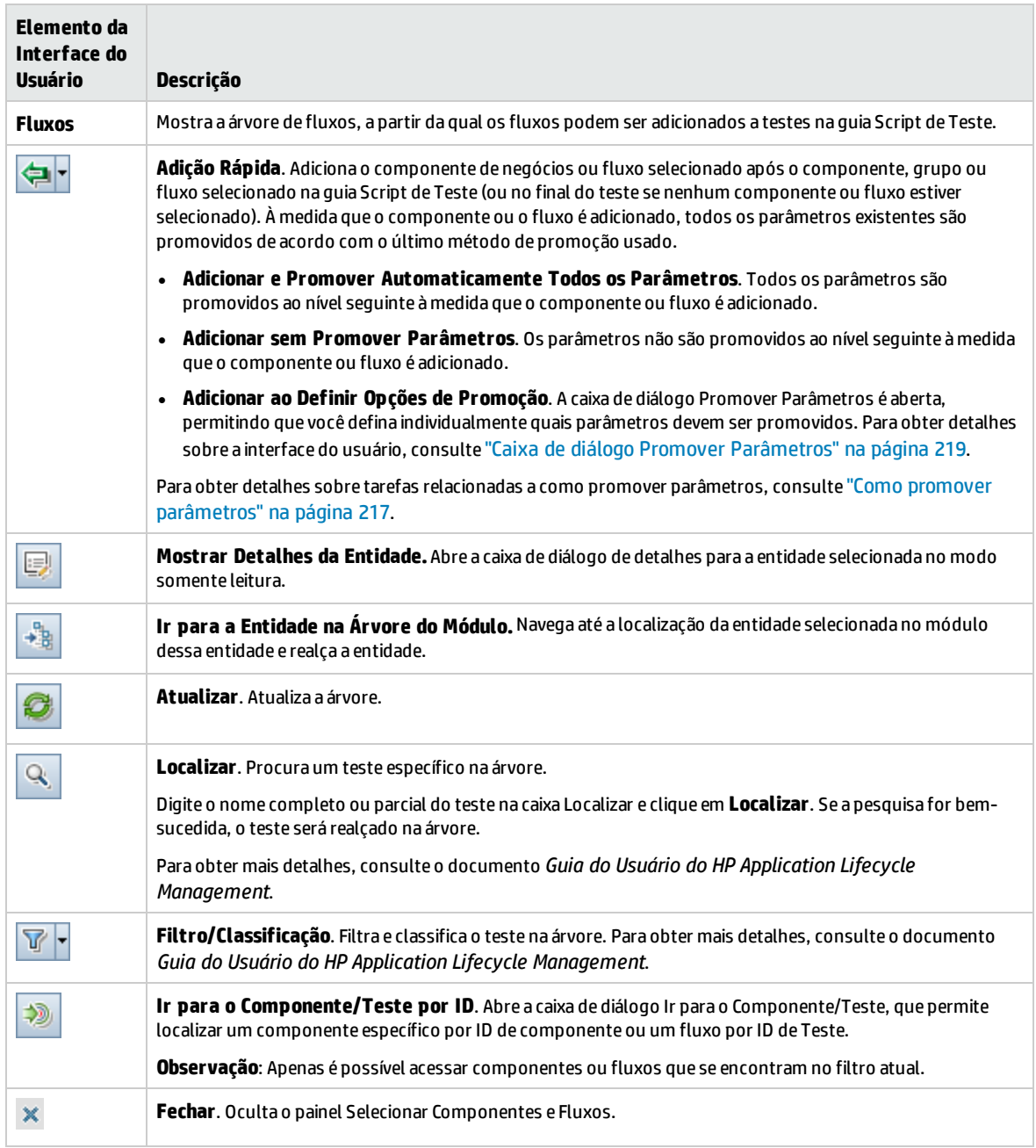

## <span id="page-133-0"></span>Caixa de diálogo Detalhes do Teste para Business Process Testing

A caixa de diálogo Detalhes do Teste para Business Process Testing permite visualizar e atualizar um único teste de processo de negócios ou fluxo.

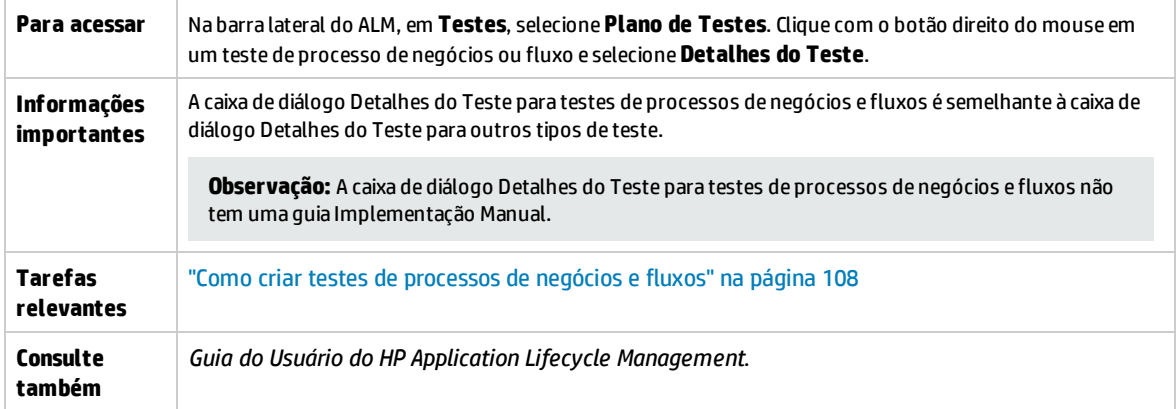

Os elementos de interface do usuário do Business Process Testing que são exclusivos ou que operam de maneira diferente em outros tipos de teste estão descritos a seguir (elementos sem rótulo aparecem entre sinais de maior e menor que):

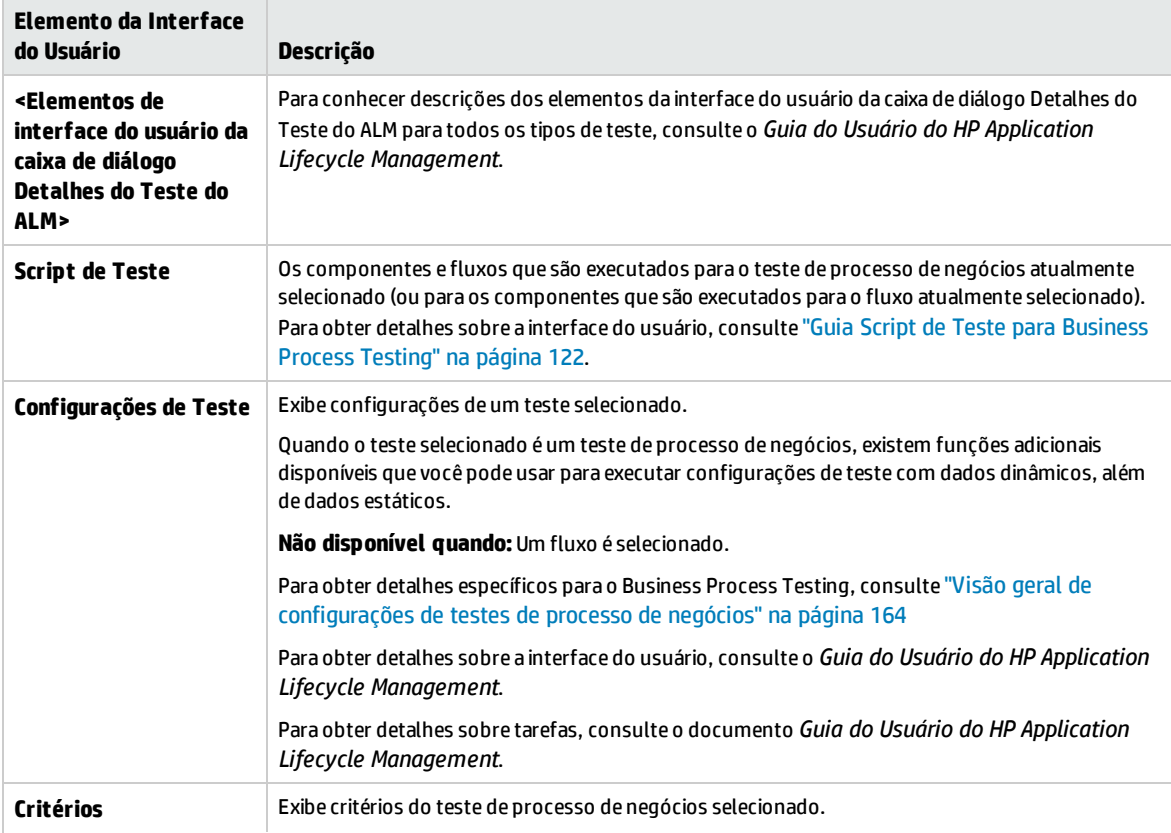

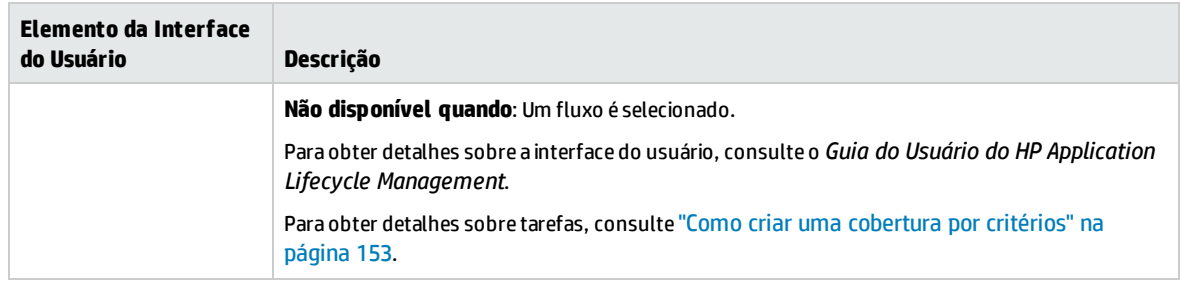

## <span id="page-134-0"></span>Caixa de Diálogo Resultados da Validação do Teste

Essa caixa de diálogo permite validar todas as instâncias do teste de processo de negócios ou fluxo.

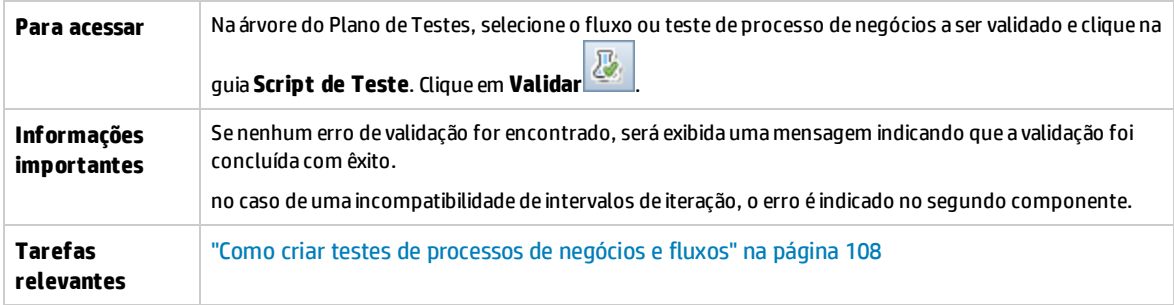

Os elementos da interface do usuário estão descritos a seguir (elementos sem rótulo aparecem entre sinais de maior e menor que):

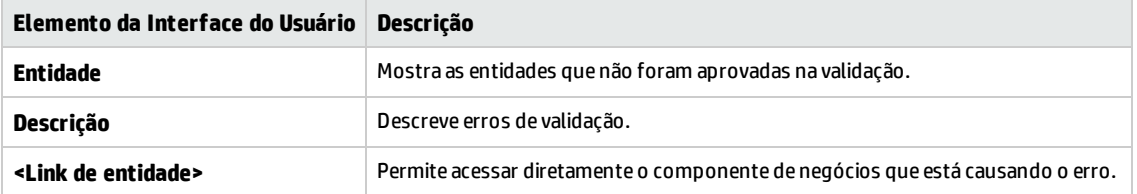

Guia do Usuário Capítulo 7: Especificação de testes de processos de negócios e fluxos

# Capítulo 8: Processo de detecção

## **Disponível para usuários do Kit de Aplicativos em Pacote do BPT**

Este capítuloinclui:

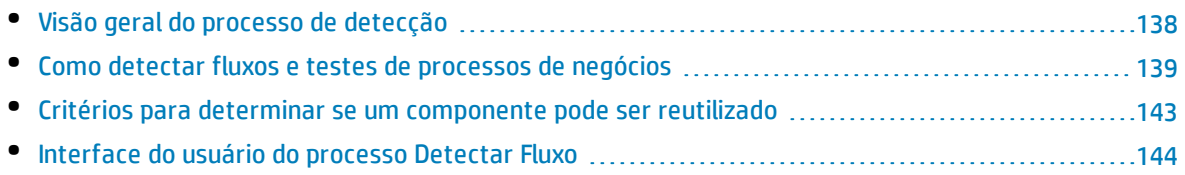

# <span id="page-137-0"></span>Visão geral do processo de detecção

#### **Disponível para usuários do Kit de Aplicativos em Pacote do BPT**

Este capítulo descreve como os usuários do Kit de Aplicativos em Pacote do BPT podem detectar fluxos e testes de processo de negócios automaticamente navegando por aplicativos em pacote.

Durante o processo de detecção, o Kit de Aplicativos em Pacote do BPT:

- Detecta as ações realizadas durante a navegação por aplicativos em pacote.
- <sup>l</sup> Decompõe as ações detectadas em uma sequência de componentes de negócios de GUI com script e/ou palavras-chave do UFT, cada um deles representando uma tela, guia ou transação no seu aplicativo.
- . Cria etapas em cada componente com base nas operações realizadas.
- Preenche um fluxo ou teste existente com os componentes automatizados detectados.
- <sup>l</sup> Cria automaticamente parâmetros de componente de entrada para controles na interface do usuário que exigem entrada do usuário, como campos de texto. O valor padrão para esses parâmetros é o valor inserido nesses campos durante o processo de detecção.
- Cria parâmetros de saída automaticamente.

**Dica:** Por padrão, parâmetros de saída que são adicionados durante o processo de detecção são promovidos a parâmetros de fluxo ou teste. Talvez você queira remover um parâmetro de saída do seu nível e defini-lo como um parâmetro de componente de saída caso ele seja usado apenas dentro de seu fluxo ou teste.

- Cria instantâneos automaticamente.
- <sup>l</sup> Permite obter instantâneos durante a detecção.
- Permite inserir pontos de verificação e valores de saída no fluxo ou teste.
- Analisa cada um dos componentes do fluxo ou teste para ver se existem um ou mais componentes semelhantes ou idênticos aos componentes detectados. Se um componente desse tipo existir, você poderá reutilizá-lo em vez de criar um novo componente.

**Observação:** Durante o processo de detecção, recursos são criados na pasta **Recursos BPT** do módulo Recursos de Teste. Para que testes de processos de negócios ou fluxos sejam executados apropriadamente, essa pasta e suas subpastas não devem ser renomeadas, movidas ou excluídas.

Para obter detalhes específicos de aplicativo sobre como o Kit de Aplicativos em Pacote do BPT decompõe um fluxo ou teste detectado em componentes e cria parâmetros, consulte ["Informações](#page-266-0) [específicas](#page-266-0) de aplicativo para o Kit de Aplicativos em Pacote do BPT" na página 267.

Para obter detalhes sobre tarefas, consulte "Como detectar fluxos e testes de [processos](#page-138-0) de negócios" na página [seguinte](#page-138-0).

# <span id="page-138-0"></span>Como detectar fluxos e testes de processos de negócios

#### **Disponível para usuários do Kit de Aplicativos em Pacote do BPT**

Esta tarefa descreve como detectar um fluxo ou teste de processo de negócios automaticamente durante a navegação pelo seu aplicativo.

**Observação:** Esta tarefa faz parte de uma tarefa de nível superior. Para obter detalhes, consulte "Como criar testes de [processos](#page-107-0) de negócios e fluxos" na página 108.

#### Esta tarefa inclui as seguintes etapas:

- 1. " [Pré-requisitos"](#page-138-1) abaixo
- 2. "Abra e faça logon no aplicativo em pacote a ser [detectado"](#page-139-0) na página seguinte
- 3. "Crie ou [selecione](#page-139-1) um fluxo ou teste de processo de negócios no ALM" na página seguinte
- 4. "Inicie o [assistente](#page-139-2) de detecção ALM" na página seguinte
- 5. ["Detectar](#page-140-0) o aplicativo em pacote" na página 141
- 6. "Adicionar pontos de [verificação](#page-140-1) ao detectar o aplicativo em pacote" na página 141
- 7. "Como detectar fluxos e testes de [processos](#page-138-0) de negócios" acima
- 8. "Parar o [assistente](#page-141-0) de detecção" na página 142
- 9. ["Examinar](#page-141-1) o resumo de detecção" na página 142
- 10. "Reutilizar [componentes](#page-141-2) opcional" na página 142
- 11. "Salvar os [componentes](#page-141-3) detectados no fluxo ou teste" na página 142
- <span id="page-138-1"></span>12. ["Resultados"](#page-141-4) na página 142

#### 1. **Pré-requisitos**

Considere o seguinte:

• Verifique se o Kit de Aplicativos em Pacote do BPT está habilitado. O acesso ao Kit de Aplicativos em Pacote do BPT deve ser fornecido pelo Administrador de Projetos do HP Application Lifecycle Management (ALM) via Personalização de Projetos. Um administrador pode habilitar o Kit de

Aplicativos em Pacote do BPT no ALM clicando em **expressão expressionalizar >Business Process Testing** e marcando a caixa de seleção **Habilitar Kit de Aplicativos em Pacote do BPT** . Para obter detalhes, consulte o *Guia do Administrador do HP Application Lifecycle Management*.

- <sup>l</sup> Certifique-se de que o Unified Functional Testing está instalado na máquina do cliente junto com o suplemento SAP e o plug-in do ALM.
- Convém fechar o UFT antes de detectar um fluxo ou teste de processo de negócios.
- Verifique se você pertence a um grupo de usuários que possui as seguintes permissões de tarefas: **Modificar Pasta (Plano de Testes), Modificar Teste, Adicionar Pasta de**

**Componentes, Adicionar Componente, Adicionar Etapa, Adicionar Parâmetro, Modificar Componente, Modificar Etapa, Modificar Parâmetro**.

- <sup>l</sup> No UFT, selecione **Ferramentas > Opções** e clique no nó **Execução**. Verifique se a caixa de diálogo **Permitir que outros produtos da HP executem testes e componentes** está marcada no painel Executar.
- Defina opções de reutilização do Kit de Aplicativos em Pacote do BPT. Para obter detalhes, consulte o documento *Guia do Administrador do HP Application Lifecycle Management*.

**Observação:** Ao usar o Kit de Aplicativos em Pacote do BPT, é melhor trabalhar com apenas uma instância aberta do ALM. Não abra várias instâncias do ALM em vários navegadores ou guias.

Para obter detalhes adicionais sobre como configurar o UFT para operar com aplicativos, configurar o Kit de Aplicativos em Pacote do BPT e configurar permissões de usuários, consulte o *Guia do Administrador do HP Application Lifecycle Management*.

#### <span id="page-139-0"></span>2. **Abra e faça logon no aplicativo em pacote a ser detectado**

Faça logon no aplicativo cujo fluxo ou teste de processo de negócios você deseja detectar e navegue até o ponto onde deseja iniciar a detecção.

**Observação:** O Kit de Aplicativos em Pacote do BPT não consegue detectar o procedimento de logon.

#### <span id="page-139-1"></span>3. **Crie ou selecione um fluxo ou teste de processo de negócios no ALM**

- a. No módulo Plano de Testes, antes da detecção, siga um destes procedimentos:
	- $\circ$  Crie um novo fluxo ou teste de processo de negócios no qual inserir componentes detectados. Para obter detalhes sobre tarefas de criação de fluxos, consulte ["Como](#page-107-0) criar testes de [processos](#page-107-0) de negócios e fluxos" na página 108.
	- $\circ$  Selecione um fluxo ou teste existente no qual inserir componentes detectados.
- b. Se já houver componentes no fluxo ou teste, e você quiser inserir novos componentes entre eles, na guia Script de Teste, selecione aquele após o qual esses novos componentes devem ser inseridos.

**Observação:** Para inserir os novos componentes no início (antes dos componentes existentes), primeiro os insira em um local diferente e depois, terminado o processo de detecção, altere a ordem dos componentes no fluxo manualmente.

#### **Exemplo:**

Suponha que um fluxo contenha os componentes Comp\_1, Comp\_2 e Comp\_3. Se você quiser inserir os novos componentes entre Comp\_2 e Comp\_3, selecione Comp\_2.

#### <span id="page-139-2"></span>4. **Inicie o assistente de detecção ALM**

- a. Na barra de ferramentas da guia Script de Teste, clique no botão **Detectar** para iniciar o assistente de detecção.
- b. Se já existirem componentes de negócios no fluxo ou teste, você deverá especificar se deseja remover o componente existente. Se você selecionar **Não**, os componentes detectados serão

inseridos após o componente selecionado.

- c. Se outras mensagens forem exibidas com relação à concessão de acesso a outros ativos, scripts ou aplicativos, resolva os problemas e clique em **Repetir**.
- d. A barra de ferramentas Detectar é aberta. Durante a detecção, a barra de título pisca. Para obter detalhes sobre a interface do usuário da barra de ferramentas Detectar, consulte "Página da barra de [ferramentas](#page-145-0) Detectar" na página 146.

## <span id="page-140-0"></span>5. **Detectar o aplicativo em pacote**

Realize no aplicativo as operações que você deseja detectar. Em geral, as operações realizadas para um único fluxo ou teste devem representar aquelas de uma única tela ou transação no seu aplicativo. Essas operações são salvas como ações, e você pode ver as ações listadas na barra de ferramentas Detectar.

**Dica:** Você pode definir o modo de gravação a ser usado ao detectar com a barra de ferramentas.

À medida que você realiza ações, a barra de ferramentas Detectar fornece uma contagem do número de etapas realizadas no aplicativo.

#### **Dica:**

- Para possibilitar a reutilização mais eficaz de componentes, convém realizar a mesma operação da mesma maneira sempre que um fluxo ou teste for detectado. Por exemplo, clicar no botão **Inserir** ou pressionar a tecla ENTER no teclado resulta em diferentes etapas detectadas. Portanto, se não houver consistência na realização dessas operações, dois componentes de outra forma idênticos podem ser simplesmente considerados semelhantes. Para obter detalhes de referências sobre como os componentes são selecionados para reutilização, consulte "Critérios para determinar se um [componente](#page-142-0) pode ser [reutilizado"](#page-142-0) na página 143.
- Usar o teclado para navegar pelo aplicativo em vez de clicar em botões fora da tela ou da guia resulta em menos componentes detectados no fluxo ou teste. Por exemplo, clicar no botão **Inserir** durante o processo de detecção resulta na criação de um novo componente para esse botão **Inserir**, enquanto pressionar a tecla ENTER resulta em uma etapa adicional no componente existente. Para obter detalhes específicos de aplicativo, consulte ["Informações](#page-266-0) específicas de aplicativo para o Kit de Aplicativos em Pacote do BPT" na [página](#page-266-0) 267.

## <span id="page-140-1"></span>6. **Adicionar pontos de verificação ao detectar o aplicativo em pacote**

É possível adicionar pontos de verificação de propriedades de objetos a um componente durante o processo de detecção. Pontos de verificação de propriedades de objetos permitem verificar valores de propriedades de objetos durante uma execução de teste para determinar se eles correspondem aos valores esperados. Os resultados dos testes fornecem informações sobre quais pontos de verificação de propriedades de objetos foram reprovados durante uma execução de teste e por que isso aconteceu.

Adicionar pontos de verificação e valores de saída durante a detecção dispensa a necessidade de adicionar essas etapas após a detecção de componentes.

a. Ao realizar ações do usuário no seu aplicativo, na barra de ferramentas Detectar, clique em

**Inserir** e escolha o tipo de ponto de verificação a ser inserido.

- b. Se necessário, na caixa de diálogo Seleção de Objeto, selecione o objeto no qual você deseja inserir o valor de ponto de verificação ou saída.
- c. Na caixa de diálogo Propriedades do Ponto de Verificação que é aberta, selecione as propriedades do objeto de teste a serem verificadas e clique em OK. O contador da barra de ferramentas Detectar muda para indicar que você adicionou uma etapa de ponto de verificação ou valor de saída. Além disso, essa etapa de ponto de verificação fará parte do componente detectado que é criado depois que você para de detectar o aplicativo.
- <span id="page-141-0"></span>d. Continue a realizar operações no aplicativo para prosseguir com a detecção.

#### 7. **Parar o assistente de detecção**

<span id="page-141-1"></span>Quando terminar de realizar as operações que você deseja detectar, clique em **Parar** na barra de ferramentas Detectar.

## 8. **Examinar o resumo de detecção**

Após a interrupção do processo de detecção, a caixa de diálogo Resumo da Detecção é aberta.

Clique em qualquer componente detectado para ver suas etapas.

Para obter detalhes sobre a interface do usuário da página Resumo de Detecção, consulte ["Página](#page-146-0) de resumo da [detecção"](#page-146-0) na página 147.

## 9. **Alterar a localização padrão para componentes detectados - opcional**

<span id="page-141-2"></span>Na caixa de diálogo Resumo da Detecção, clique em **Alterar Caminho** para alterar a localização padrão na qual os componentes de negócios detectados são armazenados.

#### 10. **Reutilizar componentes - opcional**

Se o Kit de Aplicativos em Pacote do BPT constatar que um componente detectado é semelhante ou idêntico a um componente existente, ele exibirá o número de componentes semelhantes ao lado do nome do componente na árvore de componentes.

No Unified Functional Testing, é possível reutilizar um componente existente no fluxo ou teste detectado em vez de criar um novo componente. Selecione um componente que possa ser substituído por um componente reutilizado na árvore de fluxo/teste do resumo de detecção. Para obter detalhes sobre a interface do usuário, consulte o Guia do Usuário do *Unified Functional Testing:*.

#### <span id="page-141-3"></span>11. **Salvar os componentes detectados no fluxo ou teste**

Clique em **Criar** para fechar a caixa de diálogo Resumo da Detecção, crie os novos componentes no módulo Componente de Negócios e adicione os componentes ao fluxo ou teste.

Você vê os componentes detectados no Unified Functional Testing. Retorne para o ALM e clique em

para ver os componentes detectados com o Business Process Testing.

**Observação:** A criação de componentes de negócios para um fluxo ou teste detectado pode ser um pouco demorada.

## <span id="page-141-4"></span>12. **Resultados**

O Kit de Aplicativos em Pacote do BPT faz o seguinte:

- <sup>l</sup> Cria componentes de negócios automatizados no módulo Componentes de Negócios que correspondem a telas e transações, entre outros, no seu aplicativo.
- Cria etapas de componentes com base nas operações realizadas.
- Adiciona os componentes criados ao fluxo ou teste.
- . Insere os pontos de verificação e os valores de saída que você definiu.
- <sup>l</sup> Cria automaticamente parâmetros de componente de entrada para controles na interface do usuário do aplicativo que exigem entrada do usuário, como campos de texto. O valor padrão para esses parâmetros é o valor inserido nesses campos durante o processo de detecção.
- <span id="page-142-0"></span>• Cria instantâneos automaticamente.

# Critérios para determinar se um componente pode ser reutilizado

#### **Disponível para usuários do Kit de Aplicativos em Pacote do BPT**

Quando o Kit de Aplicativos em Pacote do BPT detecta um fluxo, ele analisa cada um dos componentes detectados para ver se existem no projeto um ou mais componentes que sejam semelhantes ou idênticos aos componentes detectados. Se esse componente existir, o Kit de Aplicativos em Pacote do BPT permitirá que você o reutilize em vez de criar um novo componente no fluxo.

Apenas os componentes do projeto que tiverem sido criados através do processo Detectar Fluxo serão analisados em termos de semelhança com o componente detectado. Se componentes forem semelhantes ao componente detectado, significa que ele pode ser reutilizado, e um novo componente detectado não é criado.

**Observação:** Um componente que é substituído por um componente reutilizado não é listado na pasta de fluxo do módulo Componentes de Negócios. Uma pasta de fluxo não é criada no módulo Componentes de Negócios para fluxos que usam apenas componentes reutilizados. Para encontrar a localização de um componente reutilizado, clique com o botão direito do mouse no componente na guia **Script de Teste** do módulo **Plano de Testes** e selecione **Ir para o Componente**. O módulo Componentes de Negócios é aberto, mostrando o componente selecionado.

Esta seção contém os seguintes tópicos:

- <sup>l</sup> "Critérios para [comparação](#page-142-1) " abaixo
- <sup>l</sup> "Similaridade de [porcentagem"](#page-143-1) na página seguinte
- <span id="page-142-1"></span><sup>l</sup> "Outros fatores" na página [seguinte](#page-143-2)

#### **Critérios para comparação**

Componentes detectados existentes no projeto são comparados ao componente detectado usando os seguintes critérios:

- 1. **Ambos os componentes representam a mesma tela.**
- 2. **Ambos os componentes representam a mesma tela com exatamente os mesmos objetos.** Pontos de verificação e objetos de saída também devem ser idênticos para que haja correspondência com esse critério.
- 3. **Ambos os componentes contêm as mesmas etapas.** Etapas são consideradas idênticas quando realizam a mesma ação e fazem referência aos mesmos objetos.
- <span id="page-143-1"></span>4. **Ambos os componentes contêm as mesmas etapas na mesma ordem.**

## **Similaridade de porcentagem**

A porcentagem de similaridade é definida da seguinte maneira, com base nos critérios especificados em "Critérios para [comparação](#page-142-1) " na página anterior:

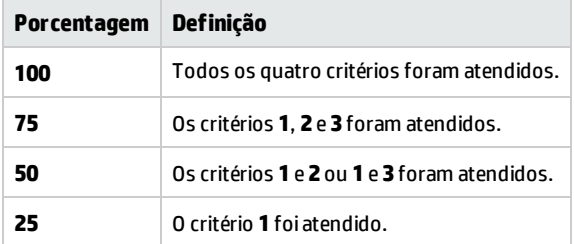

## <span id="page-143-2"></span>**Outros fatores**

As seguintes entidades também determinam se o componente atualmente detectado pode ser substituído por um componente detectado existente:

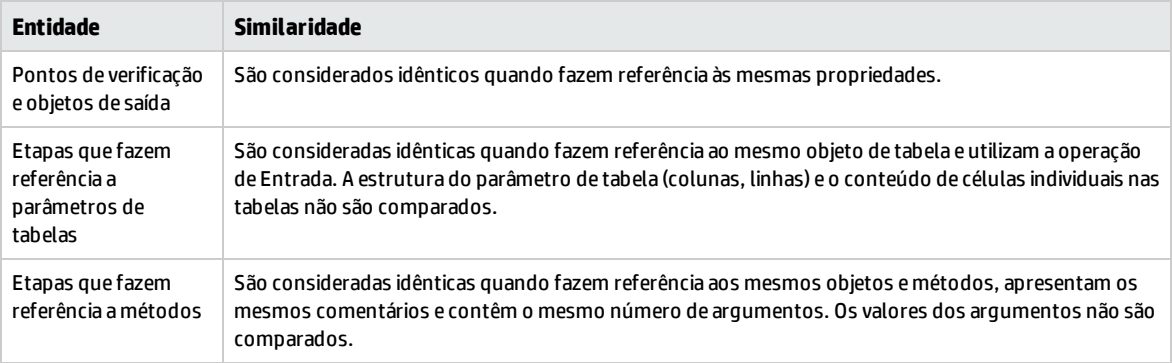

# <span id="page-143-0"></span>Interface do usuário do processo Detectar Fluxo

#### **Disponível para usuários do Kit de Aplicativos em Pacote do BPT**

#### Esta seção inclui:

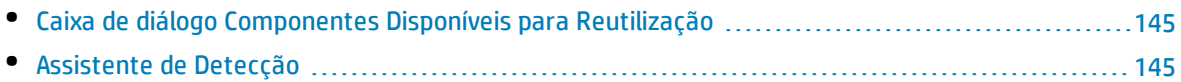
### Caixa de diálogo Componentes Disponíveis para Reutilização

#### **Disponível para usuários do Kit de Aplicativos em Pacote do BPT**

Essa caixa de diálogo permite reutilizar um componente existente no projeto em vez de usar o componente recém-detectado.

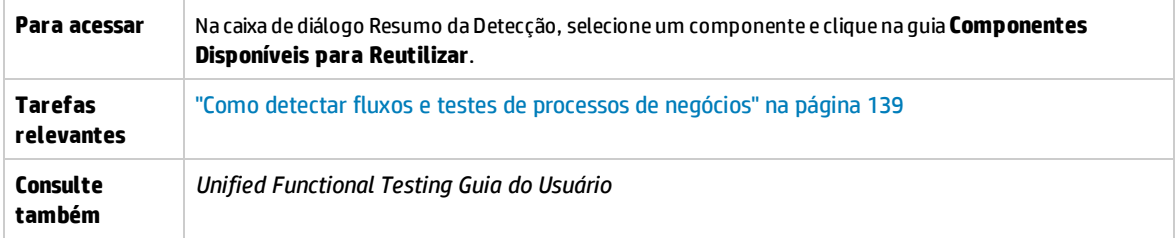

Os elementos da interface do usuário estão descritos a seguir:

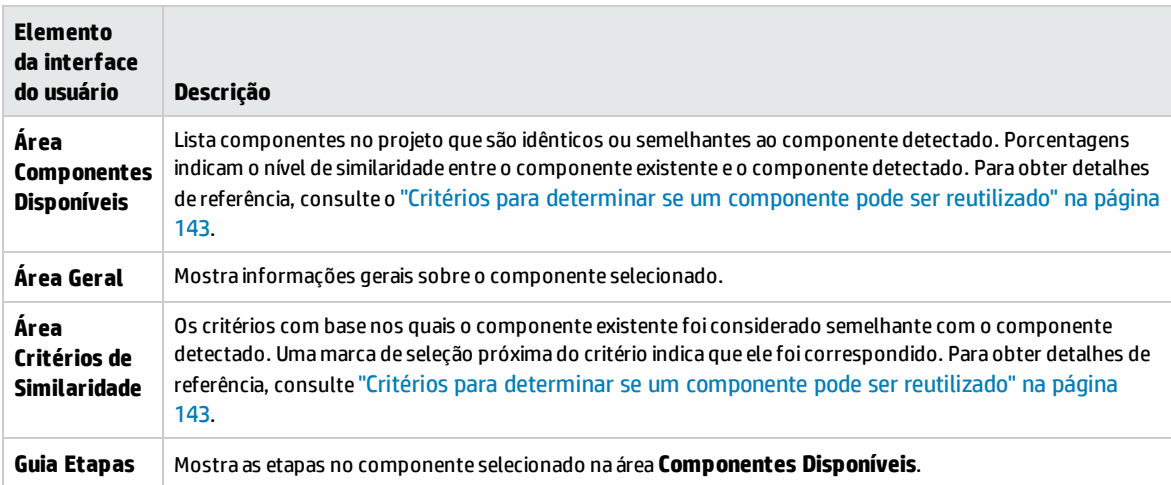

### <span id="page-144-0"></span>Assistente de Detecção

#### **Disponível para usuários do Kit de Aplicativos em Pacote do BPT**

Esse assistente permite detectar um fluxo ou teste em um aplicativo corporativo.

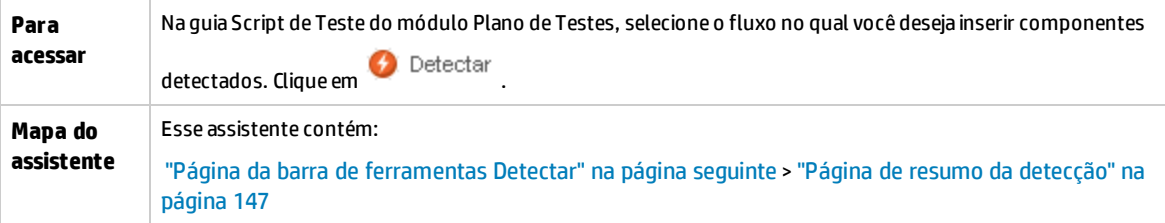

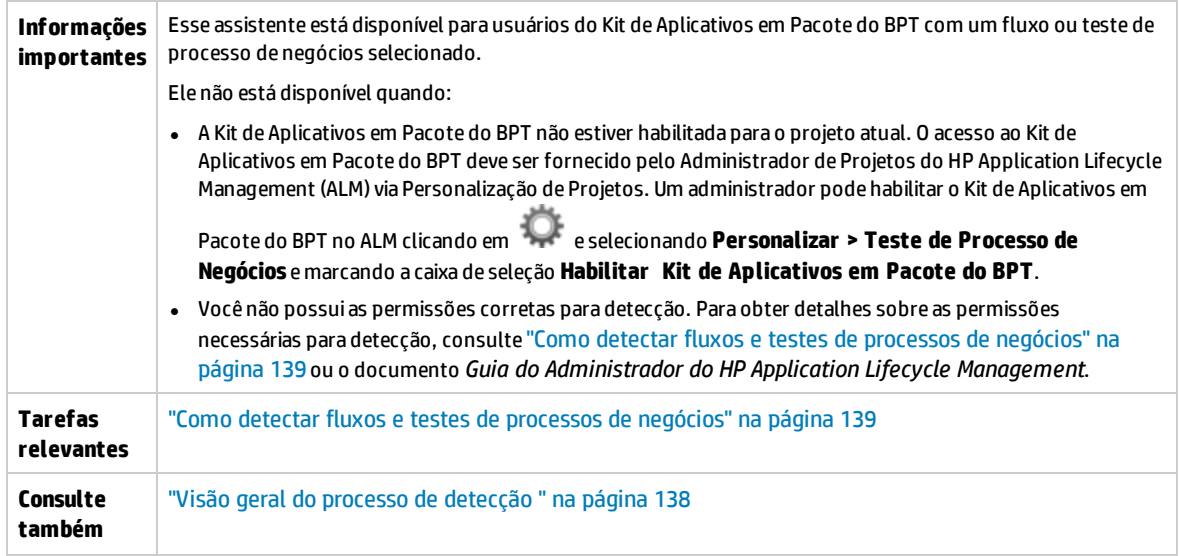

### <span id="page-145-0"></span>Página da barra de ferramentas Detectar

#### **Disponível para usuários do Kit de Aplicativos em Pacote do BPT**

Essa página do assistente permite iniciar e controlar o processo de detecção.

```
Detectando new_2 ...
                         \left( \bullet\right) \left( \bullet\right)
```
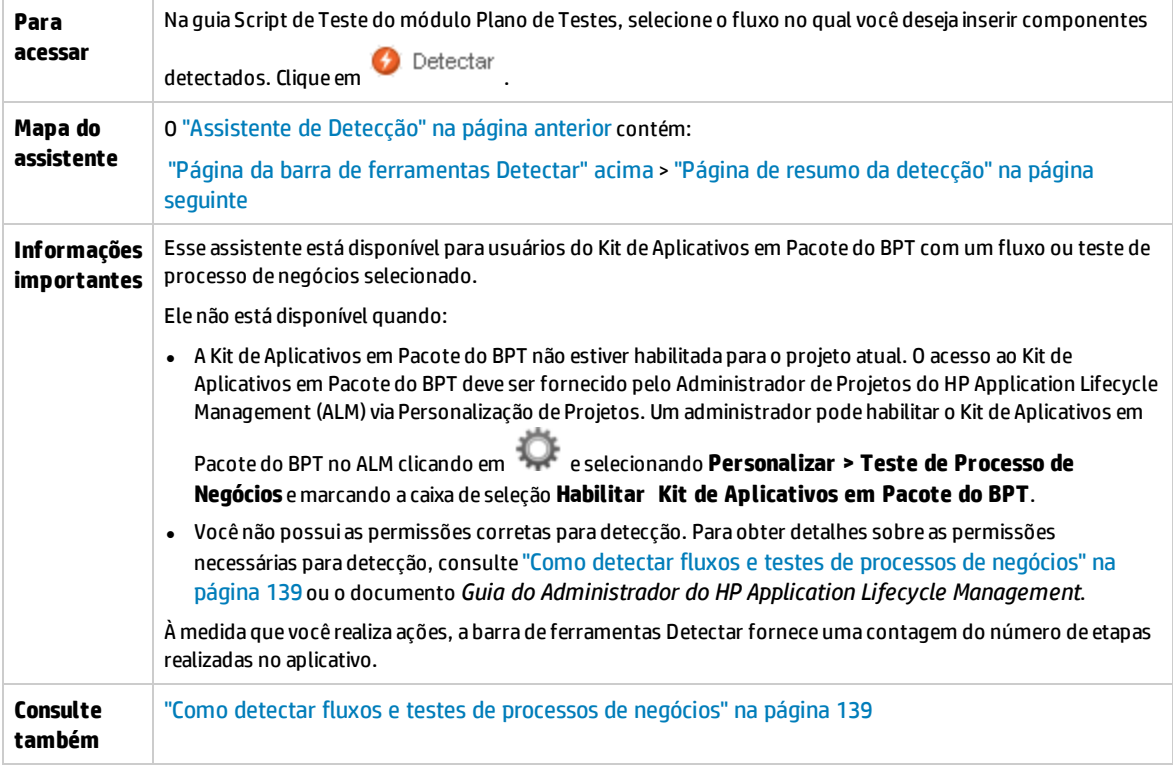

Os elementos da interface do usuário estão descritos a seguir (elementos sem rótulo são mostrados entre colchetes angulares):

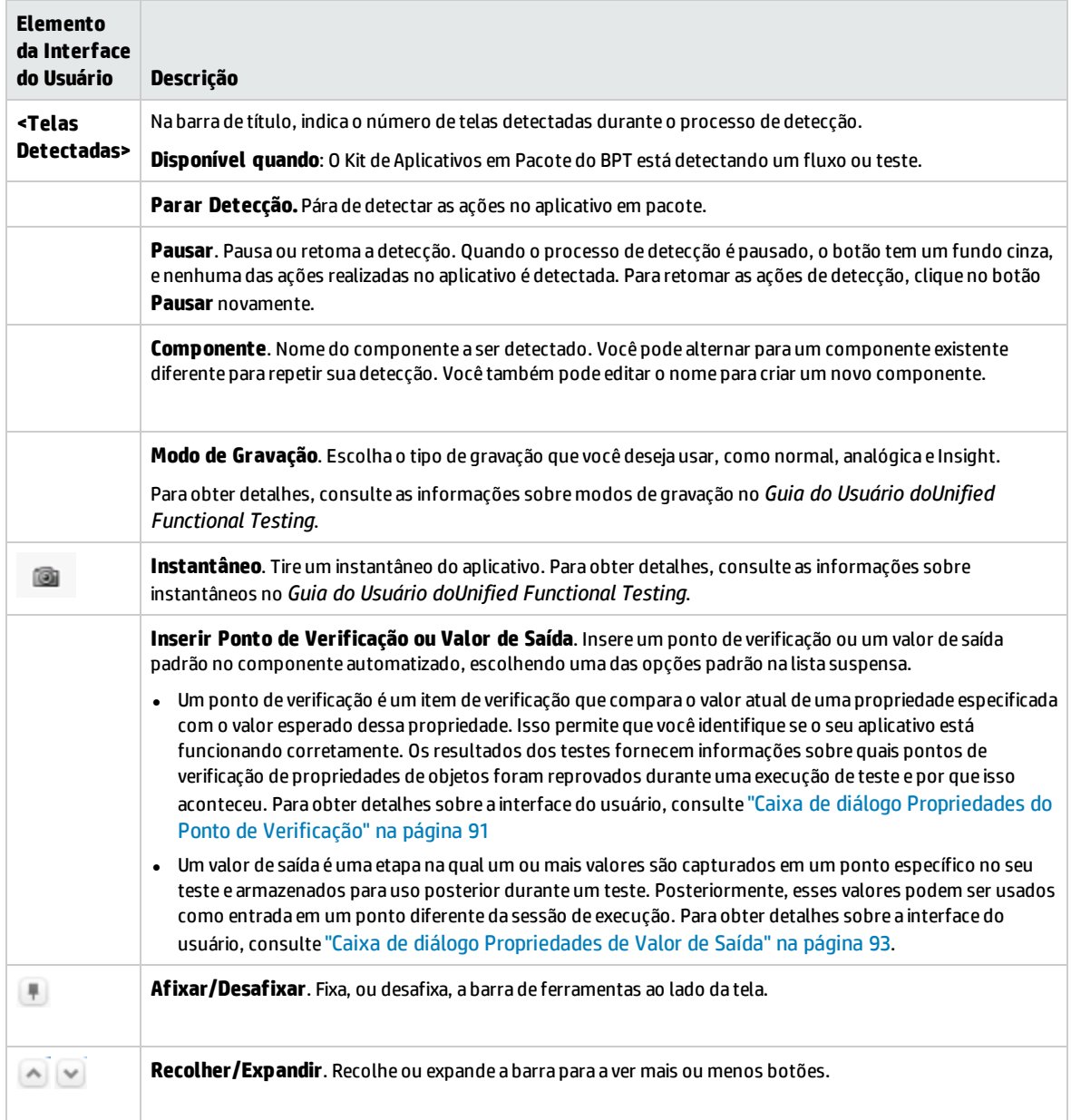

### <span id="page-146-0"></span>Página de resumo da detecção

**Disponível para usuários do Kit de Aplicativos em Pacote do BPT**

#### A página Resumo da Detecção permite:

- <sup>l</sup> Visualizar informações de resumo sobre o processo de detecção.
- <sup>l</sup> Visualizar os detalhes das etapas executadas durante o processo de detecção.
- Visualizar informações sobre os componentes detectados e salvar esses componentes.
- Reutilizar o componente (no Unified Functional Testing).

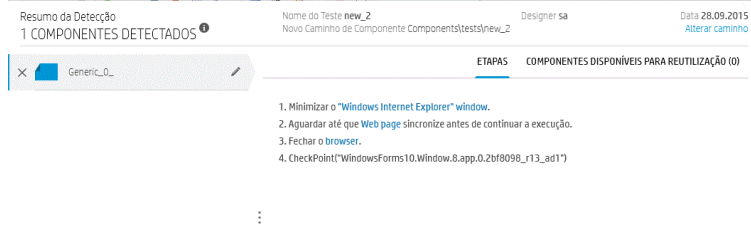

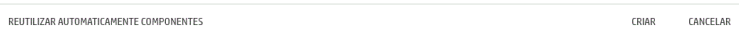

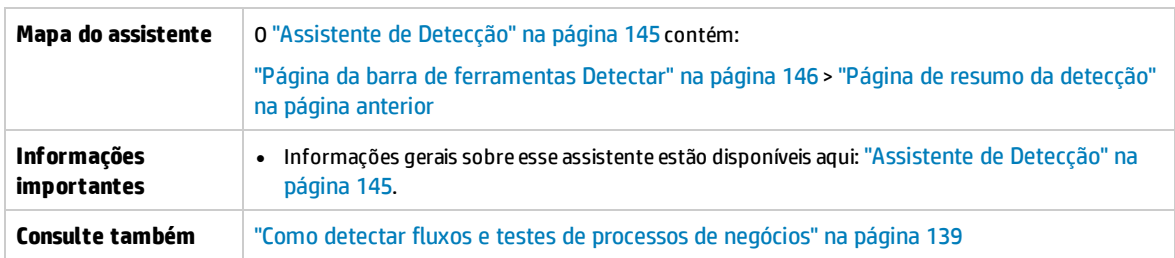

Os elementos da interface do usuário estão descritos a seguir (elementos sem rótulo são mostrados entre colchetes angulares):

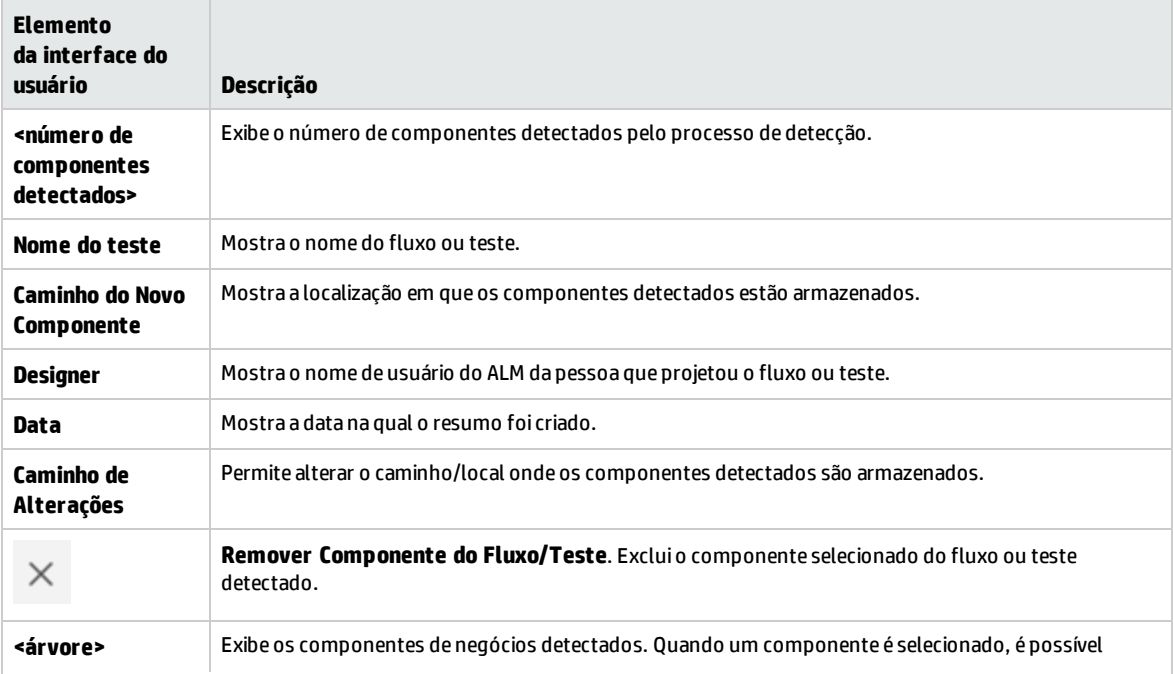

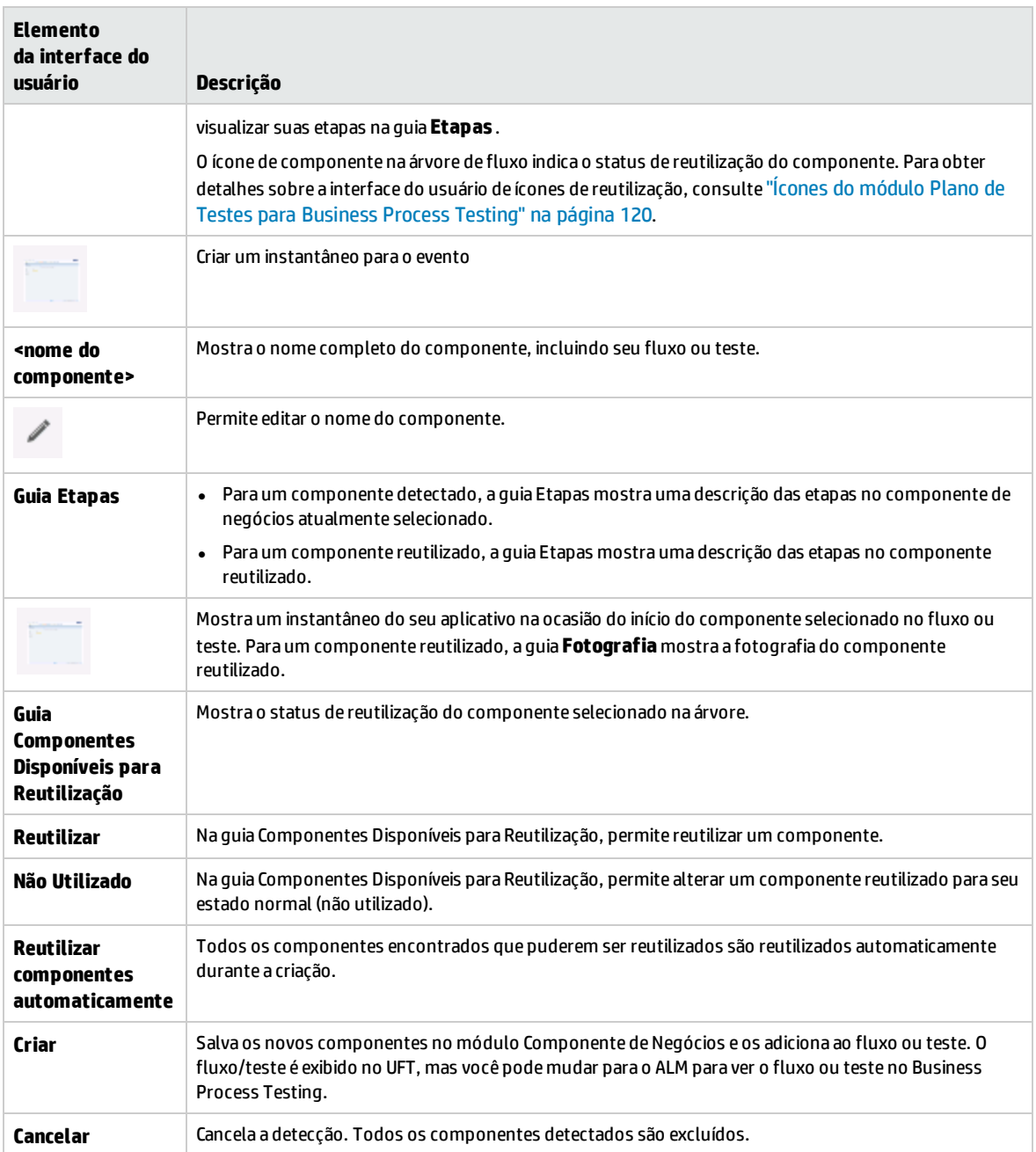

Guia do Usuário Capítulo 8: Processo de detecção

# Capítulo 9: Cobertura de Requisitos

Este capítulo inclui:

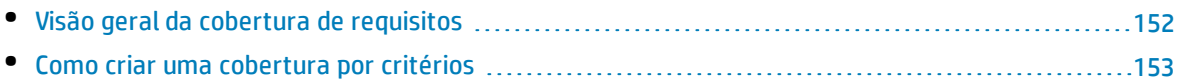

# <span id="page-151-0"></span>Visão geral da cobertura de requisitos

Como no ALM, você pode criar uma cobertura entre requisitos e testes de processos de negócios. A diferença está no fato de que, durante o trabalho com a verificação de processos de negócios, em vez de cobrir cada requisito apenas no nível de um teste e sua(s) configuração(ões), você pode definir essa cobertura com base em critérios, como por fluxo ou por componente de negócios. Isso permite determinar em um nível mais granular se um teste foi aprovado ou reprovado. Por exemplo, um teste pode ser considerado aprovado mesmo quando apenas um de seus componentes de negócios é aprovado, por exemplo, o componente de negócios mais crítico. Componentes de negócios menos críticos não afetam o status geral desse teste.

A lógica usada para o cálculo da cobertura por critérios é semelhante à lógica usada para o cálculo da cobertura por testes e configurações de teste. Para obter detalhes conceituais sobre análise de cobertura para testes e configurações de teste, consulte o documento *Guia do Usuário do HP Application Lifecycle Management*.

Para obter detalhes sobre tarefas, consulte "Como criar uma [cobertura](#page-152-0) por critérios" na página [seguinte](#page-152-0).

#### **Cálculos de cobertura**

Ao definir a cobertura para critérios, considere o seguinte:

• A cobertura apenas é calculada para cada instância dos critérios selecionados.

#### **Exemplo**

Se um teste de processo de negócios contiver três componentes, **Componente1**, **Componente2** e **Componente3**, e **Componente2** for o único critério selecionado para cobertura, cada instância de **Componente1** e **Componente3** não terá nenhum efeito sobre a cobertura, independentemente de essas instâncias serem aprovadas ou reprovadas. Quando todas as instâncias de **Componente2** forem executadas, o requisito da configuração inteira será considerado coberto.

- A cobertura para fluxos é calculada da seguinte maneira:
	- A cobertura para fluxos que são executados a partir de um teste de processo de negócios é calculada para o fluxo como um todo, e não de acordo com os critérios individuais desse fluxo.
	- A cobertura para fluxos que são executados independentemente de um teste de processo de negócios é calculada de acordo com os critérios individuais desse fluxo.
- <sup>l</sup> Durante o trabalho com mais de uma configuração e com várias iterações, a cobertura para um critério é calculada para cada iteração de cada configuração. Se um dos critérios para uma iteração de uma configuração for reprovado, a cobertura de requisito para o teste associado também será reprovada.

#### **Exemplo**

O teste de processo de negócios **OrderFlights** tem dois componentes de negócios, **CheckFlights** e **ReserveFlights**. Apenas **ReserveFlights** está definido como critério para cobrir os requisitos de teste, partindo da suposição de que, se o usuário conseguiu reservar um voo, significa que ele também conseguiu verificar esse voo. O teste possui duas configurações diferentes, **Domestic** e **International**, representando diferentes tipos de voos. Cada configuração é reiterada três vezes, testando a reserva de três voos domésticos e três voos internacionais.

Usando esse exemplo, apenas as seguintes instâncias de componente são examinadas durante o cálculo da cobertura:

- <sup>l</sup> **Configuração Domestic, Iteração 1, ReserveFlights**
- <sup>l</sup> **Configuração Domestic, Iteração 2, ReserveFlights**
- <sup>l</sup> **Configuração Domestic, Iteração 3, ReserveFlights**
- <sup>l</sup> **Configuração International, Iteração 1, ReserveFlights**
- <sup>l</sup> **Configuração International, Iteração 2, ReserveFlights**
- <sup>l</sup> **Configuração International, Iteração 3, ReserveFlights**

<span id="page-152-0"></span>Se apenas um desses seis componentes for reprovado, os testes associados também serão reprovados quando a cobertura de requisito for calculada.

### Como criar uma cobertura por critérios

Esta tarefa descreve como criar a cobertura de requisitos não só para configurações de testes, como também para fluxos e componentes de negócios.

#### **Observação:**

- Esta tarefa faz parte de uma tarefa de nível superior. Para obter detalhes, consulte ["Como](#page-103-0) planejar testes de [processos](#page-103-0) de negócios e fluxos" na página 104.
- <sup>l</sup> Para saber mais sobre Cobertura de Requisitos, consulte "Visão geral da [cobertura](#page-151-0) de [requisitos"](#page-151-0) na página anterior.
- <sup>l</sup> ao definir critérios que o ALM deve utilizar para calcular a cobertura de uma configuração de teste, lembre-se de que os mesmos critérios são usados para todas as configurações do teste. Não é possível definir critérios diferentes para configurações distintas do mesmo teste.

Esta tarefa inclui as seguintes etapas:

- **.** ["Pré-requisitos"](#page-152-1) abaixo
- <sup>l</sup> "Criar [Cobertura"](#page-152-2) abaixo
- <sup>l</sup> ["Modificar](#page-153-0) os critérios para a cobertura de requisitos opcional" na página seguinte
- <span id="page-152-1"></span><sup>l</sup> "Analisar a [cobertura"](#page-153-1) na página seguinte

#### 1. **Pré-requisitos**

- Verifique se os requisitos estão definidos no projeto.
- <span id="page-152-2"></span>• Verifique se o teste possui parâmetros definidos.

#### 2. **Criar Cobertura**

É possível criar cobertura nos módulos Plano de Testes ou no módulo Requisitos.

<sup>l</sup> **No módulo Plano de Testes.** No módulo Plano de Testes, selecione a exibição **Árvore do Plano de Testes**. Selecione o teste de processo de negócios ou o fluxo e clique na guia **Cobertura de Requisitos**. Clique no botão **Selecionar Req** para exibir a árvore de requisitos no painel direito.

Selecione os requisitos a serem adicionados e clique no botão **Adicionar à Cobertura** Para obter detalhes sobre a interface do usuário, consulte o *Guia do Usuário do HP Application Lifecycle Management*.

É possível visualizar os critérios definidos na guia Critérios. Para obter detalhes sobre a interface do usuário, consulte o *Guia do Usuário do HP Application Lifecycle Management*.

<sup>l</sup> **No módulo Requisitos:** No módulo Requisitos, selecione a exibição **Detalhes do Requisito**. Selecione um requisito e clique na guia **Cobertura de teste**. Clique no botão **Selecionar** para exibir a árvore do plano de testes no painel direito. Selecione os fluxos ou testes a serem adicionados e clique no botão **Adicionar à Cobertura**

O ALM não cria critérios para os componentes de negócios de um fluxo quando esse fluxo é selecionado na árvore do plano de testes. Para adicionar componentes de negócios como critérios, adicione cobertura selecionando o teste de processo de negócios correspondente na árvore do plano de testes.

Para obter detalhes sobre a interface do usuário, consulte o *Guia do Usuário do HP Application Lifecycle Management*.

#### <span id="page-153-0"></span>3. **Modificar os critérios para a cobertura de requisitos - opcional**

É possível modificar a cobertura de requisitos por critérios na guia Configurações de Critérios da guia Cobertura de Requisitos. Para obter detalhes sobre a interface do usuário, consulte o *Guia do Usuário do HP Application Lifecycle Management*.

#### <span id="page-153-1"></span>4. **Analisar a cobertura**

Definir critérios para cobertura permite analisar a cobertura de requisitos em um nível detalhado, como por componente de negócios e fluxo, e não apenas em um nível genérico, como por teste. Os seguintes métodos de análise estão disponíveis:

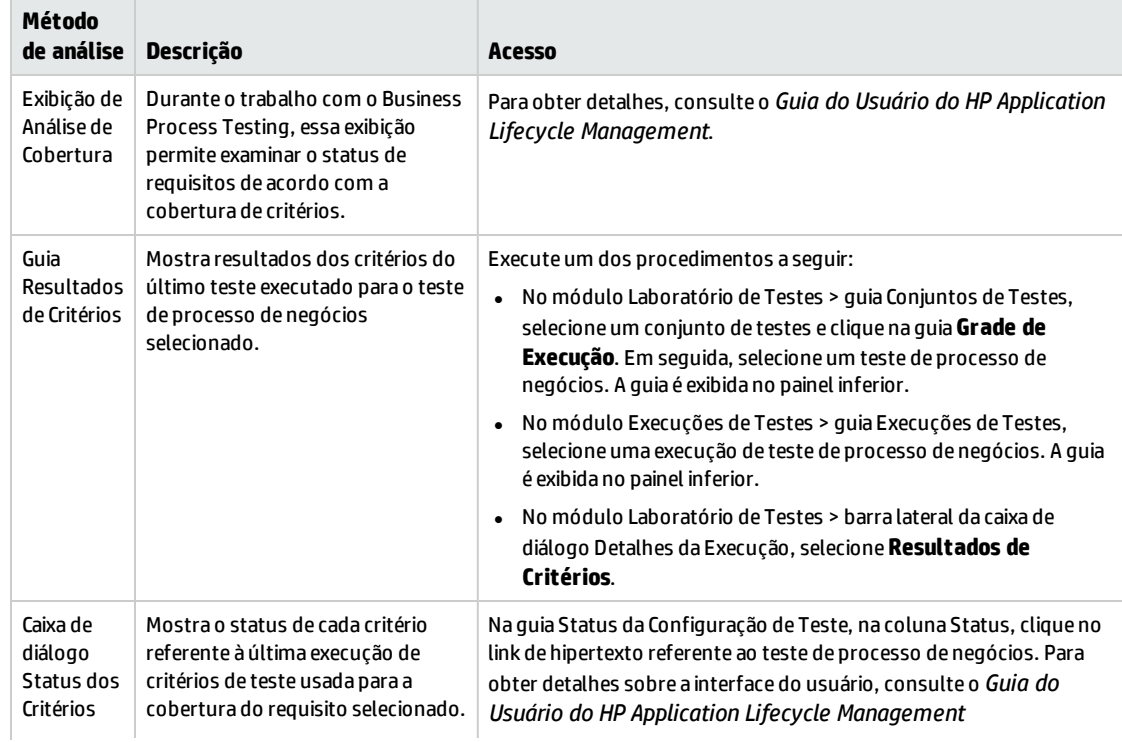

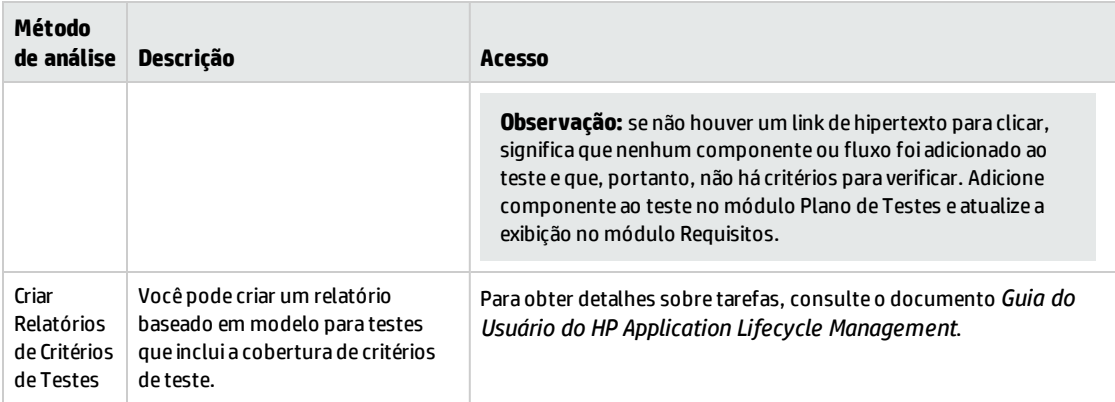

Guia do Usuário Capítulo 9: Cobertura de Requisitos

# Capítulo 10: Condições de execução

Este capítulo inclui:

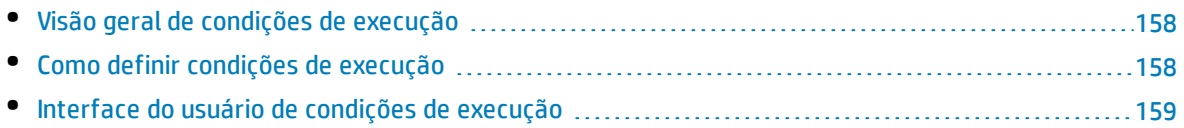

# <span id="page-157-0"></span>Visão geral de condições de execução

É possível usar condições de execução para inserir instruções de condição em fluxos e testes de processos de negócios.

Uma **condição de execução** verifica o valor atual dos parâmetros antes de executar um dos seguintes elementos:

- Componente em um fluxo
- Componente em um teste de processo de negócios
- Fluxo em um teste de processo de negócios

Com base no valor do parâmetro e na definição da condição de execução, o HP Application Lifecycle Management (ALM) determina se:

- O fluxo ou componente deve ser executado
- O processo deve saltar até o próximo componente ou fluxo
- <sup>l</sup> O processo deve definir o status do componente\fluxo como **Falhou** e saltar até o próximo componente

Quando você executa testes de processos de negócios que contêm condições de execução (seja direta ou indiretamente por um fluxo), os resultados da execução dos testes mostram os resultados dessas condições de execução no teste e lista as entidades que não foram executadas porque uma condição de execução não foi atendida. Se uma condição de execução não for atendida, os resultados do teste também fornecerão detalhes sobre por que a execução da entidade falhou ou não foi realizada.

**Dica:** Como no caso de testes de processos de negócios comuns, os resultados do teste podem ser vistos na seção Real da guia Relatório da Última Execução do módulo Laboratório de Testes.

**Observação:** Se você definir condições de execução e, mais tarde, adicionar ou remover uma entidade ou alterar a ordem em um fluxo ou teste, talvez os parâmetros deixem de ser relevantes, e a condição de execução pode não funcionar. Por exemplo, se o Componente B usar um valor de parâmetro de saída do Componente A, e você alterar a ordem dos componentes de tal forma que o Componente B preceda o Componente A, o Componente B não poderá receber o valor de parâmetro de saída do Componente A, e a condição de execução inválida será ignorada.

## <span id="page-157-1"></span>Como definir condições de execução

As etapas a seguir descrevem como definir condições de execução.

#### **Observação:**

Esta tarefa faz parte de uma tarefa de nível superior. Para obter detalhes, consulte ["Como](#page-107-0) criar testes de [processos](#page-107-0) de negócios e fluxos" na página 108.

#### Esta tarefa inclui as seguintes etapas:

- **["Pré-requisitos"](#page-158-1) abaixo**
- <sup>l</sup> "Adicionar condições de [execução"](#page-158-2) abaixo
- <span id="page-158-1"></span><sup>l</sup> "Testar condições de [execução"](#page-158-3) abaixo

#### 1. **Pré-requisitos**

Verifique se uma das seguintes afirmações é verdadeira para usar condições de execução:

- <sup>l</sup> Uma etapa de componente usa pelo menos um parâmetro de fluxo ou parâmetro de componente
- <sup>l</sup> Há pelo menos um parâmetro de saída em um componente que está localizado antes do componente ou fluxo atual
- <span id="page-158-2"></span><sup>l</sup> Parâmetros de teste de entrada estão definidos

#### 2. **Adicionar condições de execução**

Na caixa de diálogo Condição de Execução, especifique os critérios para o componente ou fluxo a ser executado e clique em **OK**.

A caixa de diálogo Condição de Execução é fechada, e a condição de execução é adicionada ao componente ou fluxo. A condição é exibida na coluna **Condição de Execução** do painel Script, na guia Script de Teste (para exibições em grade e quadro de trabalho).

<span id="page-158-3"></span>Para obter detalhes sobre a interface do usuário, consulte "Caixa de diálogo [Condição](#page-159-0) de [Execução"](#page-159-0) na página seguinte.

#### 3. **Testar condições de execução**

Execute o conjunto de testes/teste/fluxo e verifique se os componentes e fluxos foram executados de acordo com as condições de execução definidas.

Para obter detalhes sobre tarefas de execução manual e automatizada de testes e fluxos, consulte "Como executar testes de processos de negócios e fluxos [manualmente"](#page-241-0) na página 242 e "Como executar testes de processos de negócios e fluxos [automatizados"](#page-242-0) na página 243, respectivamente.

**Observação:** Se uma condição de execução não for válida, seu link será exibido em vermelho. Isso pode acontecer, por exemplo, se um parâmetro de referência tiver sido excluído ou se um valor de parâmetro tiver sido criptografado, entre outros fatores. Exclua a condição de execução e defina uma nova.

### <span id="page-158-0"></span>Interface do usuário de condições de execução

#### Esta seção inclui:

• Caixa de diálogo Condição de [Execução](#page-159-0) [160](#page-159-0)

### <span id="page-159-0"></span>Caixa de diálogo Condição de Execução

Essa caixa de diálogo permite definir quais atributos devem corresponder para que um componente ou fluxo seja executado.

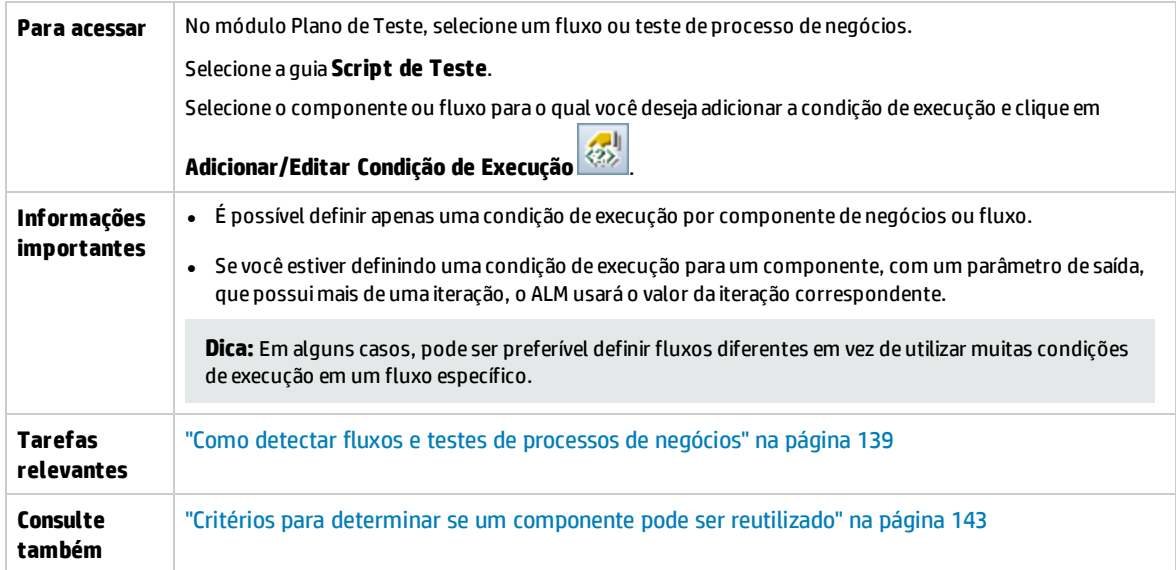

Os elementos da interface do usuário estão descritos a seguir (elementos sem rótulo aparecem entre sinais de maior e menor que):

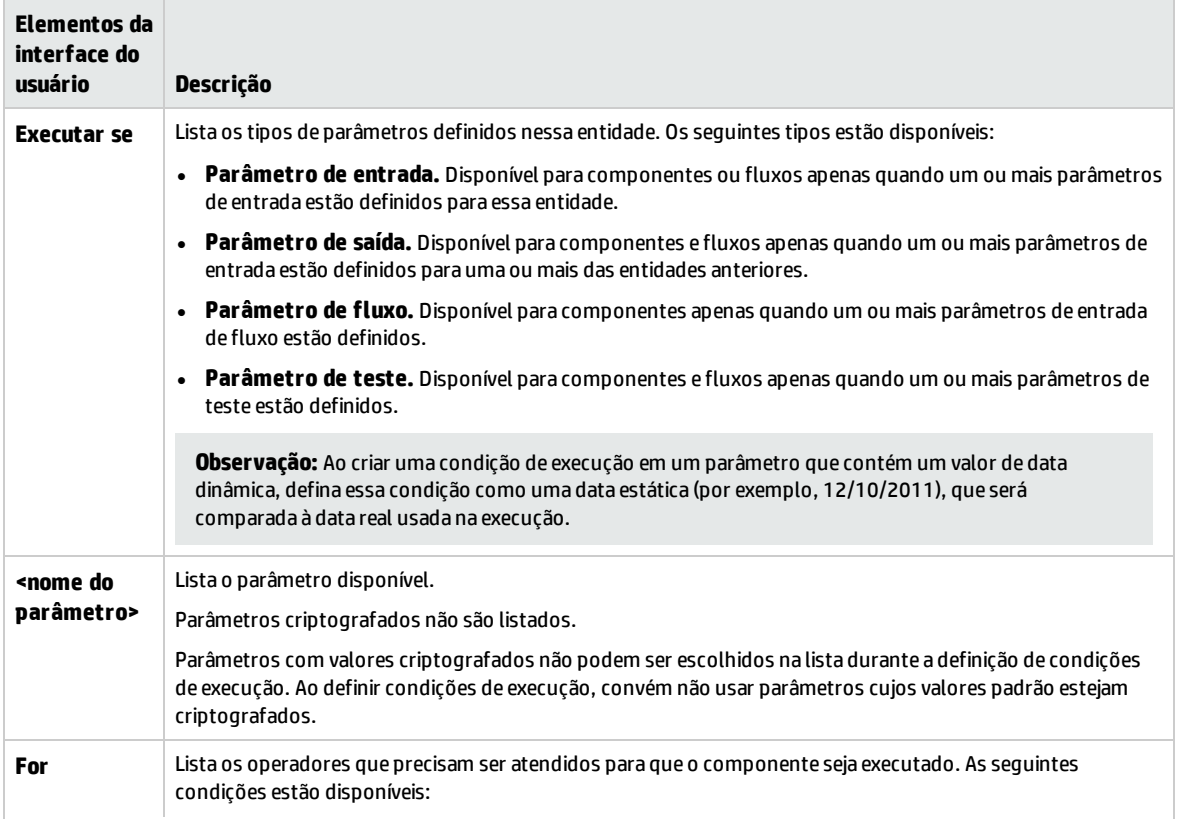

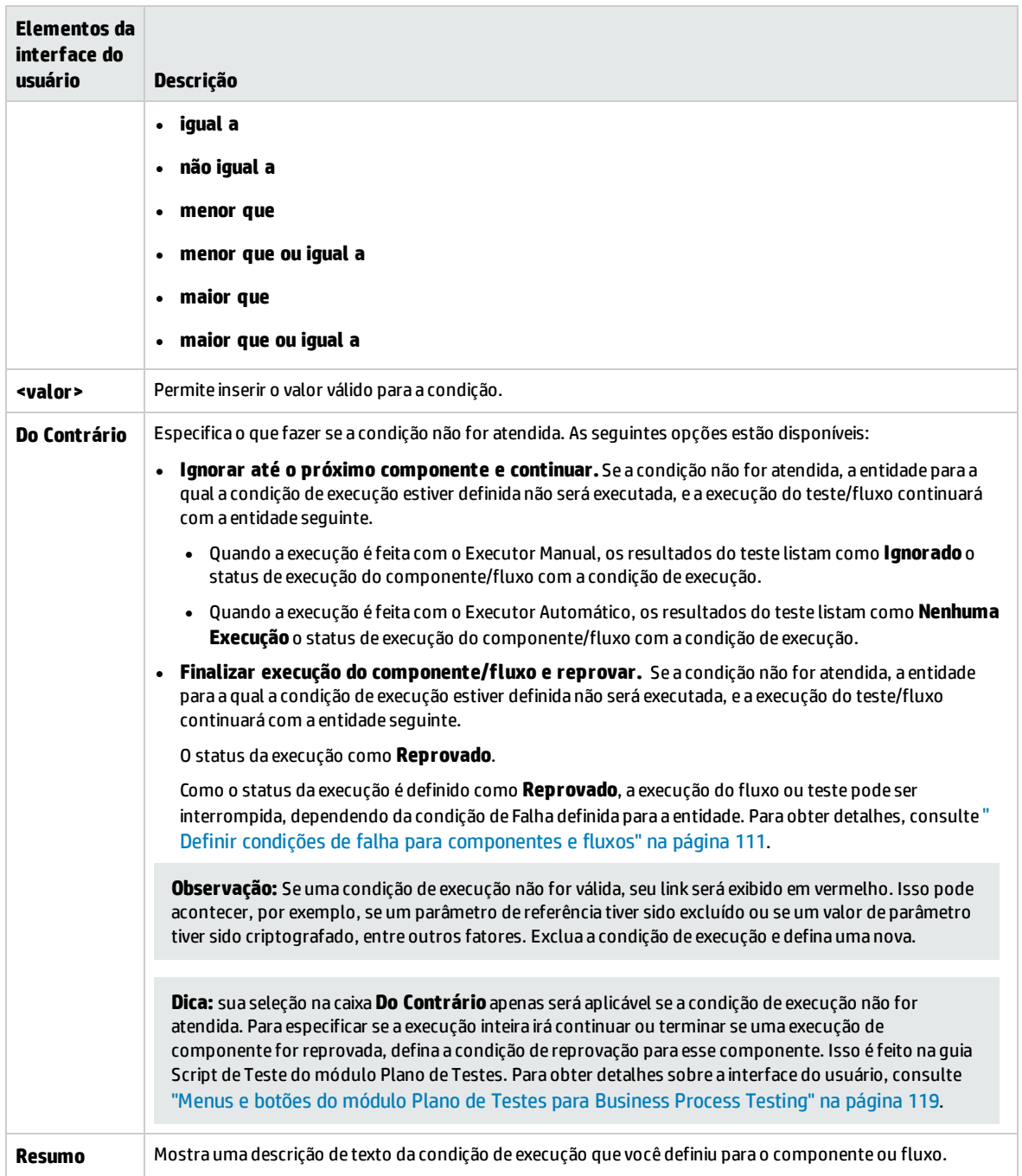

Guia do Usuário Capítulo 10: Condições de execução

# Capítulo 11: Configurações de testes de processo de negócios

Este capítulo inclui:

• Visão geral de [configurações](#page-163-0) de testes de processo de negócios [164](#page-163-0)

# <span id="page-163-0"></span>Visão geral de configurações de testes de processo de negócios

Este capítulo descreve como expandir a flexibilidade e a capacidade de reutilização de componentes de negócios, fluxos e testes de processos de negócios, criando configurações de teste que representam diferentes cenários de uso e fazendo com que cada configuração acesse dados distintos.

Além da funcionalidade de configuração de teste básica disponível no ALM, uma configuração de teste de processo de negócios pode ser associada a várias iterações, com base no número de conjuntos de dados fornecidos para essa configuração.

**Observação:** não é possível definir configurações para fluxos.

Para obter detalhes sobre como criar configurações de testes, consulte o *Guia do Usuário do HP Application Lifecycle Management*.

Este capítulo inclui os seguintes tópicos:

- <sup>l</sup> ["Configurações](#page-163-1) de teste associadas a dados estáticos" abaixo
- <sup>l</sup> ["Configurações](#page-163-2) de teste associadas a dados dinâmicos" abaixo
- <span id="page-163-1"></span><sup>l</sup> "Exemplo de [configuração](#page-164-0) com iterações" na página seguinte

#### **Configurações de teste associadas a dados estáticos**

Dados estáticos são conjuntos de valores fornecidos para cada parâmetro diretamente a partir do ALM.

Ao criar configurações de teste para testes de processos de negócios manuais e automatizados, você pode criar um conjunto de dados estáticos para cada caso de uso. Para cada configuração de teste, também existe a opção de adicionar iterações e definir diferentes valores de parâmetros para cada iteração. Para obter detalhes sobre como criar configurações de teste que acessam dados estáticos, consulte *Guia do Usuário do HP Application Lifecycle Management*.

#### <span id="page-163-2"></span>**Configurações de teste associadas a dados dinâmicos**

Configurações de teste de processo de negócios podem acessar dados dinâmicos. Dados dinâmicos são conjuntos de valores fornecidos para os parâmetros de cada iteração fora do ALM, em uma tabela de dados externa carregada no módulo Recursos de Teste. Essa tabela de dados externa é um arquivo do Microsoft Excel.

**Observação:** Para trabalhar com tabelas de dados externas para configurações de teste, instale o Suplemento do HP Unified Functional Testing para Business Process Testing no computador cliente. O Suplemento do HP Unified Functional Testing para Business Process Testing está disponível na página de Suplementos do HP Application Lifecycle Management (**Ajuda > Suplementos**).

Quando a instância de teste de processo de negócios é executada com o uso de uma configuração que acessa dados dinâmicos, essa instância de teste busca os valores de parâmetros para cada iteração da configuração a partir da lista de valores de parâmetros no arquivo do Microsoft Excel.

Você pode fornecer recursos de dados dinâmicos ao ALM:

- <sup>l</sup> **No nível de teste.**Você pode fornecer um arquivo do Microsoft Excel que contém todos os valores de parâmetros para cada iteração da configuração especificada no nível do teste. Esse arquivo do Microsoft Excel é carregado como uma tabela de dados no módulo Recursos de Teste e associado à configuração de teste de processo de negócios na guia Parâmetros do módulo Plano de Testes.
- <sup>l</sup> **No nível de configuração (substituindo quaisquer recursos de dados em nível de teste).**Você pode fornecer um arquivo do Microsoft Excel alternativo, substituindo o arquivo de recursos de dados em nível de teste que está associado ao teste de processo de negócios como um todo. Esse arquivo do Microsoft Excel é carregado como uma tabela de dados no módulo Recursos de Teste e associado a uma configuração específica do teste de processo de negócios na guia Configurações de Teste do módulo Plano de Testes.

Para obter detalhes sobre tarefas, consulte o documento *Guia do Usuário do HP Application Lifecycle Management*.

#### <span id="page-164-0"></span>**Exemplo de configuração com iterações**

Considere o seguinte teste de processo de negócios e suas três configurações para um aplicativo de operações bancárias, englobando três componentes de negócios: Login, ApproveLoan e Logout:

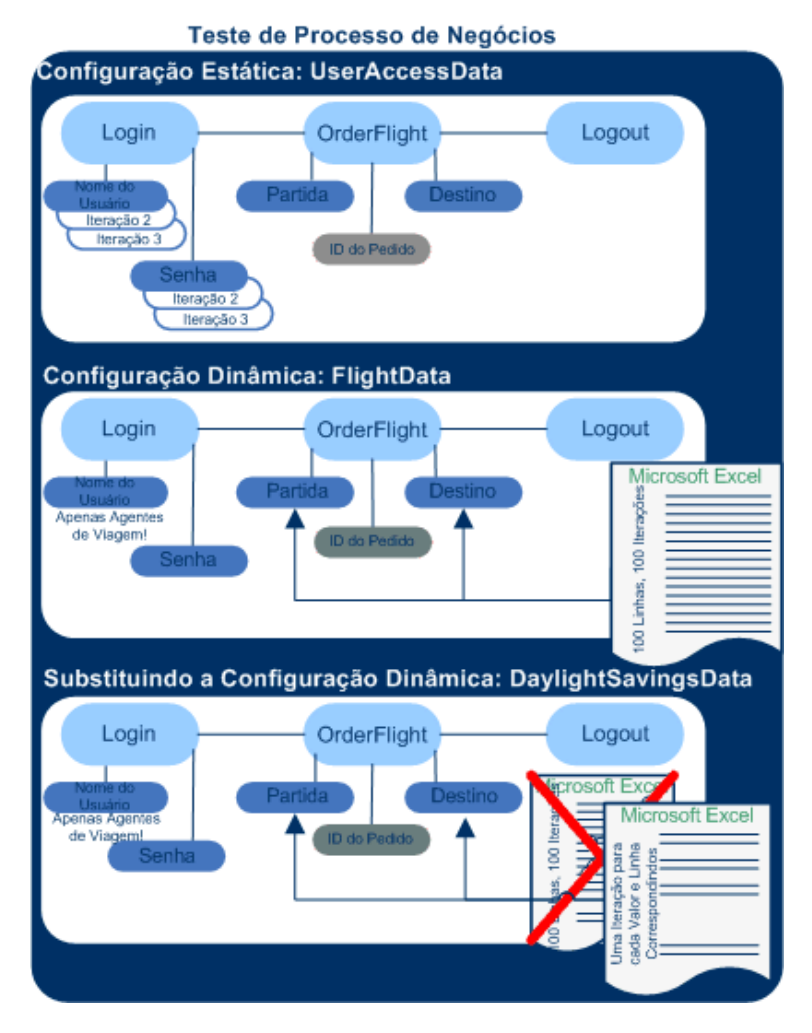

- . O teste de processo de negócios como um todo testa os seguintes aspectos do aplicativo:
	- . Se os direitos de acesso estão corretos, com base na identidade do usuário.
	- Se a carga está sendo manipulada satisfatoriamente, como no caso em que um gerente de banco aprova vários empréstimos usando uma lista externa de dados criada no Microsoft Excel.
	- Esse gerente pode aprovar empréstimos urgentes de alta prioridade com base em uma lista externa diferente criada no Microsoft Excel. Essa lista externa deve ser restringida ainda mais de forma a incluir apenas os empréstimos que possuem a autorização do gerente.
- Para testar direitos de acesso, uma configuração denominada UserAccessData acessa dados estáticos, que fornecem diferentes valores para os parâmetros de teste Username e Password para três iterações de teste: A primeira iteração fornece informações de logon para um processador de empréstimos cliente comum, a segunda para um gerente de banco e a terceira para um administrador de sistema do aplicativo. Cada um desses três usuários possui diferentes permissões e níveis de acesso ao aplicativo. Os valores de parâmetros são especificados no ALM.
- <sup>l</sup> Uma configuração denominada LoanData acessa dados dinâmicos referentes a cem diferentes valores para os parâmetros de entrada LoanID usados pelo componente ApproveLoan. Esses valores são fornecidos em um recurso de teste do Microsoft Excel do tipo tabela de dados. Uma iteração de teste é executada para cada valor no arquivo do Microsoft Excel e, portanto, a instância de teste que utiliza essa configuração é executada cem vezes.

Configurações podem fornecer valores de dados para iterações de teste e de componente.

<sup>l</sup> Para testar empréstimos urgentes, um recurso de dados em nível de configuração pode ser definido de forma a substituir o recurso de dados em nível de teste do teste de processo de negócios. Esse recurso de dados, UrgentLoanData, só contém empréstimos de alta prioridade que devem ser aprovados. Uma iteração de teste é executada para cada valor que corresponde aos critérios de filtragem no arquivo do Microsoft Excel alternativo em nível de configuração (nesse caso, os empréstimos urgentes que foram autorizados para aprovação).

# Capítulo 12: Depuração de testes e fluxos

Este capítulo inclui:

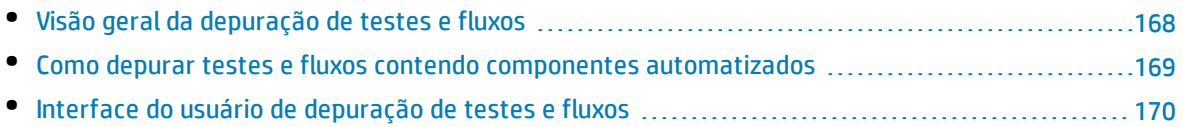

# <span id="page-167-0"></span>Visão geral da depuração de testes e fluxos

Você pode depurar um teste de processo de negócios ou um fluxo formado por um ou mais componentes de negócios automatizados executando os componentes no modo de Depuração do módulo Plano de Testes.

**Observação:** Não há suporte para a depuração de componentes com automação de API. Você pode depurar componentes com automação de interface gráfica do usuário de palavra-chave e automação de interface gráfica do usuário com script.

A depuração é geralmente feita depois de o engenheiro de automação ter garantido que os componentes individuais podem ser executados com sucesso na ferramenta de verificação relevante (como o UFT) e que todos eles tenham um status **Pronto**.

A depuração garante que o teste seja executado adequadamente, além de localizar erros que possam ter ocorrido durante a sua criação. Por exemplo, você pode verificar a ordem lógica dos componentes de negócios no teste, as précondições e pós-condições necessárias por cada componente e a adequação dos valores de parâmetros de componente (especialmente nos casos em que valores de saída são utilizados como valores de entrada em outros componentes).

Você pode optar por executar cada um dos componentes de negócios do teste ou fluxo no modo de **Depuração** ou no modo **Normal**.

- <sup>l</sup> Quando um componente automatizado é executado no modo de Depuração, ele é aberto e pausado imediatamente, permitindo que você (ou um engenheiro de automação) utilize as ferramentas de depuração disponíveis na ferramenta de verificação para depurar o componente. Quando um componente for finalizado, o próximo será automaticamente aberto.
- Quando você executa no modo Normal, a ferramenta de testes executa todas as etapas consecutivamente no componente e depois abre o próximo componente. Não é possível acessar opções de depuração enquanto um componente é executado no modo Normal.

Durante a depuração de um teste ou fluxo, o ALM abre a ferramenta de verificação. O teste é então executado no computador local.

**Observação:** Com o primeiro componente com script ou de GUI com palavras-chave no teste, o ALM abre a ferramenta de verificação e carrega os suplementos da área de aplicativo que está associada a esse componente. Ele supõe que estes sejam os suplementos necessários para todos os componentes do teste.

Quando uma execução de depuração termina, o ALM abre a caixa de diálogo Depurar Informações de Execução, que mostra quais dos componentes de negócios foram aprovados ou reprovados no teste. Esses resultados são fornecidos apenas para fins de depuração e não são armazenados no ALM. Para obter detalhes sobre a interface do usuário, consulte "Caixa de diálogo [Informações](#page-171-0) da Execução de [Depuração"](#page-171-0) na página 172.

Para obter detalhes sobre tarefas, consulte "Como depurar testes e fluxos contendo [componentes](#page-168-0) [automatizados"](#page-168-0) na página seguinte.

**Dica:** Você também pode acessar a ferramenta de verificação, como o UFT, para executar e depurar componentes de negócios individuais. Para obter detalhes sobre como executar e depurar <span id="page-168-0"></span>componentes no UFT, consulte o *Guia do Usuário do HP Unified Functional Testing*.

## Como depurar testes e fluxos contendo componentes automatizados

Esta tarefa descreve como depurar testes e fluxos para garantir que eles sejam executados corretamente.

Esta tarefa faz parte de uma tarefa de nível superior. Para obter detalhes, consulte "Como [planejar](#page-103-0) testes de [processos](#page-103-0) de negócios e fluxos" na página 104.

Esta tarefa inclui as seguintes etapas:

- **.** ["Pré-requisitos"](#page-168-1) abaixo
- <sup>l</sup> "Depurar testes e fluxos [automatizados"](#page-168-2) abaixo
- <sup>l</sup> "Monitorar a execução de [depuração"](#page-168-3) abaixo
- <span id="page-168-1"></span><sup>l</sup> ["Resultados"](#page-169-1) na página seguinte

#### 1. **Pré-requisitos**

- Verifique se o fluxo ou teste de processo de negócios que você pretende depurar contém apenas componentes automatizados.
- Verifique se os componentes que você pretende depurar têm interface gráfica do usuário com script ou automação de interface gráfica do usuário por palavra-chave.
- Verifique se valores padrão estão definidos para todos os parâmetros. Para obter detalhes sobre tarefas relacionadas a como definir valores, consulte "Como definir [valores](#page-184-0) de [parâmetros"](#page-184-0) na página 185.
- **· UFT:** para poder depurar ou executar fluxos e testes de processos de negócios que contêm componentes de negócios de GUI de palavras-chave, ou para visualizar resultados de testes, certifique-se de que um destes programas esteja instalado:
	- <sup>o</sup> QuickTest Professional versão 10.00 ou 11.00
	- <sup>o</sup> UFT versão 11.50 ou posterior
- **UFT:** feche todos os navegadores antes de executar um teste em um navegador da Web. O UFT deve carregar o Suplemento Web (conforme definido na área de aplicativo do UFT) antes de uma etapa do teste abrir o navegador.
- <span id="page-168-2"></span>**UFT:** se o teste contiver componentes do UFT, ele deverá incluir um componente do UFT no início antes que o navegador seja aberto.

#### 2. **Depurar testes e fluxos automatizados**

No módulo Plano de Testes, selecione o teste ou fluxo relevante na árvore do Plano de Testes.

Comece a depuração clicando em na guia **Script de Teste**. Para obter detalhes sobre a interface do usuário da caixa de diálogo Executar ou Depurar teste, consulte "Caixa de [diálogo](#page-170-0) [Executar](#page-170-0) ou Depurar Teste" na página 171.

#### <span id="page-168-3"></span>3. **Monitorar a execução de depuração**

Ao executar um teste ou fluxo no modo de depuração, você pode monitorar a execução de depuração.

- <sup>l</sup> Na barra de tarefas, é possível alternar entre o módulo Plano de Testes, a ferramenta de verificação (como o UFT) e o aplicativo que você está testando.
- No módulo Plano de Testes, o status do teste e o nome do componente que está sendo executado são exibidos abaixo da barra de ferramentas, na guia Script de Teste. Por exemplo: Running(OrderStart). Você pode clicar no botão **Parar Execução** para interromper a execução a qualquer momento.
- . Na ferramenta de verificação relavante, o status do teste que está sendo executado (por exemplo, **Em Execução** ou **Pronto**) é exibido na barra de status, localizada na parte inferior da janela.
- <sup>l</sup> **GUI de Palavra-chave ou GUI com Script do UFT**: Todas as funções de depuração no menu **Depurar**, por exemplo, **Depuração Parcial** ou **Depuração Total**, estão habilitadas para uso. Para obter detalhes sobre opções de depuração aplicáveis, consulte o *Guia do Usuário do HP Unified Functional Testing*.
- <sup>l</sup> **GUI de Palavra-chave ou GUI com Script do UFT:** Se você tiver selecionado um componente de negócios para execução no modo de **Depuração**, o teste será pausado depois de abrir o componente no UFT. Use as opções de depuração do UFT para controlar a continuidade da execução no componente exibido. Quando estiver pronto para prosseguir com a execução, continue-a no UFT.
- <sup>l</sup> Um componente é fechado assim que a sua execução termina, e o componente seguinte do teste é aberto na ferramenta de verificação.

#### <span id="page-169-1"></span>4. **Resultados**

Quando a execução de depuração estiver concluída, o ALM importará os resultados da ferramenta de verificação e exibirá informações de resumo na caixa de diálogo Informações da Execução de Depuração.

Para obter detalhes sobre a interface do usuário, consulte "Caixa de diálogo [Informações](#page-171-0) da Execução de [Depuração"](#page-171-0) na página 172.

### <span id="page-169-0"></span>Interface do usuário de depuração de testes e fluxos

#### Esta seção inclui:

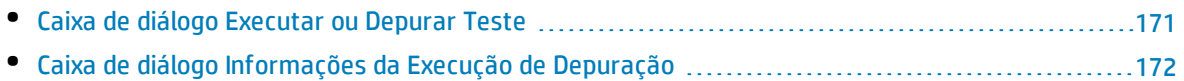

### <span id="page-170-0"></span>Caixa de diálogo Executar ou Depurar Teste

Essa caixa de diálogo mostra os componentes automatizados que fazem parte do teste de processo de negócios ou do fluxo selecionado e permite que você escolha se deseja executar cada componente no modo de Depuração ou no modo Normal.

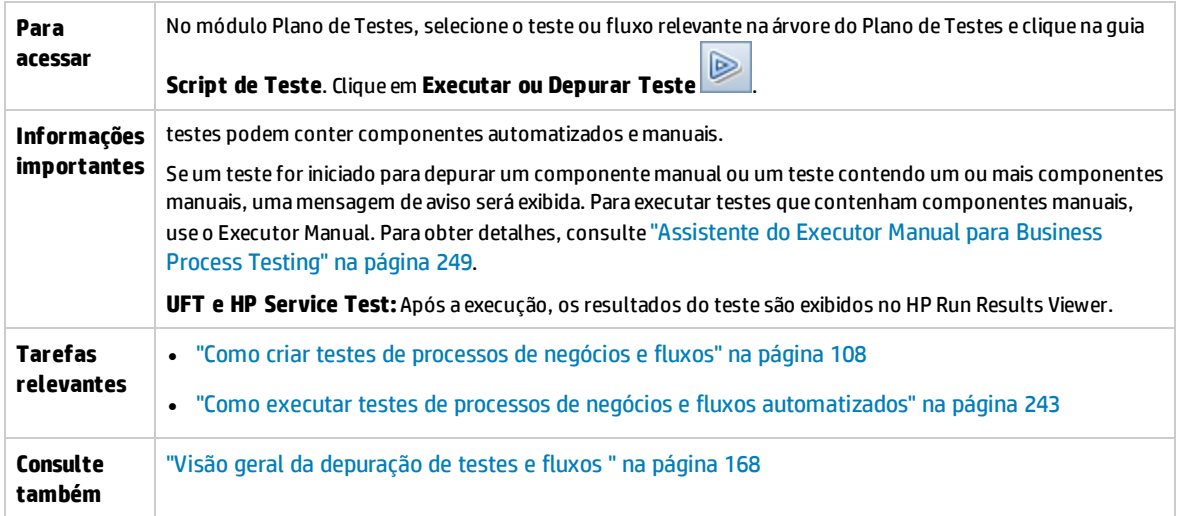

#### Os elementos da interface do usuário estão descritos a seguir:

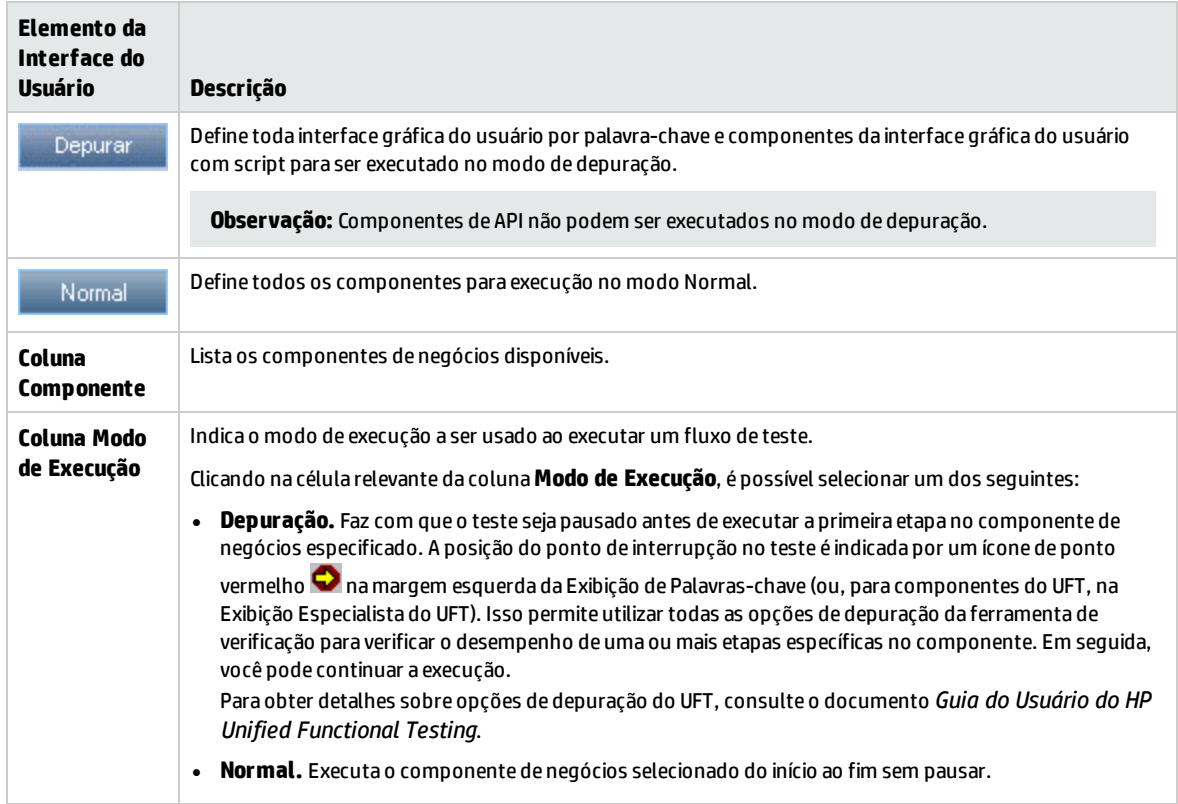

### <span id="page-171-0"></span>Caixa de diálogo Informações da Execução de Depuração

Essa caixa de diálogo permite visualizar os resultados da execução de depuração para o teste ou fluxo em geral e para cada componente automatizado individual.

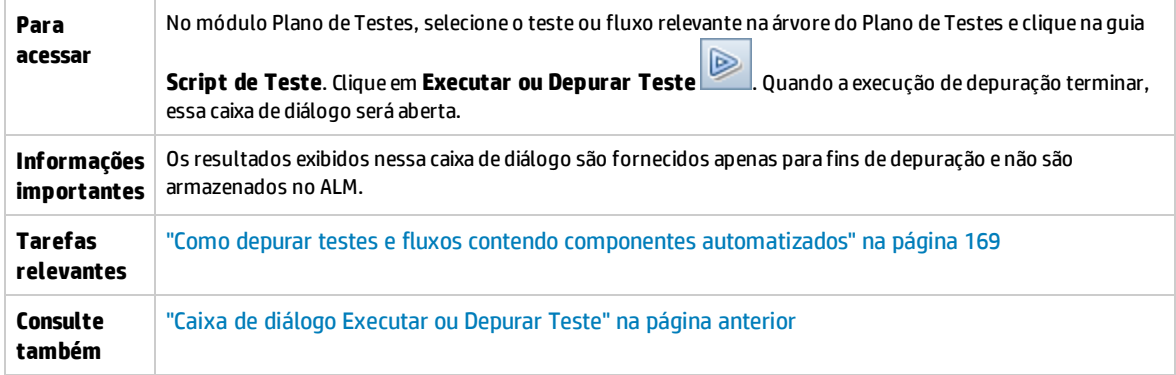

Os elementos da interface do usuário estão descritos a seguir (elementos sem rótulo aparecem entre sinais de maior e menor que):

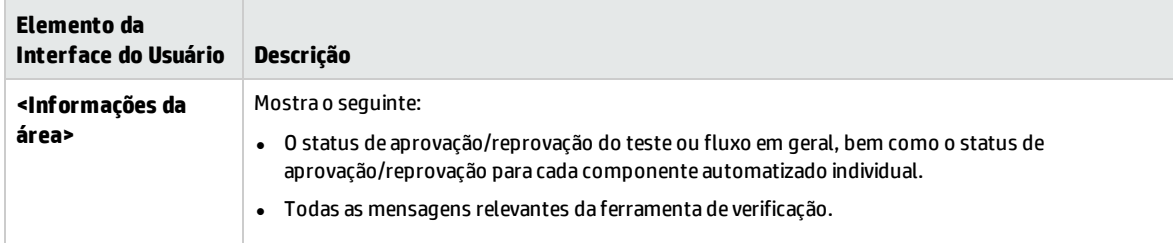

# Parte 4: Tratamento de dados

Guia do Usuário Parte 4: Tratamento de dados

# Capítulo 13: Introdução ao tratamento de dados (parâmetros)

Este capítulo inclui:

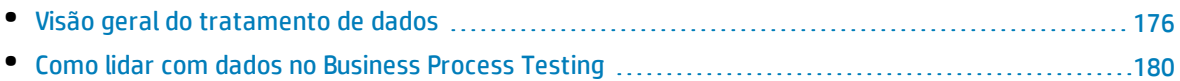

## <span id="page-175-0"></span>Visão geral do tratamento de dados

Você pode influenciar o comportamento e os resultados de um teste de processo de negócios usando parâmetros para definir os valores recebidos e retornados por componentes e fluxos. Esse processo é conhecido como **parametrização.**

A parametrização permite executar operações no aplicativo que está sendo testado com vários conjuntos de dados. Sempre que você executa um teste de processo de negócios, pode fornecer valores diferentes para os parâmetros no teste (ou seus componentes e fluxos).

Este capítulo fornece uma introdução ao trabalho com dados e parâmetros no Business Process Testing.

Para obter detalhes sobre tarefas, consulte "Como lidar com dados no [Business](#page-179-0) Process Testing" na [página](#page-179-0) 180.

**Filme sobre Recursos do Produto:** para assistir a um filme que demonstra como lidar com parâmetros do Business Process Testing, selecione **Ajuda > Filmes** na janela principal do ALM.

Esta seção inclui:

- <sup>l</sup> " Categorias de [parâmetros"](#page-175-1) abaixo
- <sup>l</sup> "Vinculação de [parâmetros"](#page-176-0) na página seguinte
- <sup>l</sup> "Promoção de [parâmetros"](#page-177-0) na página 178
- <sup>l</sup> "Iterações e [configurações](#page-177-1) de teste" na página 178
- <span id="page-175-1"></span><sup>l</sup> "Integração com parâmetros em outras [ferramentas](#page-178-0) de verificação" na página 179

#### **Categorias de parâmetros**

O Business Process Testing fornece várias categorias de parâmetros, entre elas:

- <sup>l</sup> **Parâmetros de componente/teste/fluxo.** Parâmetros de componentes fornecem dados para componentes. De maneira semelhante, parâmetros de fluxo fornecem dados no nível do fluxo, enquanto parâmetros de teste fornecem dados no nível do teste.
- <sup>l</sup> **Parâmetros de entrada/saída.** Parâmetros de entrada são dados que são usados por uma entidade (componente, fluxo ou teste) para que essa entidade realize sua função. Por exemplo, para que um componente simule uma operação de logon, ele deve receber o nome de logon e a senha como parâmetros de entrada. Parâmetros de saída são dados processados ou gerados por uma entidade (componente ou fluxo), como um número de fatura.

Para obter detalhes de referência, consulte "Categorias de [parâmetros"](#page-178-1) na página 179.

#### **Exemplo de categoria de parâmetro**

Para testar o processo de negócios de um banqueiro fazendo logon em um aplicativo de transações bancárias online, você pode estruturar um teste de processo de negócios a partir de componentes que:

- Faça logon no aplicativo (Logon)
- Selecione um empréstimo de cliente (SelectLoan)
- Visualize transações para o empréstimo (ViewLoan)
- Faça logoff (Logout)

As etapas em cada um desses componentes de negócios podem ser configuradas para receber dados do teste de processo de negócios que executa os componentes (por exemplo, os empréstimos que um cliente possui). É possível parametrizar qualquer elemento de dados, que pode apresentar valores diferentes toda vez que o componente de negócios é executado. Por exemplo, o banqueiro pode escolher um cliente e um empréstimo de cliente diferentes para visualização sempre que ele fizer logon.

Estes são os parâmetros que você pode criar para este cenário, listados por categoria:

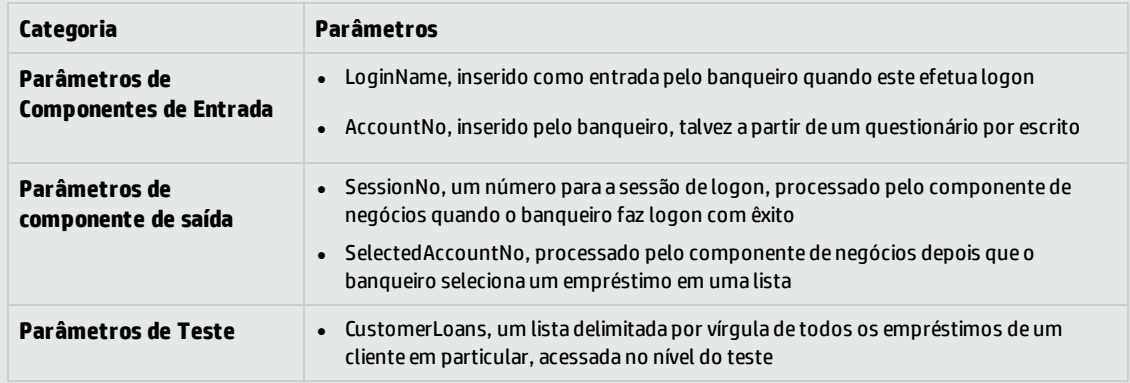

#### <span id="page-176-0"></span>**Vinculação de parâmetros**

Para que parâmetros de componentes dentro de um teste de processo de negócios ou fluxo fiquem acessíveis para outros componentes, os parâmetros podem ser vinculados. Vincule parâmetros de saída de um componente a parâmetros de entrada em outro componente.

**Dica:** Parâmetros de fluxo também podem ser vinculados.

Para obter detalhes sobre tarefas, consulte "Como [vincular](#page-209-0) dados" na página 210.

#### **Exemplo de vinculação de parâmetros**

Suponha que um aplicativo de transações bancárias contenha processos de negócios para:

- Seleção de um empréstimo de cliente (SelectLoan)
- <sup>l</sup> Visualização de transações para o empréstimo (ViewLoan)

Você pode estruturar seu teste de processo de negócios de forma que ele contenha um componente para seleção do empréstimo, SelectLoan, e um componente para a visualização das transações desse empréstimo, ViewLoan. Para que ViewLoan saiba qual empréstimo deve ser visualizado, ele recebe um parâmetro de entrada, por exemplo, ViewLoanID, do parâmetro de saída SelectedLoanID no componente SelectLoan.

#### <span id="page-177-0"></span>**Promoção de parâmetros**

O processo de promoção de parâmetros permite que os componentes em outros fluxos (e componentes e fluxos em outros testes) acessem um valor de parâmetro. Ele amplia o escopo de um parâmetro de forma que mais entidades possam usar seu valor quando um teste de processo de negócios é executado.

É possível promover parâmetros de componente ao nível de fluxo ou teste ao mesmo tempo em que você adiciona um componente a um fluxo ou teste. De maneira semelhante, é possível promover parâmetros de entrada de fluxo ao nível de teste ao mesmo tempo em que você adiciona um fluxo a um teste.

Para obter detalhes sobre tarefas, consulte "Como promover [parâmetros"](#page-216-0) na página 217.

#### **Exemplo de Promoção**

Continuando o exemplo anterior, você pode decidir que, uma vez que uma ID de empréstimo é selecionada pelo banqueiro, todos os componentes em um fluxo ou teste específico devem ter acesso a essa ID de empréstimo.

Para disponibilizar o parâmetro de saída SelectedLoanID para todos os componentes em um fluxo, promova-o no nível do fluxo e/ou no nível do teste. Uma vez promovido, os seguintes componentes de negócios de amostra podem usar SelectedLoanID como parâmetro de entrada. Dessa forma, qualquer componente no fluxo teria acesso à ID de SelectedLoan sem precisar vincular parâmetros de entrada e saída:

- Procurando um empréstimo (SearchLoan)
- Aprovando um empréstimo (ApproveLoan)
- Imprimindo um empréstimo (PrintLoan)
- Cancelando um empréstimo (CancelLoan)
- Fechando um empréstimo liquidado (CloseLoan)

#### <span id="page-177-1"></span>**Iterações e configurações de teste**

A parametrização permite reiterar componentes específicos em um teste de processo de negócios, componentes específicos em um fluxo, testes de processos de negócios inteiros ou configurações de teste para um teste de processo de negócios, criando com isso testes orientados a dados.

- <sup>l</sup> A definição de iterações permite executar automaticamente componentes de negócios, fluxos e testes várias vezes, sempre usando diferentes valores de parâmetros. Para obter detalhes conceituais, consulte "Visão geral de [iterações"](#page-223-0) na página 224.
- <sup>l</sup> É possível executar testes de processos de negócios para diferentes casos de uso do aplicativo que você está testando. Exemplos de caso de uso incluem: executar o mesmo teste em diferentes sistemas operacionais, executar o mesmo teste para diferentes versões de navegador ou executar o mesmo teste com conjuntos de caracteres de diferentes idiomas.

Cada caso de uso de um teste é representado por uma configuração de teste. É possível associar diferentes conjuntos de dados para cada configuração de teste e suas respectivas iterações. Para obter detalhes conceituais, consulte "Visão geral de [configurações](#page-163-0) de testes de processo de [negócios"](#page-163-0) na página 164.

#### **Exemplo de iteração**

Você, o verificador, deve testar se o processo de negócios no aplicativo de transações bancárias para a aprovação de empréstimos funciona conforme esperado para diferentes cenários:

- <sup>l</sup> Empréstimos pré-aprovados durante a última campanha de marketing são automaticamente aprovados
- <sup>l</sup> Empréstimos abaixo de um determinado valor seguem o mesmo processo de negócios padrão para a aprovação de empréstimos
- <sup>l</sup> Empréstimos acima de um determinado valor devem ser sinalizados para aprovações adicionais

Para testar o processo de negócios, você pode reiterar o componente ApproveLoan, fornecendo diferentes combinações dos valores de parâmetros LoanAmount e PromotionCode para cada iteração.

#### **Exemplo de configuração de teste**

Você, o verificador, deve verificar se um teste de processo de negócios, CreateLoan, no aplicativo de transações bancárias é executado conforme esperado em diferentes países, já que o banco possui agências em todas as partes do mundo. Você precisa ter certeza de que os dados podem ser fornecidos ao teste em diferentes idiomas.

Você cria diferentes configurações de teste para cada idioma com suporte e fornece diferentes tabelas de dados para cada configuração de teste usando caracteres exclusivos para esse idioma. Por exemplo, você pode criar uma configuração de teste denominada CreateLoanFrench para agências em países que falam francês. Os dados para essa configuração de teste podem conter nomes de clientes com acentos graves (à). Além disso, o símbolo monetário Franco (₣) também pode aparecer nos dados.

#### <span id="page-178-0"></span>**Integração com parâmetros em outras ferramentas de verificação**

<span id="page-178-1"></span>Você também pode definir parâmetros de entrada e saída para um componente de negócios no *UFT*. Para obter detalhes, consulte o documento *Guia do Usuário do HP Unified Functional Testing*.

### Categorias de parâmetros

**Categorias de parâmetros Parâmetro e descrição Entrada/Saída** Parâmetros de entrada e de saída podem ser vinculados para disponibilizar dados entre componentes ou fluxos no mesmo teste de processo de negócios. Consulte "Exemplos de [vinculação](#page-206-0) de [parâmetros"](#page-206-0) na página 207. **Parâmetros de entrada** permitem definir os dados usados por um componente ou fluxo que são provenientes de uma fonte externa. Ao criar componentes, testes e fluxos, você define como os valores são fornecidos para parâmetros de entrada. Um parâmetro de entrada pode receber: · Um valor padrão predefinido, quando nenhum outro valor é fornecido pelo teste ou fluxo. · Um valor de parâmetro de saída retornado por um componente ou fluxo anteriormente no teste.

Veja a seguir uma explicação das categorias de parâmetros para Business Process Testing.

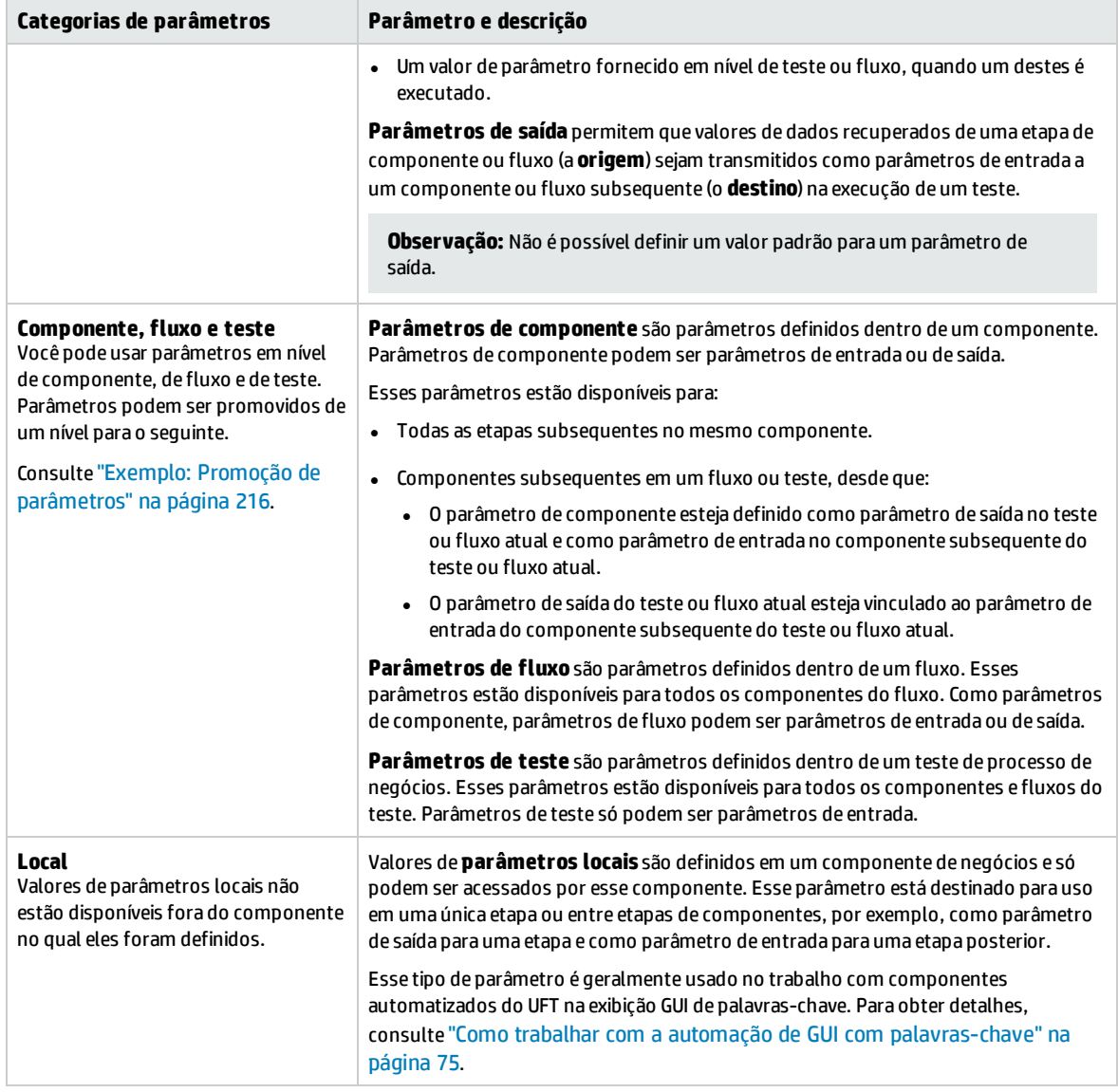

## <span id="page-179-0"></span>Como lidar com dados no Business Process Testing

Esta tarefa fornece informações gerais sobre como trabalhar com parâmetros, iterações e configurações no Business Process Testing.

Esta tarefa faz parte de uma tarefa de nível superior. Para obter detalhes, consulte ["Trabalhando](#page-24-0) com o [Business](#page-24-0) Process Testing" na página 25.

Esta tarefa inclui as seguintes etapas:

- <sup>l</sup> " Dados de design" na página [seguinte](#page-180-0)
- <sup>l</sup> "Criar [parâmetros](#page-180-1) e designar valores padrão" na página seguinte
- <sup>l</sup> "Vincular [parâmetros"](#page-180-2) na página seguinte
- <sup>l</sup> "Promover [parâmetros"](#page-180-3) na página seguinte
- <sup>l</sup> "Definir valores de dados para cada [iteração"](#page-180-0) abaixo
- . " Definir valores de dados para cada [configuração](#page-181-0) de teste" na página seguinte
- <sup>l</sup> "Definir valores de dados para [instâncias](#page-181-1) de teste" na página seguinte
- <sup>l</sup> "Importar e salvar [parâmetros](#page-181-2) opcional" na página seguinte

### 1. **Dados de design**

Considere o seguinte antes de trabalhar com parâmetros:

- Determine quais parâmetros dependem uns dos outros, para que você os possa vincular. Para obter detalhes conceituais, consulte "Visão geral da vinculação de [parâmetros](#page-205-0) " na página 206.
- Determine quais parâmetros devem estar disponíveis nos níveis de componente, fluxo e teste. Para obter detalhes conceituais, consulte "Visão geral da promoção de [parâmetros"](#page-215-0) na página [216](#page-215-0).
- <sup>l</sup> Testes de processos de negócios podem ser reiterados para diferentes cenários de caso de uso por meio da configuração de iterações e configurações de teste com diferentes valores. Determine quantas vezes e com quais valores cada configuração de componente, fluxo e teste de processo de negócios deve ser executada. Para obter detalhes conceituais, consulte ["Visão](#page-223-0) geral de [iterações"](#page-223-0) na página 224 e "Visão geral de [configurações](#page-163-0) de testes de processo de [negócios"](#page-163-0) na página 164.

### 2. **Criar parâmetros e designar valores padrão**

Defina parâmetros de entrada e saída. Para obter detalhes sobre tarefas, consulte ["Como](#page-183-0) criar [parâmetros"](#page-183-0) na página 184.

Defina valores padrão para parâmetros de entrada. Para obter detalhes sobre tarefas, consulte "Como definir valores de [parâmetros"](#page-184-0) na página 185.

É possível usar o valor padrão para fornecer um valor padrão no caso de não haver um valor para a execução. Outra alternativa é usar o valor padrão como um exemplo para o tipo de valor que pode ser fornecido (por exemplo, um exemplo de número de telefone pode ser **###-###-####**).

#### 3. **Vincular parâmetros**

Vincule parâmetros de saída e entrada entre componentes. Para obter detalhes sobre tarefas, consulte "Como [vincular](#page-209-0) dados" na página 210.

#### 4. **Promover parâmetros**

A promoção de parâmetros permite criar novos parâmetros com base em parâmetros definidos no nível do fluxo ou componente. Esses novos parâmetros podem ser acessados por outros componentes e fluxos do teste.

À medida que parâmetros são promovidos, novos parâmetros com o mesmo nome são criados em nível superior.

O processo de promoção de parâmetros para o nível seguinte ocorre quando você adiciona componentes ou fluxos a um teste ou quando adiciona componentes a um fluxo.

<span id="page-180-0"></span>Para obter detalhes sobre tarefas, consulte "Como promover [parâmetros"](#page-216-0) na página 217.

### 5. **Definir valores de dados para cada iteração**

Estabeleça quantas vezes cada componente de negócios ou fluxo deve ser reiterado quando o

teste de processo de negócios for executado.

Ao trabalhar com configurações dinâmicas, componentes de negócios no mesmo teste de processos de negócios ou fluxo podem ser repetidos várias vezes. Para fazer isso, configure iterações de componentes usando várias folhas na tabela de dados a partir do Microsoft Excel.

Para obter detalhes sobre tarefas de iteração de componentes, consulte ["Como](#page-227-0) definir dados para [iterações"](#page-227-0) na página 228.

### <span id="page-181-0"></span>6. **Definir valores de dados para cada configuração de teste**

Defina configurações que determinem quantas vezes cada componente de negócios, fluxo ou teste deve ser reiterado para cada cenário de caso de uso. Definir valores para os parâmetros de cada configuração de teste. Para obter detalhes de tarefas sobre configurações de teste de processos de negócios de iteração, consulte *Guia do Usuário do HP Application Lifecycle Management*.

### <span id="page-181-1"></span>7. **Definir valores de dados para instâncias de teste**

Defina quantas vezes cada componente de negócios ou fluxo deve ser reiterado para uma instância de teste e defina valores para parâmetros. Para obter detalhes sobre tarefas, consulte "Como definir dados para [iterações"](#page-227-0) na página 228.

### <span id="page-181-2"></span>8. **Importar e salvar parâmetros - opcional**

A tarefa de definir listas de valores de parâmetros de componente ou de fluxo para iterações pode ser facilitada com a importação dos valores de um arquivo externo. Você também pode salvar um conjunto de valores de parâmetros definidos como um arquivo, por exemplo, e usá-lo com outros componentes de negócios ou fluxos. Para obter detalhes sobre tarefas, consulte "Como [importar](#page-229-0) e exportar (salvar) valores de [parâmetros"](#page-229-0) na página 230.

# Capítulo 14: Parâmetros

Este capítulo inclui:

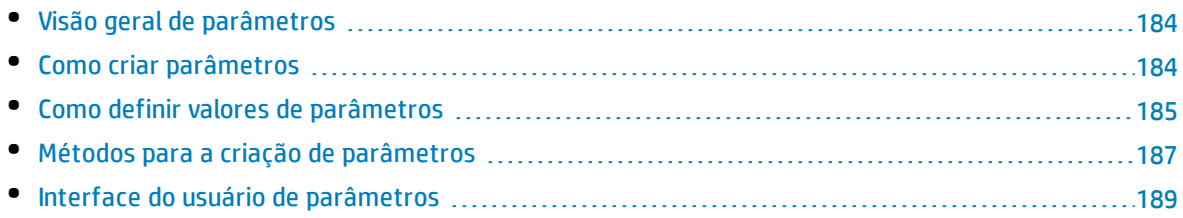

## <span id="page-183-1"></span>Visão geral de parâmetros

Este capítulo descreve como criar e trabalhar com parâmetros no Business Process Testing em níveis de componente, fluxo e teste.

É possível definir parâmetros usando vários métodos e em diferentes pontos no trabalho com o Business Process Testing. Para obter detalhes de referência, consulte ["Métodos](#page-186-0) para a criação de [parâmetros"](#page-186-0) na página 187.

Para obter detalhes conceituais sobre parâmetros, consulte "Visão geral do [tratamento](#page-175-0) de dados" na [página](#page-175-0) 176.

Para obter detalhes sobre tarefas de criação de parâmetros, consulte "Como criar [parâmetros"](#page-183-0) abaixo.

Para obter detalhes sobre tarefas relacionadas a como definir valores de parâmetros, consulte ["Como](#page-184-0) definir valores de [parâmetros"](#page-184-0) na página seguinte.

Você atribui os seguintes tipos de valores para parâmetros:

- <sup>l</sup> **Valores padrão.** Se nenhum outro valor for especificado, o Business Process Testing usará valores padrão ao executar testes de processos de negócios e fluxos. Você define valores padrão ao criar e editar variáveis nos módulos Componentes de Negócios e Plano de Testes. Apenas parâmetros de entrada podem ter valores padrão.
- <sup>l</sup> **Valores reais.** Esses valores são usados quando o teste ou fluxo é executado. É possível especificar valores reais no módulo Plano de Testes ao trabalhar com iterações e configurações de teste. Também é possível especificar valores reais durante a execução de um teste de processo de negócios ou de um fluxo no módulo Laboratório de Testes.

## <span id="page-183-0"></span>Como criar parâmetros

Esta tarefa descreve algumas maneiras de criar parâmetros.

Para visualizar uma lista abrangente de todas as maneiras de se criar parâmetros, consulte ["Métodos](#page-186-0) para a criação de [parâmetros"](#page-186-0) na página 187.

Para obter detalhes sobre tarefas de definição de valores para parâmetros, consulte ["Como](#page-184-0) definir valores de [parâmetros"](#page-184-0) na página seguinte.

Esta tarefa inclui as seguintes etapas:

- <sup>l</sup> " Criar [parâmetros"](#page-183-2) abaixo
- <sup>l</sup> " Criar [parâmetros](#page-184-1) ao definir etapas manuais" na página seguinte
- <sup>l</sup> " Gerar vários [parâmetros](#page-184-2) de uma vez ao definir iterações opcional" na página seguinte
- <sup>l</sup> " Criar [parâmetros](#page-184-3) por promoção" na página seguinte
- <span id="page-183-2"></span>**· " [Resultados"](#page-184-4) na página seguinte**

#### **Criar parâmetros**

É possível definir parâmetros de componentes, fluxos e testes na guia Parâmetros. Esse é o método básico de definição de parâmetros. Para obter detalhes sobre a interface do usuário, consulte ["Caixa](#page-198-0) de

#### <span id="page-184-1"></span>diálogo Novo [Parâmetro/Detalhes](#page-198-0) do Parâmetro" na página 199.

#### **Criar parâmetros ao definir etapas manuais**

O ALM permite criar parâmetros de componente de entrada e saída diretamente na guia Implementação Manual à medida que você define etapas manuais.

- 1. No módulo Componentes de Negócios > guia Implementação Manual, crie uma nova etapa ou modifique uma etapa existente e posicione o cursor no campo **Descrição** ou **Resultado Esperado**.
- 2. Crie o novo parâmetro de uma das seguintes maneiras:
	- <sup>l</sup> Clique no botão **Inserir Parâmetro** para abrir a caixa de diálogo Parâmetros. Insira um nome, um valor padrão (para parâmetros de entrada) e uma descrição. Para obter detalhes sobre a interface do usuário, consulte "Caixa de diálogo Novo [Parâmetro/Detalhes](#page-198-0) do Parâmetro" na [página](#page-198-0) 199 e "Página [Parâmetros"](#page-189-0) na página 190. O parâmetro é adicionado após o parâmetro atualmente selecionado.
	- . Insira um nome de parâmetro delimitado entre três conjuntos de sinais de maior e menor (**<<<***parâmetro***>>>**), para criar rapidamente um parâmetro sem definir um valor padrão ou uma descrição.

### <span id="page-184-2"></span>**Gerar vários parâmetros de uma vez ao definir iterações - opcional**

Ao definir iterações no seu fluxo ou teste, você pode criar vários parâmetros de fluxo ou teste de uma só vez. Para obter detalhes sobre a interface do usuário, consulte "Caixa de diálogo Criar [Parâmetros](#page-236-0) de [Fluxo/Teste"](#page-236-0) na página 237.

### <span id="page-184-3"></span>**Criar parâmetros por promoção**

Quando parâmetros são promovidos, novos parâmetros com o mesmo nome são criados em um nível superior. A caixa de diálogo Promover Parâmetros permite que você escolha se irá promover os parâmetros de componentes ou fluxos ao nível seguinte, selecionando os parâmetros que deseja promover. Para obter detalhes sobre tarefas, consulte "Como promover [parâmetros"](#page-216-0) na página 217. Para obter detalhes sobre a interface do usuário, consulte "Caixa de diálogo Promover [Parâmetros"](#page-218-0) na [página](#page-218-0) 219.

#### <span id="page-184-4"></span>**Resultados**

<span id="page-184-0"></span>Abra a caixa de diálogo **Parâmetros de E/S** para ver uma lista de todos os parâmetros. Para obter detalhes, consulte "Caixa de diálogo [Parâmetros](#page-212-0) de E/S" na página 213.

# Como definir valores de parâmetros

Esta tarefa descreve como definir diferentes tipos de valores para parâmetros do Business Process Testing.

Esta tarefa inclui as seguintes etapas:

- . " [Especificar](#page-185-0) valores de cadeia, numéricos e boolianos" na página seguinte
- <sup>l</sup> " [Especificar](#page-185-1) um valor de tabela (para usuários do Kit de Aplicativos em Pacote do BPT)" na página [seguinte](#page-185-1)
- <sup>l</sup> ["Especificar](#page-185-2) um valor de data" na página seguinte
- <sup>l</sup> " [Especificar](#page-185-3) um valor de data dinâmica" abaixo
- <span id="page-185-0"></span><sup>l</sup> " [Criptografar](#page-186-1) o valor" na página seguinte

### **Especificar valores de cadeia, numéricos e boolianos**

Em qualquer guia, caixa de diálogo ou grade na qual exista a opção de inserir texto livre, é possível inserir valores de cadeia de caracteres, numéricos e boolianos. Em uma grade, você também tem a opção de clicar na seta para baixo para abrir a página Definir Valores, na qual é possível inserir sua cadeia de caracteres.

Independentemente do tipo de valor especificado (cadeia de caracteres, numérico, booliano), o Business Process Testing salva esse valor como uma cadeia de caracteres.

<span id="page-185-1"></span>Para obter detalhes sobre a interface do usuário, consulte "Caixa de [diálogo](#page-192-0) Definir Valor" na página [193](#page-192-0).

### **Especificar um valor de tabela (para usuários do Kit de Aplicativos em Pacote do BPT)**

Esse tipo de parâmetro, que representa uma tabela de aplicativo em pacote (como existe em aplicativos SAP), só está disponível quando um fluxo ou teste de processo de negócios for detectado usando o Kit de Aplicativos em Pacote do BPT. Esse é o único valor não armazenado internamente como uma cadeia de caracteres.

Para obter detalhes sobre a interface do usuário, consulte "Caixa de diálogo Editar [Parâmetro](#page-201-0) de [Tabela"](#page-201-0) na página 202.

### <span id="page-185-2"></span>**Especificar um valor de data**

Em qualquer guia, caixa de diálogo ou grade na qual exista a opção de inserir datas, clique na seta para baixo para abrir a página Definir Valor.

Na página Definir Valores, clique em **Definir Data**. É exibido um calendário permitindo que você defina um valor de data.

Para obter detalhes sobre a interface do usuário, consulte "Caixa de [diálogo](#page-192-0) Definir Valor" na página [193](#page-192-0).

<span id="page-185-3"></span>**Observação:** As datas usam a data definida no servidor (e não no cliente).

#### **Especificar um valor de data dinâmica**

Uma data dinâmica é uma data relativa à data atual (hoje, ontem, daqui a um ano). É possível adicionar ou subtrair um período de tempo de deslocamento com base na data relativa que você especificar (como 3 meses antes de um ano atrás). Por exemplo, para especificar uma data 10 dias antes da data atual, a data dinâmica pode ser: **SemanaAtrás - 3 dias**

Em qualquer guia, caixa de diálogo ou grade na qual exista a opção de inserir datas dinâmicas, clique na seta para baixo para abrir a página Definir Valor.

Na página Definir Valores, clique em **Definir Data Dinâmica**. São exibidos campos que permite definir datas dinâmicas.

Para obter detalhes sobre a interface do usuário, consulte "Caixa de [diálogo](#page-192-0) Definir Valor" na página [193](#page-192-0).

### <span id="page-186-1"></span>**Criptografar o valor**

Valores criptografados são exibidos como asteriscos, para que os valores reais não possam ser vistos.

Em qualquer guia, caixa de diálogo ou grade na qual exista a opção de criptografia, clique na seta para baixo para abrir a página Definir Valor.

Na página Definir Valores, marque a caixa de seleção **Criptografado**.

**Cuidado:** Uma vez criptografado, o valor não pode retornar ao seu estado original. Se você desmarcar a caixa de seleção **Criptografado**, o valor será redefinido como vazio.

<span id="page-186-0"></span>Para obter detalhes sobre a interface do usuário, consulte "Caixa de [diálogo](#page-192-0) Definir Valor" na página [193](#page-192-0).

## Métodos para a criação de parâmetros

É possível definir parâmetros usando vários métodos. Durante a definição de parâmetros de entrada, você também pode definir valores padrão.

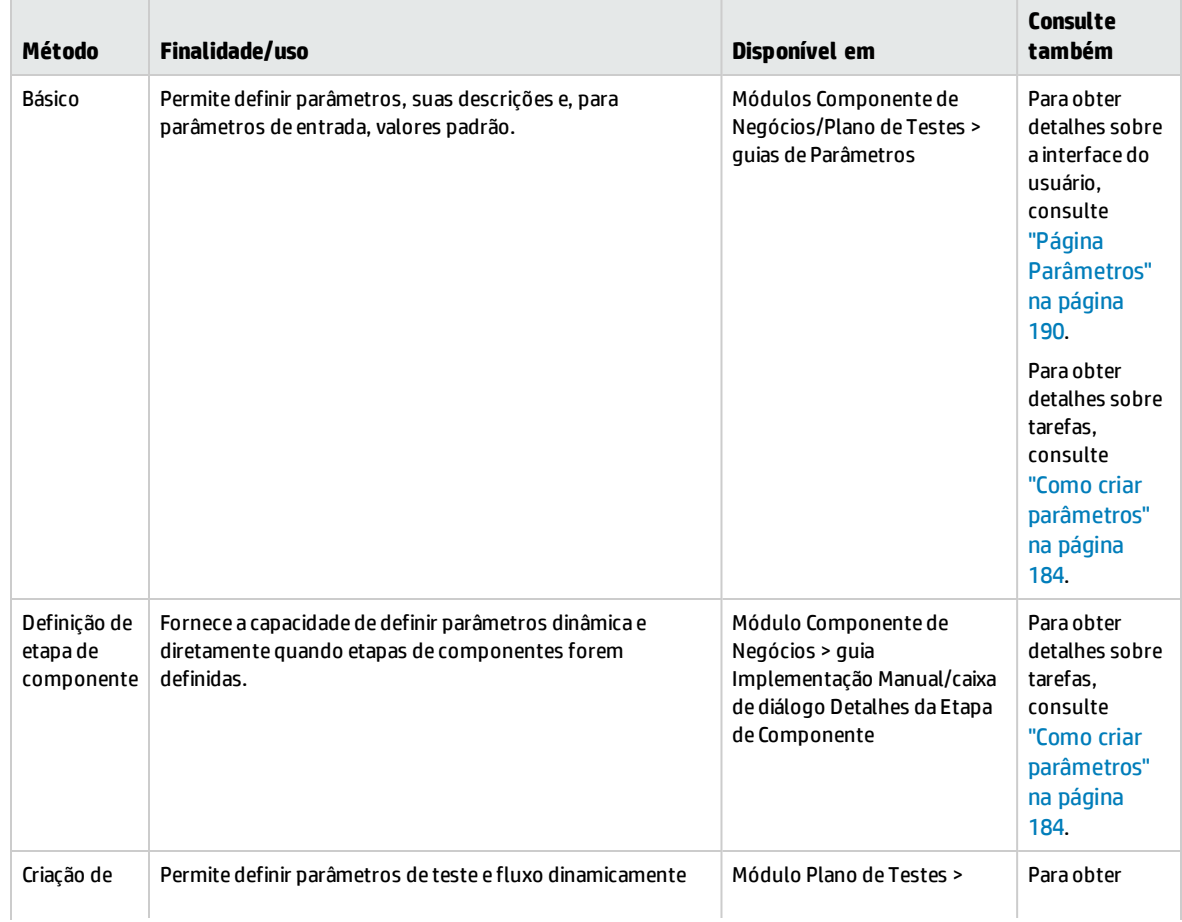

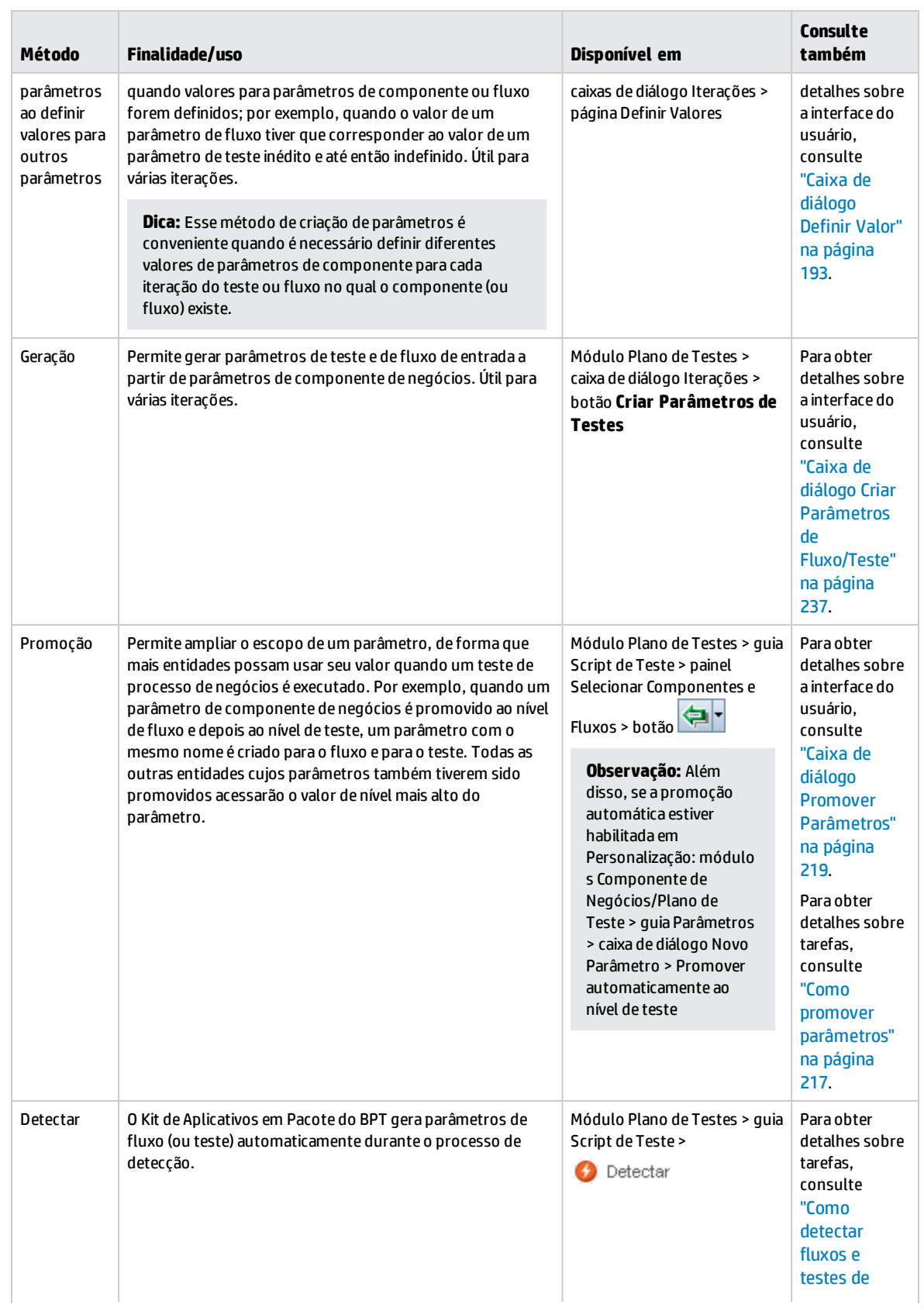

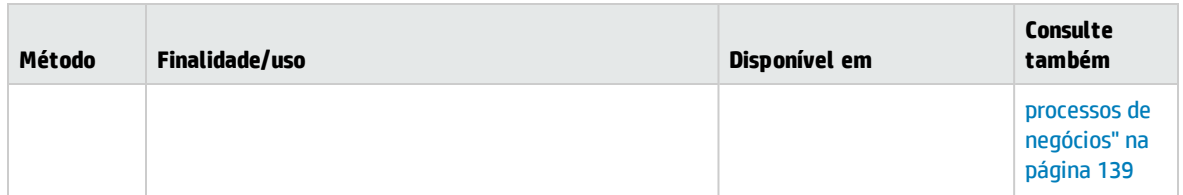

# <span id="page-188-0"></span>Interface do usuário de parâmetros

### Esta seção inclui:

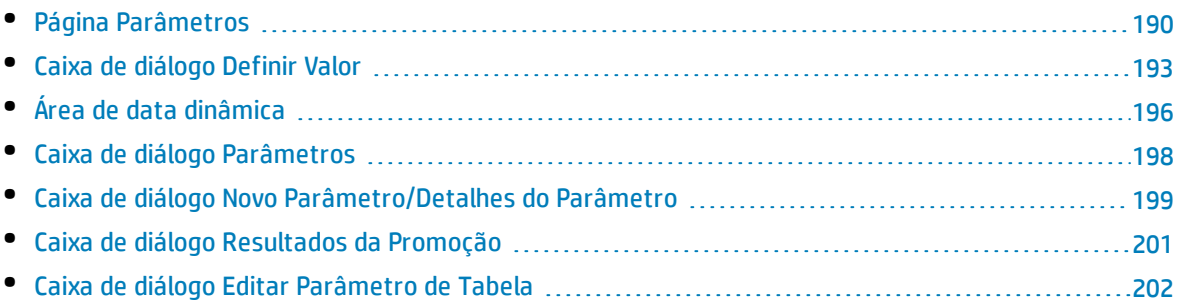

### <span id="page-189-0"></span>Página Parâmetros

Essa caixa de diálogo, ou guia, permite visualizar, selecionar e inserir parâmetros para componentes de negócios, fluxos e testes de processos de negócios.

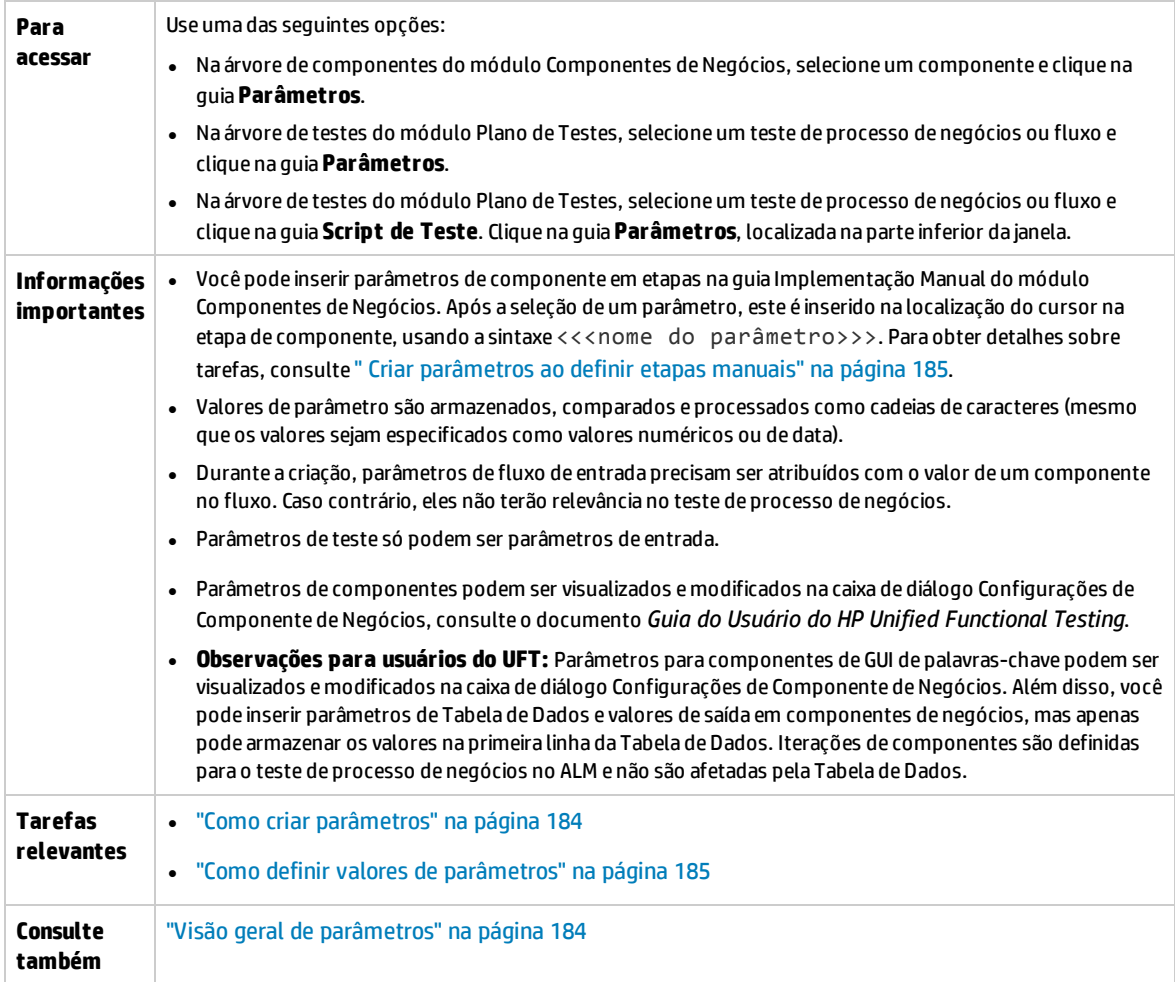

Os elementos da interface do usuário estão descritos a seguir:

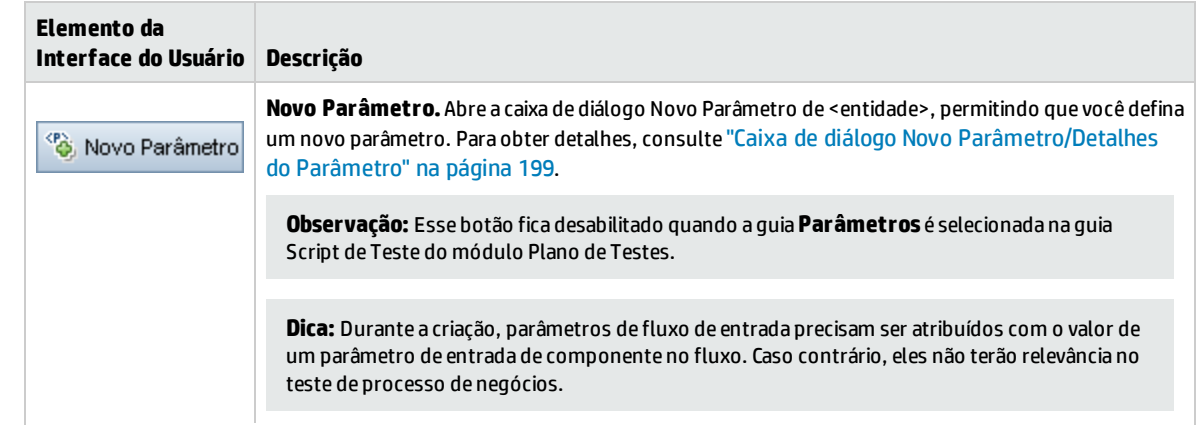

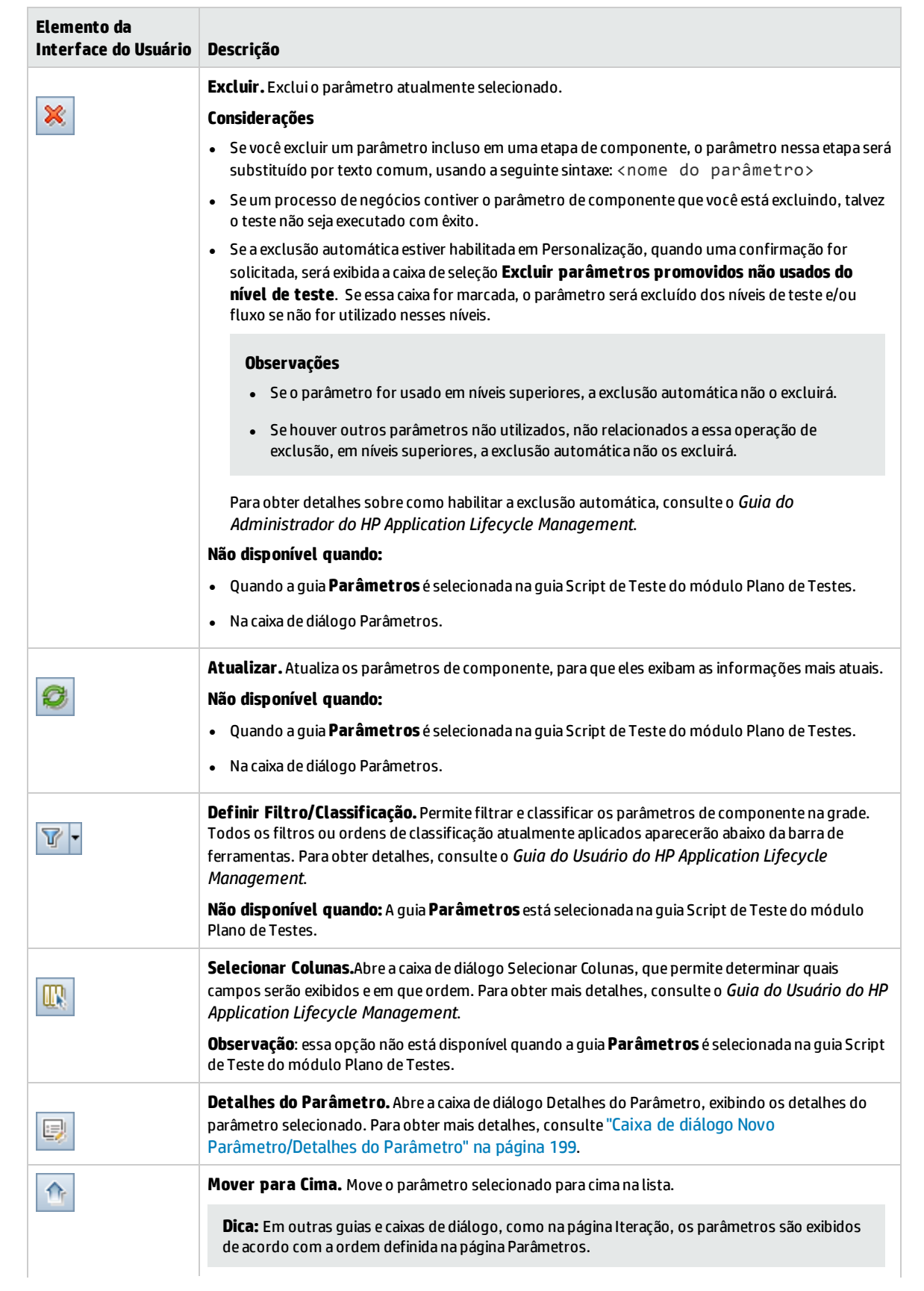

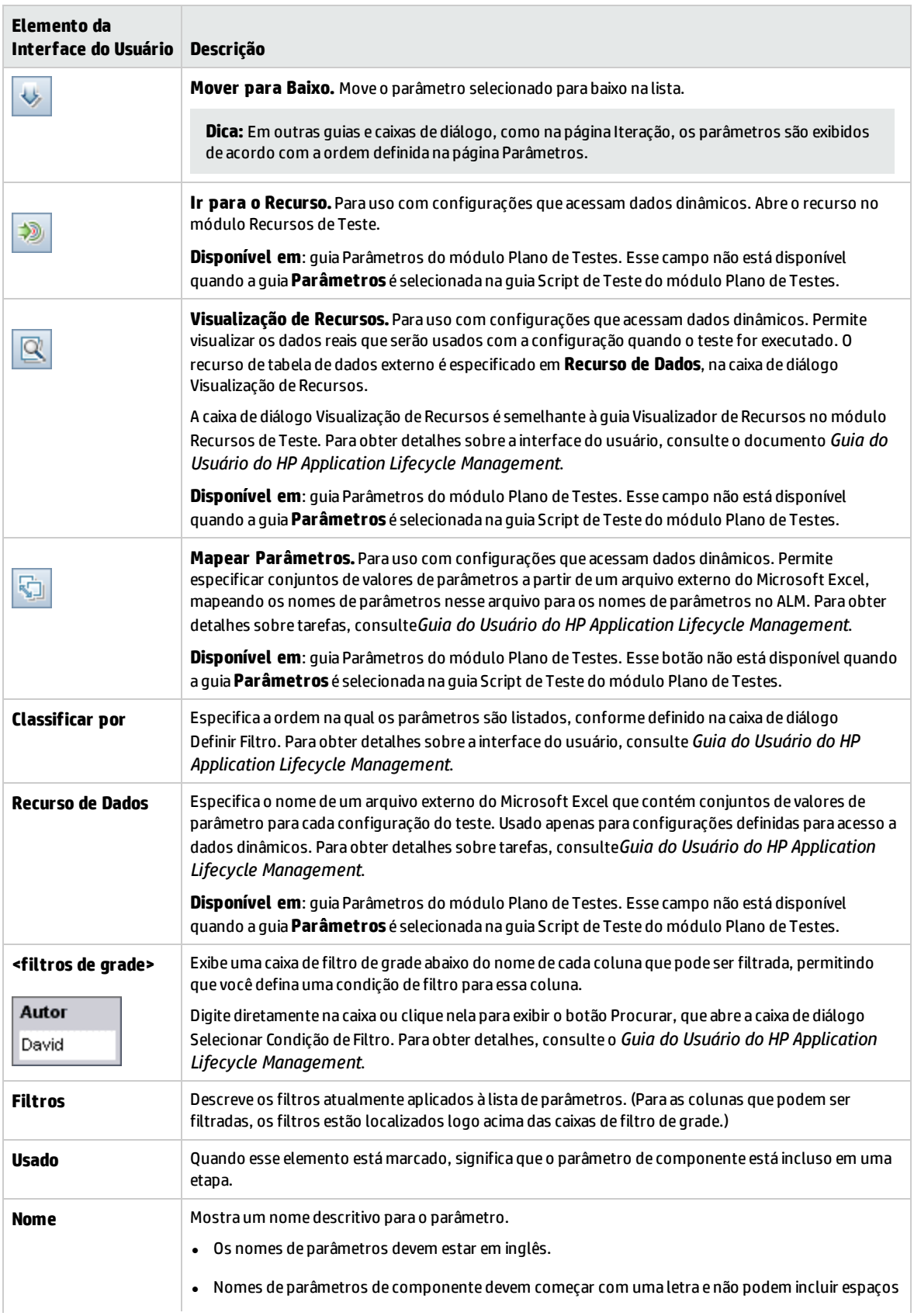

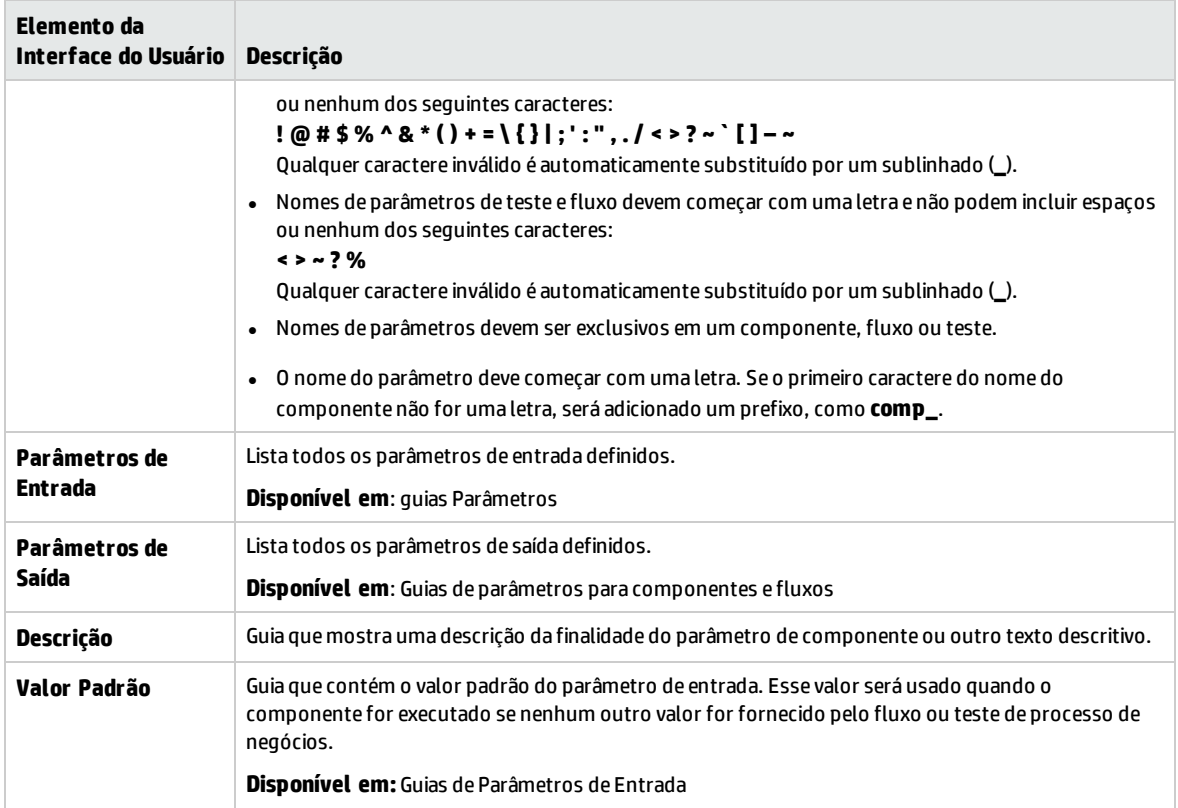

## <span id="page-192-0"></span>Caixa de diálogo Definir Valor

Essa caixa de diálogo permite definir valores padrão e reais para parâmetros em níveis de componente, fluxo e teste.

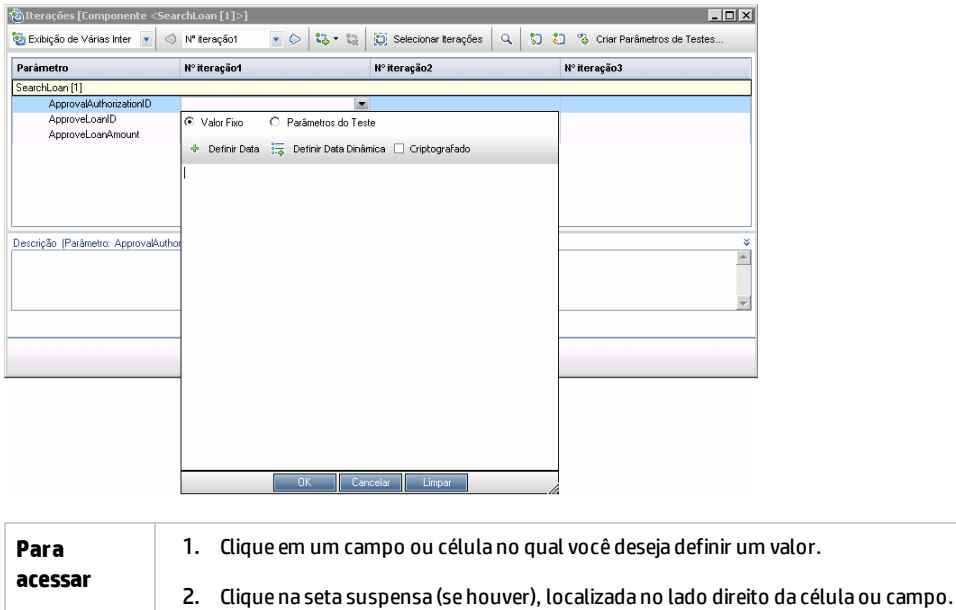

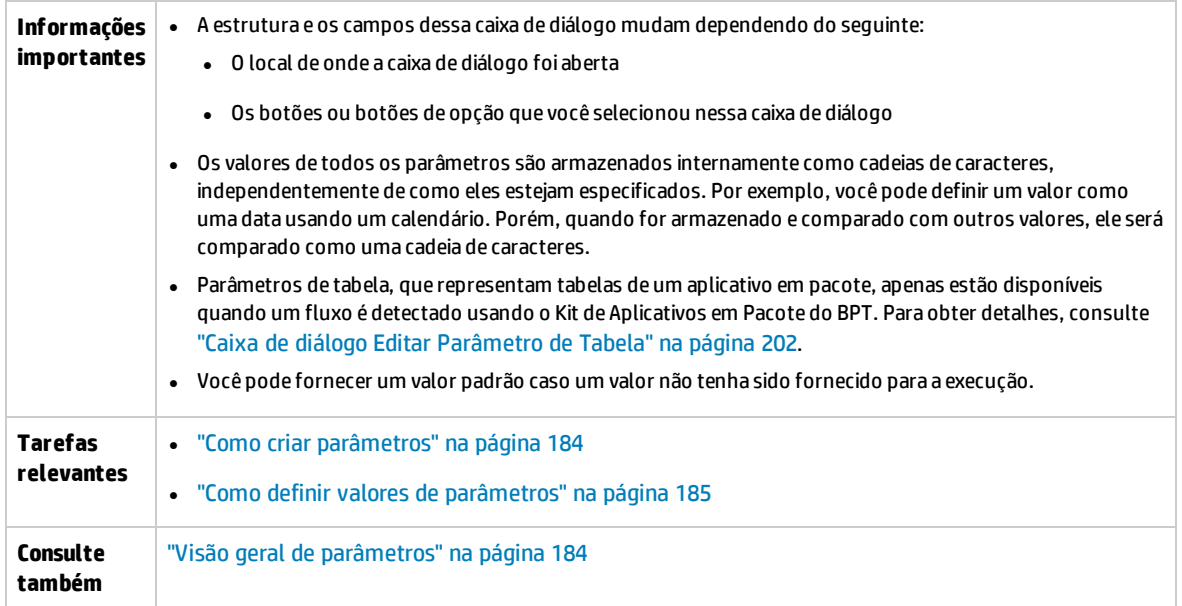

Exibições da caixa de diálogo Definir Valor estão descritas a seguir.

### **Valor Fixo**

A exibição Valor Fixo mostra áreas, campos e botões que permitem inserir um valor fixo para o parâmetro.

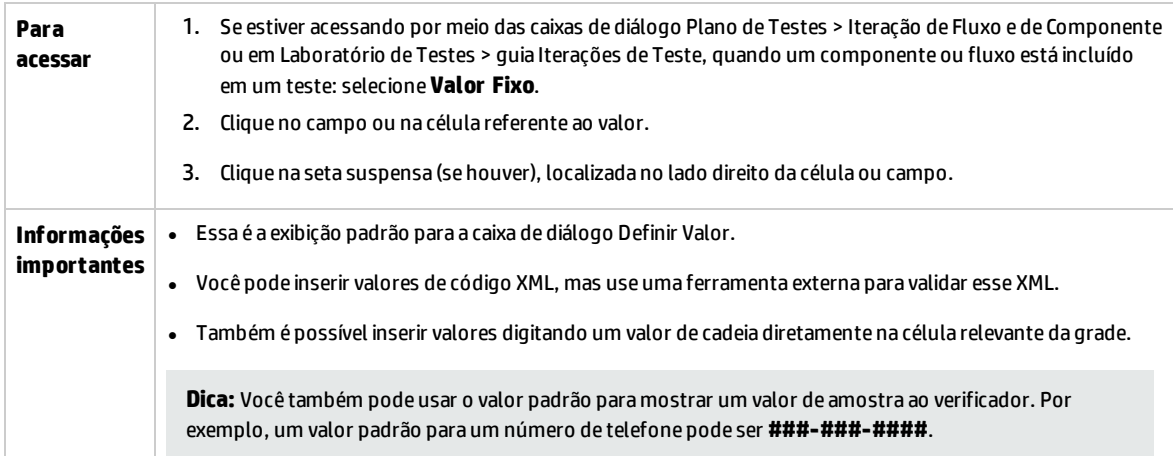

Os elementos da interface do usuário estão descritos a seguir (elementos sem rótulo aparecem entre sinais de maior e menor que):

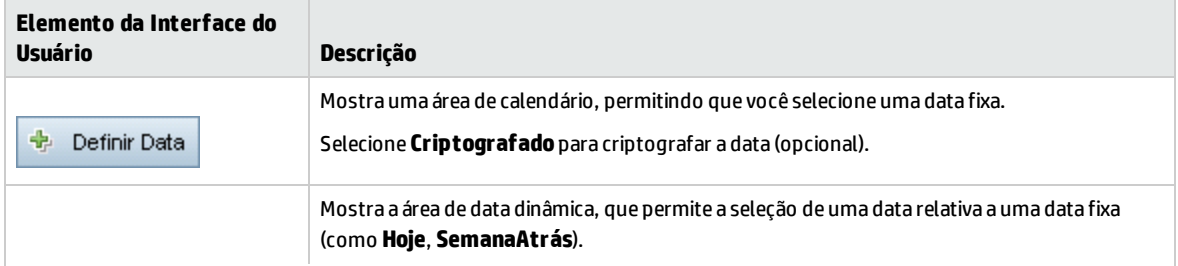

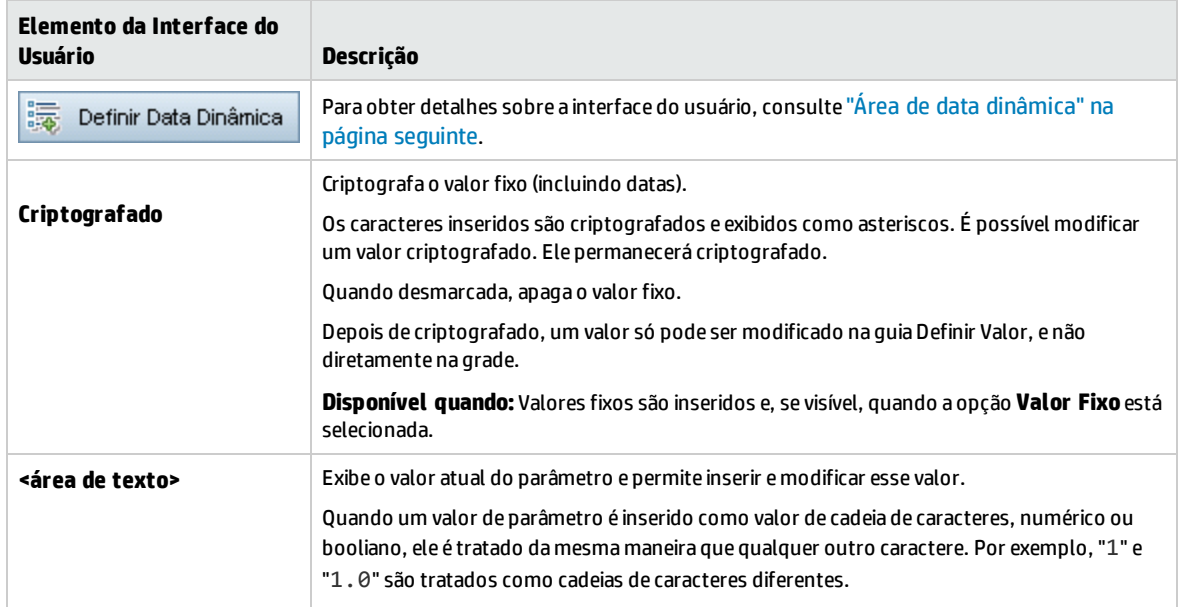

### **Parâmetros de Teste**

A exibição Parâmetros do Teste mostra a caixa de diálogo Parâmetros. Use a caixa de diálogo Parâmetros para selecionar (ou criar) um valor de parâmetro de teste ou fluxo a ser usado para o parâmetro selecionado.

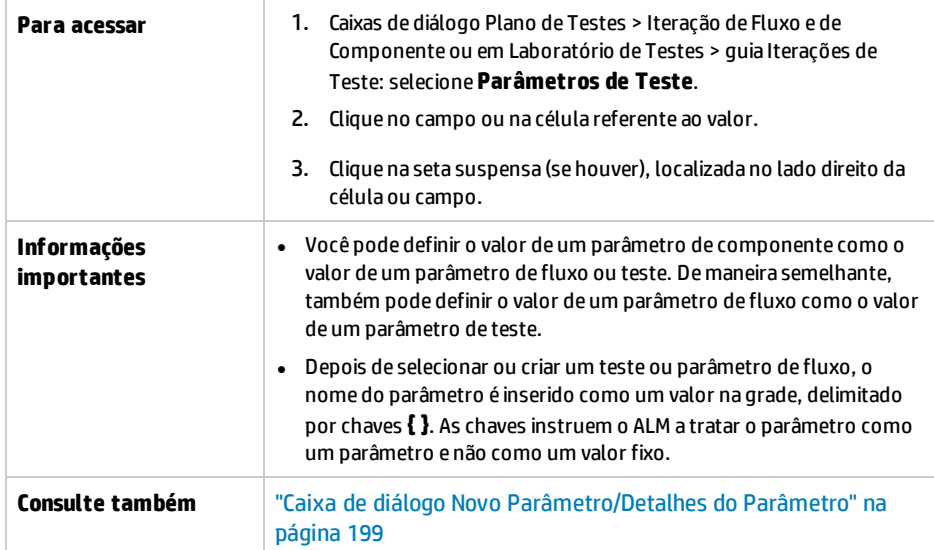

Os elementos da interface do usuário estão descritos a seguir:

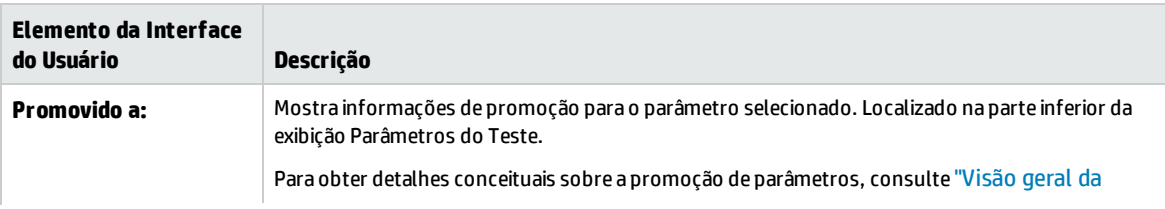

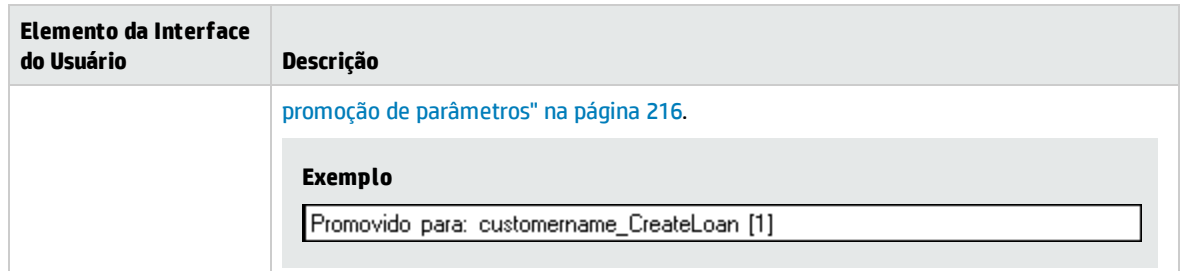

### <span id="page-195-0"></span>Área de data dinâmica

Essa área permite definir datas dinâmicas.

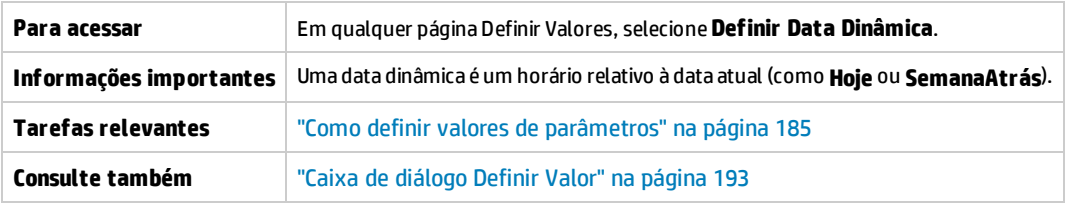

Os elementos da interface do usuário estão descritos a seguir (elementos sem rótulo aparecem entre sinais de maior e menor que):

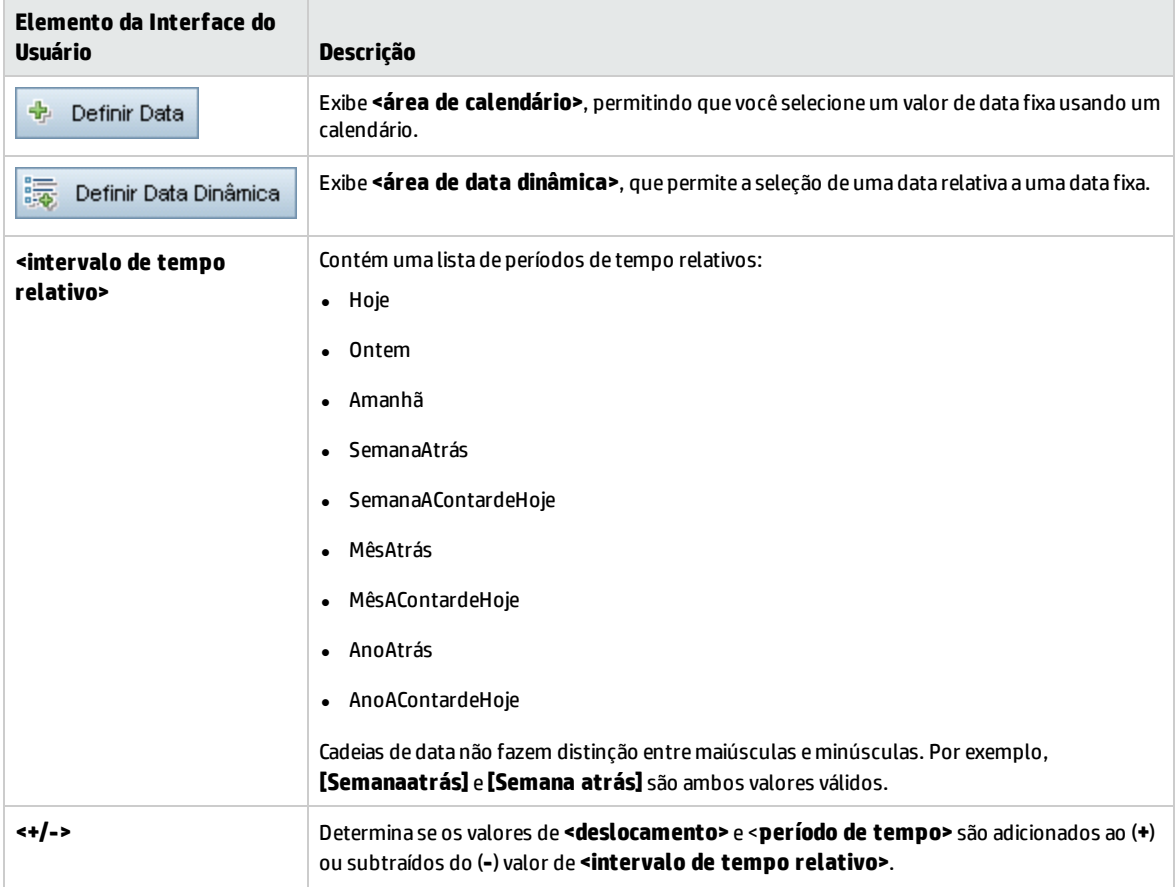

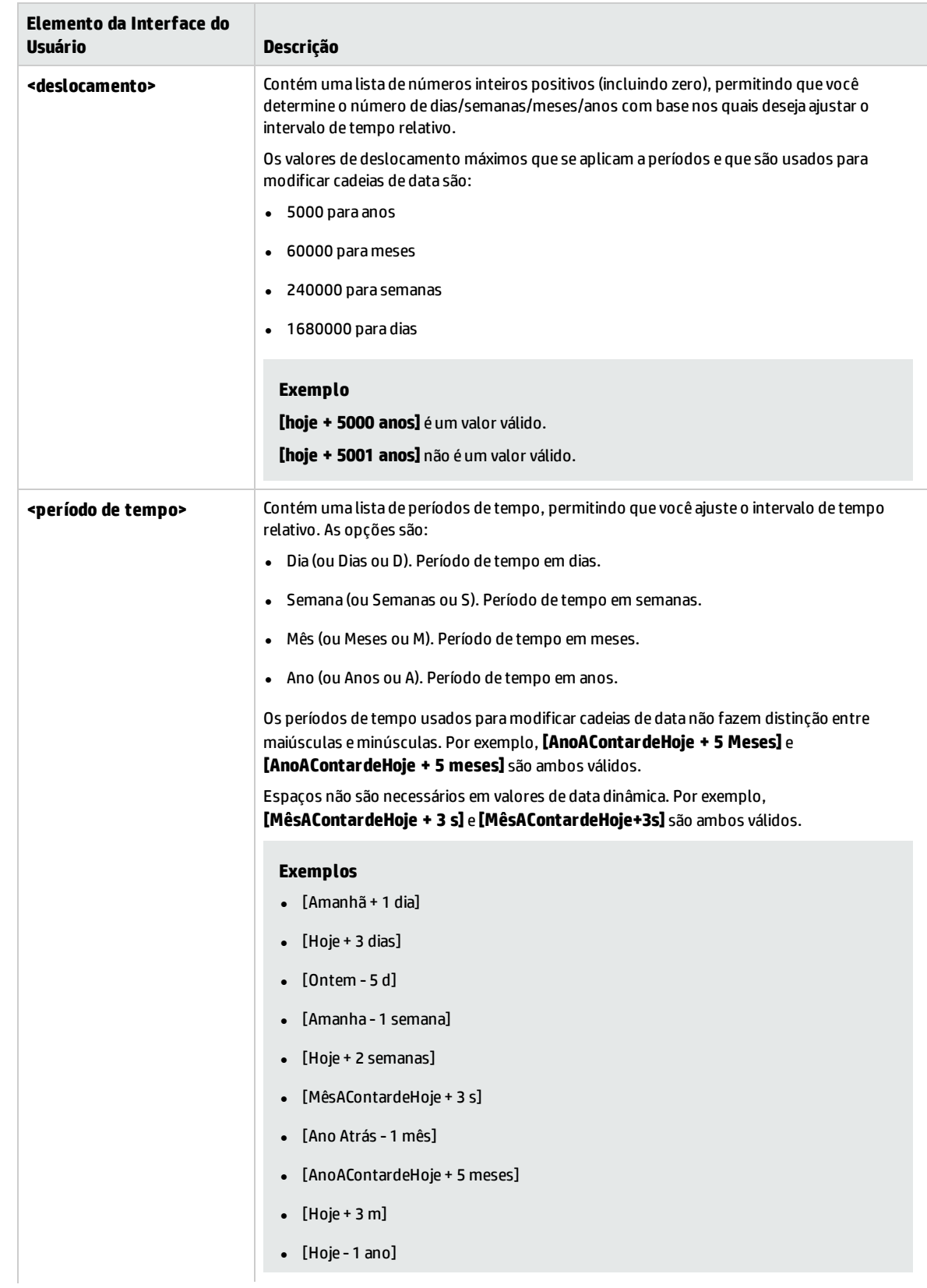

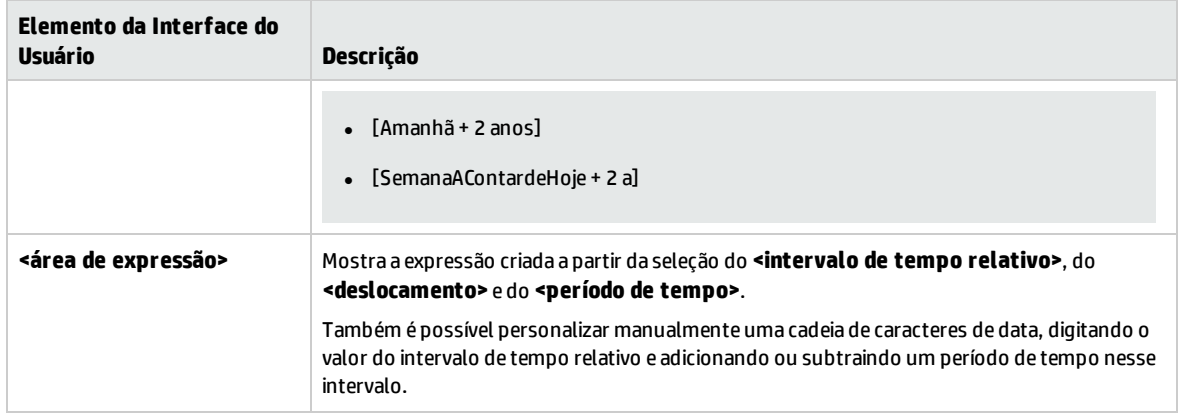

### <span id="page-197-0"></span>Caixa de diálogo Parâmetros

Essa caixa de diálogo permite inserir parâmetros existentes nas etapas descritas nas células das colunas Descrição e Resultado Esperado de uma etapa.

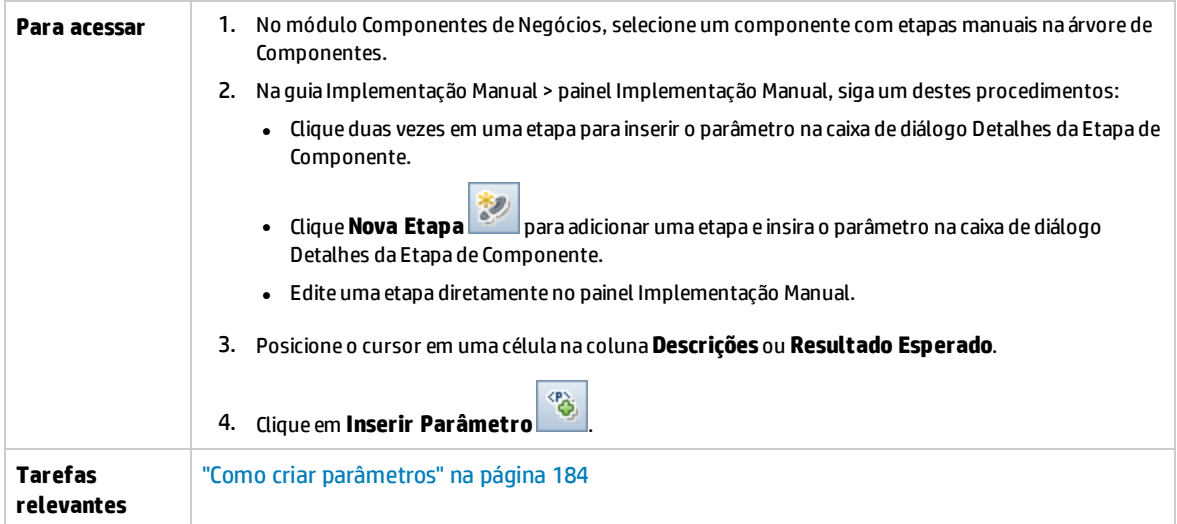

Os elementos da interface do usuário estão descritos a seguir:

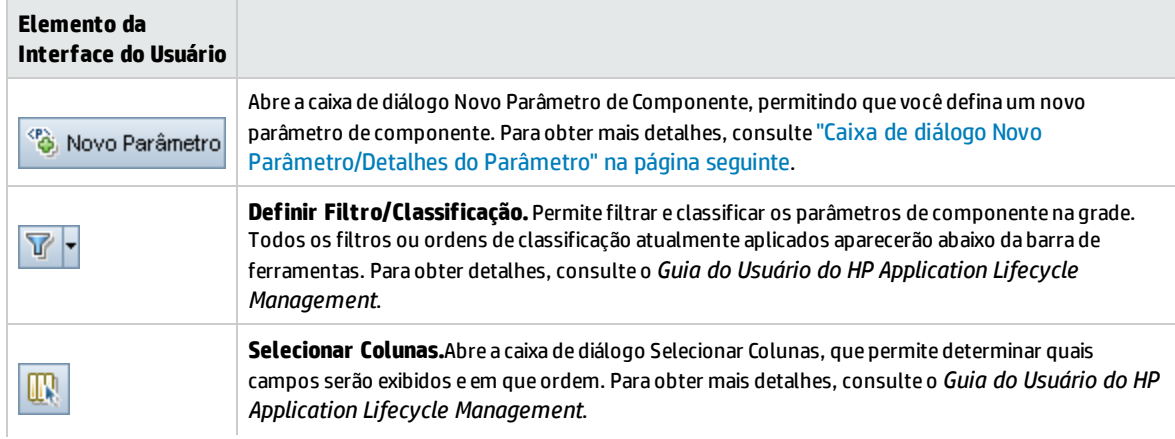

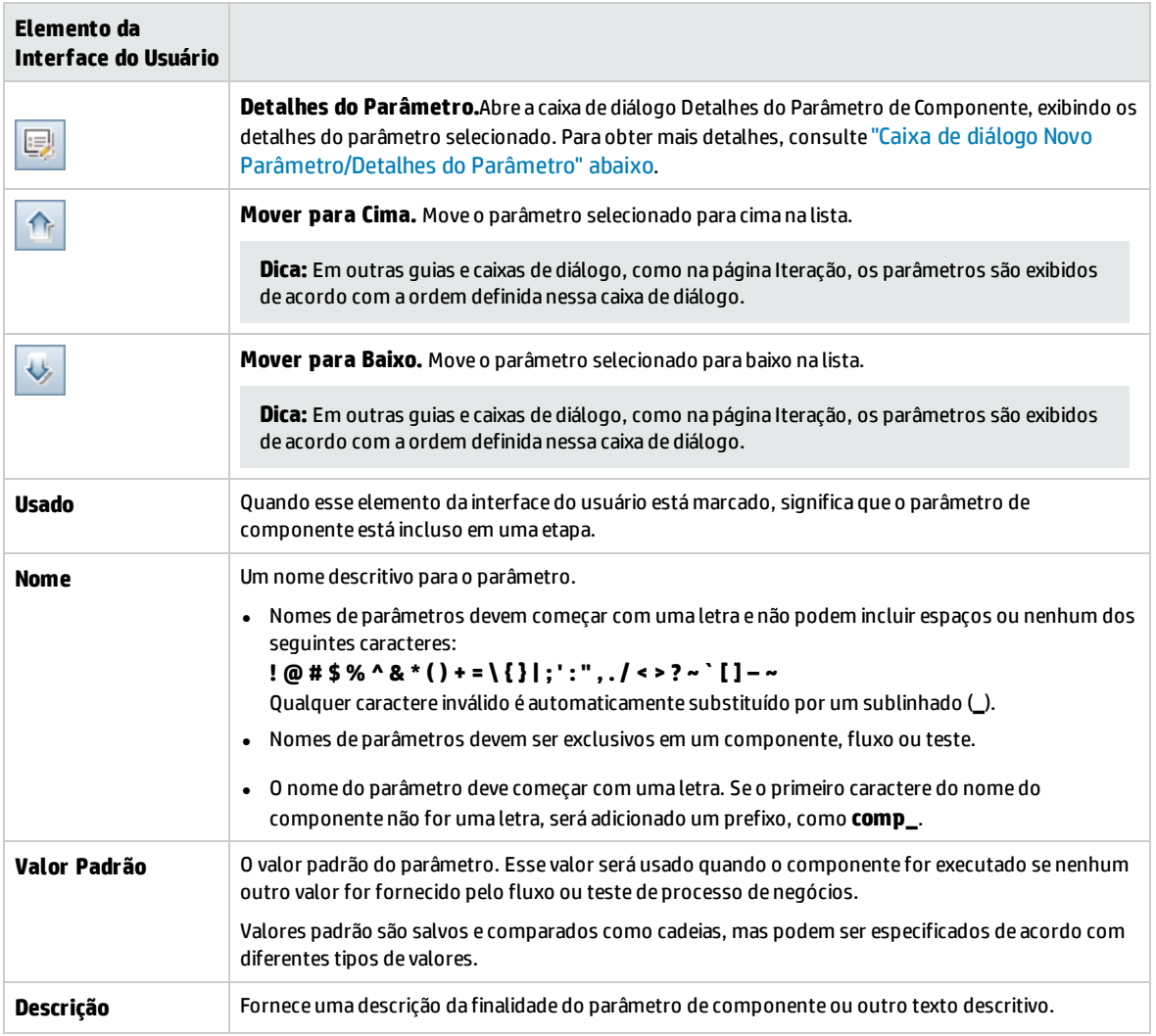

### <span id="page-198-0"></span>Caixa de diálogo Novo Parâmetro/Detalhes do Parâmetro

A caixa de diálogo Novo Parâmetro permite criar os seguintes elementos:

- <sup>l</sup> Parâmetros de componente de entrada e saída
- <sup>l</sup> Parâmetros de fluxo de entrada e saída
- Parâmetros de teste de entrada
- Promover parâmetros a níveis mais elevados, se habilitado em Personalização

A caixa de diálogo Detalhes do Parâmetro permite visualizar os detalhes de parâmetros.

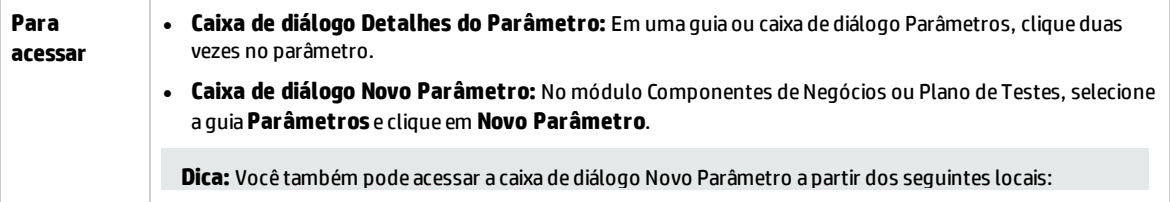

 $\Box$ 

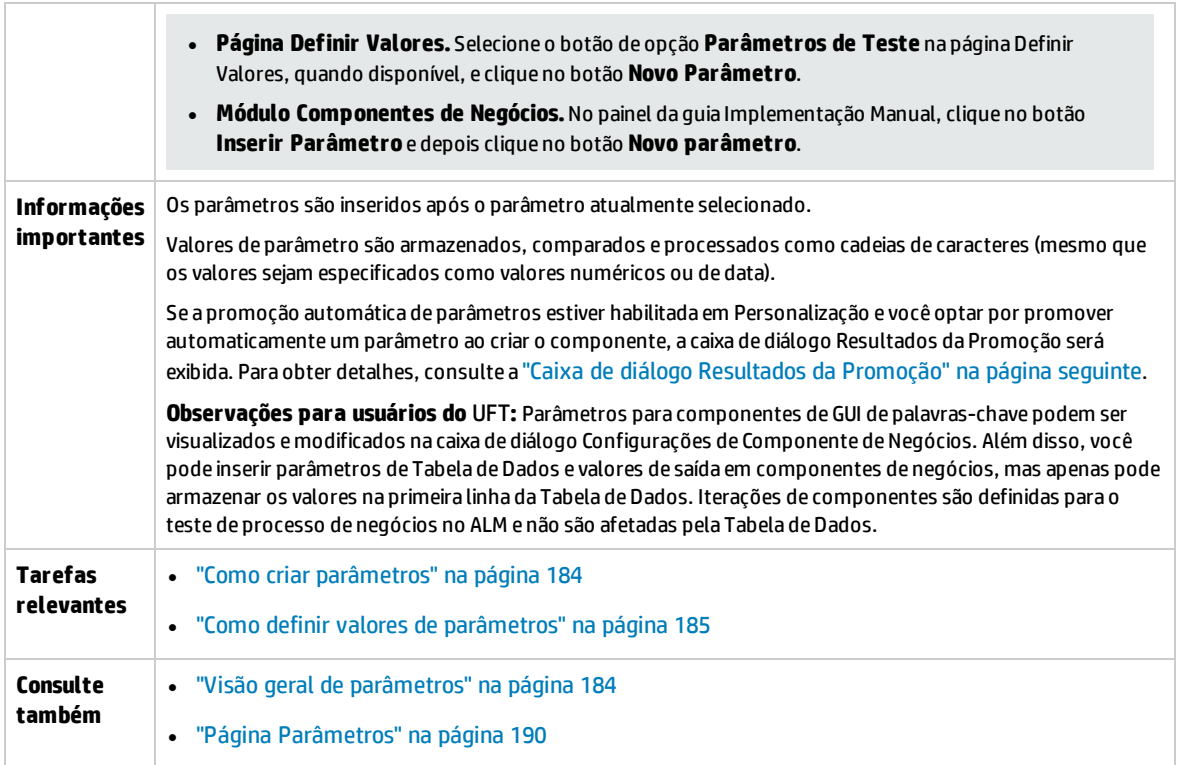

### Os elementos da interface do usuário estão descritos a seguir:

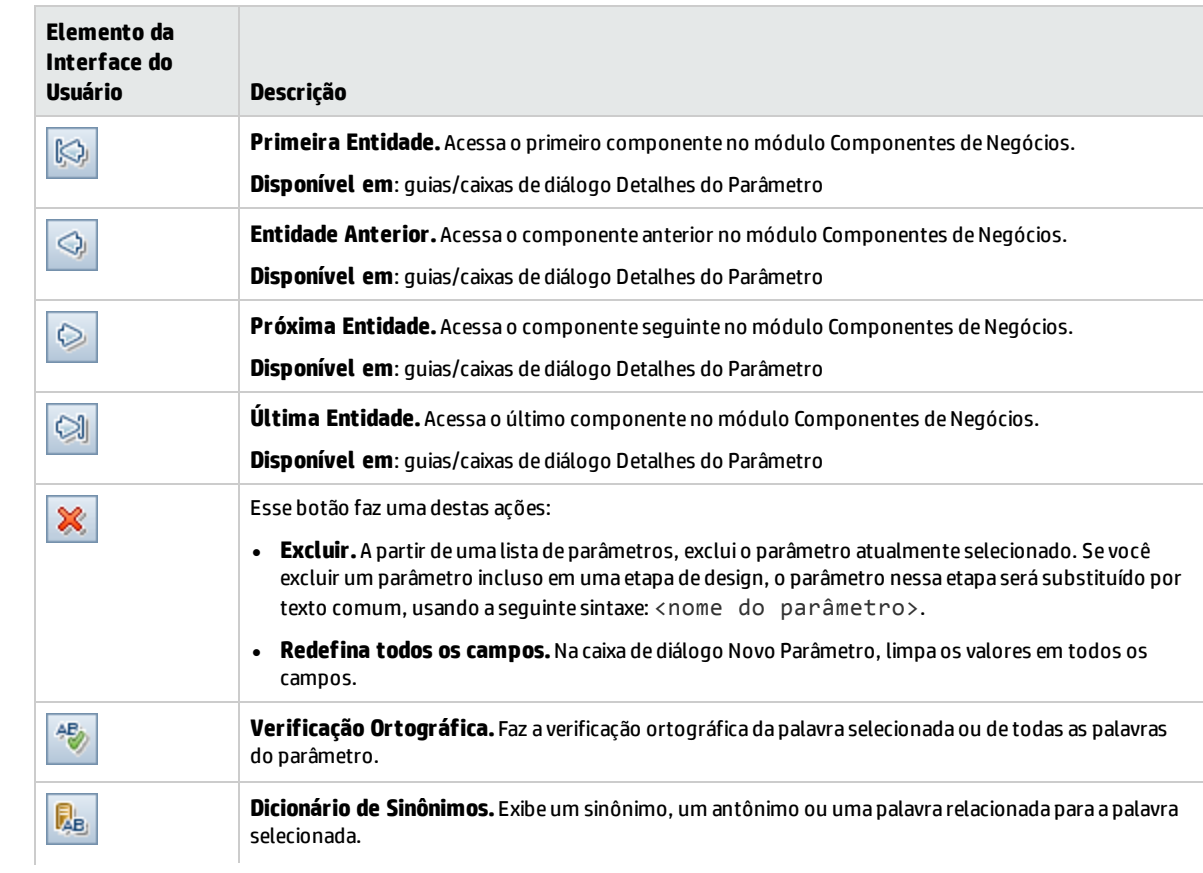

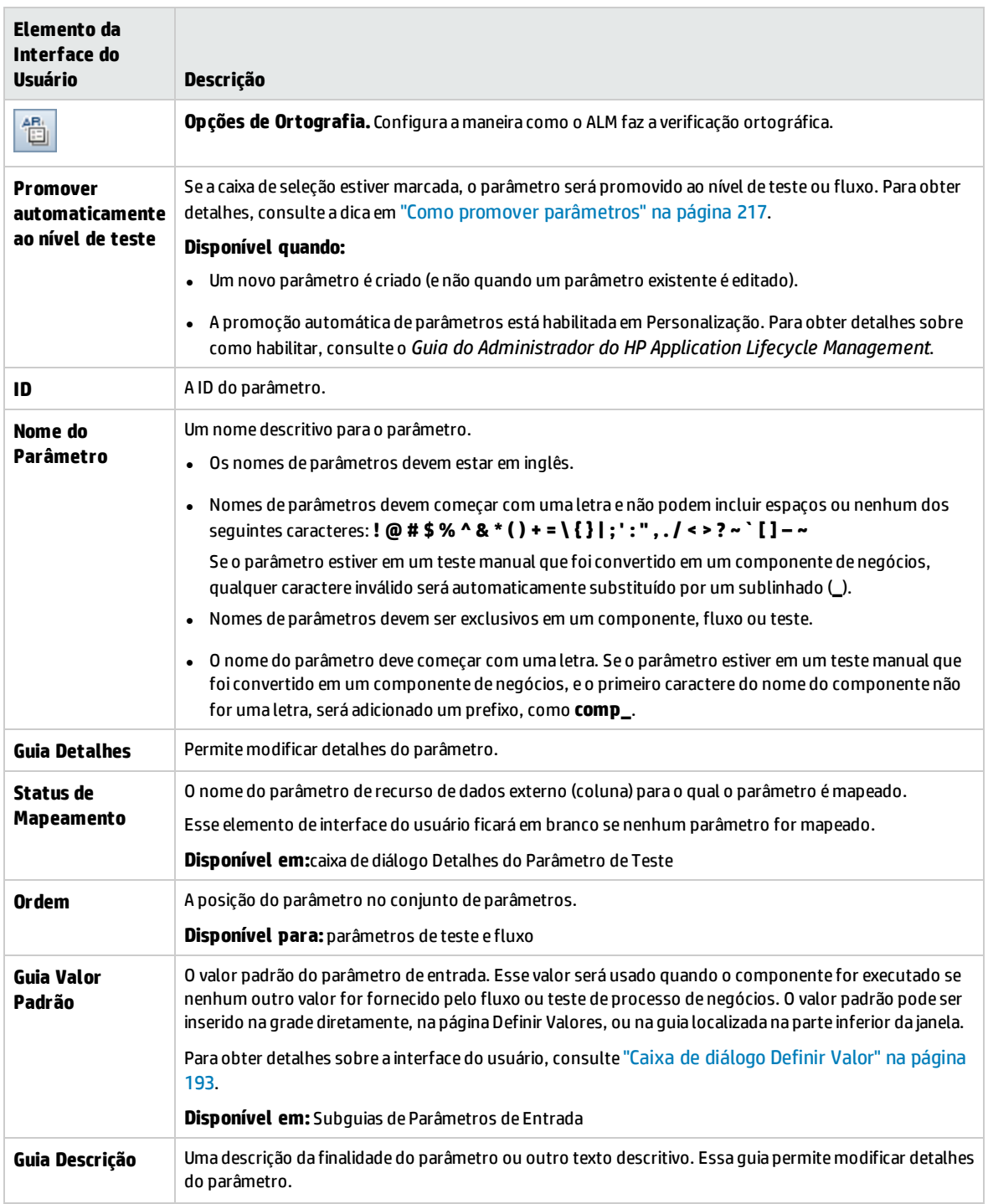

### <span id="page-200-0"></span>Caixa de diálogo Resultados da Promoção

A caixa de diálogo Resultados da Promoção permite exportar os resultados da promoção automática de parâmetros durante a criação de um novo componente ou fluxo.

**Para** <sup>l</sup> **Caixa de diálogo Novo Teste:** Ao criar um fluxo com promoção automática de seus parâmetros, a caixa

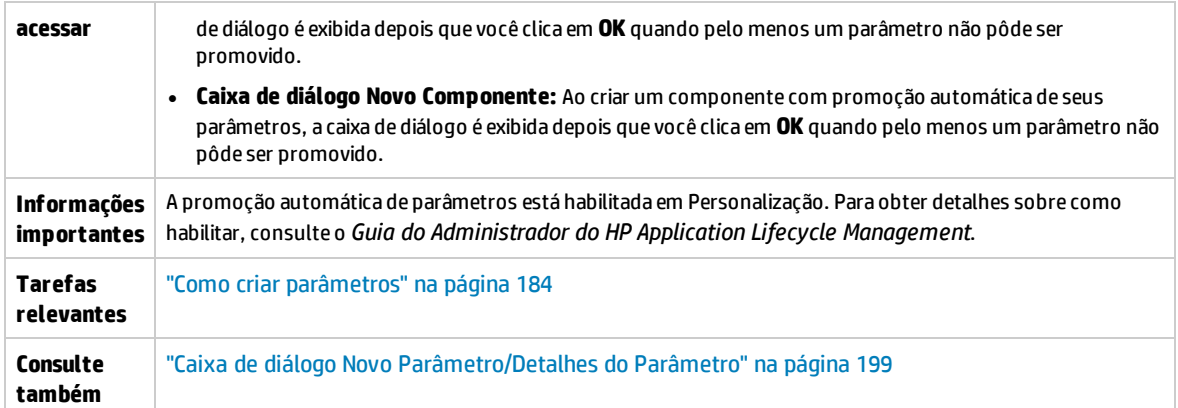

Os elementos da interface do usuário estão descritos a seguir:

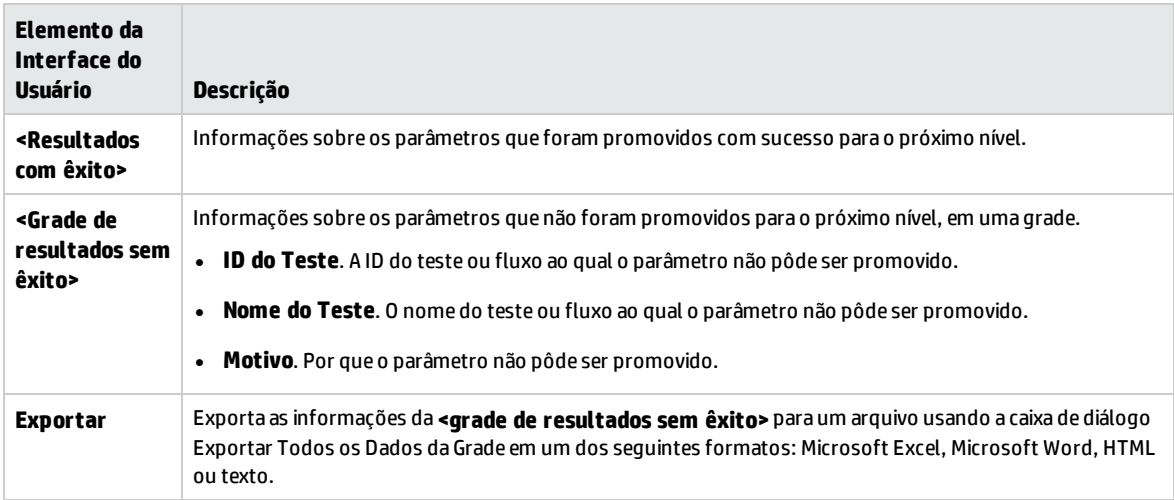

### <span id="page-201-0"></span>Caixa de diálogo Editar Parâmetro de Tabela

Essa caixa de diálogo permite modificar valores de tabela para parâmetros criados durante o processo de detecção. A definição do parâmetro de tabela inclui a estrutura da tabela e valores padrão.

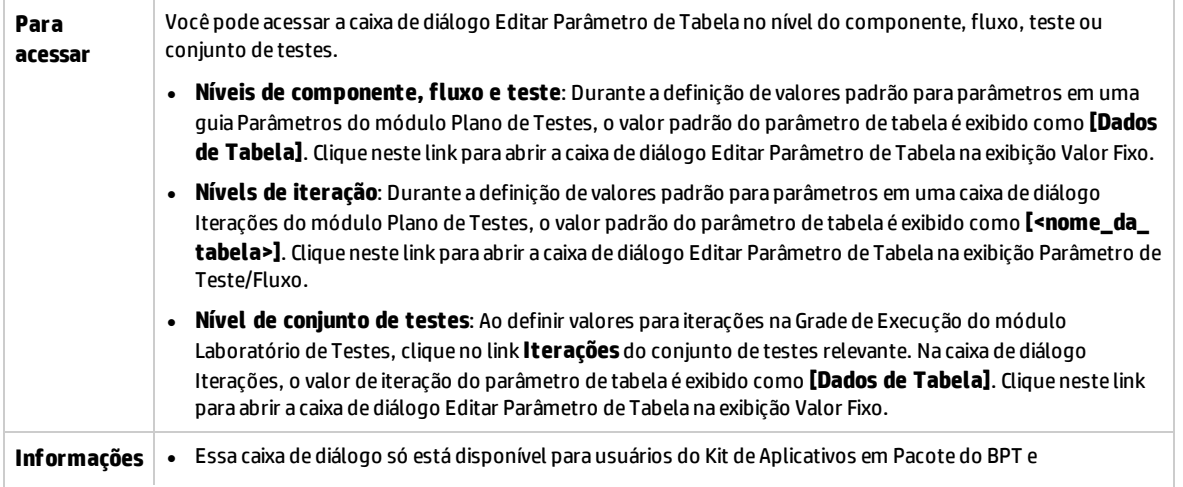

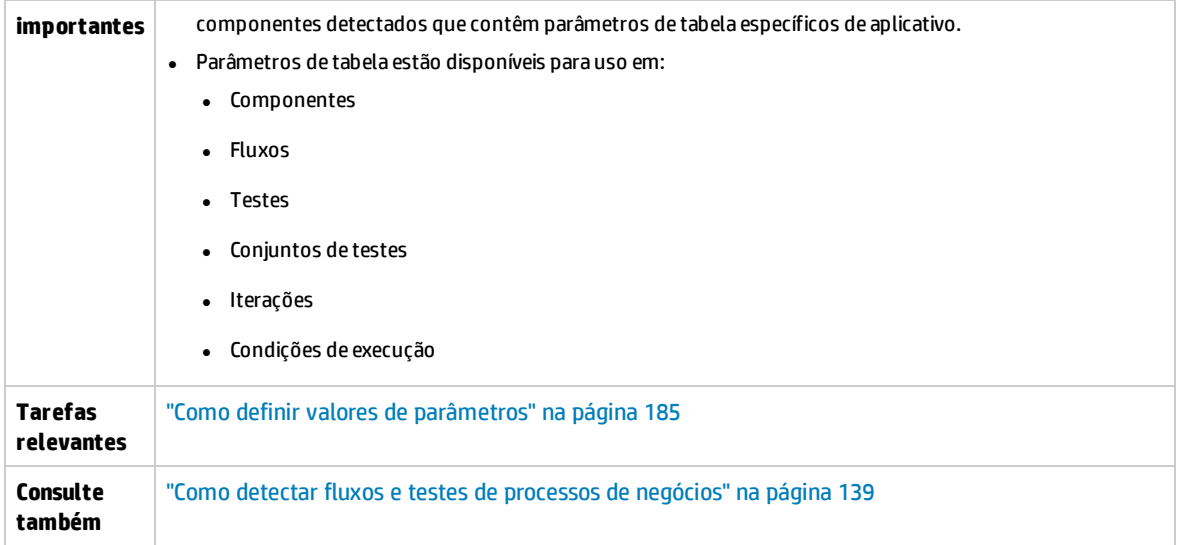

Os elementos da interface do usuário estão descritos a seguir (elementos sem rótulo são mostrados entre colchetes angulares):

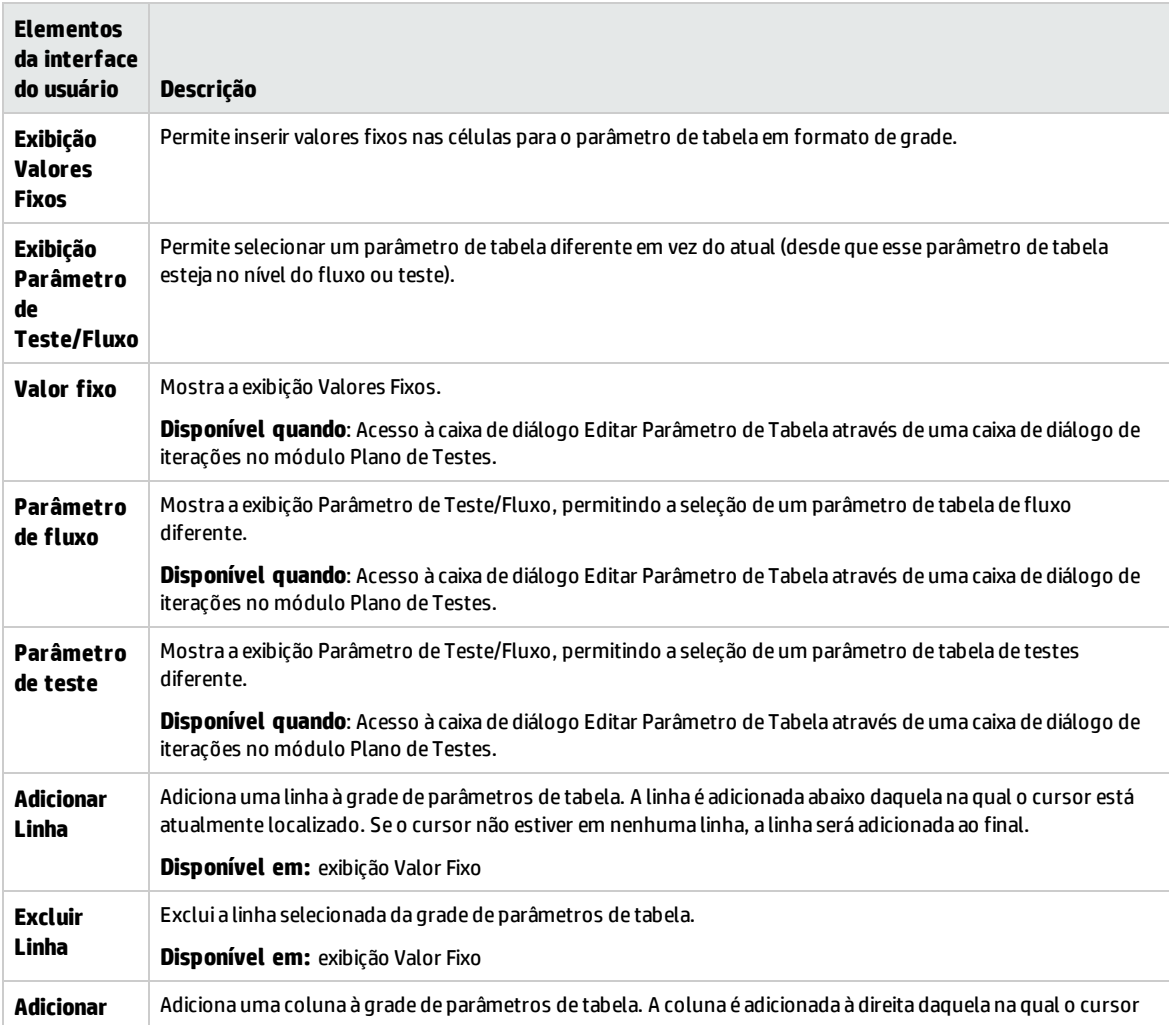

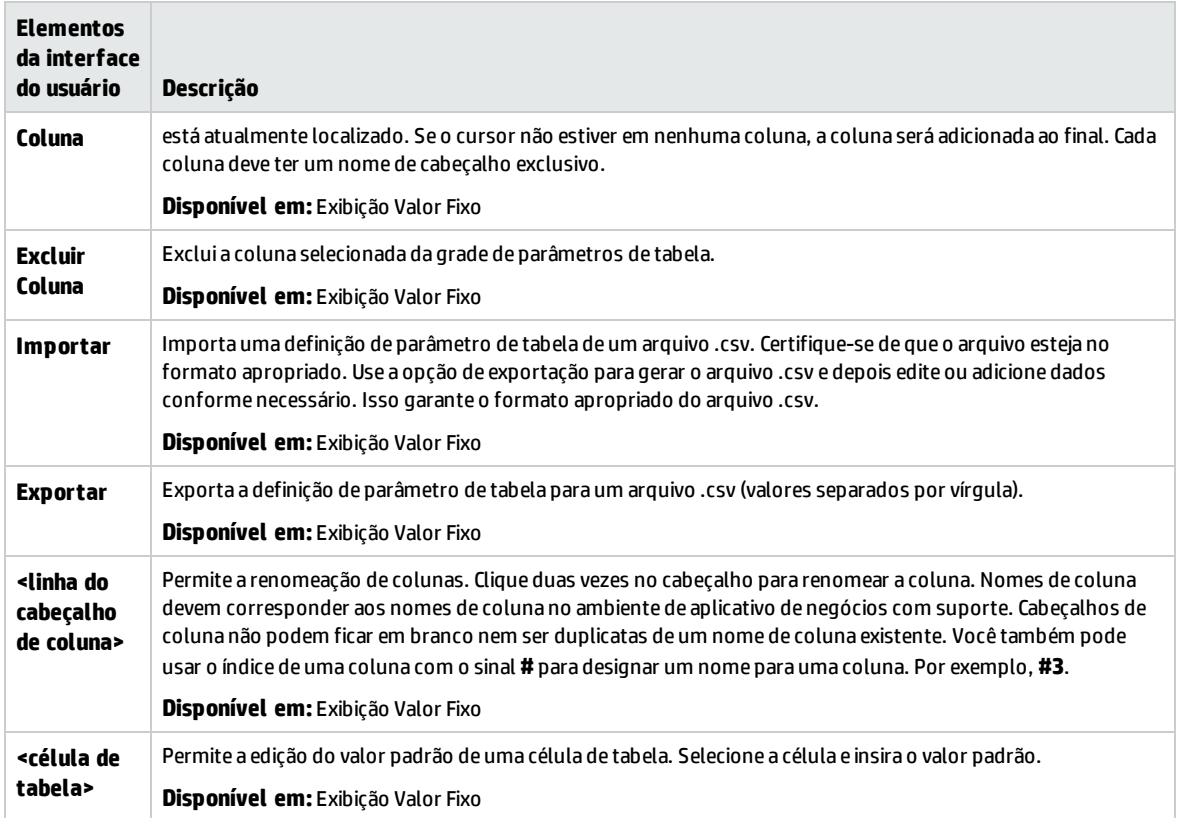

# Capítulo 15: Vinculação de parâmetros

Este capítulo inclui:

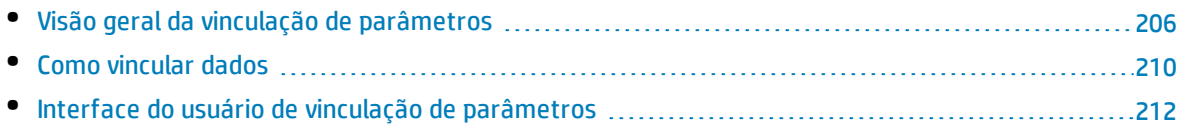

# <span id="page-205-0"></span>Visão geral da vinculação de parâmetros

A vinculação de parâmetros permite disponibilizar dados entre componentes de negócios e fluxos.

**Filme sobre Recursos do Produto:** Para assistir a um filme que demonstra como lidar com parâmetros do Business Process Testing, selecione **Ajuda > Filmes** na janela principal do ALM.

Para vincular parâmetros, basta repassar os valores de parâmetros de saída a parâmetros de entrada de componentes de negócios e fluxos subsequentes em um teste. O processo de se definir o valor de um parâmetro de entrada como o valor de um parâmetro de saída é chamado de vinculação de parâmetros de saída e entrada.

#### **Exemplo**

O componente de negócios CreateLoan tem um parâmetro de saída que contém uma ID de empréstimo gerada. Um componente de negócios subsequente, SearchLoan, poderá confirmar o empréstimo se tiver acesso ao valor da ID de empréstimo de CreateLoan. Esse acesso é fornecido através da vinculação do parâmetro de saída de CreateLoan com o parâmetro de entrada de SearchLoan.

O componente ou fluxo no qual o parâmetro de saída está definido é a origem. O componente ou fluxo que se vincula a esse parâmetro de saída é o destino. No exemplo acima, CreateLoan é o componente de origem, enquanto SearchLoan é o componente de destino.

Para obter detalhes sobre tarefas, consulte "Como [vincular](#page-209-0) dados" na página 210.

Esta seção também inclui os seguintes tópicos:

- <sup>l</sup> "Vinculação [e iterações"](#page-205-1) abaixo
- <span id="page-205-1"></span><sup>l</sup> "Exemplos de vinculação de [parâmetros"](#page-206-0) na página seguinte

### Vinculação e iterações

Você pode configurar um componente ou fluxo para um certo número de execuções durante uma única execução, usando valores de dados diferentes para parâmetros desse componente ou fluxo. Cada execução do componente ou fluxo é chamada de iteração. Para obter detalhes sobre iterações, consulte "Como definir dados para [iterações"](#page-227-0) na página 228.

Iterações de uma origem podem resultar em diversos valores de saída de parâmetros. Nesses casos, o valor fornecido por cada iteração é repassado como entrada à iteração correspondente do destino.

A vinculação só poderá ocorrer com sucesso se o ALM conseguir determinar a iteração de destino para cada iteração de origem. Uma das seguintes condições deve existir:

- <sup>l</sup> **Condição 1.** A origem tem uma iteração, enquanto o destino tem uma ou mais iterações (uma relação do tipo 1 para N). Para ver um exemplo, consulte ["Exemplo](#page-207-0) de iterações (relação de "1 para n) "- [Representação](#page-207-0) gráfica" na página 208.
- <sup>l</sup> **Condição 2.** A origem e o destino têm o mesmo número de iterações (uma relação do tipo N para N). Para ver um exemplo, consulte "Para ver um exemplo, consulte ["Exemplo](#page-208-0) de iterações (relação de "n para n)" - [Representação](#page-208-0) gráfica"." na página 209.

**Observação:** Quando uma origem ou destino é membro de um grupo, o número de iterações é o do grupo.

Se as iterações de componentes não estiverem representadas por uma relação do tipo 1 para n ou N para N, uma mensagem de aviso será exibida.

### **Considerações**

Leve o seguinte em consideração ao trabalhar com iterações e vinculação de parâmetros:

- Se você usar a saída de um componente anterior como valor para um parâmetro de componente de entrada, essa opção será aplicada a todas as iterações de componentes referentes a esse parâmetro de entrada.
- . Quando as iterações de um componente de origem em um teste de processo de negócios resultam em vários valores de saída de parâmetros, o valor que é fornecido por uma determinada iteração executada é repassado como entrada para a iteração correspondente do componente de destino.
- <sup>l</sup> mover um componente de negócios, grupo ou fluxo pode causar um conflito de referência de parâmetros, por exemplo, quando um componente de destino é movido para uma posição anterior à do componente de origem. Se a mensagem de aviso resultante for ignorada, o link conflitante com o parâmetro de origem será excluído. Isso resultará na falha da iteração, e o link deverá ser restabelecido na caixa de diálogo Iterações de destino, se necessário.
- <sup>l</sup> Nos casos em que há um número incompatível de iterações entre parâmetros de componente de entrada e de saída, o nome do parâmetro no cabeçalho de coluna é exibido em texto vermelho na caixa de diálogo Iterações.
- <sup>l</sup> erros de iteração resultarão na reprovação de um fluxo ou teste de processo de negócios que contenha os componentes relevantes. Esses erros são indicados na guia Script de Teste do módulo Plano de Testes e são registrados quando um fluxo ou teste é validado. Para obter detalhes sobre a interface do usuário, consulte "Caixa de Diálogo [Resultados](#page-134-0) da Validação do Teste" na página 135.

### <span id="page-206-0"></span>Exemplos de vinculação de parâmetros

Este tópico fornece exemplos que demonstram como vincular dados.

Os exemplos a seguir são fornecidos:

- <sup>l</sup> ["Exemplo: vinculando](#page-206-1) parâmetros de componente de entrada e saída Representação gráfica" [abaixo](#page-206-1)
- <sup>l</sup> "Exemplo de iterações (relação de "1 para n)"- [Representação](#page-207-0) gráfica" na página seguinte
- <sup>l</sup> "Para ver um exemplo, consulte "Exemplo de iterações (relação de "n para n)" [Representação](#page-208-0) [gráfica"."](#page-208-0) na página 209
- <span id="page-206-1"></span><sup>l</sup> "Exemplos de iterações - [Representação](#page-209-1) na caixa de diálogo Iterações" na página 210

### **Exemplo: vinculando parâmetros de componente de entrada e saída - Representação gráfica**

Suponha que você crie três componentes correspondentes a diferentes estágios no processamento de uma solicitação de empréstimo do cliente:

- <sup>l</sup> CreateLoan. Recebe uma solicitação de empréstimo e gera uma ID de empréstimo exclusiva para essa solicitação.
- SearchLoan. Pesquisa os empréstimos existentes para verificar se o empréstimo atual existe.
- · ApproveLoan. Aprova a solicitação de empréstimo.

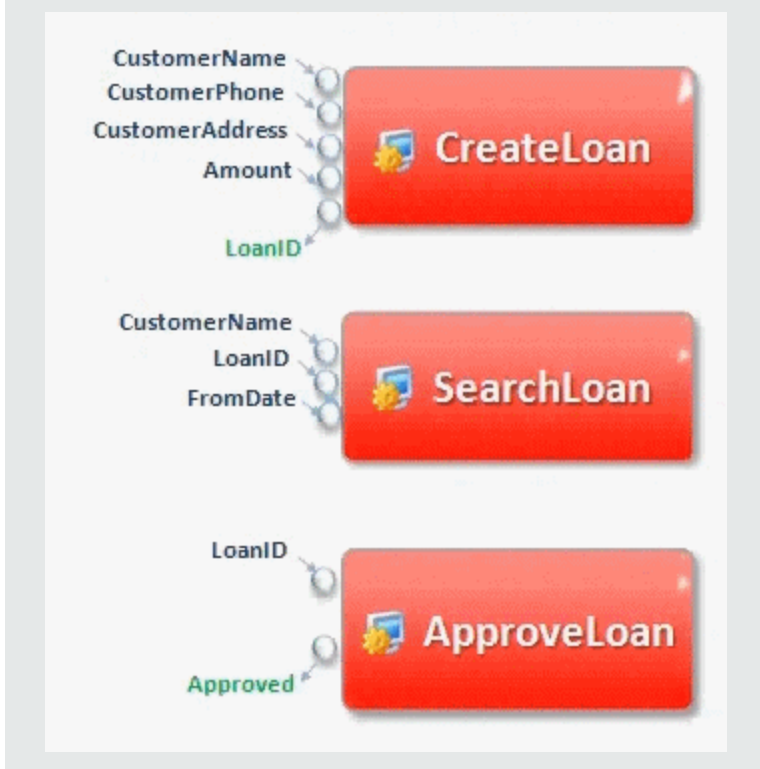

Neste exemplo, um teste de processo de negócios verifica o fluxo de trabalho completo do processamento de um empréstimo, desde o recebimento da solicitação até a respectiva aprovação. Um parâmetro de saída chamado de LoanID é criado pelo componente CreateLoan. Esse parâmetro de saída armazena o valor da ID de empréstimo gerada quando o empréstimo é solicitado. Em seguida, esse valor pode ser usado como parâmetro de entrada para componentes ou fluxos subsequentes no teste de processo de negócios, como SearchLoan e ApproveLoan.

### <span id="page-207-0"></span>**Exemplo de iterações (relação de "1 para n)"- Representação gráfica**

O componente de origem possui uma iteração, e o componente de destino possui uma ou mais iterações (relação de 1 para N).

Nesse caso, o mesmo valor de saída do componente de origem é usado em cada iteração do componente de destino.

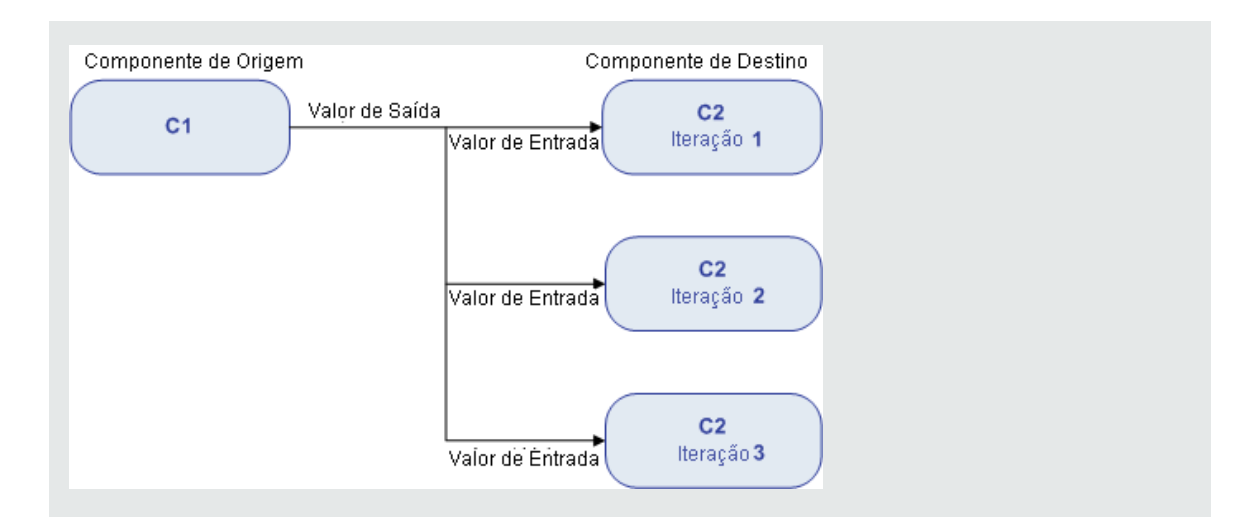

### <span id="page-208-0"></span>**Para ver um exemplo, consulte "Exemplo de iterações (relação de "n para n)" - Representação gráfica".**

O componente de origem e o componente de destino possuem o mesmo número de iterações (relação de N para N).

Nesse caso, os diferentes valores de saída de cada uma das iterações do componente de origem são usados nas respectivas iterações do componente de destino.

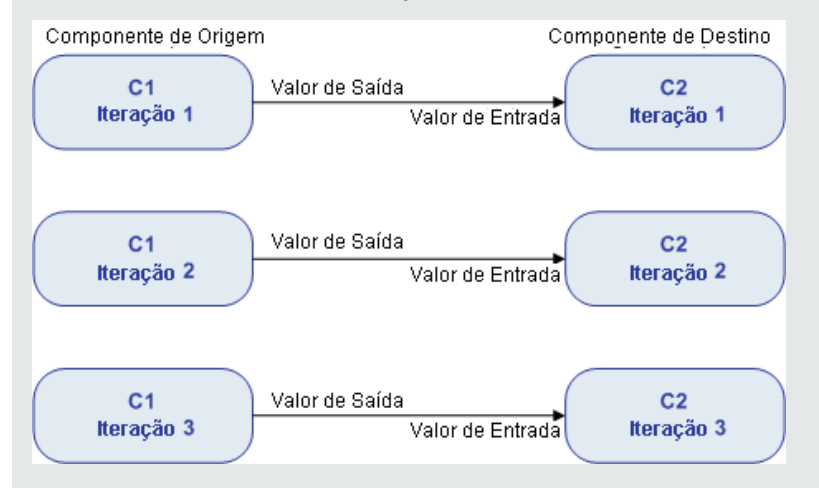

O número de iterações na relação entre os componentes pode ser o número de iterações reais em cada componente ou grupo ou o número de iterações selecionadas em um intervalo parcial.

Portanto, neste exemplo, os três valores de iteração de saída de C1 também poderiam ter sido usados como valores de entrada nas três execuções de iteração de C2 (iterações 3, 4 e 5), se esse intervalo estivesse selecionado em C2.

Para obter detalhes sobre a interface do usuário para a seleção de intervalos de iteração parcial, consulte "Caixa de diálogo [Selecionar](#page-235-0) Iterações" na página 236.

### <span id="page-209-1"></span>**Exemplos de iterações - Representação na caixa de diálogo Iterações**

No exemplo anterior, o componente de origem CreateLoan tem uma relação do tipo N para N ("3 para 3") com o componente de destino SearchLoan. Para cada iteração do parâmetro de entrada do componente LoanID em SearchLoan, existe uma iteração correspondente do parâmetro de saída de componente LoanID a partir de CreateLoan.

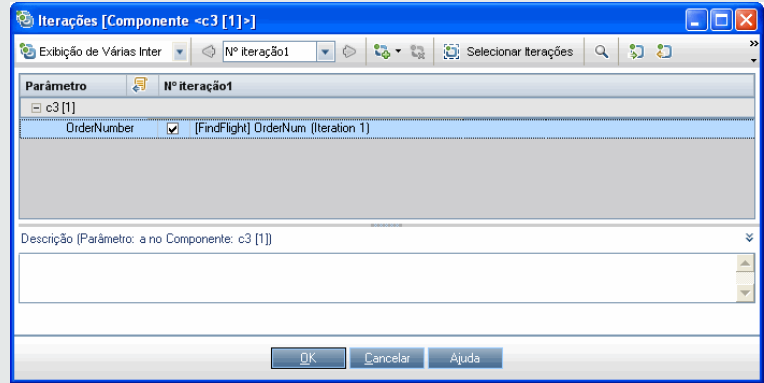

Inversamente, o componente de origem (Login) tem uma relação de 1 para N ("1 para 3") com o componente de destino ApproveLoan. Cada iteração do parâmetro de entrada de componente LoanOfficer no componente ApproveLoan utiliza o mesmo parâmetro de saída de componente (Username) do componente Login.

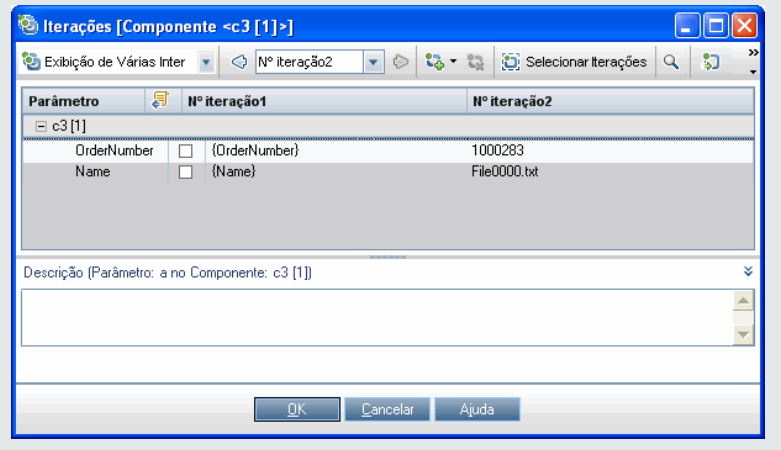

<span id="page-209-0"></span>Para obter detalhes sobre a interface do usuário da caixa de diálogo Iterações, consulte ["Páginas](#page-232-0) de [iteração"](#page-232-0) na página 233.

### Como vincular dados

Esta seção descreve como vincular parâmetros de saída e de entrada.

#### **Observação:**

- Esta tarefa faz parte de uma tarefa de nível superior. Para obter detalhes, consulte ["Como](#page-179-0) lidar com dados no [Business](#page-179-0) Process Testing" na página 180.
- Para obter detalhes sobre a interface do usuário, consulte "Caixa de diálogo [Parâmetros](#page-212-0) de E/S" na [página](#page-212-0) 213 e "Caixa de diálogo Selecionar [Parâmetro](#page-212-1) de Saída" na página 213.

#### Esta tarefa inclui as seguintes etapas:

- <sup>l</sup> "Criar um design para a [vinculação"](#page-210-0) abaixo
- <sup>l</sup> "Exibir os [parâmetros](#page-210-1) para o teste de processo de negócios ou fluxo relevante" abaixo
- <sup>l</sup> "Vincular os [parâmetros"](#page-210-2) abaixo

### <span id="page-210-0"></span>1. **Criar um design para a vinculação**

- <sup>l</sup> Determine quais parâmetros são gerados pelo aplicativo que está sendo testado. Crie parâmetros de saída para esses parâmetros no nível do componente ou no nível do fluxo.
- Determine quais parâmetros de entrada dependem uns dos outros em componentes de negócios ou fluxos diferentes. Você irá vincular esses parâmetros de entrada a seus parâmetros de saída correspondentes.

### <span id="page-210-1"></span>2. **Exibir os parâmetros para o teste de processo de negócios ou fluxo relevante**

No módulo Plano de Testes, clique na guia **Script de Teste** referente ao teste de processo de negócios ou o fluxo relevante.

Observe a coluna Parâmetros de E/S. Ela mostra o número total de parâmetros de entrada e saída definidos para cada componente ou fluxo. Por exemplo, o componente SearchLoan possui três parâmetros de entrada. O total **(3 entrada)** é um link.

Clique no link da coluna Parâmetros de E/S para um componente ou fluxo cujo parâmetro de entrada você deseja vincular a um parâmetro de saída (ou seja, o link do destino). A caixa de diálogo Parâmetros de E/S é aberta. Para obter detalhes sobre a interface do usuário, consulte "Caixa de diálogo [Parâmetros](#page-212-0) de E/S" na página 213.

<span id="page-210-2"></span>No painel inferior dessa caixa de diálogo, você pode ver quais parâmetros de entrada já estão vinculados aos parâmetros de saída.

#### 3. **Vincular os parâmetros**

Para cada parâmetro de entrada de componente ou fluxo a ser vinculado:

- <sup>l</sup> Marque a caixa de seleção na coluna E/S de Link. A caixa de diálogo Selecionar Parâmetro de Saída é aberta. A caixa de diálogo Selecionar Parâmetro de Saída lista parâmetros de saída de cada componente de negócios ou fluxo de origem no teste de processo de negócios antes do componente ou fluxo atual de destino. Para obter detalhes sobre a interface do usuário, consulte "Caixa de diálogo Selecionar [Parâmetro](#page-212-1) de Saída" na página 213.
- <sup>l</sup> Selecione o parâmetro de saída a ser vinculado ao parâmetro de entrada e clique em **OK**.

**Observação:** Se o número de iterações para o parâmetro de saída e o parâmetro de entrada não corresponderem, o nome do parâmetro será exibido em vermelho. O número de iterações será considerado uma correspondência se o número de iterações de parâmetros de saída for igual ao número de iterações de parâmetros de entrada, ou se as iterações de parâmetros de saída forem iguais a um (independentemente do número de iterações de parâmetros de entrada).

<span id="page-211-0"></span>Clique em **OK** para fechar a caixa de diálogo Parâmetros de E/S.

# Interface do usuário de vinculação de parâmetros

### Esta seção inclui:

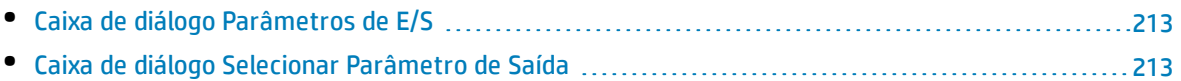

### <span id="page-212-0"></span>Caixa de diálogo Parâmetros de E/S

Essa caixa de diálogo permite visualizar os parâmetros definidos nos níveis de componente, fluxo e teste, além de vincular parâmetros de entrada de destino a parâmetros de saída de origem.

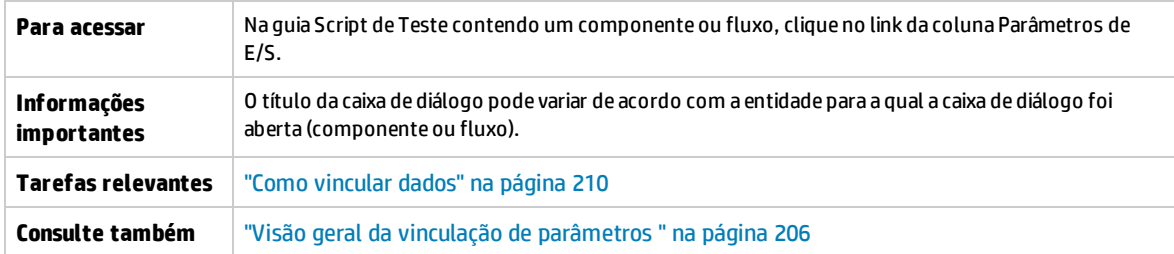

Os elementos da interface do usuário estão descritos a seguir:

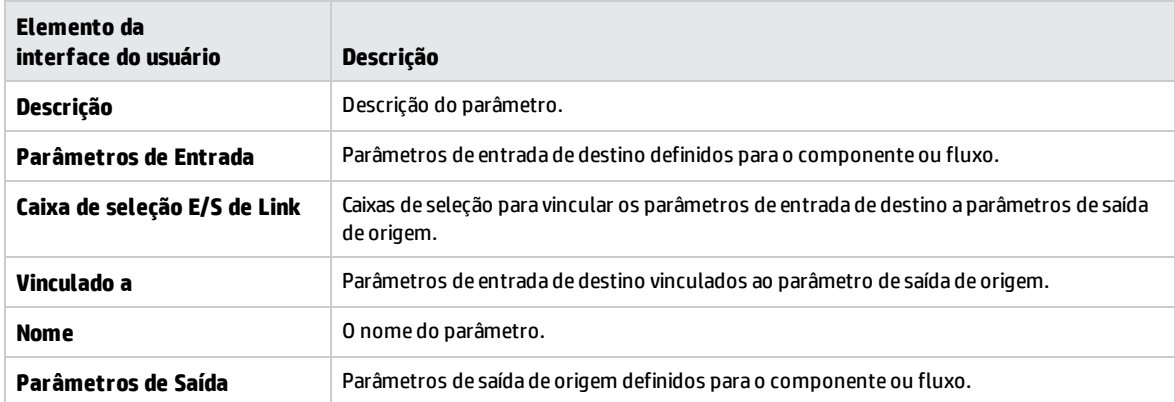

### <span id="page-212-1"></span>Caixa de diálogo Selecionar Parâmetro de Saída

Essa caixa de diálogo permite selecionar o parâmetro de saída de origem a ser vinculado a um parâmetro de entrada de destino.

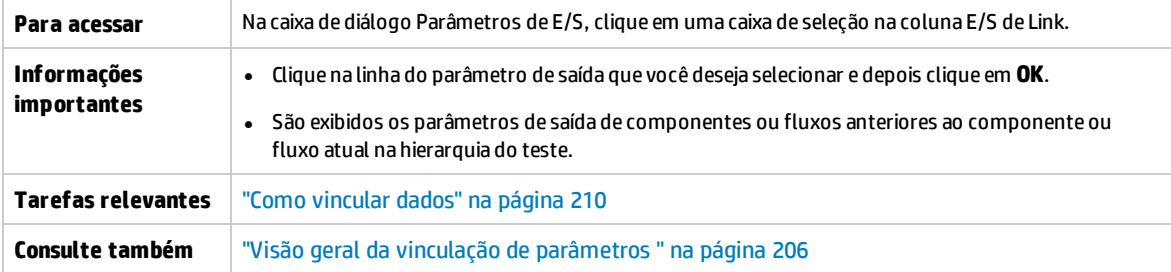

Os elementos da interface do usuário estão descritos a seguir:

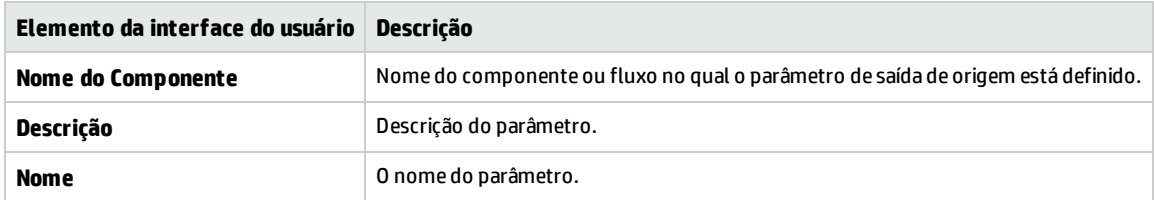

Guia do Usuário Capítulo 15: Vinculação de parâmetros

# Capítulo 16: Promoção de parâmetros

Este capítulo inclui:

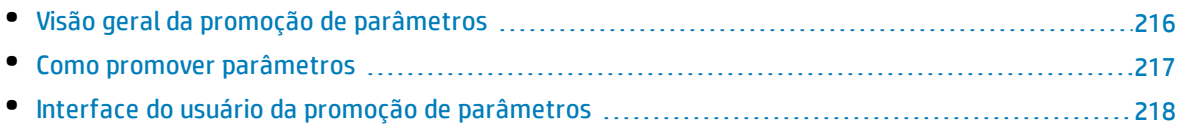

# <span id="page-215-0"></span>Visão geral da promoção de parâmetros

É possível promover parâmetros de componente ao nível de fluxo ou teste ao mesmo tempo em que você adiciona um componente a um fluxo ou teste. De maneira semelhante, é possível promover parâmetros de fluxo ao nível de teste ao mesmo tempo em que você adiciona um fluxo a um teste.

**Dica:** Você também pode definir o comportamento padrão do Business Process Testing para permitir a promoção automática de parâmetros para os próximos níveis ao adicionar um parâmetro de componente ou fluxo. Para obter detalhes, consulte o *Guia do Administrador do HP Application Lifecycle Management*.

Você também pode visualizar o status dos parâmetros promovidos.

### **Exemplo: Promoção de parâmetros**

Os três componentes, CreateLoan, VerifyLoan e ApproveLoan, processam uma solicitação de empréstimo do cliente usando um parâmetro chamado de LoanID. A ID do empréstimo é armazenada como um parâmetro de fluxo e fica disponível para os três componentes do fluxo.

No entanto, o processo de negócios também precisa de outros fluxos no teste de processo de negócios, como CancelLoan, para acessar a ID do empréstimo.

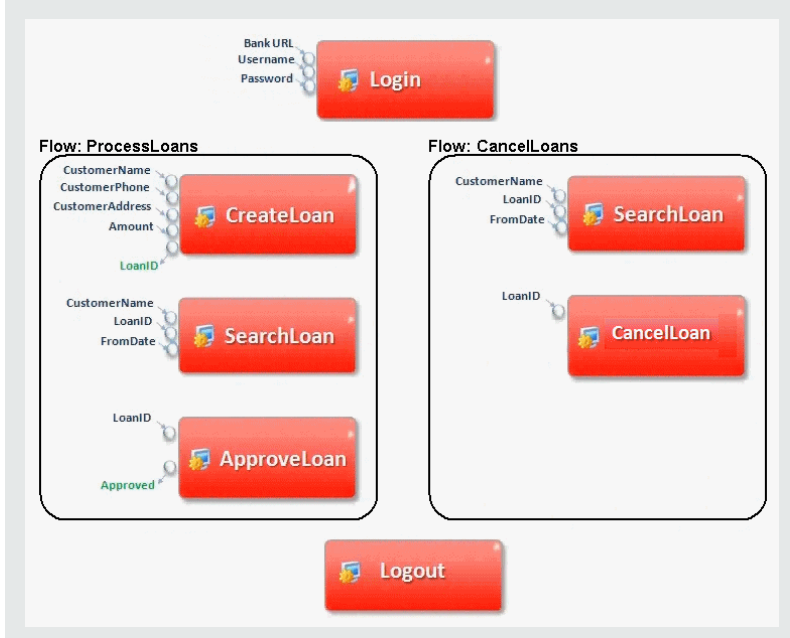

Para que LoanID fique acessível aos outros fluxos, promova o parâmetro LoanID ao nível de fluxo para cada fluxo e vincule o parâmetro de saída de fluxo LoanID a um parâmetro em nível de teste, como LoanID (com o mesmo nome). O parâmetro em nível de teste denominado LoanID fica acessível a cada componente e fluxo do teste de processo de negócios.

Para obter informações sobre tarefas, consulte "Como promover [parâmetros"](#page-216-0) na página seguinte.
## <span id="page-216-3"></span>Como promover parâmetros

Esta tarefa descreve como criar parâmetros em nível de teste ou fluxo por promoção.

#### **Observação:**

- <sup>l</sup> Esta tarefa faz parte de uma tarefa de nível superior. Para obter detalhes, consulte ["Introdução](#page-174-0) ao tratamento de dados [\(parâmetros\)"](#page-174-0) na página 175.
- <sup>l</sup> Para conhecer um método alternativo de promover parâmetros, consulte a dica abaixo.

#### Esta tarefa inclui as seguintes etapas:

- ["Pré-requisitos"](#page-216-0) abaixo
- <sup>l</sup> ["Selecionar](#page-216-1) um fluxo ou teste" abaixo
- <sup>l</sup> "Selecionar [componentes](#page-216-2) ou fluxos e promover parâmetros ao nível seguinte" abaixo
- <span id="page-216-0"></span><sup>l</sup> " [Resultados"](#page-217-0) na página seguinte

#### 1. **Pré-requisitos**

<span id="page-216-1"></span>Certifique-se de que os componentes ou fluxos que você está adicionando aos fluxos e testes de processos de negócios possuam parâmetros definidos.

### 2. **Selecionar um fluxo ou teste**

No módulo Plano de Testes > guia Script de Teste, selecione o fluxo ou teste de processo de negócios ao qual você deseja adicionar componentes ou fluxos. Este é o fluxo ou teste no qual novos componentes são criados com base nos parâmetros promovidos dos componentes ou fluxos.

### <span id="page-216-2"></span>3. **Selecionar componentes ou fluxos e promover parâmetros ao nível seguinte**

- a. Na guia Script de Teste, clique no botão **Selecionar Componentes**. O painel Selecionar Componentes e Fluxos é aberto. Para obter detalhes sobre a interface do usuário, consulte ["](#page-131-0) Painel Selecionar [Componentes](#page-131-0) e Fluxos" na página 132.
- b. Selecione o componente ou fluxo que você deseja adicionar ao fluxo ou teste que contém os parâmetros a serem promovidos.
- c. Clique no botão **Adição Rápida**, localizado na barra de ferramentas do painel, e selecione uma das opções de promoção.
- d. Dependendo da opção de promoção selecionada, a caixa de diálogo Promover Parâmetros pode ser aberta. Para obter detalhes sobre a interface do usuário, consulte "Caixa de [diálogo](#page-218-0) Promover [Parâmetros"](#page-218-0) na página 219.

Para adicionar o componente ou o fluxo através do último método utilizado para a promoção de parâmetros, execute um dos procedimentos a seguir:

- <sup>o</sup> Clique duas vezes no componente ou fluxo.
- <sup>o</sup> Arraste o componente ou fluxo até o painel Script.
- <sup>o</sup> Clique no botão **Adição Rápida**, localizado na barra de ferramentas, sem selecionar uma

opção.

<sup>o</sup> Clique na seta para baixo do botão **Adição Rápida** e selecione **Adição Rápida**.

**Dica:** Quando você promove um parâmetro de saída de fluxo a partir de um parâmetro de saída de componente específico, ele é automaticamente nomeado de forma a corresponder à convenção de nomenclatura de parâmetros de componente e de fluxo. Se necessário, é possível alterar o nome do parâmetro de saída de fluxo para que ele corresponda às suas necessidades.

### <span id="page-217-0"></span>4. **Resultados**

Usando a caixa de diálogo Status de Promoção dos Parâmetros, é possível ver uma lista de parâmetros de teste e de fluxo e como eles estavam originalmente definidos. Para obter detalhes sobre a interface do usuário, consulte "Caixa de diálogo Status de Promoção dos [Parâmetros](#page-219-0) de [Fluxo/Teste"](#page-219-0) na página 220.

**Dica:** Se a promoção automática estiver habilitada em Personalização, você também poderá promover parâmetros automaticamente a todos os níveis superiores ao criar um parâmetro de componente de negócios ou fluxo.

- 1. Nos módulos Componente de Negócios/Plano de Teste, selecione o componente ou fluxo.
- 2. Em seguida, selecione a guia Parâmetros e clique em **Novo Parâmetro**.
- 3. Na caixa de diálogo Novo Parâmetro, marque a caixa de seleção **Promover automaticamente ao nível de teste**.

# Interface do usuário da promoção de parâmetros

Esta seção inclui:

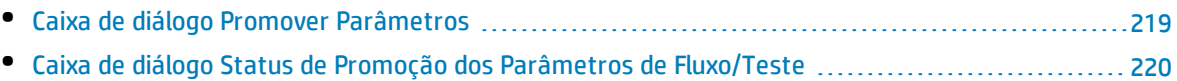

### <span id="page-218-0"></span>Caixa de diálogo Promover Parâmetros

Essa caixa de diálogo permite que você promova parâmetros ao nível seguinte.

O conteúdo da caixa de diálogo é diferente para componentes e fluxos.

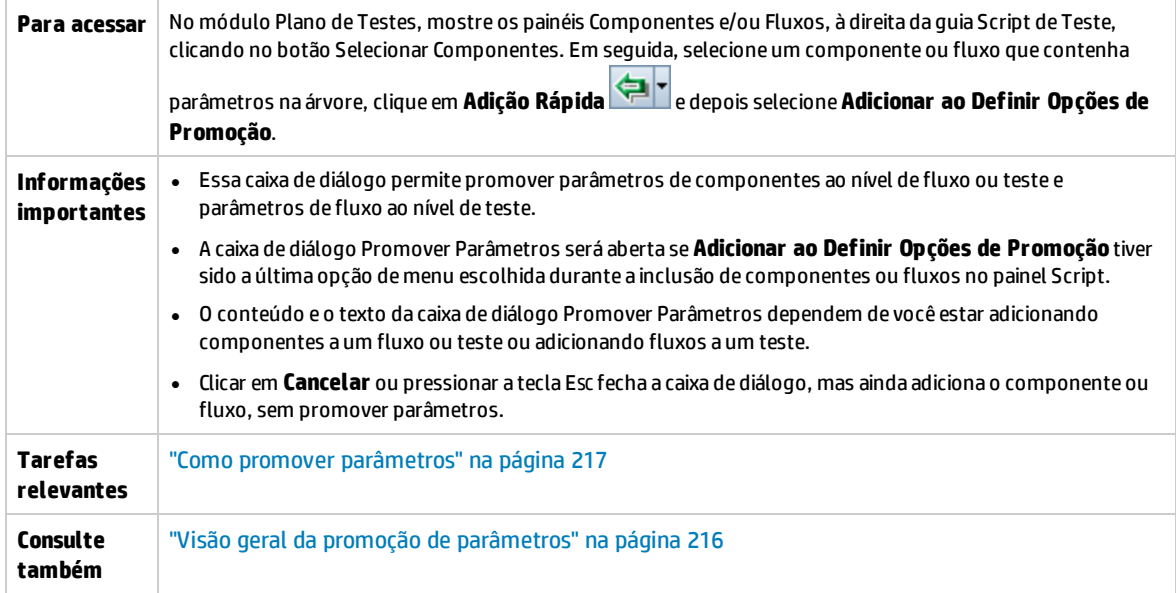

Os elementos da interface do usuário estão descritos a seguir (elementos sem rótulo aparecem entre sinais de maior e menor que):

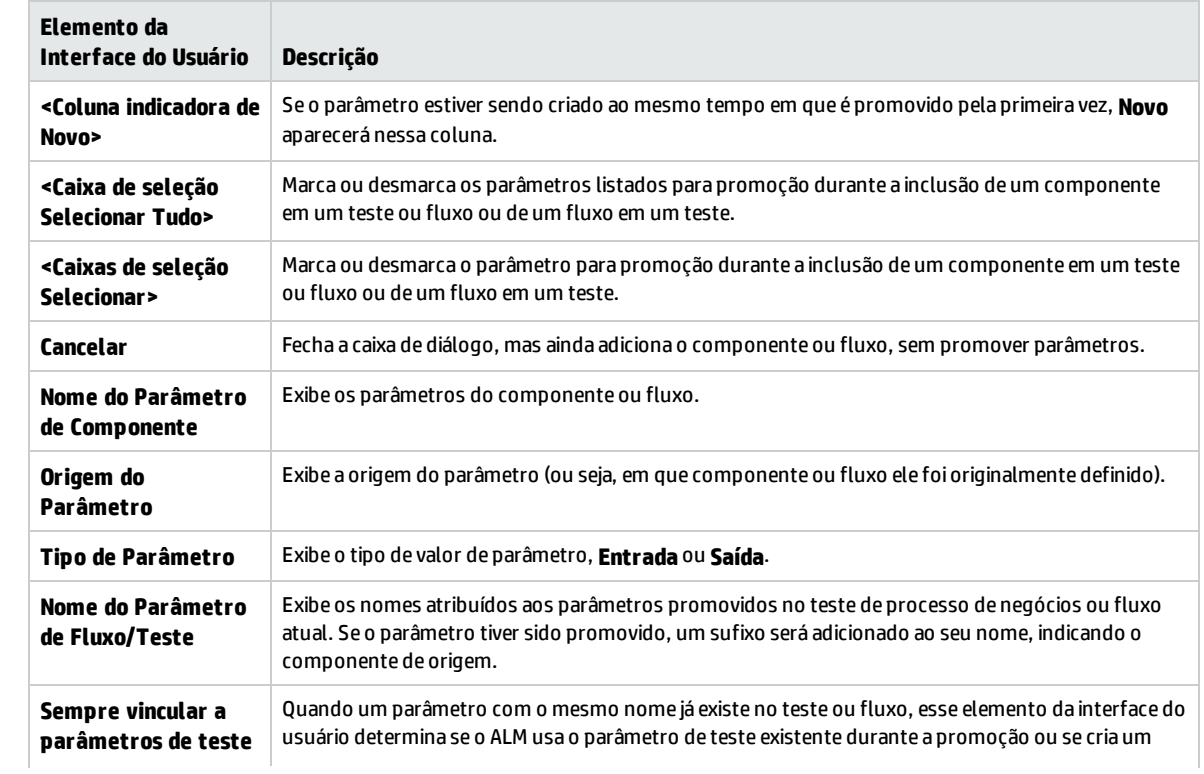

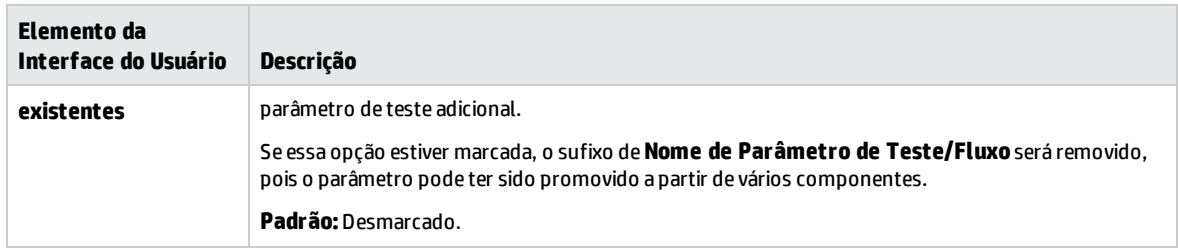

### <span id="page-219-0"></span>Caixa de diálogo Status de Promoção dos Parâmetros de Fluxo/Teste

Essa caixa de diálogo permite visualizar parâmetros e como eles se tornaram disponíveis ao teste de processo de negócios ou ao fluxo (definição ou promoção).

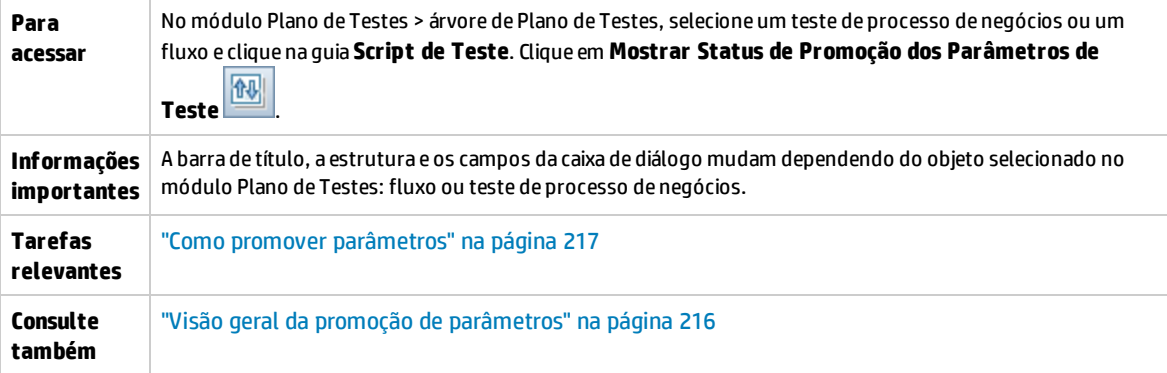

Os elementos da interface do usuário estão descritos a seguir:

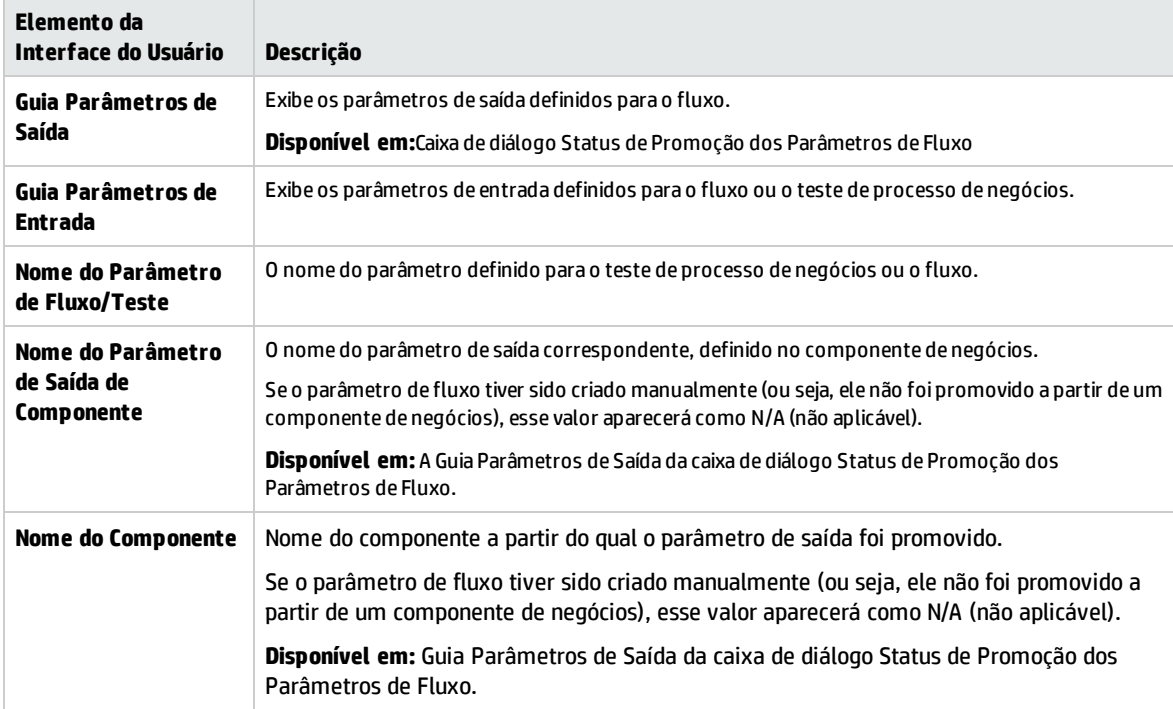

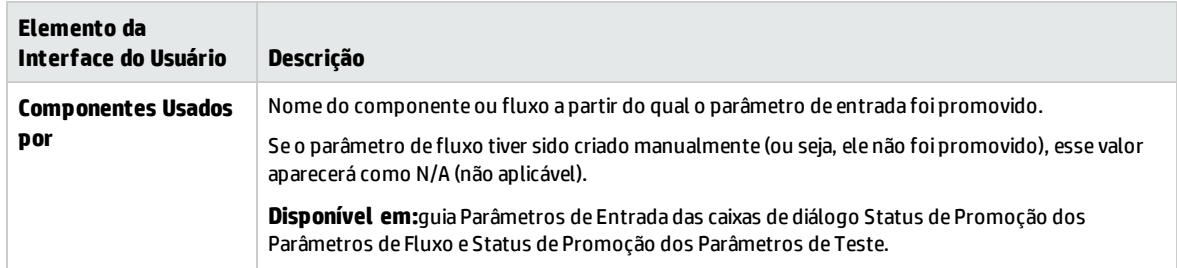

Guia do Usuário Capítulo 16: Promoção de parâmetros

# Capítulo 17: Iterações

Este capítulo inclui:

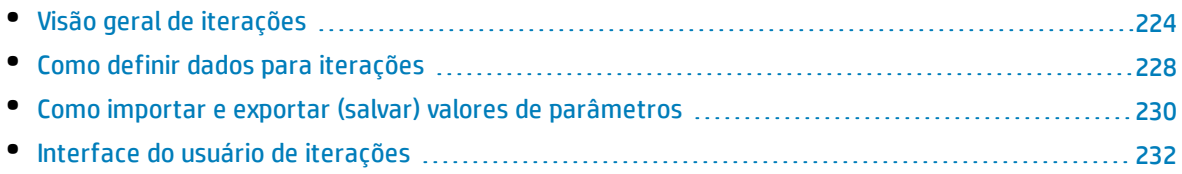

# <span id="page-223-0"></span>Visão geral de iterações

Este capítulo descreve como configurar um grupo, componente, fluxo ou teste para executar um número especificado de iterações durante uma única execução. Cada iteração pode usar diferentes valores para parâmetros.

#### **Observação:**

- Para obter detalhes sobre como definir iterações para componentes, grupos e fluxos, consulte "Como definir dados para [iterações"](#page-227-0) na página 228.
- <sup>l</sup> Também é possível executar testes de processos de negócios para diferentes casos de uso do aplicativo que você está testando. Cada caso de uso de um teste é representado por uma configuração de teste. É possível associar diferentes conjuntos de dados para cada configuração de teste e suas respectivas iterações. Para obter detalhes sobre tarefas, consulte o documento *Guia do Usuário do HP Application Lifecycle Management*.
- <sup>l</sup> **Filme sobre Recursos do Produto:** Para assistir a um filme que demonstra como lidar com parâmetros do Business Process Testing, selecione **Ajuda > Filmes** na janela principal do ALM.

Você pode configurar quantas vezes e com quais dados:

- <sup>l</sup> Um componente de negócios é executado em um teste (usando a caixa de diálogo Iterações do Componente).
- <sup>l</sup> Um componente de negócios é executado em um teste com uma tabela de dados dinâmicos (usando o Microsoft Excel).
- <sup>l</sup> Um fluxo é executado em um teste (usando a caixa de diálogo Iterações do Fluxo ou caixa de diálogo Iterações).
- · Um grupo é executado em um teste (usando a caixa de diálogo Iterações do Grupo).
- Uma instância de teste é executada (usando a guia Iterações de Teste).
- · Uma instância de teste é executada com o uso de determinadas configurações de teste (usando a guia Configurações de Teste > Dados)

O número de iterações é definido de acordo com o número de valores de dados fornecidos. Por exemplo, um teste ou fluxo com dez conjuntos de dados será executado dez vezes, enquanto um componente com seis conjuntos de valores de parâmetros de componente será executado seis vezes antes de prosseguir para o próximo componente da execução.

Exemplos do uso de iterações incluem:

- Você pode criar iterações para um fluxo que procura diferentes empréstimos em um teste de aplicativo de operações bancárias, fornecendo diferentes IDs de empréstimo.
- Você pode criar iterações para um teste que prepara empréstimos com diferentes taxas de juros para ver qual delas é a mais viável para o cliente.
- Você pode criar iterações para um componente que encomenda livros online. Cada vez que o teste é executado, são feitos vários pedidos de livros, pois o componente é iterado no teste. Um número diferente de livros é encomendado pelo mesmo teste, especificando nomes de livros diferente para diferentes números de iterações de componentes.

Você também pode especificar uma única iteração ou um intervalo de iterações para execução em um teste de processo de negócios ou fluxo. Isso permite executar e verificar uma ou mais iterações específicas sem precisar executar todas as iterações definidas. Intervalos de iteração para componentes, fluxos e configurações de teste que utilizam dados estáticos são especificados com o uso da caixa de diálogo Selecionar Iterações. Para obter detalhes sobre a interface do usuário, consulte "Caixa de diálogo [Selecionar](#page-235-0) Iterações" na página 236.

Além disso, você pode utilizar a mesma definição de teste de processo de negócios ou fluxo para diferentes cenários. Diferentes combinações de iterações podem ser processadas para diferentes execuções de testes. Intervalos de iteração para configurações de teste que usam dados dinâmicos são especificados usando um dos seguintes:

- <sup>l</sup> A caixa de diálogo Configurações de Recursos de Dados. Para obter detalhes sobre a interface do usuário, consulte o documento *Guia do Usuário do HP Application Lifecycle Management*.
- <sup>l</sup> Microsoft Excel. Para obter detalhes, consulte o *Guia do Usuário do HP Application Lifecycle Management*.

Quando os usuários do Kit de Aplicativos em Pacote do BPT executam testes e fluxos com iterações no modo de Detecção de Alterações, apenas a primeira iteração do intervalo selecionado é executada. Para obter detalhes sobre a detecção de alterações, consulte "Detecção e resolução de [alterações"](#page-254-0) na [página](#page-254-0) 255.

### **Exemplo**

Considere o seguinte teste de processo de negócios para um aplicativo de operações bancárias, englobando três componentes de negócios: Login, CreateLoan e Logout:

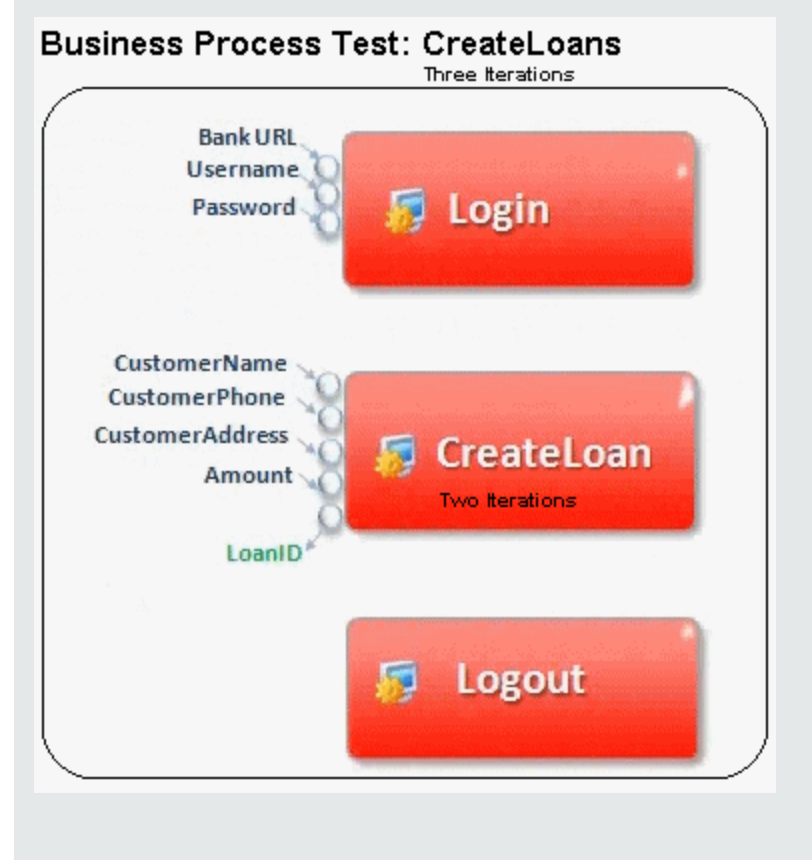

Conforme ilustrado acima:

- O teste de processo de negócios inteiro é reiterado três vezes.
- Diferentes valores para os parâmetros de teste BankURL, Username e Password podem ser utilizados para cada iteração de teste.
- <sup>l</sup> Em cada uma das três iterações de teste, o componente CreateLoan é reiterado duas vezes. Isso significa que o componente CreateLoan é reiterado seis vezes no total.
- <sup>l</sup> Diferentes valores para os parâmetros de entrada CustomerName, CustomerPhone, CustomerAddress e Amount são usados para cada iteração do componente CreateLoan. Seis parâmetros de entrada diferentes podem ser fornecidos no total.
- <sup>l</sup> O componente CreateLoan fornece um valor de saída para o parâmetro LoanID em cada iteração (seis valores de saída fornecidos no total).

<span id="page-225-0"></span>Este tópico também inclui "Visão geral de [iterações](#page-225-0) de grupo" abaixo.

### Visão geral de iterações de grupo

Em alguns casos, pode ser útil reiterar vários componentes de negócios como um grupo.

Grupos de componentes na guia Script de Teste são identificados por um nó de grupo listado acima de seus componentes membros. Esse nó contém o ícone do grupo e exibe o número de iterações desse grupo. É possível expandir e recolher o nó do grupo para mostrar ou ocultar seus componentes membros.

- <sup>l</sup> O número de iterações indica o número total de conjuntos de valores definidos para o grupo.
- o intervalo de iteração indica o subconjunto de iterações atualmente definido para uso quando o teste é executado.
- <sup>l</sup> Componentes-membros não podem ser reiterados um número de vezes diferente do grupo ao qual eles pertencem.

Considere um teste de processo de negócios que contém quatro componentes de negócios: C1, C2, C3 e C4. O teste requer que os componentes sejam reiterados da seguinte maneira:

- Componente C1 Duas iterações
- Componente C2 Três iterações
- Componente C3 Três iterações
- Componente C4 Uma iteração

Este tópico demonstra iterações para este cenário:

- <sup>l</sup> "Sem [Agrupamento"](#page-225-1) abaixo
- <span id="page-225-1"></span><sup>l</sup> "Com [Agrupamento"](#page-226-0) na página seguinte

### **Sem Agrupamento**

Sem um agrupamento, o teste de processo de negócios executaria cada componente de negócios em sequência: C1 e suas iterações, C2 e suas iterações, C3 e suas iterações e depois C4.

### A sequência é ilustrada da seguinte maneira:

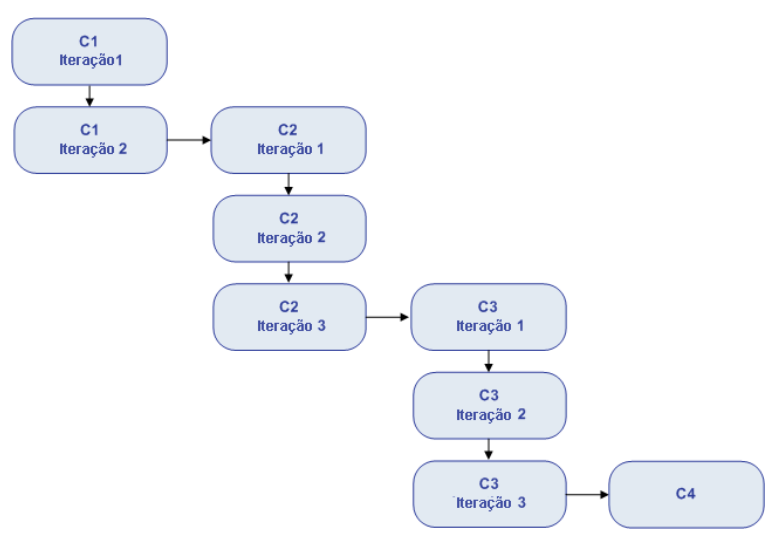

### <span id="page-226-0"></span>**Com Agrupamento**

Em vez de executar todas as iterações do componente C2, seguidas de todas as iterações do componente C3, você poderia agrupar esses dois componentes, possibilitando que o teste de processo de negócios executasse o seguinte, nesta ordem:

- A primeira iteração de C1
- <sup>l</sup> A segunda iteração de C1
- A primeira iteração de C2
- A primeira iteração de C3
- A segunda iteração de C2
- A segunda iteração de C3
- <sup>l</sup> A terceira iteração de C2
- **·** A terceira iteração de C3
- $\cdot$  C4

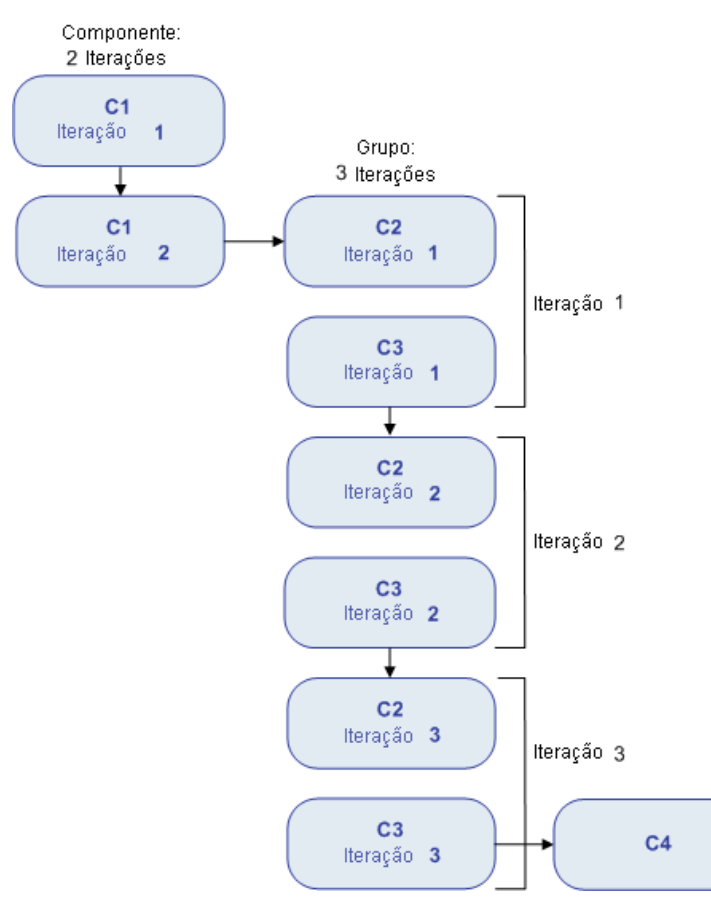

#### A sequência é ilustrada da seguinte maneira:

### <span id="page-227-0"></span>Como definir dados para iterações

Esta tarefa descreve como criar iterações e definir seus valores de dados correspondentes.

**Observação:** Esta tarefa faz parte de uma tarefa de nível superior. Para obter detalhes, consulte "Como lidar com dados no [Business](#page-179-0) Process Testing" na página 180.

Esta tarefa inclui as seguintes etapas:

- <sup>l</sup> "Pré-requisitos e [considerações"](#page-228-0) na página seguinte
- "Reiterar [componentes,](#page-228-1) fluxos e grupos" na página seguinte
- <sup>l</sup> "Iterar [instâncias](#page-229-1) de execução de fluxo" na página 230
- "Reiterar [configurações](#page-229-2) de teste" na página 230
- <sup>l</sup> "Reiterar de acordo com dados [importados](#page-229-3) opcional" na página 230
- <sup>l</sup> ["Resultados"](#page-229-4) na página 230

### <span id="page-228-0"></span><sup>l</sup> **Pré-requisitos e considerações**

Leve em consideração as seguintes diretrizes para trabalhar eficientemente com iterações:

- <sup>l</sup> Corresponda a pós-condição de um aplicativo com a pré-condição da próxima iteração. Para que um componente de negócios possa executar iterações com êxito, é essencial que a pós-condição (ou seja, o estado do aplicativo após a execução da última etapa no componente) corresponda à précondição (ou seja, o estado do aplicativo antes da execução da primeira etapa no componente).
- <sup>l</sup> Vincule parâmetros de saída a parâmetros de entrada. Iterações em um teste de processo de negócios ou em um fluxo podem resultar em diversos valores de parâmetros de saída. Nesses casos, cada iteração pode repassar seu valor de saída como entrada para o componente ou fluxo de destino correspondente. Esse processo é chamado de vinculação de parâmetros. Para obter detalhes conceituais, consulte "Visão geral da vinculação de [parâmetros](#page-205-0) " na página 206.
- Os componentes ou fluxos em um grupo com parâmetros de entrada devem ter o mesmo número de iterações. Durante o agrupamento, o ALM solicita uma confirmação de que o intervalo de iteração atual deve ser definido de maneira idêntica ao intervalo de iteração do primeiro componente. Por exemplo, se o primeiro componente do grupo estiver definido para executar as interações 2 e 3, o grupo inteiro será definido para executar essas mesmas interações 2 e 3.
- . Para que as iterações de um grupo sejam bem-sucedidas, o aplicativo no final do último item do grupo deve corresponder ao seu estado antes do primeiro item desse grupo. Por exemplo, se o primeiro componente do grupo detectar que a caixa de diálogo de logon em um aplicativo está aberta, então, no ponto em que o último componente desse grupo for finalizado, a caixa de diálogo de logon também deverá estar aberta para que a próxima iteração possa ser iniciada.
- <sup>l</sup> Mover um grupo ou um membro dele pode causar um conflito de referência de parâmetros, por exemplo, quando um grupo é movido para uma posição anterior à do componente que fornece um parâmetro de componente de entrada necessário para um parâmetro desse grupo. Se a mensagem de aviso resultante for ignorada, o link conflitante com o parâmetro de origem será excluído. O valor do parâmetro de origem ficará vazio. Você pode fornecer um valor para esse parâmetro ou reintegrar o link na caixa de diálogo Iterações do Grupo.

### <span id="page-228-1"></span><sup>l</sup> **Reiterar componentes, fluxos e grupos**

Utilize as páginas de Iteração para definir os valores de parâmetros que um componente, grupo ou fluxo usará para cada iteração. Para obter detalhes sobre a interface do usuário, consulte ["Páginas](#page-232-0) de [iteração"](#page-232-0) na página 233.

**Dica:** Como alternativa, quando estiver trabalhando com conjuntos de dados dinâmicos, se você preferir trabalhar diretamente em uma planilha, poderá usar o Microsoft Excel. Para obter detalhes, consulte o *Guia do Usuário do HP Application Lifecycle Management*.

Defina o valor de cada parâmetro de entrada para cada iteração. Para obter detalhes sobre a interface do usuário, consulte "Caixa de [diálogo](#page-192-0) Definir Valor" na página 193.

Se quiser que o grupo, componente ou fluxo seja executado durante um intervalo específico de iterações, clique no botão **Selecionar Iterações** e escolha as iterações relevantes na caixa de diálogo Selecionar Iterações. Os títulos das iterações que não estão no intervalo selecionado ficam esmaecidos. Para obter detalhes sobre a interface do usuário, consulte "Caixa de diálogo [Selecionar](#page-235-0) [Iterações"](#page-235-0) na página 236.

**Observação:** Se um componente, grupo ou fluxo tiver parâmetros de entrada que fazem referência aos parâmetros de saída de um componente de negócios ou fluxo distinto, diferenças entre o número de iterações podem resultar em um erro em tempo de execução. O nome do parâmetro na caixa de diálogo Iterações é exibido em vermelho, indicando uma incompatibilidade de intervalos de iterações.

### <span id="page-229-1"></span><sup>l</sup> **Iterar instâncias de execução de fluxo**

Utilize a guia Iterações de Teste do módulo Laboratório de Testes para definir os valores de parâmetros que uma instância de fluxo utiliza para cada iteração. Para obter detalhes sobre a interface do usuário, consulte "Páginas de [iteração"](#page-232-0) na página 233 e as informações sobre a guia Iterações de Teste no documento *Guia do Usuário do HP Application Lifecycle Management*.

### <span id="page-229-2"></span><sup>l</sup> **Reiterar configurações de teste**

Utilize a guia Dados na guia Configurações de Teste do módulo Plano de Testes para definir valores de parâmetros utilizados por uma configurações de teste para cada iteração. Para obter detalhes sobre a interface do usuário, consulte "Páginas de [iteração"](#page-232-0) na página 233.

**Observação:** Iterações para configurações de teste que acessam dados dinâmicos são definidas de acordo com o número de linhas de dados em tabelas de recursos de dados externas, e não são definidas como o uso das páginas de Iteração.

### <span id="page-229-3"></span><sup>l</sup> **Reiterar de acordo com dados importados - opcional**

A tarefa de definir listas de valores de parâmetros de componente ou de fluxo para iterações pode ser facilitada com a importação dos valores de um arquivo externo. Para obter detalhes sobre tarefas, consulte "Como importar e exportar (salvar) valores de [parâmetros"](#page-229-0) abaixo.

### <span id="page-229-4"></span><sup>l</sup> **Resultados**

Quando o componente ou fluxo for executado, apenas as iterações definidas serão executadas. As iterações não selecionadas para inclusão na execução ficam desabilitadas.

## <span id="page-229-0"></span>Como importar e exportar (salvar) valores de parâmetros

Esta tarefa descreve como criar iterações com base em listas de valores de parâmetros de componentes ou fluxos e como salvar um conjunto de valores de parâmetros existentes em um arquivo externo, por exemplo, para uso com outros componentes de negócios ou fluxos.

**Observação:** Esta tarefa faz parte de uma tarefa de nível superior. Para obter detalhes, consulte "Como definir dados para [iterações"](#page-227-0) na página 228.

#### Esta tarefa inclui as seguintes etapas:

- <sup>l</sup> ["Importar](#page-230-0) dados de um arquivo externo" na página seguinte
- <sup>l</sup> ["Exportar](#page-231-1) (salvar) dados em um arquivo externo" na página 232

### <span id="page-230-0"></span>**Importar dados de um arquivo externo**

Você pode importar valores de parâmetros para iterações de componentes ou fluxos a partir de um arquivo **.csv**.

Quando um arquivo é importado, todos os seus registros são convertidos em iterações no teste de processo de negócios ou no fluxo.

**Observação:** os valores de parâmetros importados de um arquivo **.csv** são aqueles que foram definidos quando o arquivo foi salvo pela última vez antes da importação. Os valores no arquivo **.csv** não mudam dinamicamente de acordo com alterações de valores que possam ser implementadas no ALM. De modo oposto, os valores de parâmetros no ALM não mudam dinamicamente quando você faz alterações no arquivo **.csv**.

1. Preparar o arquivo externo para importação

Valores de parâmetros são importados e salvos em arquivos **.csv** (valores separados por vírgula). Nesse formato de arquivo, cada linha é um registro, e cada campo de valor de dados em um registro é separado por uma vírgula.

Existe a opção de criar um arquivo **.csv** manualmente em um editor de texto, salvar um arquivo de planilha como **.csv** em um programa como o Microsoft Excel ou salvar um conjunto de parâmetros já definidos em um teste de processo de negócios ou em um fluxo como um arquivo **.csv**.

**Dica:** É possível inserir algumas linhas na caixa de diálogo Iterações do Componente ou Iterações do Fluxo e utilizar a opção **Exportar** para criar um arquivo **.csv** inicial no formato apropriado. Edite e salve esse arquivo **.csv** em um editor de texto ou em um programa de planilha para inserir dados reais.

Antes de importar um arquivo **.csv**, verifique se ele está configurado no formato apropriado, como mostra o exemplo a seguir.

#### Exemplo

O formato de um arquivo **.csv** típico para uma lista de clientes em um aplicativo de transações bancárias é ilustrado a seguir:

- <sup>l</sup> A primeira linha, **Versão 1.0**, é reservada como uma linha de título. Ela pode conter qualquer texto.
- <sup>l</sup> A segunda linha (**"CustomerName","CustomerPhone","CustomerAddress"**) contém os cabeçalhos de colunas.
- As linhas subsequentes contêm os valores de parâmetros que são usados em iterações do teste de processo de negócios ou do fluxo.
- 2. Iniciar a importação

Na árvore do Plano de Testes, selecione o teste de processo de negócios que contém o componente de negócios ou fluxo relevante e, na guia **Script de Teste**, abra sua caixa de diálogo de Iterações. Para obter detalhes sobre a interface do usuário, consulte "Páginas de [iteração"](#page-232-0) na [página](#page-232-0) 233.

**Dica:** Certifique-se de que o componente de negócios tenha pelo menos um parâmetro de entrada.

Clique em **Importar** . A caixa de diálogo Abrir é aberta.

Selecione o arquivo **.csv** que contém os dados necessários e clique em **Abrir**. A caixa de diálogo Mapear Dados Importados é aberta.

3. Mapear os dados

Na caixa de diálogo Mapear Dados Importados, expanda os componentes para localizar os parâmetros relevantes para mapeamento. Para obter detalhes sobre a interface do usuário, consulte "Caixa de diálogo Mapear Dados [Importados"](#page-236-0) na página 237.

Após o mapeamento, os valores do arquivo **.csv** são importados e exibidos na caixa de diálogo Iterações.

**Dica:** Se a caixa de diálogo de Iterações já tiver valores definidos para uma ou mais iterações, esses valores serão substituídos pelos valores importados. Se a caixa de diálogo Iterações tiver mais iterações definidas do que o número de registros no arquivo importado, as iterações excedentes nessa caixa de diálogo serão removidas.

### <span id="page-231-1"></span>**Exportar (salvar) dados em um arquivo externo**

É possível salvar (exportar) em um arquivo **.csv** os valores de parâmetros que você definiu para iterações. Em seguida, os dados salvos podem ser importados para que os mesmos valores sejam aplicados a outras iterações de componentes ou de fluxos.

**Dica:** Salvar parâmetros também é uma maneira muito útil de criar um arquivo **.csv** inicial que você pode editar em um programa de planilha e depois reimportar para o componente ou fluxo.

- 1. Na árvore do Plano de Testes, selecione o teste de processo de negócios que contém o componente de negócios ou fluxo relevante e, na guia **Script de Teste**, abra sua caixa de diálogo de Iterações. Para obter detalhes sobre a interface do usuário, consulte "Páginas de [iteração"](#page-232-0) na página [seguinte.](#page-232-0)
- 2. Para salvar valores de iterações, clique no botão **Exportar**. A caixa de diálogo Salvar Arquivo CSV (Delimitado por Vírgulas) é aberta.

Insira um nome descritivo na caixa **Nome do Arquivo** e clique em **Salvar**. Os valores de parâmetros de componente ou fluxo são salvos em um arquivo **.csv**. Esse arquivo **.csv** é salvo em um formato de tabela delimitado por vírgulas.

Cada coluna na tabela representa a lista de valores para um único parâmetro. A primeira linha da tabela é uma linha de título. A segunda linha contém os nomes dos parâmetros (cabeçalhos de coluna). Cada linha subsequente em uma coluna representa um valor para o parâmetro exibido durante uma única iteração do teste de processo de negócios ou fluxo.

## <span id="page-231-0"></span>Interface do usuário de iterações

### Esta seção inclui:

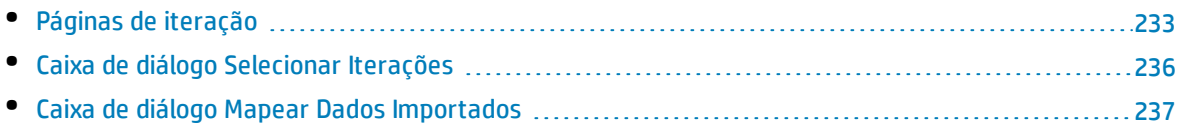

<span id="page-232-0"></span>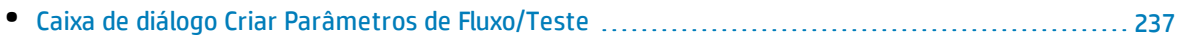

### Páginas de iteração

Essas páginas permitem definir valores de parâmetros para iterações de componentes, grupos, fluxos, configurações de teste e instâncias de execução de teste.

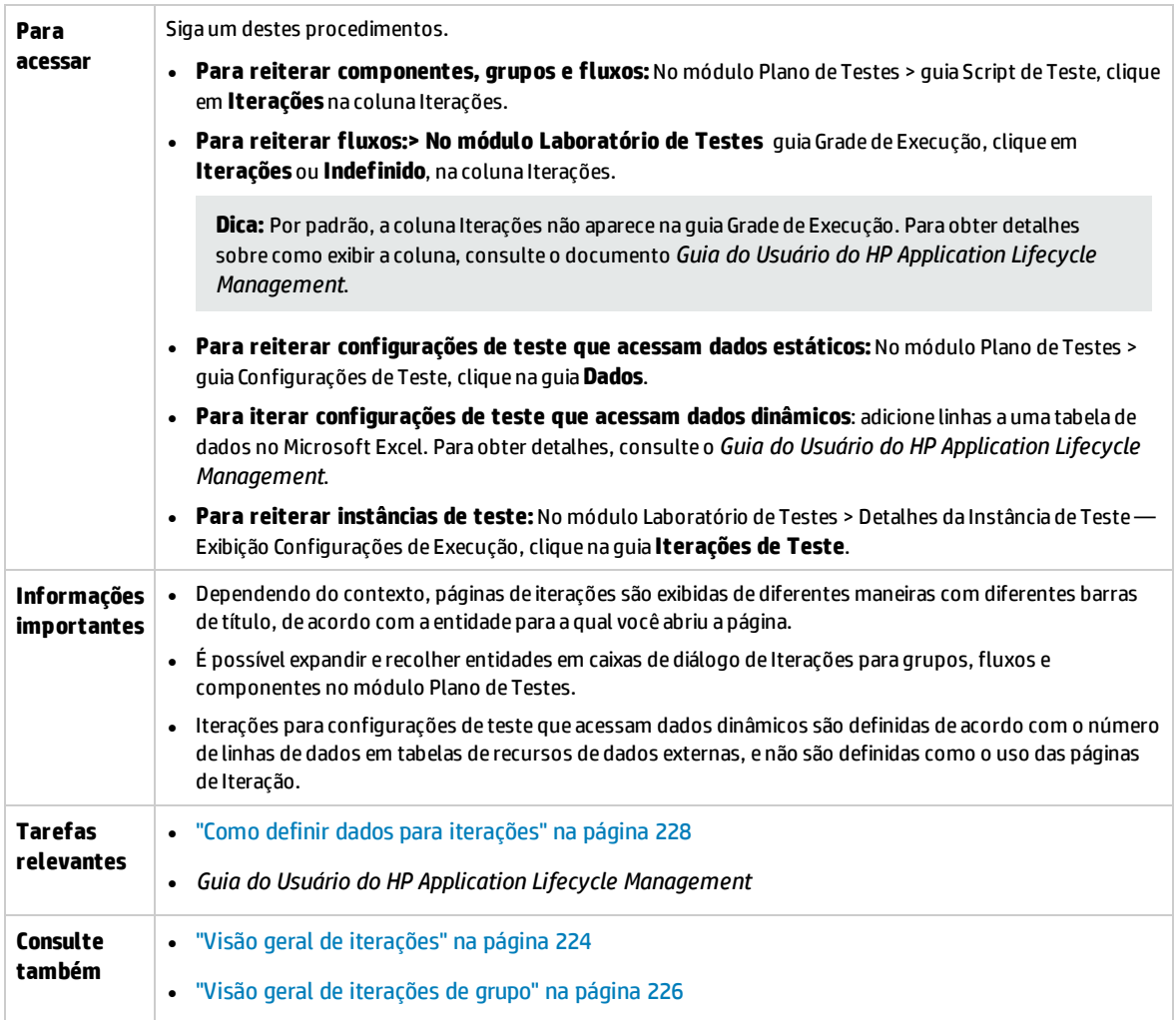

Os elementos da interface do usuário estão descritos a seguir (elementos sem rótulo aparecem entre sinais de maior e menor que):

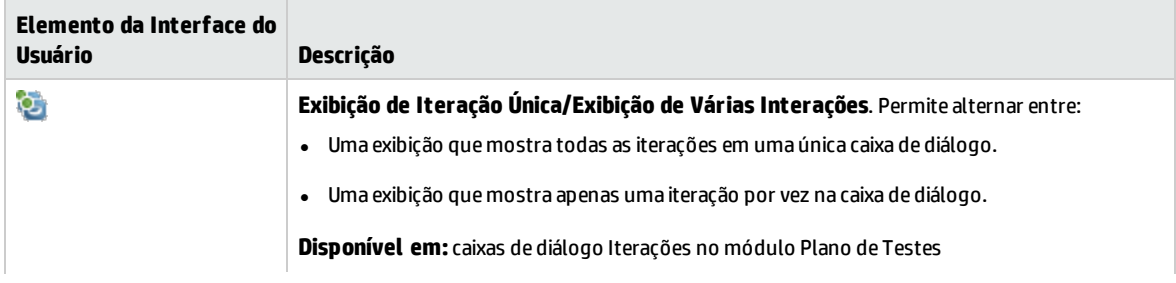

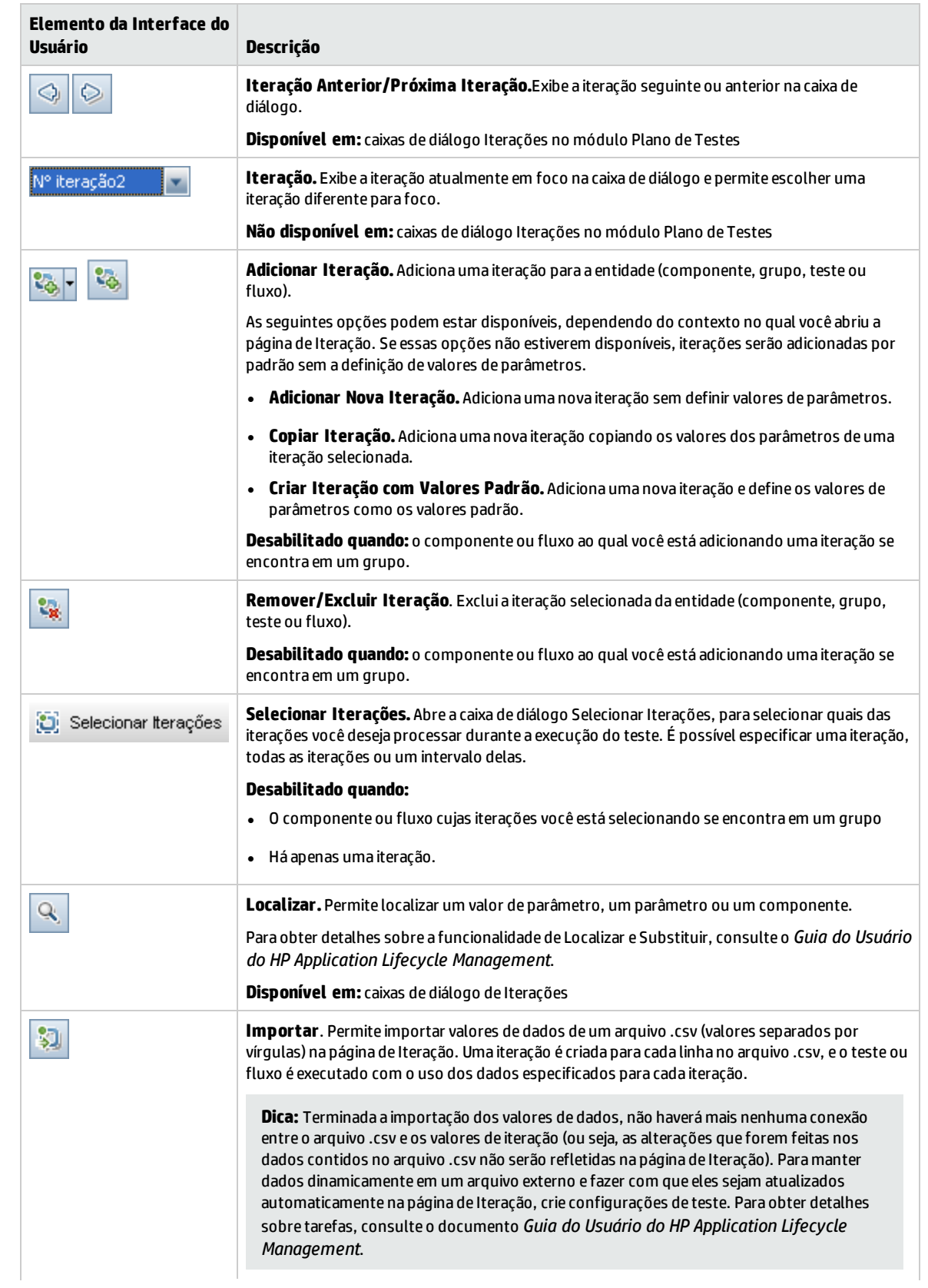

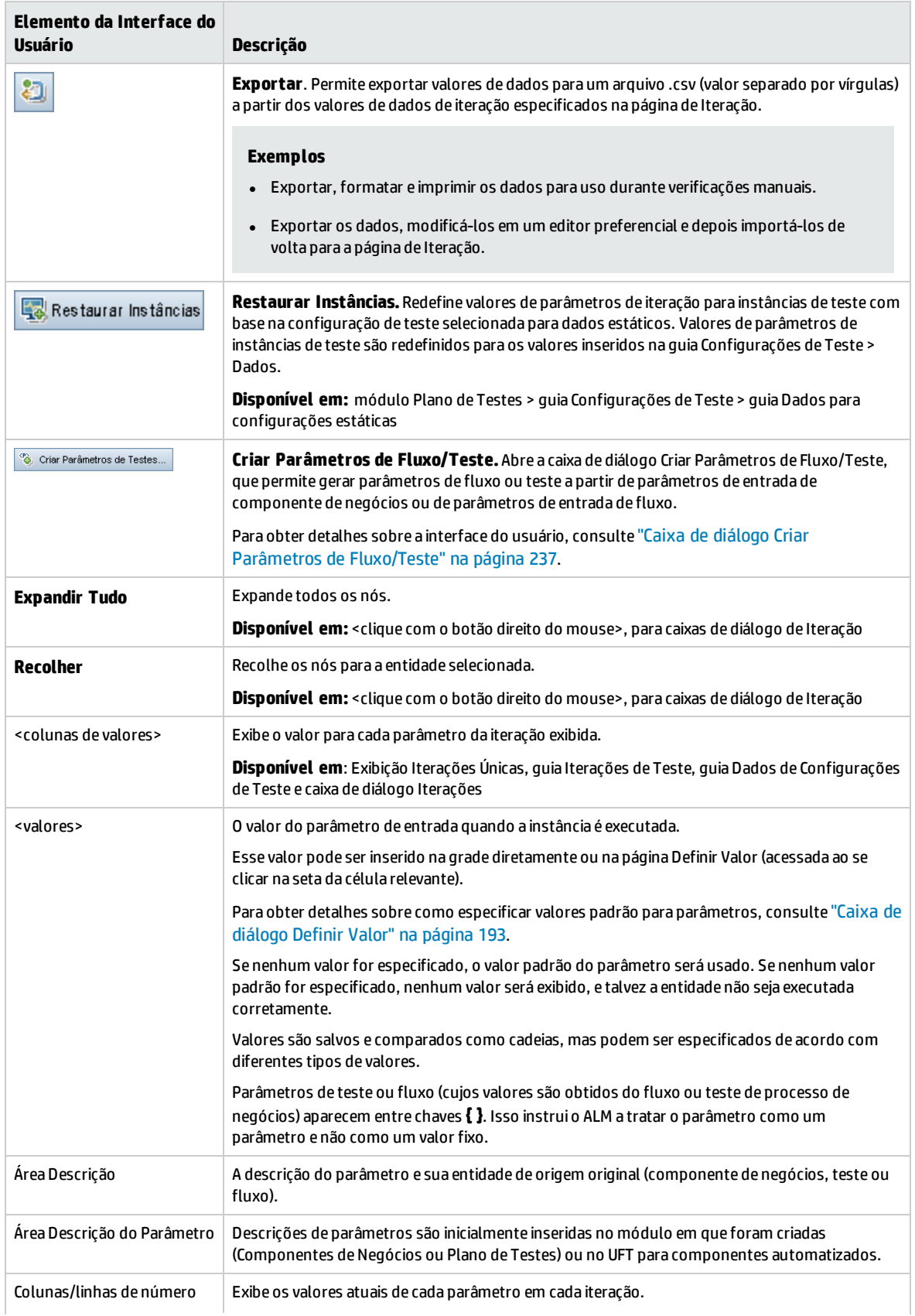

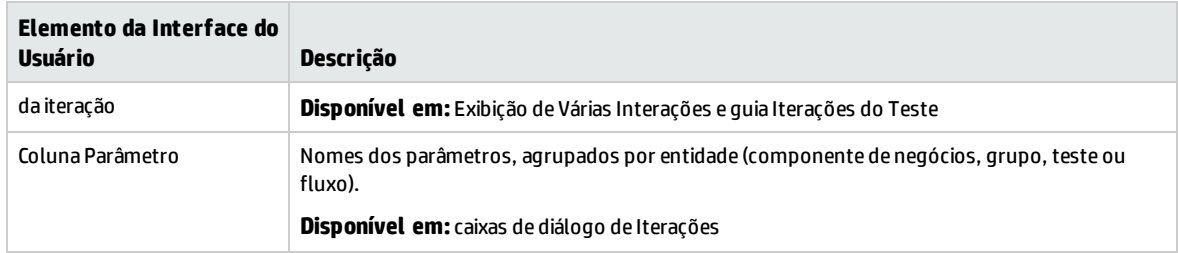

### <span id="page-235-0"></span>Caixa de diálogo Selecionar Iterações

Essa caixa de diálogo permite especificar um intervalo de iterações para execução em um teste de processo de negócios ou fluxo.

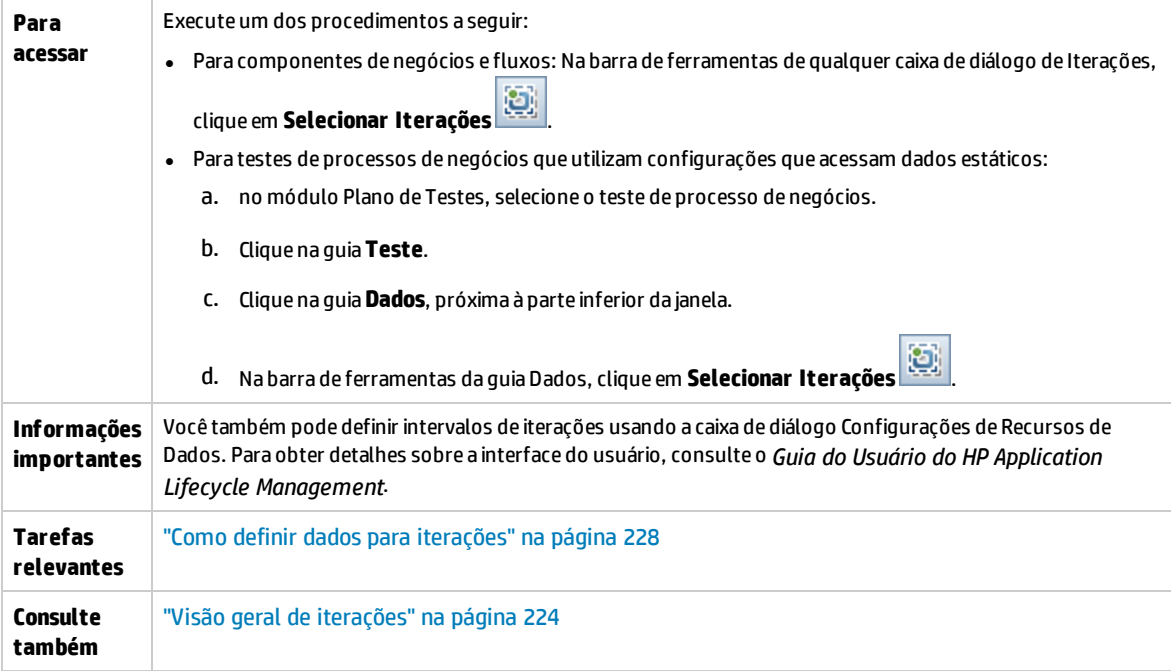

Os elementos da interface do usuário estão descritos a seguir (elementos sem rótulo aparecem entre sinais de maior e menor que):

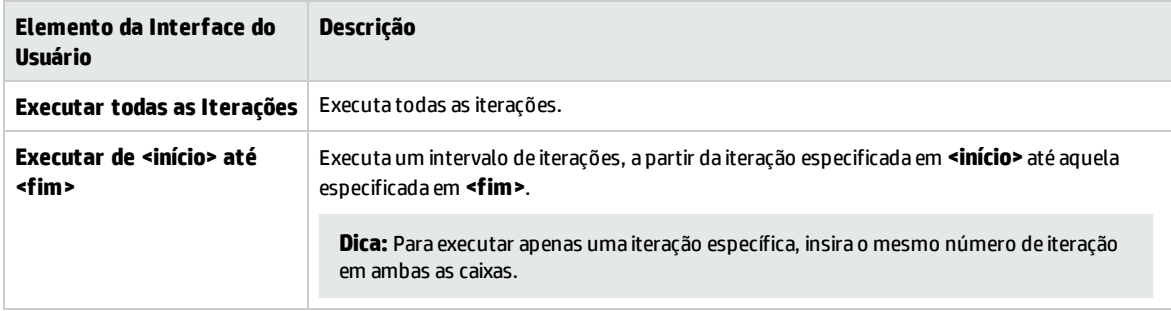

### <span id="page-236-0"></span>Caixa de diálogo Mapear Dados Importados

Essa caixa de diálogo permite associar, ou mapear, cada parâmetro de componente ou fluxo a um cabeçalho de coluna de um arquivo **.csv** importado.

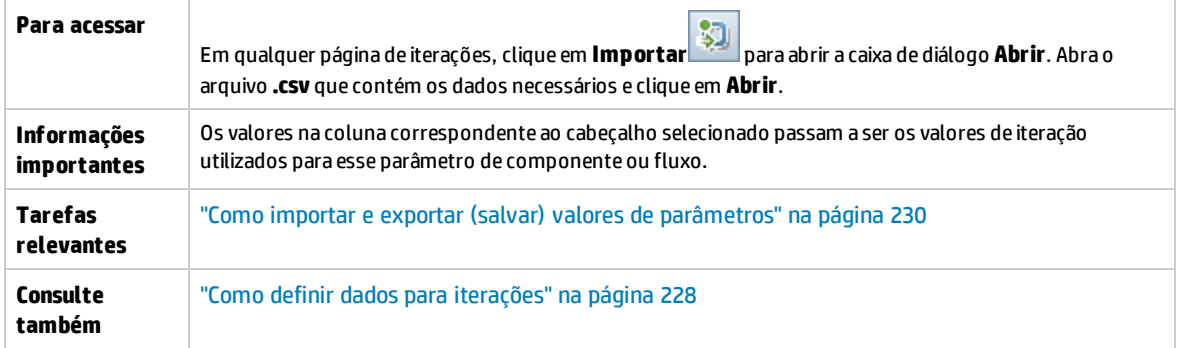

Os elementos da interface do usuário estão descritos a seguir:

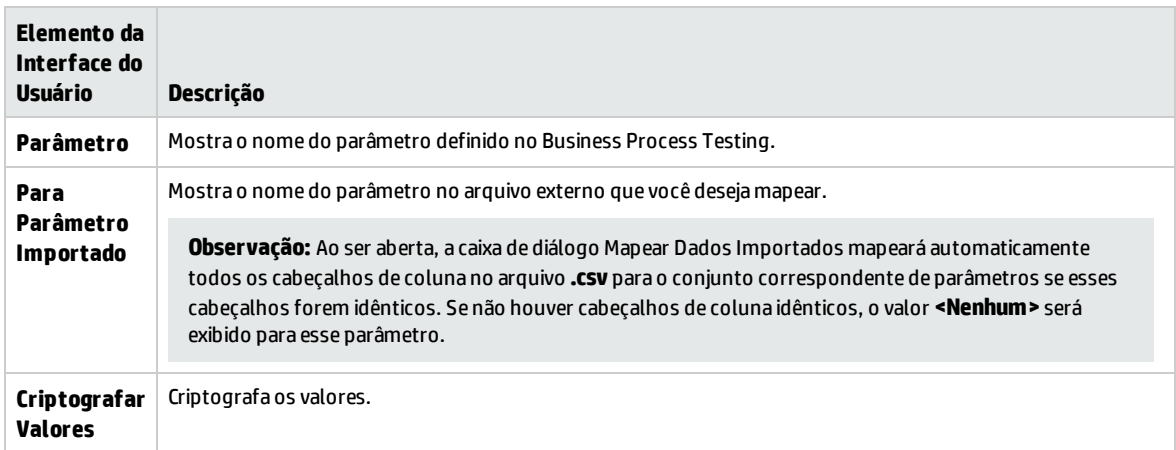

### <span id="page-236-1"></span>Caixa de diálogo Criar Parâmetros de Fluxo/Teste

Essa caixa de diálogo permite definir critérios para criar, nomear e gerar parâmetros de fluxo e teste.

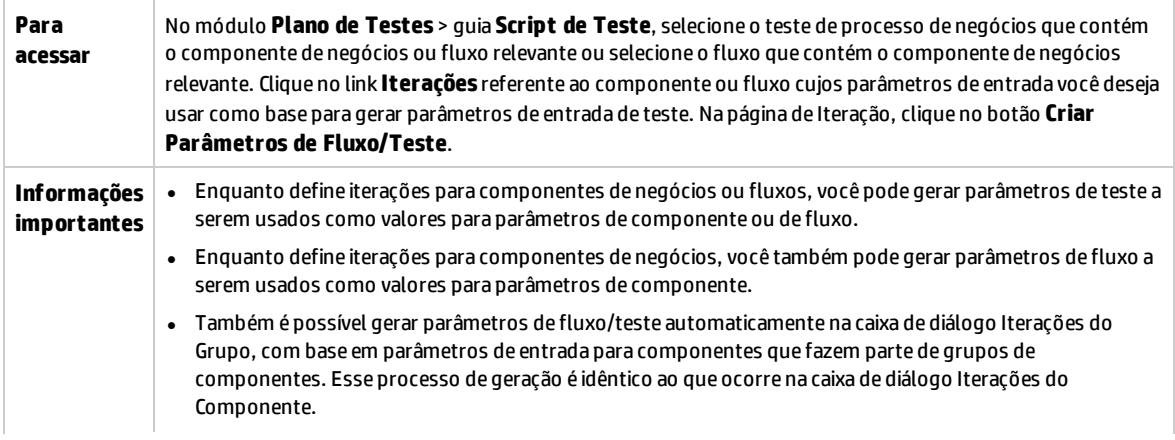

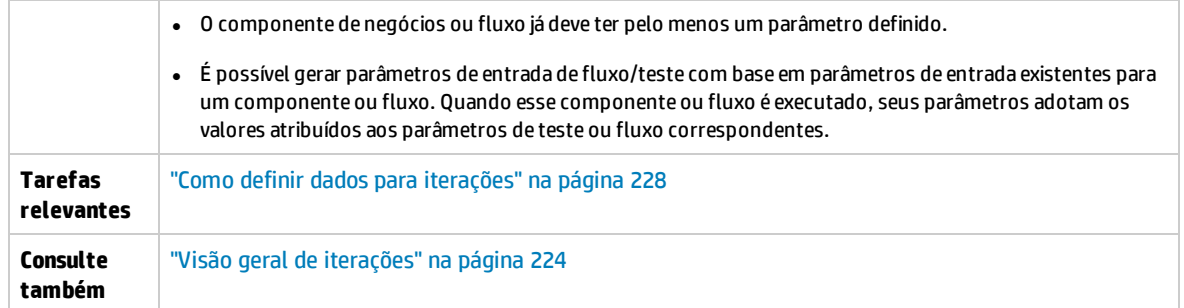

Os elementos da interface do usuário estão descritos a seguir:

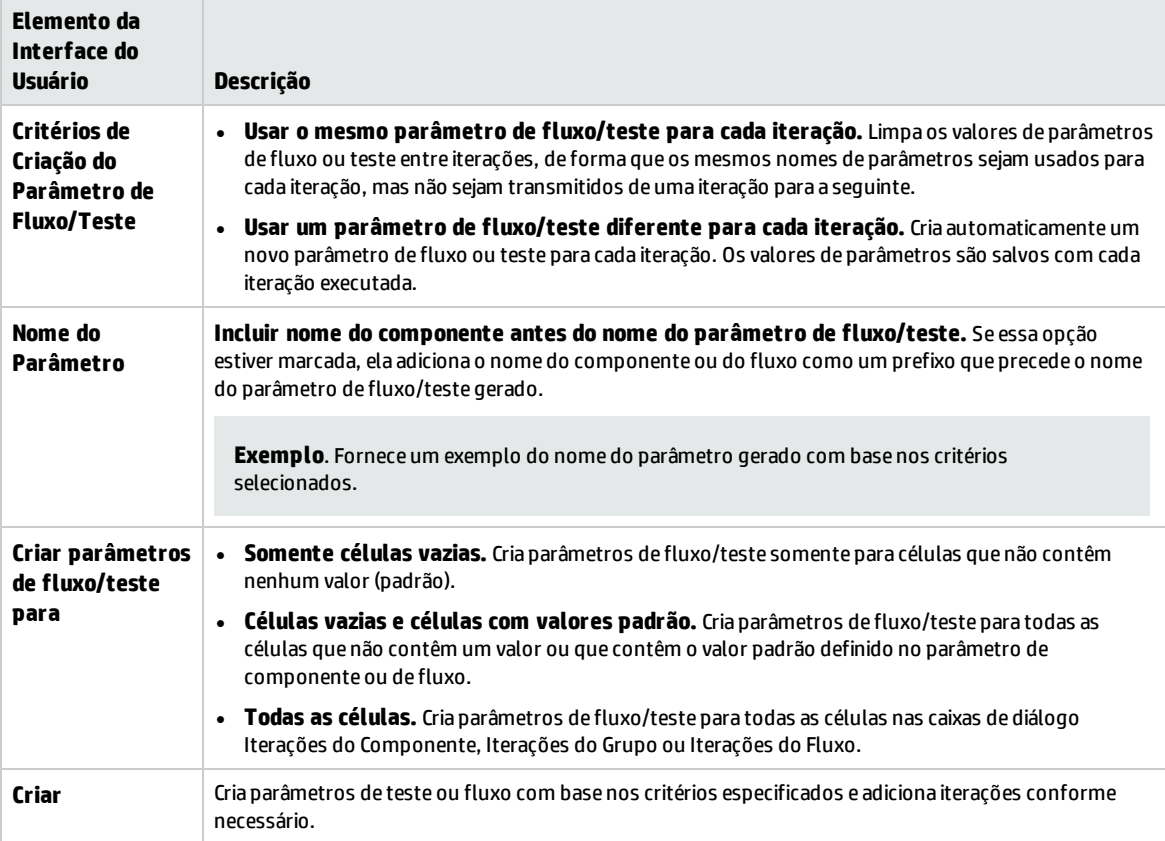

# Parte 5: Execuções de Testes

Guia do Usuário Parte 5: Execuções de Testes

# Capítulo 18: Introdução à execução de testes e fluxos

Este capítulo inclui:

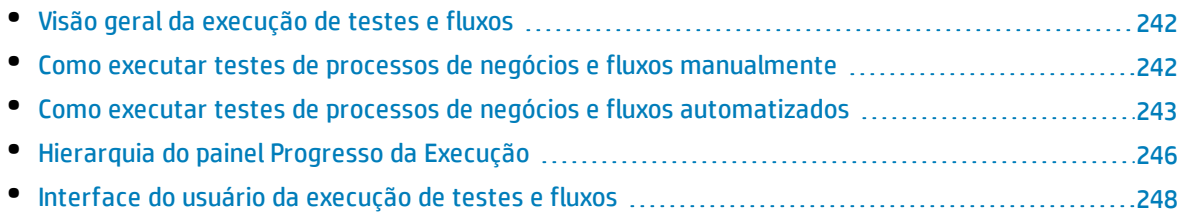

# <span id="page-241-0"></span>Visão geral da execução de testes e fluxos

É possível executar testes de processos de negócios e fluxos e visualizar os resultados da execução nos seguintes locais:

- Módulo Plano de Testes, em geral durante o design de testes.
- Módulo Laboratório de Testes, quando você estiver pronto para executar um teste de processo de negócios ou fluxo completo, ou para executá-lo como parte de um conjunto de testes mais amplo. No módulo Laboratório de Testes, é possível visualizar os resultados da execução do teste. Esses resultados incluem as etapas em cada componente de negócios, o valor real de cada parâmetro de componente para cada iteração e os resultados de etapas individuais.

Testes de processos de negócios e fluxos podem conter componentes manuais e automatizados:

- <sup>l</sup> **Execuções manuais**. Quando os testes manuais estiverem prontos (ou antes que partes automatizadas do teste estejam prontas), você poderá realizar uma execução manual do seu teste de processo de negócios ou fluxo. Para obter detalhes sobre tarefas, consulte "Como [executar](#page-241-1) testes de processos de negócios e fluxos [manualmente"](#page-241-1) abaixo.
- <sup>l</sup> **Execuções automatizadas**. Componentes automatizados (como aqueles automatizados pelo UFT) podem ser usados no mesmo teste de processo de negócios. O aplicativo apropriado é iniciado para executar os componentes. Para obter detalhes sobre tarefas, consulte "Como [executar](#page-242-0) testes de processos de negócios e fluxos [automatizados"](#page-242-0) na página seguinte.

#### **Dica:**

Quando componentes de negócios estão sendo automatizados, existe a opção de verificar se há problemas decorrentes da combinação e da ordem dos componentes em um teste de processo de negócios ou fluxo, executando o teste em modo de Depuração. Você também pode verificar se há erros lógicos ou de sintaxe em componentes de negócios específicos, executando-os individualmente no UFT ou em outra ferramenta de testes. Para obter detalhes sobre tarefas, consulte "Como depurar testes e fluxos contendo componentes [automatizados"](#page-168-0) na página 169.

# <span id="page-241-1"></span>Como executar testes de processos de negócios e fluxos manualmente

Esta tarefa descreve como executar testes de processos de negócios e fluxos com um ou mais componentes manuais.

Esta tarefa faz parte de uma tarefa de nível superior. Para obter detalhes, consulte ["Trabalhando](#page-24-0) com o [Business](#page-24-0) Process Testing" na página 25.

Esta tarefa inclui as seguintes etapas:

- 1. "Adicionar iterações a testes de [processos](#page-241-2) de negócios e fluxos opcional" abaixo
- 2. "Usar o Executor Manual ou o Sprinter para executar os testes [manuais"](#page-242-1) na página seguinte
- <span id="page-241-2"></span>3. "Visualizar e analisar os [resultados](#page-242-2) dos testes" na página seguinte
- 1. **Adicionar iterações a testes de processos de negócios e fluxos - opcional**

No módulo Laboratório de Testes, você pode determinar quantas vezes um teste de processo de negócios é executado (reiterado) e com quais dados. Para obter detalhes sobre tarefas de iteração de instâncias de teste, consulte "Como definir dados para [iterações"](#page-227-0) na página 228.

**Dica:** Valores de parâmetros também podem ser fornecidos com o uso da guia Configurações de Teste no módulo Plano de Testes.

### <span id="page-242-1"></span>2. **Usar o Executor Manual ou o Sprinter para executar os testes manuais**

Execute seus testes e fluxos usando o Sprinter ou o Executor Manual.

Para obter detalhes sobre tarefas gerais de execução de testes, consulte o *Guia do Usuário do HP Application Lifecycle Management*.

Para obter detalhes sobre a interface do usuário do Executor Manual para Business Process Testing, consulte ["Assistente](#page-248-0) do Executor Manual para Business Process Testing" na página 249.

Os usuários do Kit de Aplicativos em Pacote do BPT podem executar testes e fluxos no modo de detecção de alterações, para ver se foram feitas mudanças no aplicativo em pacote desde a criação ou última modificação do teste ou fluxo. Testes e fluxos que são executados no modo de Detecção de Alterações executam apenas a primeira iteração do intervalo de iterações selecionado de qualquer componente, fluxo ou teste, mesmo que haja várias iterações definidas. Para obter detalhes sobre como detectar alterações, consulte "Como [executar](#page-256-0) testes no modo de Detecção de [Alterações"](#page-256-0) na página 257.

### <span id="page-242-2"></span>3. **Visualizar e analisar os resultados dos testes**

É possível visualizar os resultados da última execução de um teste no módulo Laboratório de Testes, na guia Relatório da Última Execução localizada na parte inferior da Grade de Execução. Esse painel lista cada etapa de todos os componentes de negócios do teste.

Para obter detalhes sobre a interface do usuário da guia Relatório da Última Execução, consulte o *Guia do Usuário do HP Application Lifecycle Management*.

**Observação:** Quando a execução de um teste ou fluxo termina, os parâmetros exibidos em Relatório da Última Execução mostram a data usada nessa execução, e não o valor de data dinâmica. Datas dinâmicas são convertidas nas datas atuais que elas representam.

# <span id="page-242-0"></span>Como executar testes de processos de negócios e fluxos automatizados

Esta tarefa descreve como executar testes de processos de negócios e fluxos automatizados.

Esta tarefa faz parte de uma tarefa de nível superior. Para obter detalhes, consulte ["Trabalhando](#page-24-0) com o [Business](#page-24-0) Process Testing" na página 25.

Esta tarefa inclui as seguintes etapas:

- " [Pré-requisitos"](#page-243-0) na página seguinte
- <sup>l</sup> "Depurar testes e fluxos [opcional"](#page-243-1) na página seguinte
- <sup>l</sup> "Adicionar iterações a testes de [processos](#page-244-0) de negócios e fluxos opcional" na página 245
- <sup>l</sup> " Determina se testes e fluxos devem ser [executados](#page-244-1) no modo de detecção de alterações" na página [seguinte](#page-244-1)
- . "Use o Executor [Automático](#page-244-2) para executar os testes" na página seguinte
- <sup>l</sup> "Resolver alterações [detectadas"](#page-244-3) na página seguinte
- <span id="page-243-0"></span><sup>l</sup> " Visualizar [resultados](#page-245-1) de execução" na página 246

### 1. **Pré-requisitos**

- Antes de executar um teste que faz parte de um conjunto de testes, você pode especificar os valores para qualquer parâmetro de teste definido para esse teste. Se nenhum valor for especificado, e nenhum valor padrão válido tiver sido definido, a execução do teste poderá falhar.
- <sup>l</sup> Antes de executar um teste automatizado em um computador host, você precisa garantir que a ferramenta de verificação relevante nesse host permita que o ALM execute testes.

#### **Exemplo**

Para permitir que o ALM acesse um cliente específico do UFT, abra o UFT no computador host, selecione **Ferramentas > Opções> Verificação de GUI> Execuções de Testes** e verifique se a opção **Permitir que outros produtos da HP executem testes e componentes** está selecionada.

- Os resultados dos testes são, por padrão, salvos no formato ALM. Ao executar um teste automatizado de dentro do ALM, você pode evitar salvar grandes resultados do teste definindo o parâmetro de site **UPLOAD\_RESULTS\_AFTER\_TEST\_RUN**. Para obter detalhes, consulte o *Guia do Administrador do HP Application Lifecycle Management*.
- Ao executar conjuntos de teste padrão em máquinas remotas, o ALM comunica-se diretamente com o host de teste para iniciar o teste. Consulte a documentação da sua ferramenta de teste para obter informações sobre quais portas devem ser abertas e quais outras configurações de segurança devem ser ajustadas para permitir a comunicação.
- Para executar um componente do UFT a partir do ALM, você precisa ter as permissões necessárias do ALM. Para obter detalhes, consulte o *Guia do Administrador do HP Application Lifecycle Management*.
- <sup>l</sup> Quando um teste de processo de negócios do UFT é executado a partir do ALM, essa execução pode ser influenciada pelas configurações do Agente Remoto do UFT no computador do UFT. Para obter detalhes sobre o Agente Remoto do UFT, consulte o *Guia do Usuário do HP Unified Functional Testing*.
- <sup>l</sup> Em preparação para a execução de testes de processo de negócios do UFT remotamente, primeiro você deve registrar seu cliente ALM em modo comum na máquina remota. Para obter mais informações, consulte o *Guia de Instalação e Upgrade do HP Application Lifecycle Management*.

**Observação:** Para executar um teste de processo de negócio do UFT em uma máquina remota com Windows 2012, se o recurso de acesso à rede COM+ não estiver instalado, você deve reiniciar o computador remoto com Windows 2012 após o registro.

### <span id="page-243-1"></span>2. **Depurar testes e fluxos - opcional**

Depurar testes e fluxos para garantir que eles sejam executados corretamente. Para obter

<span id="page-244-0"></span>detalhes sobre depuração, consulte "Como depurar testes e fluxos contendo [componentes](#page-168-0) [automatizados"](#page-168-0) na página 169.

### 3. **Adicionar iterações a testes de processos de negócios e fluxos - opcional**

No módulo Laboratório de Testes, você pode determinar quantas vezes um teste de processo de negócios é executado (reiterado) e com quais dados. Para obter detalhes sobre tarefas de iteração de instâncias de teste, consulte "Como definir dados para [iterações"](#page-227-0) na página 228.

<span id="page-244-1"></span>**Dica:** Valores de parâmetros também podem ser fornecidos com o uso da guia Configurações de Teste no módulo Plano de Testes.

### 4. **Determina se testes e fluxos devem ser executados no modo de detecção de alterações**

Se você tiver o Kit de Aplicativos em Pacote do BPT habilitado, será possível executar testes automatizados contendo fluxos detectados no modo de Detecção de Alterações. Isso permite determinar se o aplicativo em pacote que está sendo testando foi modificado. Para obter detalhes sobre tarefas de detecção de alterações, consulte "Como executar testes no modo de [Detecção](#page-256-0) de [Alterações"](#page-256-0) na página 257.

**Dica:** Testes e fluxos que são executados no modo de Detecção de Alterações executam apenas a primeira iteração do intervalo de iterações selecionado de qualquer componente, fluxo ou teste, mesmo que haja várias iterações definidas.

### <span id="page-244-2"></span>5. **Use o Executor Automático para executar os testes**

Você pode executar automaticamente testes manuais e testes automatizados no seu computador ou em um host remoto usando o Executor Automático.

No módulo Laboratório de Testes > guia Conjuntos de Testes, use uma das opções a seguir:

- <sup>l</sup> Selecione um conjunto de testes que inclua um ou mais testes automatizados e clique no botão **Executar Conjunto de Testes**.
- <sup>l</sup> Para executar testes selecionados, selecione um conjunto de testes e clique na guia **Grade de Execução** ou **Fluxo de Execução**. Selecione um ou mais testes e clique no botão **Executar**.
- <sup>l</sup> Para executar apenas testes manuais, selecione-os e clique no botão **Executar**. Na caixa de diálogo Execução de Teste Manual, selecione **Executor Automático** e clique em **OK**.

#### **Observações**

- Datas dinâmicas são convertidas nas datas atuais que elas representam.
- Se estiver executando um teste automático que contém solicitações de componente com implementações manuais, essas solicitações serão ignoradas durante a execução.

<span id="page-244-3"></span>Para obter detalhes sobre a interface do usuário do Executor Automático, consulte o *Guia do Usuário do HP Application Lifecycle Management*.

### 6. **Resolver alterações detectadas**

Se o Kit de Aplicativos em Pacote do BPT estiver habilitado. e você tiver executado o teste de processo de negócios ou fluxo no modo de Detecção de Alterações, será possível resolver

alterações detectadas no aplicativo em pacote durante a execução. Para obter detalhes sobre tarefas de resolução de alterações, consulte "Como exibir e resolver alterações [detectadas"](#page-258-0) na [página](#page-258-0) 259.

### <span id="page-245-1"></span>7. **Visualizar resultados de execução**

Depois de executar o teste ou fluxo no módulo Laboratório de Testes, você pode visualizar os resultados em vários formatos:

<sup>l</sup> **Visualize resultados no módulo Laboratório de Testes.** É possível visualizar os resultados da última execução de um teste no módulo Laboratório de Testes > Grade de Execução > guia Relatório da Última Execução. Esse painel lista cada etapa de todos os componentes de negócios do teste e, quando aplicável, os resultados resumidos dos principais eventos registrados pela ferramenta de verificação.

Para obter detalhes sobre a interface do usuário da guia Relatório da Última Execução, consulte o *Guia do Usuário do HP Application Lifecycle Management*.

Quando a execução de um teste ou fluxo termina, os parâmetros exibidos em Relatório da Última Execução mostram a data usada nessa execução, e não o valor de data dinâmica.

- <sup>l</sup> **Visualizar o log de execução.** Você pode visualizar detalhes sobre a execução de teste automática após a conclusão dessa execução na caixa de diálogo Executor Automático > Executar > Exibir Log de Execução. Para obter detalhes sobre a interface do usuário, consulte o *Guia do Usuário do HP Application Lifecycle Management*.
- <sup>l</sup> **Exibir relatórios do UFT.** Se você tiver o Unified Functional Testing, o Suplemento do Unified Functional Testing para Business Process Testing instalado no computador, poderá ver um relatório completo do UFT. Esse relatório hierárquico contém detalhes de todas as etapas referentes a todas as diferentes iterações e componentes de negócios da execução de teste automatizada. Os suplementos estão disponíveis na página de Suplementos do HP Application Lifecycle Management (**Ajuda > Suplementos**).

No módulo Laboratório de Testes > guia Grade de Execução > guia Relatório da Última Execução, clique no link para o relatório sobre cada iteração na coluna **Status** do painel. O Run Results Viewer é aberto.

Para obter detalhes sobre como visualizar e analisar os resultados de testes no Run Results Viewer, consulte o *Guia do Usuário do HP Unified Functional Testing*.

# <span id="page-245-0"></span>Hierarquia do painel Progresso da Execução

A hierarquia do painel Progresso da Execução permite que você execute manualmente cada uma das etapas de componentes individuais na sequência de verificação correta.

Por exemplo, considere um teste de processo de negócios que contém quatro componentes de negócios; Componente1 (C1), Componente2 (C2), Componente3 (C3) e Componente4 (C4). O teste requer que os componentes C2 e C3 estejam agrupados e que os componentes e o grupo sejam executados e reiterados da seguinte maneira:

- <sup>l</sup> a primeira iteração de C1 e depois a segunda iteração de C1, seguida de
- <sup>l</sup> a primeira iteração do grupo que engloba C2 e C3, seguida de
- <sup>l</sup> a segunda iteração do grupo, seguida de
- <sup>l</sup> a terceira iteração do grupo, seguida do componente C4.

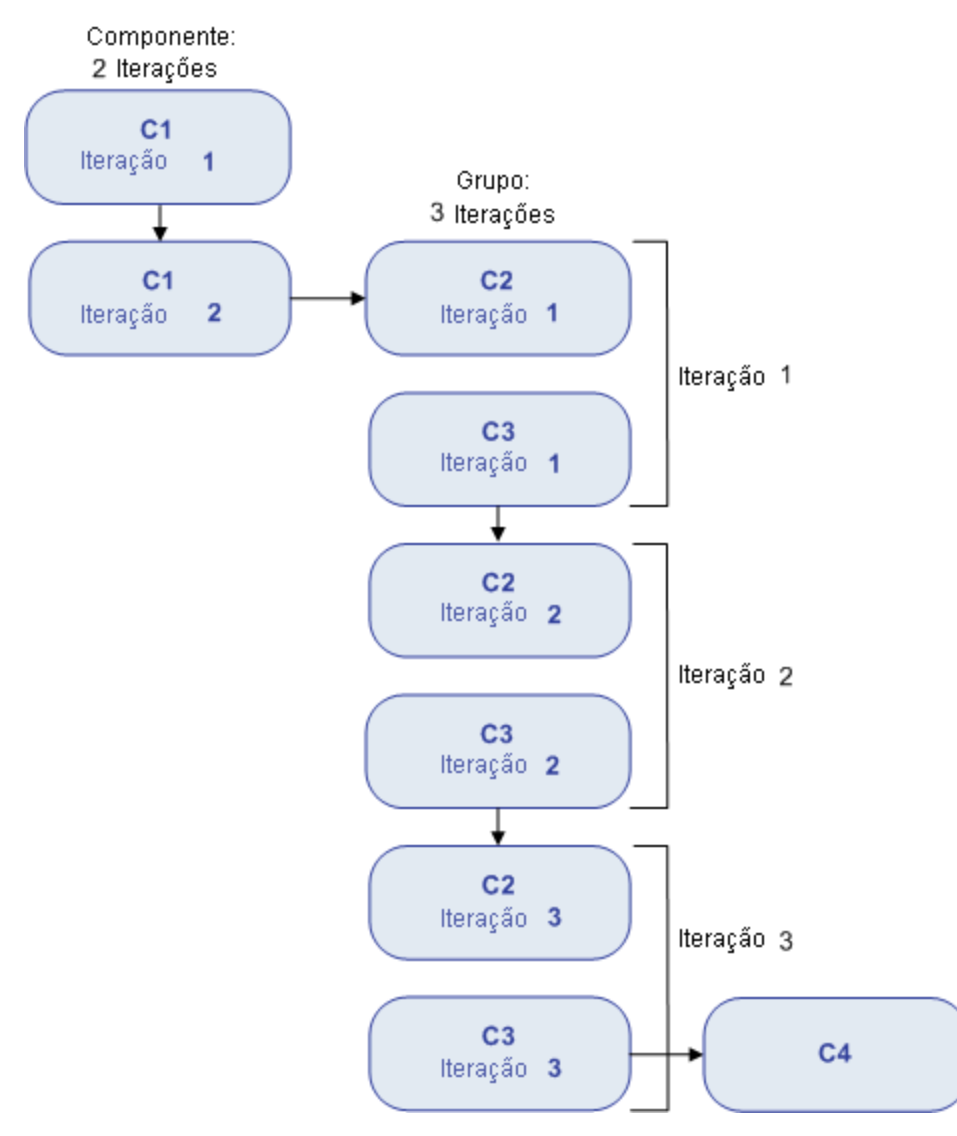

### A sequência é ilustrada da seguinte maneira:

Além disso, o teste inteiro é reiterado duas vezes.

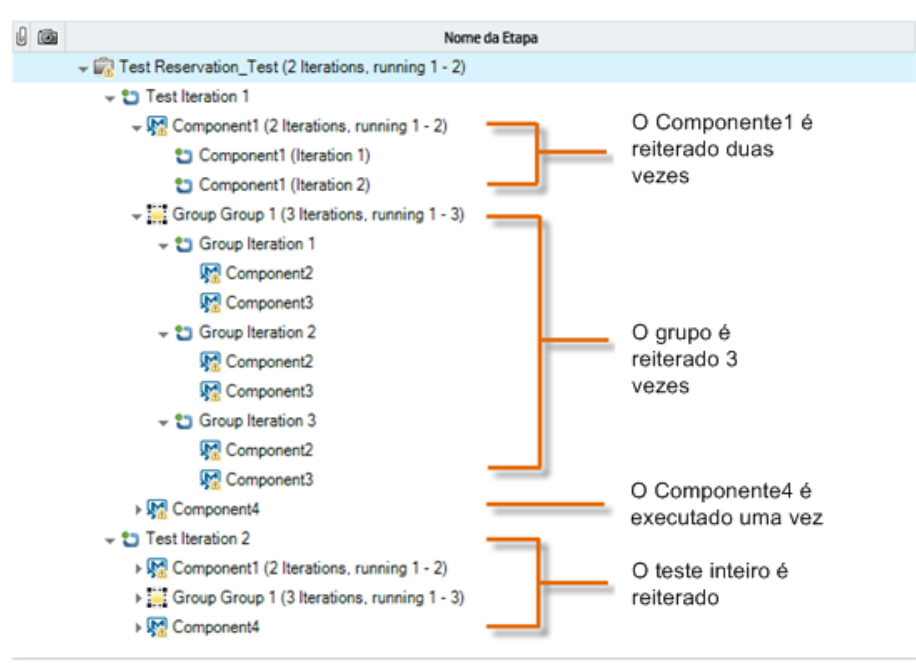

O teste é exibido no Executor Manual da seguinte maneira:

<span id="page-247-0"></span>para fins de clareza, os componentes na árvore não foram expandidos para exibir suas etapas individuais.

# Interface do usuário da execução de testes e fluxos

Esta seção inclui:

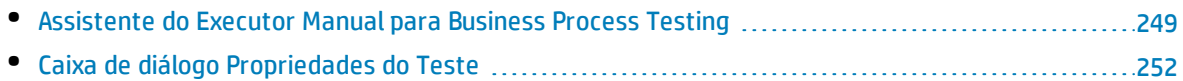

### <span id="page-248-0"></span>Assistente do Executor Manual para Business Process Testing

Esse assistente permite executar testes de processos de negócios e fluxos manualmente. É possível executar testes de processos de negócios e fluxos manuais e automatizados manualmente.

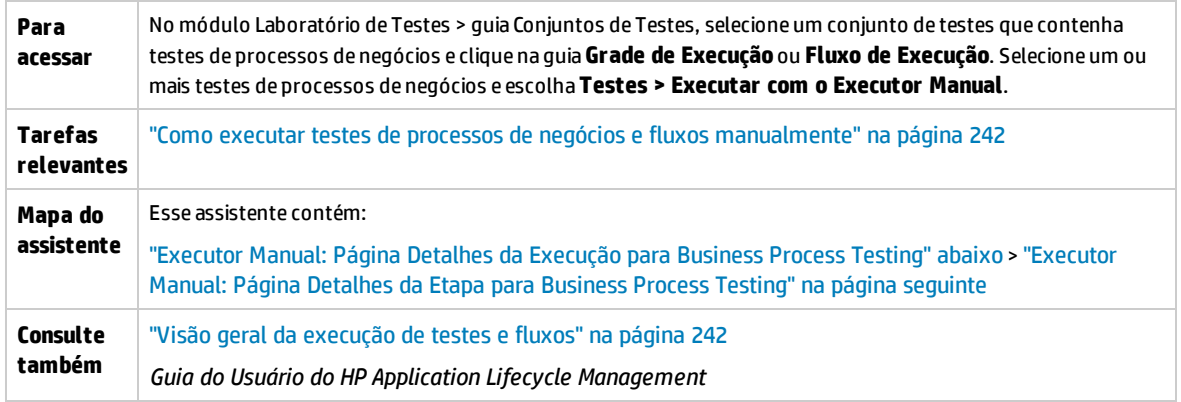

### <span id="page-248-1"></span>Executor Manual: Página Detalhes da Execução para Business Process Testing

Essa página do assistente permite rever os detalhes da execução e executar testes de processos de negócios e fluxos manualmente.

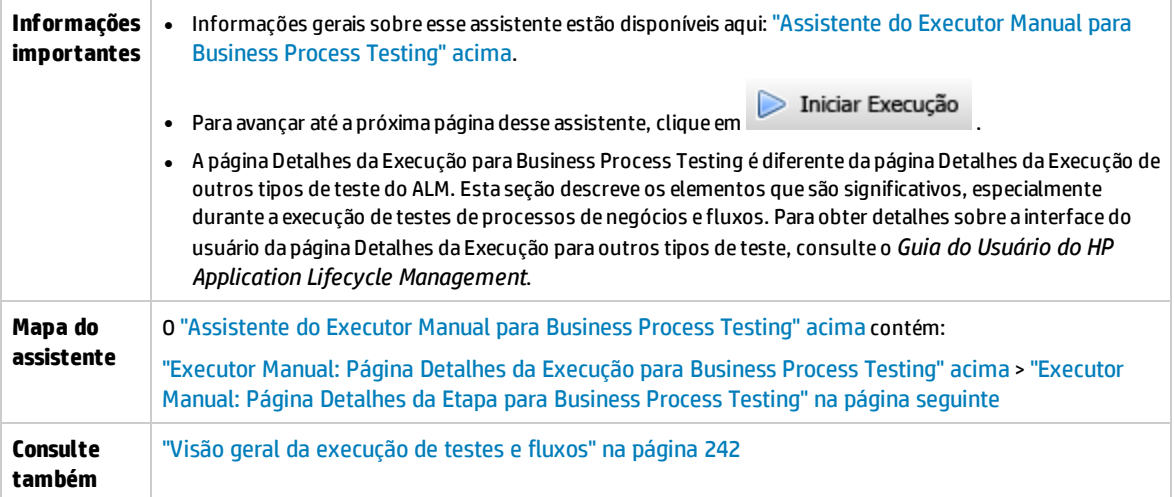

Os elementos da interface do usuário exclusivos para Business Process Testing estão descritos a seguir:

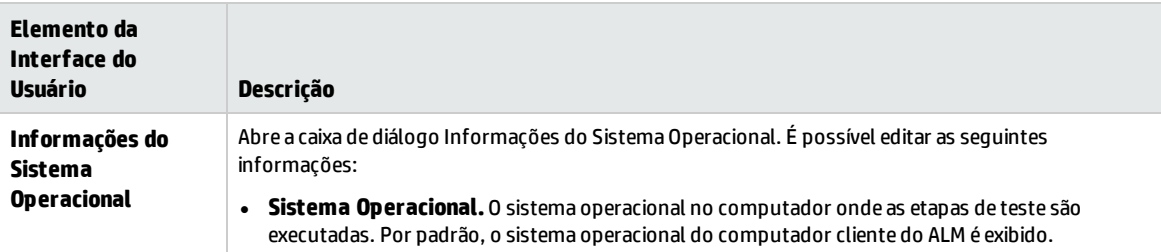

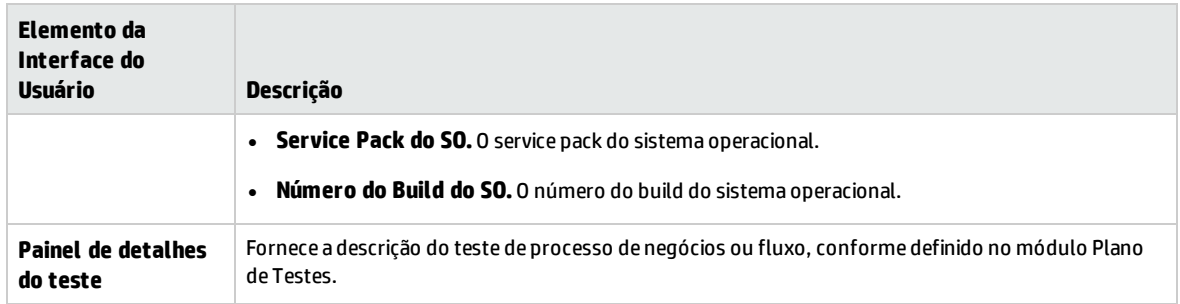

### <span id="page-249-0"></span>Executor Manual: Página Detalhes da Etapa para Business Process Testing

Essa página do assistente permite fazer o seguinte durante a execução:

- <sup>l</sup> Definir o status de aprovação/reprovação para cada etapa do componente
- <sup>l</sup> Renomear etapas de componentes para exibição na Visualização Resultados da Execução

Terminada a execução do teste de processo de negócios ou fluxo, é possível salvar suas etapas de componente junto com as alterações efetuadas.

**Observação:** Essas mudanças afetam a Visualização Resultados da Execução, e não as definições da etapa real no módulo de Componentes de Negócios.

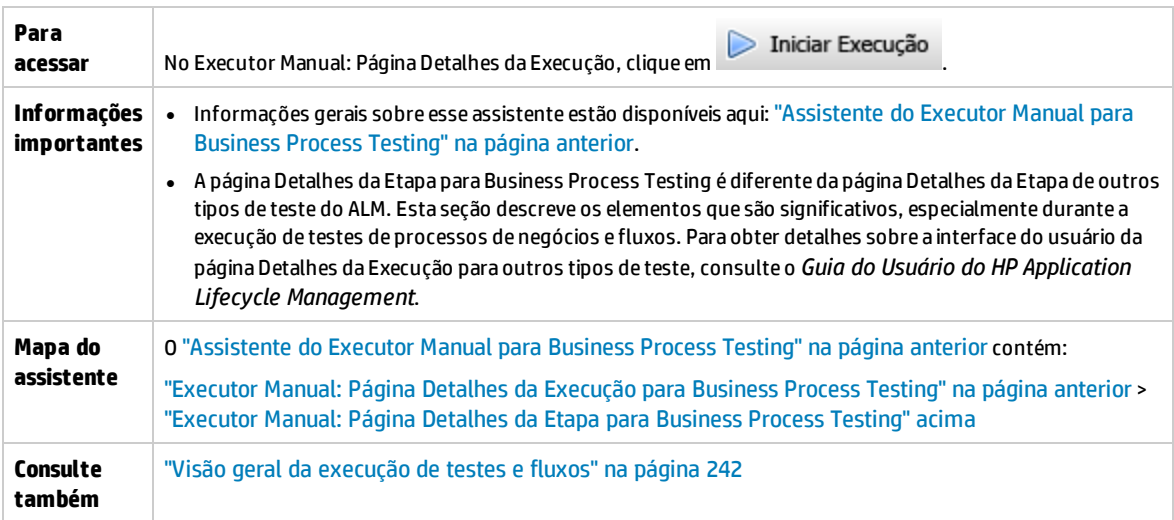

Os elementos da interface do usuário exclusivos para Business Process Testing estão descritos a seguir (elementos sem rótulo aparecem entre sinais de maior e menor que):

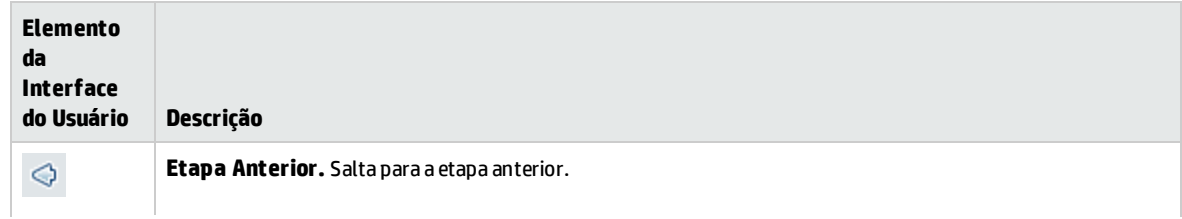

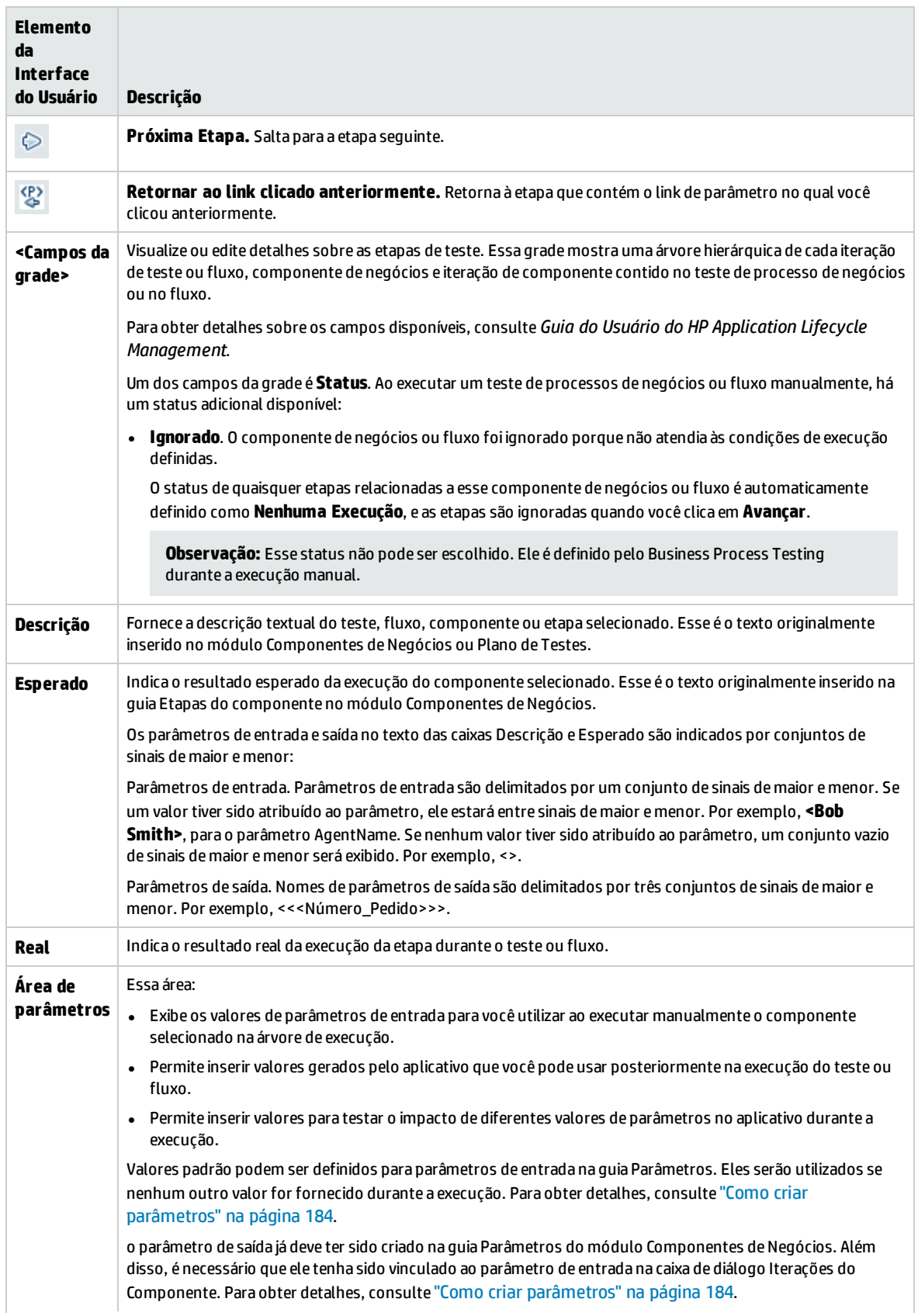

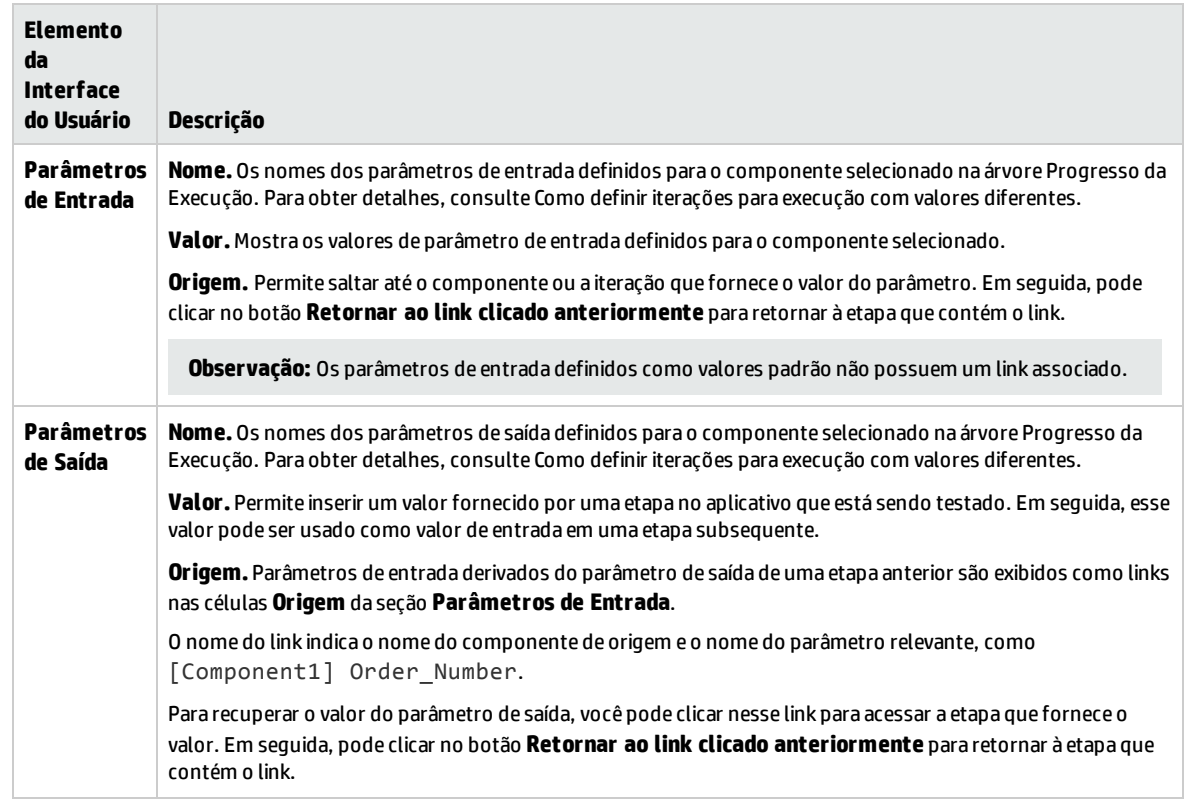

### <span id="page-251-0"></span>Caixa de diálogo Propriedades do Teste

Essa caixa de diálogo permite visualizar detalhes sobre o teste.

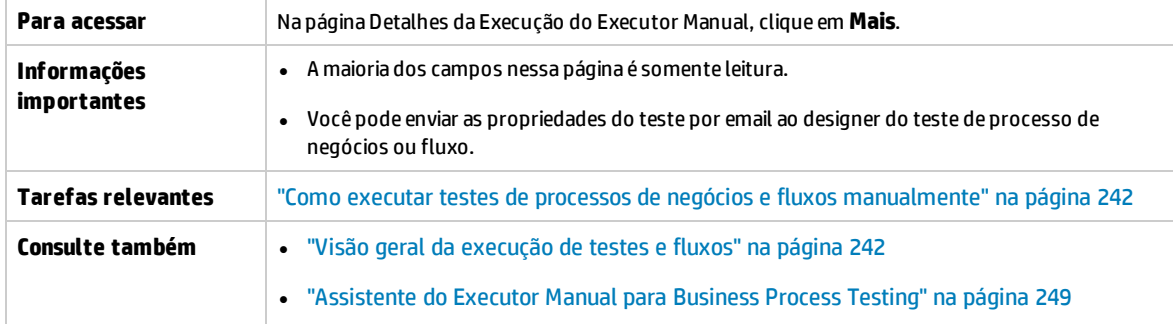

#### Os elementos da interface do usuário estão descritos a seguir:

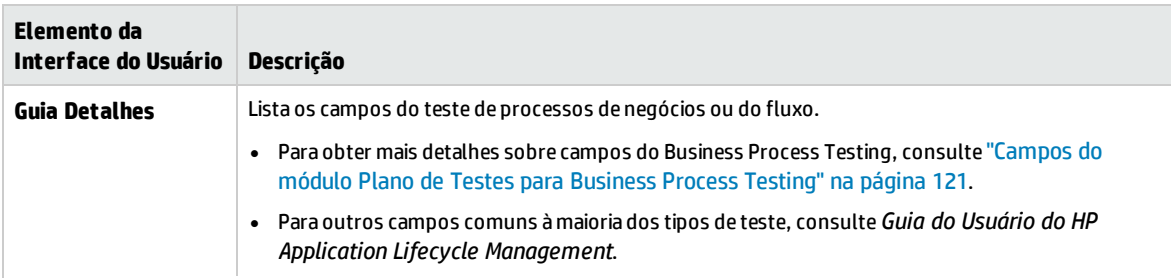
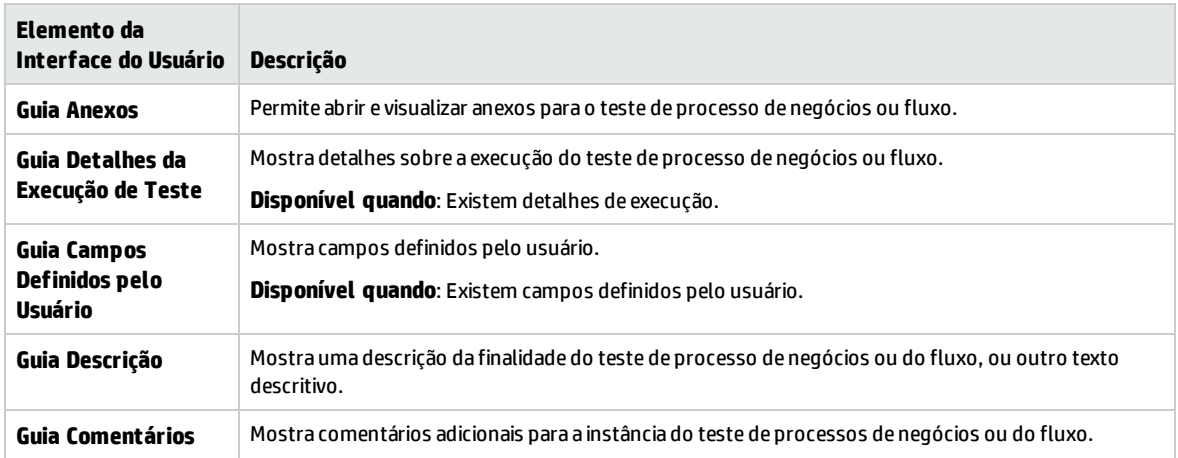

Guia do Usuário Capítulo 18: Introdução à execução de testes e fluxos

# Capítulo 19: Detecção e resolução de alterações

### **Disponível para usuários do Kit de Aplicativos em Pacote do BPT**

## Este capítulo inclui:

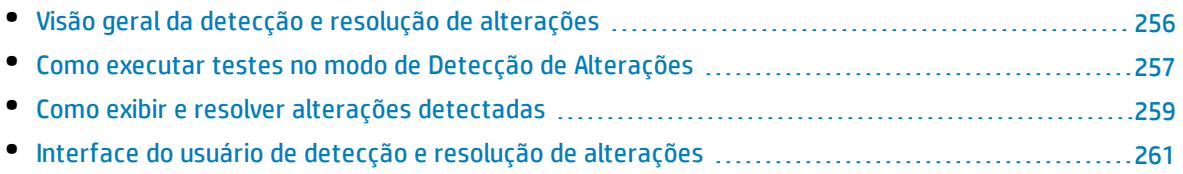

# <span id="page-255-0"></span>Visão geral da detecção e resolução de alterações

### **Disponível para usuários do Kit de Aplicativos em Pacote do BPT**

Este capítulo descreve como detectar alterações no seu aplicativo em pacote que necessitam de modificações nos fluxos e testes de processo de negócios associados e como instruir o Kit de Aplicativos em Pacote do BPT a fazer essas modificações automaticamente.

Os processos de detecção e resolução de alterações simplificam a manutenção de componentes e, consequentemente, reduzem o esforço necessário para se investir em verificação automatizada.

### **Observação:**

• Se o Kit de Aplicativos em Pacote do BPT não estiver habilitado para o seu projeto, esse recurso não estará disponível. O acesso ao Kit de Aplicativos em Pacote do BPT deve ser fornecido pelo Administrador de Projetos do HP Application Lifecycle Management (ALM) via Personalização de Projetos. Um administrador pode habilitar o Kit de Aplicativos em Pacote do BPT no ALM clicando

em e selecionando**Personalizar > Teste de Processo de Negócios** e marcando a caixa de seleção **Habilitar Kit de Aplicativos em Pacote do BPT**. Para obter detalhes, consulte o *Guia do Administrador do HP Application Lifecycle Management*.

<sup>l</sup> O Unified Functional Testing deve estar instalado com seu plug-in SAP para usar esse recurso.

### **Visão geral do processo de detecção de alterações**

O Kit de Aplicativos em Pacote do BPT permite executar testes de processo de negócios e fluxos em um aplicativo em pacote no modo de Detecção de Alterações. Com isso, você pode determinar como o aplicativo em pacote foi alterado desde a criação do fluxo ou teste de processo de negócios, por exemplo, pode determinar se controles na interface do usuário foram adicionados, excluídos ou alterados.

**Observação:** Apenas os componentes de negócios criados com o uso do processo de detecção podem ser executados no modo de Detecção de Alterações.

### **Visão geral da resolução de alterações**

Concluída a execução do teste ou fluxo, é possível visualizar os detalhes dessas alterações no Relatório de Detecção de Alterações. Esse relatório fornece uma indicação das modificações que você deve fazer no teste ou fluxo para garantir que ele permaneça atualizado.

Para cada alteração detectada pelo Kit de Aplicativos em Pacote do BPT, é possível resolvê-la no Unified Functional Testing. Para obter detalhes, consulte a seção sobre como detectar e resolver alterações usando o modo de Detecção de Alterações no *Guia do Usuário do Unified Functional Testing*.

Para obter uma lista de alterações e resoluções com suporte, consulte o *Guia do Usuário do Unified Functional Testing*.

Quando são detectadas alterações em um componnete durante a execução de um teste ou fluxo modo de Detecção de Alterações, o Business Process Testing também verifica se existem componentes semelhantes contendo essas alterações em outros testes ou fluxos no projeto. Os componentes serão considerados semelhantes se representarem pelo menos a mesma tela detectada. Se o Business Process Testing encontrar componentes semelhantes, ele enviará alertas aos testes e fluxos que estão usando esses componentes. Os alertas recomendam que a detecção de alterações seja executada para testes e fluxos contendo esses componentes.

Componentes semelhantes podem ser reutilizados. Se o componente no qual uma alteração foi detectada for um componente reutilizado, ou se a etapa na qual a alteração foi detectada estiver dentro de um componente reutilizado, você precisará decidir onde deseja aplicar a resolução dessa alteração. É possível optar por aplicar a resolução ao componente original, o que afetará todos os testes e fluxos que utilizam esse componente. Como alternativa, existe a opção de aplicar a resolução a uma cópia do componente e usar essa cópia no fluxo no lugar do componente reutilizado.

## **Exemplo**

Suponha que você esteja testando uma tela de entrada de informações de contato para novos clientes. Essa tela contém os campos **Nome**, **Endereço** e **Número de Telefone**. Um teste é criado para verificar se as informações inseridas nesses campos são adicionadas corretamente ao banco de dados de clientes. Suponha que um campo **Endereço de Email** seja adicionado à tela. Se for executado no modo regular, o teste talvez seja aprovado, e você não perceberá que existe um campo adicional que precisa ser testado. No entanto, se esse teste for executado no modo de Detecção de Alterações, o Kit de Aplicativos em Pacote do BPT perceberá que o campo foi adicionado à tela e dará a sugestão de adicionar uma etapa ao componente correspondente ao novo campo. Dessa forma, é possível executar uma versão atualizada do fluxo ou teste de processo de negócios que inclui a verificação do campo adicional.

De maneira semelhante, se um campo tiver sido removido da tela, o Kit de Aplicativos em Pacote do BPT perceberá a remoção, mesmo que nenhuma etapa do componente corresponda a esse campo. O Relatório de Detecção de Alterações sugere a atualização do componente na tela alterada.

# <span id="page-256-0"></span>Como executar testes no modo de Detecção de Alterações

### **Disponível para usuários do Kit de Aplicativos em Pacote do BPT**

Esta tarefa descreve como detectar alterações feitas no seu aplicativo em pacotes, executando testes de processo de negócios e fluxos para esse aplicativo no modo de detecção de alterações.

É possível detectar alterações em um fluxo individual, em um teste de processo de negócios ou em um conjunto de testes.

**Observação:** Esta tarefa faz parte de uma tarefa de nível superior. Para obter detalhes, consulte "Como executar testes de processos de negócios e fluxos [automatizados"](#page-242-0) na página 243.

Esta tarefa inclui as seguintes etapas:

- <sup>l</sup> ["Pré-requisitos"](#page-257-0) abaixo
- <sup>l</sup> "Localizar o fluxo ou teste de processo de [negócios"](#page-257-1) abaixo
- <sup>l</sup> "Iniciar a [execução](#page-257-2) " abaixo
- <sup>l</sup> "Executar o fluxo ou teste de processo de [negócios"](#page-257-3) abaixo
- <span id="page-257-0"></span>• ["Resultados"](#page-258-1) na página seguinte

### 1. **Pré-requisitos**

<sup>l</sup> Verifique se o Kit de Aplicativos em Pacote do BPT está habilitado. O acesso ao Kit de Aplicativos em Pacote do BPT deve ser fornecido pelo Administrador de Projetos do ALM via Personalização de Projetos. Um administrador pode habilitar o Kit de Aplicativos em Pacote do BPT no ALM

clicando em e selecionando**Personalizar > Teste de Processo de Negócios** e marcando a caixa de seleção **HabilitarKit de Aplicativos em Pacote do BPT** . Para obter detalhes, consulte o *Guia do Administrador do HP Application Lifecycle Management*.

- <sup>l</sup> Certifique-se de que o Unified Functional Testing está instalado na máquina do cliente junto com o suplemento SAP e o plug-in do ALM.
- <sup>l</sup> Para detectar alterações no modo de Detecção de Alterações, um usuário deve pertencer a um grupo que tenha permissões para a tarefa Executar e permissões para modificar testes e componentes de negócios. Para obter mais informações sobre como definir configurações de permissões de grupos de usuários, consulte o documento *Guia do Administrador do HP Application Lifecycle Management*: .
- <sup>l</sup> No UFT, selecione **Ferramentas > Opções** e clique no nó **Execução**. Verifique se a caixa de diálogo **Permitir que outros produtos da HP executem testes e componentes** está marcada no painel Executar.
- Para obter detalhes adicionais sobre como configurar o UFT para operar com aplicativos em pacote, configurar o Kit de Aplicativos em Pacote do BPT e configurar permissões de usuários, consulte o *Guia do Administrador do HP Application Lifecycle Management*.

**Observação:** Ao usar o Kit de Aplicativos em Pacote do BPT, é melhor trabalhar com apenas uma instância aberta do ALM. Não abra várias instâncias do ALM em vários navegadores ou guias.

### <span id="page-257-1"></span>2. **Localizar o fluxo ou teste de processo de negócios**

<span id="page-257-2"></span>Para detectar alterações, selecione o conjunto de testes relevante na árvore do módulo Laboratório de Testes.

### 3. **Iniciar a execução**

No módulo Laboratório de Testes, acesse a guia Grade de Execução e clique em **Executar**. A caixa de diálogo Executor Automático é exibida.

### <span id="page-257-3"></span>4. **Executar o fluxo ou teste de processo de negócios**

Na caixa de seleção Executor Automático, marque a caixa de seleção **Detectar Alterações**, selecione o fluxo ou teste de processo de negócios que você deseja executar e depois clique em **Executar**.

Os componentes no fluxo que não foram criados com o uso do processo Detectar Fluxo não podem ser executados no modo de Detecção de Alterações.

Para obter detalhes sobre tarefas de detecção de fluxos, consulte "Como [detectar](#page-138-0) fluxos e testes de [processos](#page-138-0) de negócios" na página 139.

Para obter detalhes sobre a interface do usuário da caixa de diálogo Executor Automático e sobre tarefas para a execução automática de testes, consulte o *Guia do Usuário do HP Application Lifecycle Management*.

### <span id="page-258-1"></span>5. **Resultados**

- Se o Business Process Testing encontrar componentes semelhantes, ele enviará alertas aos testes e fluxos que estão usando esses componentes.
- <sup>l</sup> Um Relatório de Detecção de Alterações é criado. A tela Relatório de Detecção de Alterações pode ser aberta no módulo Laboratório de Testes.

Para obter detalhes sobre tarefas de trabalho com esse relatório, consulte ["Como](#page-258-0) exibir e resolver alterações [detectadas"](#page-258-0) abaixo.

Para obter detalhes sobre a interface do usuário, consulte "Tela do Relatório de [Detecção](#page-261-0) de [Alterações"](#page-261-0) na página 262.

## <span id="page-258-0"></span>Como exibir e resolver alterações detectadas

### **Disponível para usuários do Kit de Aplicativos em Pacote do BPT**

Esta tarefa descreve como visualizar e resolver alterações detectadas em aplicativos usando a tela Relatório de Detecção de Alterações no ALM.

Esta tarefa faz parte de uma tarefa de nível superior. Para obter detalhes, consulte "Como [executar](#page-242-0) testes de processos de negócios e fluxos [automatizados"](#page-242-0) na página 243.

Para obter informações detalhadas sobre a detecção e a resolução de alterações, consulte o *Guia do Usuário do HP Unified Functional Testing*.

**Observação:** O ALM não oferece suporte para a execução de um teste detectado de um aplicativo SAP Fiori. Kit de Aplicativos em Pacote do BPT O SAP Fiori está em prévia técnica.

Esta tarefa inclui as seguintes etapas:

- **["Pré-requisitos"](#page-258-2) abaixo**
- <sup>l</sup> "Abrir a tela Relatório de Detecção de [Alterações"](#page-259-0) na página seguinte
- "Atualize os [componentes](#page-259-1) e as etapas alterados" na página seguinte
- <span id="page-258-2"></span><sup>l</sup> "Salvar as [alterações"](#page-259-2) na página seguinte

### 1. **Pré-requisitos**

<sup>l</sup> Para resolver alterações, um usuário deve pertencer a um grupo que tenha permissões para as tarefas **Modificar Teste** e **Modificar Componente**. Para obter mais informações sobre como definir configurações de permissões de grupos de usuários, consulte o documento *Guia do*

*Administrador do HP Application Lifecycle Management*.

• Certifique-se de que o Unified Functional Testing versão 12.50 ou posterior esteja instalado na mesma máquina.

## <span id="page-259-0"></span>2. **Abrir a tela Relatório de Detecção de Alterações**

<span id="page-259-1"></span>Para obter detalhes de acesso, consulte "Tela do Relatório de Detecção de [Alterações"](#page-261-0) na página [262](#page-261-0).

### 3. **Atualize os componentes e as etapas alterados**

Selecione o elemento na árvore de alterações para o qual você deseja exibir alterações.

No Relatório de Detecção de Alterações, o ALM exibe uma série de coisas:

- Resultados de execução do teste ou fluxo, para cada componente e para cada etapa do teste.
- Alterações no aplicativo para cada componente
- Instantâneos das diferentes versões do aplicativo

Usando o relatório, você pode atualizar seus componentes e etapas automaticamente:

a. Na árvore de componentes, selecione o componente para o qual você deseja resolver alterações.

Você pode ver os componentes nos quais você precisa resolver alterações com um ícone de exclamação na coluna Alterações da árvore de componentes.

**Dica:** Se você quiser ver apenas os componentes que necessitam de alterações, na coluna Alterações, clique na seta para baixo e selecione o botão de opção **Alterações Abertas**.

- b. No painel direito, visualize os detalhes sobre as alterações necessárias.
- c. Se quiser aceitar as alterações propostas, no canto inferior direito do painel, clique no botão **Aplicar Alterações**. O ALM aplica as alterações conforme sugerido.

Além disso, a linha de relatório do componente selecionado é atualizada para mostrar que você resolveu as alterações.

Se as etapas no seu componente exigirem atualizações devido a alterações no aplicativo, o ALM também atualizará o Relatório de Detecção de Alterações.

- d. No painel direito, marque as caixas de seleção para as etapas que exigem atualização.
- e. No canto inferior direito do painel, clique em **Atualizar Etapas**. O ALM atualiza automaticamente as etapas nos seus componentes em segundo plano.

**Observação:** Se você quiser aplicar as alterações nos componentes somente para o teste atual, deverá desmarcar a caixa de seleção **Alterações de atualização afetarão apenas o teste atual**. Se você não desmarcar essa opção, as alterações nos componentes serão aplicados a todos os testes que contiverem esses componentes.

### <span id="page-259-2"></span>4. **Salvar as alterações**

Depois de atualizar todos os componentes necessários, no canto inferior direito do relatório de Detecção de Alterações, clique em **Salvar**.

**Observação:** Depois de salvar as alterações em um componente de negócios, o relatório se tornará somente leitura para esse componente.

# <span id="page-260-0"></span>Interface do usuário de detecção e resolução de alterações

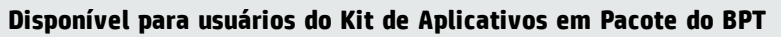

### Esta seção inclui:

• Tela do Relatório de Detecção de [Alterações](#page-261-0) [262](#page-261-0)

## <span id="page-261-0"></span>Tela do Relatório de Detecção de Alterações

### **Disponível para usuários do Kit de Aplicativos em Pacote do BPT**

Esta tela permite visualizar os resultados de um teste de processo de negócios ou fluxo executado no modo de Detecção de Alterações e também permite resolver as alterações detectadas.

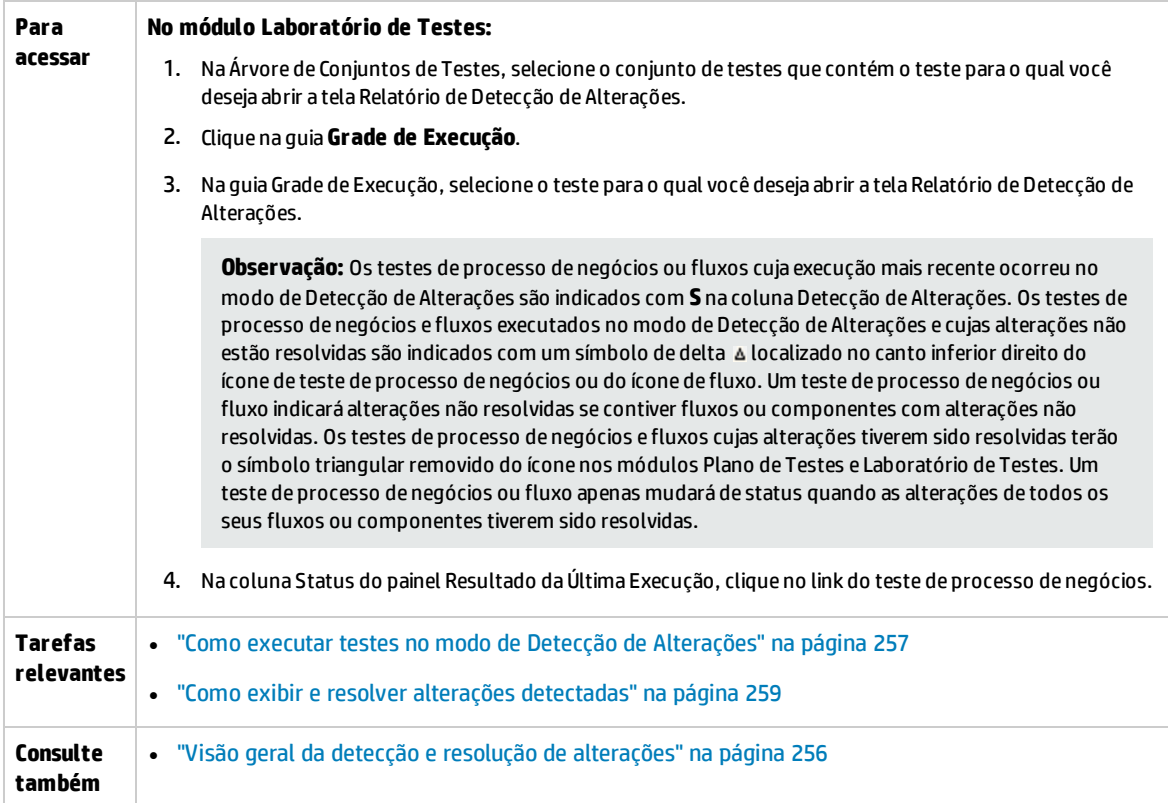

### **Considerações**

Veja a seguir algumas considerações a ter em mente ao resolver alterações:

- Se um teste de processo de negócios ou fluxo tiver sido executado no modo de Detecção de Alterações, mas nenhuma alteração foi detectada, a opção **Atualizar Alterações** estará desabilitada. A tela Relatório de Detecção de Alterações apenas pode ser visualizada no módulo Laboratório de Testes.
- Se um teste ou fluxo tiver alterações detectadas apenas para um conjunto de testes, a tela Relatório de Detecção de Alterações se abrirá diretamente. Se o teste ou fluxo aparecer em mais de um conjunto de testes, mas já tiver sido resolvido e novamente executado a partir de um desses conjuntos, os resultados mais recentes serão abertos.
- · Não é necessário resolver alterações detectadas em cada componente do Relatório de Detecção de Alterações de uma só vez. É possível abrir um relatório salvo e o atualizar várias vezes. Em um relatório reutilizado, os componentes em que uma ou mais alterações já haviam sido resolvidas

aparecem como somente leitura. No entanto, os componentes com alterações não resolvidas ficam ativos, e opções de resolução são exibidas para seleção.

- Supondo que nenhum outro usuário tenha feito check-out do componente, um componente em um projeto com controle de versão é colocado em estado de check-out quando uma opção de resolução para uma alteração detectada nesse componente é executada na tela Relatório de Detecção de Alterações. O componente é submetido a check-in novamente assim que a tela Relatório de Detecção de Alterações é salva.
- <sup>l</sup> Os componentes no Relatório de Detecção de Alterações podem aparecer como somente leitura por diversos motivos. Por exemplo:
	- As alterações no componente já foram resolvidas.
	- · O componente está duplicado no fluxo ou teste de processo de negócios, e as alterações na duplicata estão resolvidas.
	- O componente está em estado de check-out.
	- O componente foi removido do fluxo ou teste de processo de negócios.
	- <sup>l</sup> O componente foi alterado fora do Relatório de Detecção de Alterações (por exemplo, no UFT).
	- <sup>l</sup> Um novo relatório foi executado, e o componente não está atualizado.

### **Visualizando o relatório**

As principais partes desse relatório mostram:

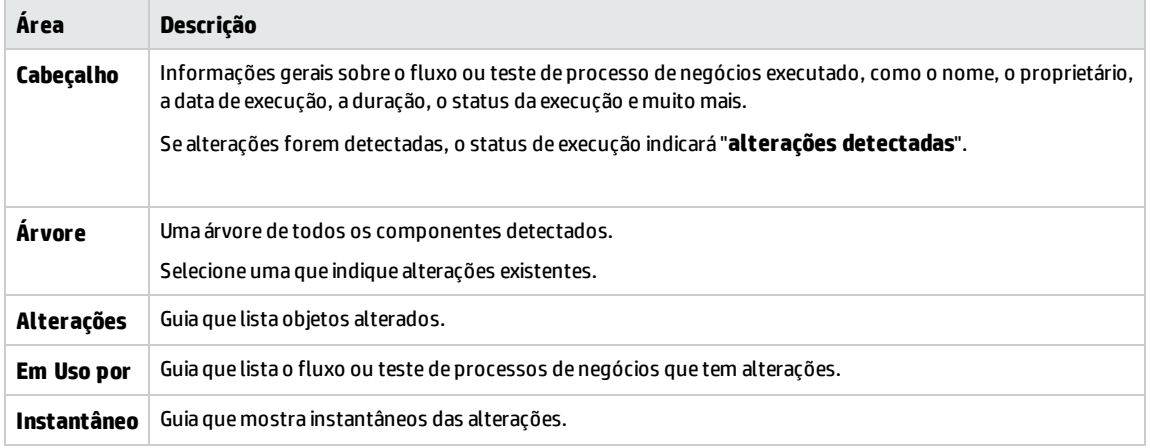

Quando terminar de visualizar e resolver, clique em **Salvar** para fechar o relatório.

Guia do Usuário Capítulo 19: Detecção e resolução de alterações

# Parte 6: Apêndices

Guia do Usuário Parte 6: Apêndices

# Apêndice A: Informações específicas de aplicativo para o Kit de Aplicativos em Pacote do BPT

### **Disponível para usuários do Kit de Aplicativos em Pacote do BPT**

Este apêndice inclui:

- Visão geral de [informações](#page-267-0) específicas de aplicativo para o Kit de Aplicativos em Pacote do BPT ..[268](#page-267-0)
- Como trabalhar com o Kit de [Aplicativos](#page-267-1) em Pacote do BPT com suporte para aplicativos SAP ..... [268](#page-267-1)
- Como o Kit de Aplicativos em Pacote do BPT cria [componentes](#page-268-0) ao detectar fluxos SAP GUI .........[269](#page-268-0)
- Como o Kit de Aplicativos em Pacote do BPT cria [componentes](#page-270-0) ao detectar fluxos do SAP Fiori .... [271](#page-270-0)
- · Interface do usuário específica de aplicativo para o Kit de [Aplicativos](#page-271-0) em Pacote do BPT ...........[272](#page-271-0)

# <span id="page-267-0"></span>Visão geral de informações específicas de aplicativo para o Kit de Aplicativos em Pacote do BPT

### **Disponível para usuários do Kit de Aplicativos em Pacote do BPT**

fornece informações de usuário específicas de aplicativo para o Kit de Aplicativos em Pacote do BPT.

### **Aplicativos com suporte**

Nesta versão, o Kit de Aplicativos em Pacote do BPT oferece suporte para o SAP GUI e o Fiori.

**Observação:** OSAP Fiori é uma prévia técnica. Há suporte para a detecção de fluxos e testes de processo de negócios, mas não ainda para a detecção de alterações.

<span id="page-267-1"></span>Aplicativos adicionais terão suporte em versões futuras.

# Como trabalhar com o Kit de Aplicativos em Pacote do BPT com suporte para aplicativos SAP

### **Disponível para usuários do Kit de Aplicativos em Pacote do BPT**

As etapas a seguir descrevem como trabalhar com o Kit de Aplicativos em Pacote do BPT quando os seus aplicativos em pacote com suporte incluem aplicativos SAP.

- ["Pré-requisitos"](#page-267-2) abaixo
- <sup>l</sup> ["Configurar](#page-267-3) o UFT para trabalhar com recursos do Kit de Aplicativos em Pacote do BPT que oferecem suporte para [aplicativos](#page-267-3) SAP" abaixo
- <sup>l</sup> ["Compreender](#page-268-1) como o Kit de Aplicativos em Pacote do BPT cria componentes ao detectar fluxos SAP" na página [seguinte](#page-268-1)

Esta tarefa faz parte de uma tarefa de nível superior. Para obter detalhes, consulte ["Trabalhando](#page-28-0) com o Kit de [Aplicativos](#page-28-0) em Pacote do BPT" na página 29.

### <span id="page-267-2"></span>1. **Pré-requisitos**

- <span id="page-267-3"></span>• Certifique-se de que o Suplemento SAP para UFT esteja instalado.
- 2. **Configurar o UFT para trabalhar com recursos do Kit de Aplicativos em Pacote do BPT que oferecem suporte para aplicativos SAP**
	- a. Abra UFT e adicione um teste de GUI a uma solução.
	- b. Selecione **Ferramentas > Opções** e clique no nó **SAP**. No painel SAP:
- <sup>o</sup> Em **SAP GUI for Windows > Configurações de gravação**, verifique se:
- <sup>l</sup> A caixa de seleção **Parametrizar automaticamente controles de tabela e grade** está marcada. Essa opção garante que o Business Process Testing possa detectar valores de tabelas durante o processo de detecção.
- <sup>l</sup> A caixa de seleção **Gravar apenas o valor selecionado ao usar uma lista de possíveis entradas (F4)** está marcada.
- <span id="page-268-1"></span><sup>o</sup> Em **Geral > SAP GUI for Windows > Configurações de execução**, certifique-se de que a caixa de seleção **Limpeza de sessão** não esteja marcada.

### 3. **Compreender como o Kit de Aplicativos em Pacote do BPT cria componentes ao detectar fluxos SAP**

Familiarize-se com a maneira como o Kit de Aplicativos em Pacote do BPT cria componentes para o SAP GUI e o Fiori. Para obter detalhes de referência, consulte:

- <sup>l</sup> "Como o Kit de Aplicativos em Pacote do BPT cria [componentes](#page-268-0) ao detectar fluxos SAP GUI" [abaixo](#page-268-0)
- <sup>l</sup> "Como o Kit de Aplicativos em Pacote do BPT cria [componentes](#page-270-0) ao detectar fluxos do SAP Fiori" na [página](#page-270-0) 271

**Observação:** OSAP Fiori é uma prévia técnica. Há suporte para a detecção de fluxos e testes de processo de negócios, mas não ainda para a detecção de alterações.

# <span id="page-268-0"></span>Como o Kit de Aplicativos em Pacote do BPT cria componentes ao detectar fluxos SAP GUI

### **Disponível para usuários do Kit de Aplicativos em Pacote do BPT**

Quando o Kit de Aplicativos em Pacote do BPT detecta um fluxo ou teste de processo de negócios, ele cria um novo componente de negócios para cada tela ou subtela pela qual você pode navegar no seu aplicativo SAP GUI. Cada tela ou subtela em uma transação específica é representa como um componente de negócios à parte.

O nome de um componente detectado tem o formato **<Código da transação>-<Nome da tela>**. Se o código da transação ou o nome da tela contiver espaços ou caracteres não válidos nos nomes de componentes de negócios, esses caracteres serão substituídos por sublinhados (**\_**). Por exemplo, se um componente detectado corresponder à tela **Criar Pedido de Venda: Tela Inicial** na transação **VA01**, o nome do componente será **VA01-Criar\_Pedido\_de\_Vedas\_Tela\_Inicial**.

Se você navegar de uma tela para outra, ou para uma guia diferente, e depois retornar à tela original, será criado um novo componente com o mesmo nome que o componente correspondente à tela original, com um sufixo numérico acrescentado para diferenciar entre os componentes. Por exemplo, suponha que o nome do componente correspondente a uma tela seja **VA01\_Teste**. Se você retornar à tela, será criado um novo componente com o nome **VA01\_Teste\_01**. Reutilizar componentes existentes em um fluxo ou teste de processo de negócios detectado minimiza o número de componentes detectados para telas semelhantes ou idênticas.

Para cada operação do usuário em uma tela que requer dados especificados pelo usuário, um parâmetro de componente de entrada é criado para essa etapa. Os parâmetros de componente que são criados durante o processo de detecção são automaticamente definidos como parâmetros de fluxo. O valor inserido durante o processo de detecção é usado como valor de parâmetro padrão. Por exemplo, um parâmetro seria criado para um valor inserido em um campo de texto.

O nome de um parâmetro automaticamente gerado é igual ao nome do campo relevante no aplicativo. Por exemplo, em uma transação Exibir Pedido de Vendas, o nome de parâmetro do número do pedido seria **Pedido**. Se um fluxo contiver vários componentes que possuem o mesmo nome de parâmetro, um sufixo incremental será acrescentado a nomes de parâmetros subsequentes (por exemplo, **Pedido\_1**, **Pedido\_2**) para diferenciá-los.

A descrição de um parâmetro gerado inclui o tipo de controle e o nome da tela na qual ele aparece, por exemplo, **"O controle 'Pedido' é do tipo 'Caixa de Edição'. O controle faz parte da tela 'Exibir Pedido de Vedas: Tela Inicial'."**

Se você adicionar dados a uma tabela no seu aplicativo SAP enquanto detecta um componente, um parâmetro de tabela de componente será criado. Parâmetros de tabela permitem usar um único parâmetro para uma tabela inteira, em vez de usar parâmetros separados para cada célula de tabela. Para obter mais informações sobre como trabalhar com parâmetros de tabela, consulte " [Especificar](#page-185-0) um valor de tabela (para usuários do Kit de [Aplicativos](#page-185-0) em Pacote do BPT)" na página 186.

#### **Observação:**

- <sup>l</sup> Durante o processo de detecção, o parâmetro de tabela apenas salva os dados depois que o foco deixa a tabela. Se os dados da tabela forem a última etapa de um processo de detecção, não deixe de retirar o foco da tabela antes de interromper esse processo.
- <sup>l</sup> Para criar parâmetros de tabela durante o processo de detecção, é necessário habilitar o UFT para criar parâmetros de tabela. Em UFT, e um teste de GUI para a solução e selecione o nó **Ferramentas > Opções > Verificação de GUI > SAP > Geral**. Em **SAP Gui for Windows > Configurações de gravação**, verifique se a caixa de seleção **Parametrizar automaticamente controles de tabela e grade** está marcada. Para obter mais informações, consulte " [Especificar](#page-185-0) um valor de tabela (para usuários do Kit de [Aplicativos](#page-185-0) em Pacote do BPT)" na página 186.

Se uma tela contiver uma faixa de guias, um componente será criado para a área comum nessa tela, e um componente separado será criado para cada guia aberta. A barra de status está incluída em cada componente criado para a tela. Por exemplo, considere a tela a seguir:

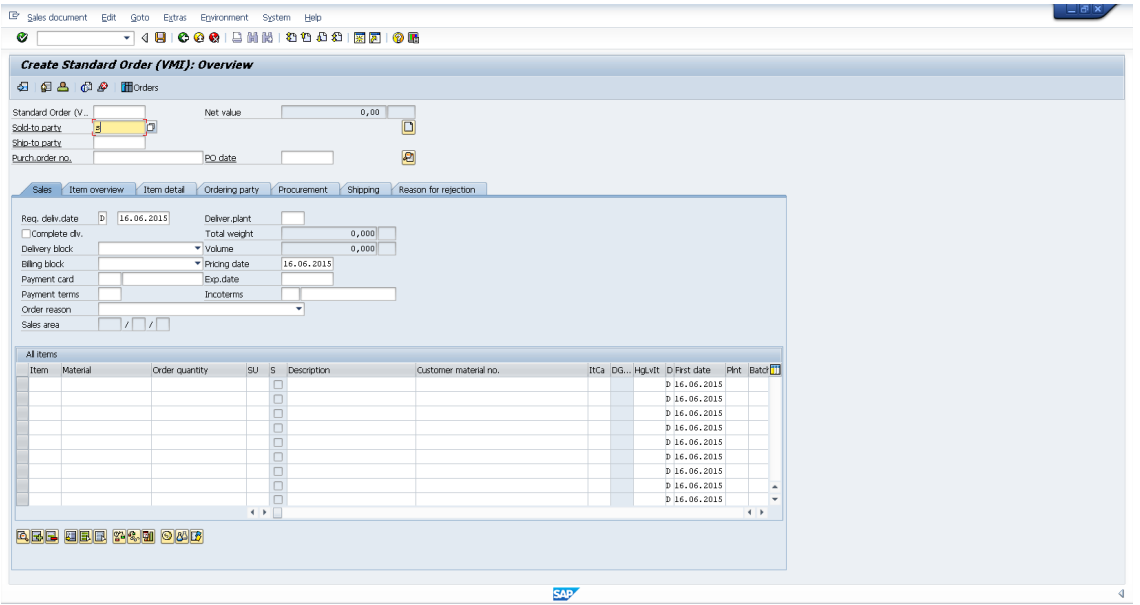

Ao detectar um fluxo ou um teste de processo de negócios que contém essa tela, as operações realizadas na área superior que contém os menus, as barras de ferramentas e os campos comuns (como **Pedido Padrão** e **Valor líquido**) compreendem um único componente de negócios. As operações realizadas em cada uma das guias: **Vendas, Visão geral do item, Detalhe do item, Solicitante, Aquisição, Remessa** e **Motivo** da rejeição resultam na criação de componentes de negócios separados.

# <span id="page-270-0"></span>Como o Kit de Aplicativos em Pacote do BPT cria componentes ao detectar fluxos do SAP Fiori

### **Disponível para usuários do Kit de Aplicativos em Pacote do BPT**

**Observação:** OSAP Fiori é uma prévia técnica. Há suporte para a detecção de fluxos e testes de processo de negócios, mas não ainda para a detecção de alterações.

Quando o Kit de Aplicativos em Pacote do BPT detecta um teste de processo de negócios ou fluxo baseado na tecnologia SAP Fiori, ele cria um novo componente de negócios de acordo com as seguintes diretrizes:

- O nome do componente é o nome da página da Web.
- . A ID do componente se baseia na URL da página da Web.
- <sup>l</sup> Componentes de negócios são criados com base na lógica, e não de acordo com cada tela. Você pode pensar em componentes como fluxos de negócios curtos.

<sup>l</sup> Como de costume, um componente não representa uma única tela (no entanto, uma captura de tela é feita na primeira vez que esse componente é referenciado).

### **Limitações para o SAP Fiori**

<span id="page-271-0"></span>Ao detectar um aplicativo Fiori ou executar um teste ou fluxo detectado para um aplicativo Fiori, abra apenas um navegador e uma guia adicional nesse navegador (além do aplicativo).

## Interface do usuário específica de aplicativo para o Kit de Aplicativos em Pacote do BPT

#### **Disponível para usuários do Kit de Aplicativos em Pacote do BPT**

Esta seção inclui:

· Um exemplo de Relatório de Detecção de [Alterações](#page-272-0) específico para SAP .................................. [273](#page-272-0)

## <span id="page-272-0"></span>Um exemplo de Relatório de Detecção de Alterações específico para SAP

### **Disponível para usuários do Kit de Aplicativos em Pacote do BPT**

Esse relatório permite visualizar os resultados de uma execução de teste no modo de Detecção de Alterações em um aplicativo SAP. Veja a seguir um relatório, com várias de suas guias exibidas.

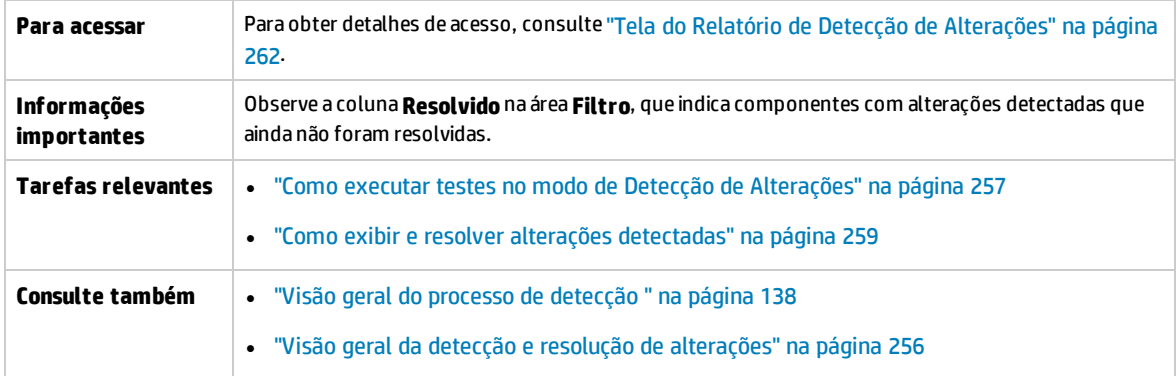

## **Guia Alterações**

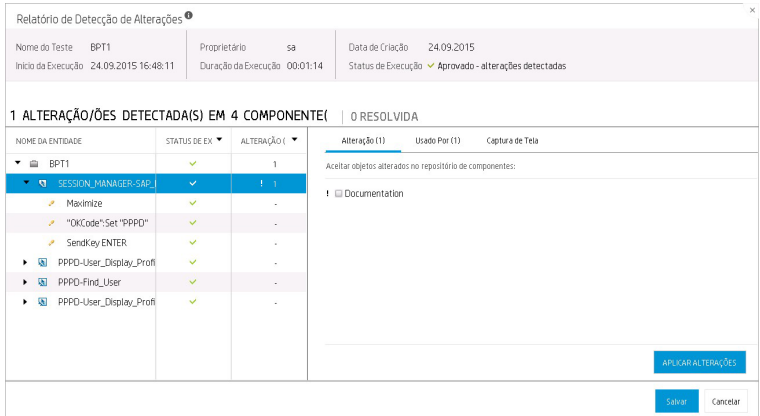

## **Guia Em Uso por**

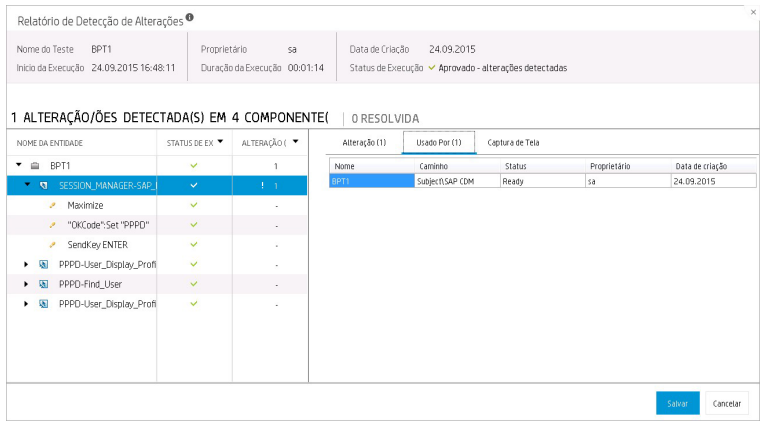

## **Guia Fotografia**

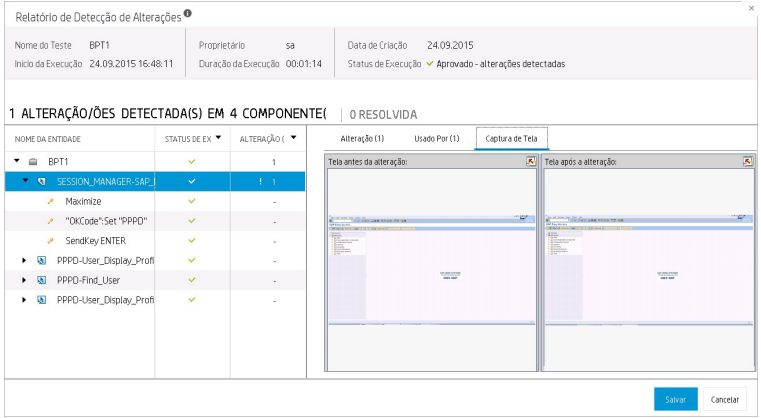

# Enviar comentários

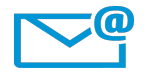

Podemos melhorar este Guia do Usuário?

Conte-nos como: [SW-Doc@hp.com](mailto:SW-Doc@hp.com?subject=Feedback on Guia do Usu�rio (Business Process Testing 12.50))

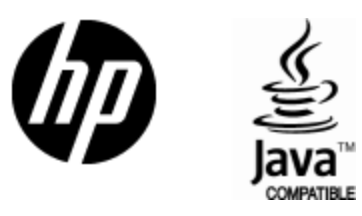

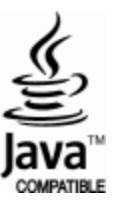